# DWM-315 4G LTE M2M Router

**User Manual** 

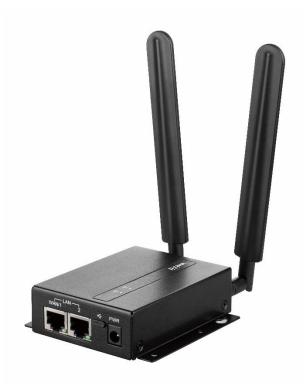

| Chapter 1 Introduction<br>1.1 Introduction  | 7<br>7 |
|---------------------------------------------|--------|
| 1.2 Contents List                           |        |
| 1.2.1 Package Contents                      |        |
| 1.3 Hardware Configuration                  |        |
| 1.4 LED Indication                          | 10     |
| 1.5 Installation & Maintenance Notice       | 11     |
| 1.5.1 SYSTEM REQUIREMENTS                   | 11     |
| 1.5.2 WARNING                               | 11     |
| 1.5.3 HOT SURFACE CAUTION                   | 13     |
| 1.6 Hardware Installation                   | 14     |
| 1.6.1 Mount the Unit                        | 14     |
| 1.6.2 Insert the SIM Card                   | 14     |
| 1.6.3 Install the External Antenna          | 15     |
| 1.6.4 Connecting Power                      | 16     |
| 1.6.5 Connecting to the Network or a Host   | 16     |
| 1.6.6 Setup by Configuring WEB UI           | 17     |
| Chapter 2 Basic Network<br>2.1 WAN & Uplink |        |
| 2.1.1 Physical Interface                    | 20     |
| 2.1.2 Connection Setup                      | 25     |
| 2.2 LAN & VLAN                              | 48     |
| 2.2.1 Ethernet LAN                          | 48     |
| 2.2.2 VLAN                                  | 51     |
| 2.2.3 DHCP Server                           | 64     |
| 2.3 WiFi (not supported)                    | 72     |
| 2.4 IPv6                                    | 73     |
| 2.4.1 IPv6 Configuration                    | 73     |
| 2.5 Port Forwarding                         | 81     |
| 2.5.1 Configuration                         | 82     |

| 2.5.2 Virtual Server & Virtual Computer       | 83  |
|-----------------------------------------------|-----|
|                                               |     |
| 2.5.3 DMZ & Pass Through                      |     |
| 2.6 Routing                                   |     |
| 2.6.1 Static Routing                          | 94  |
| 2.6.2 Dynamic Routing                         |     |
| 2.6.3 Routing Information                     |     |
| 2.7 DNS & DDNS                                |     |
| 2.7.1 DNS & DDNS Configuration                |     |
| Chapter 3 Object Definition<br>3.1 Scheduling |     |
| 3.1.1 Scheduling Configuration                |     |
| 3.2 User (not supported)                      |     |
| 3.3 Grouping                                  |     |
| 3.3.1 Host Grouping                           |     |
| 3.4 External Server                           |     |
| 3.5 Certificate                               |     |
| 3.5.1 Configuration                           |     |
| 3.5.2 My Certificate                          |     |
| 3.5.3 Trusted Certificate                     |     |
| 3.5.4 Issue Certificate                       |     |
| Chapter 4 Field Communication (not supported) |     |
| Chapter 5 Security                            | 139 |
| 5.1 VPN                                       |     |
| 5.1.1 IPSec                                   |     |
| 5.1.2 OpenVPN                                 |     |
| 5.1.3 L2TP                                    |     |
| 5.1.4 PPTP                                    |     |
| 5.1.5 GRE                                     |     |
| 5.2 Firewall                                  |     |
| 5.2.1 Packet Filter                           |     |
| 5.2.2 URL Blocking (not supported)            |     |
|                                               | 3   |

| 5.2.3 MAC Control                                  |  |
|----------------------------------------------------|--|
| 5.2.4 Content Filter (not supported)               |  |
| 5.2.5 Application Filter (not supported)           |  |
| 5.2.6 IPS                                          |  |
| 5.2.7 Options                                      |  |
| Chapter 6 Administration<br>6.1 Configure & Manage |  |
| 6.1.1 Command Script                               |  |
| 6.1.2 D-ECS(D-LINK EDGE CLOUD SOLUTION)            |  |
| 6.1.2.1 D-ECS GNSS Fleet Tracking Service          |  |
| 6.1.3 SNMP                                         |  |
| 6.1.4 Telnet & SSH                                 |  |
| 6.2 System Operation                               |  |
| 6.2.1 Password & MMI                               |  |
| 6.2.2 System Information                           |  |
| 6.2.3 System Time                                  |  |
| 6.2.4 System Log                                   |  |
| 6.2.5 Backup & Restore                             |  |
| 6.2.6 Reboot & Reset                               |  |
| 6.3 FTP                                            |  |
| 6.3.1 Server Configuration                         |  |
| 6.3.2 User Account                                 |  |
| 6.4 Diagnostic                                     |  |
| 6.4.1 Diagnostic Tools                             |  |
| 6.4.2 Packet Analyzer                              |  |
| Chapter 7 Service<br>7.1 Cellular Toolkit          |  |
| 7.1.1 Data Usage                                   |  |
| 7.1.2 SMS                                          |  |
| 7.1.3 SIM PIN                                      |  |

| 7.1.4 USSD                        |  |
|-----------------------------------|--|
| 7.1.5 Network Scan                |  |
| 7.2 SMS & Event                   |  |
| 7.2.1 Configuration               |  |
| 7.2.2 Managing Events             |  |
| 7.2.3 Notifying Events            |  |
| 7.3 Location Tracking             |  |
| 7.3.1 GNSS                        |  |
| Chapter 8 Status<br>8.1 Dashboard |  |
| 8.1.1 Device Dashboard            |  |
| 8.2 Basic Network                 |  |
| 8.2.1 WAN & Uplink Status         |  |
| 8.2.2 LAN & VLAN Status           |  |
| 8.2.3 WiFi Status (not supported) |  |
| 8.2.4 DDNS Status                 |  |
| 8.3 Security                      |  |
| 8.3.1 VPN Status                  |  |
| 8.3.2 Firewall Status             |  |
| 8.4 Administration                |  |
| 8.4.1 Configure & Manage Status   |  |
| 8.4.2 Log Storage Status          |  |
| 8.4.3 GNSS Status                 |  |
| 8.5 Statistics & Report           |  |
| 8.5.1 Connection Session          |  |
| 8.5.2 Network Traffic             |  |
| 8.5.3 Login Statistics            |  |
| 8.5.4 Cellular Usage              |  |
| Specifications                    |  |
| Regulatory Information            |  |

### **Chapter 1 Introduction**

### **1.1 Introduction**

Congratulations on your purchase of this outstanding product: 4G M2M Router. For M2M (Machine-to-Machine) applications, D-LINK 4G M2M Router is absolutely the right choice. With built-in world-class 3G/4G module (\*1), you just need to insert SIM card from local mobile carrier to get to Internet. The redundant SIM design provides a more reliable WAN connection for critical applications. By VPN tunneling technology, remote sites easily become a part of Intranet, and all data are transmitted in a secure (256-bit AES encryption) link

Main Features:

- **Compact design:** Built-in LTE and configurable Ethernet WAN/LAN can provide Ethernet machine easy connection to internet/intranet by LTE or high reliable fail-over wired/LTE connection.
- *High Speed:* Built-in Giga LAN and 3G/4G can provide high bandwidth application requirement.
- **Dual SIM:** Embedded 3G/4G with configurable dual-SIM achieve location free multi-ISP fail-over requirement.
- **Versatile Cellular:** Preferred service selection can simplify uplink setting; toolkit function of data usage can control budget; configurable SMS command is useful and efficient for remote administration.
- *Complete Network*: Built-in NAT/Port Forward/Routing/IPv6 are compatible to existing IP network.
- *Highly Security:* Various VPN protocol & scenario can setup secure intranet; built-in Firewall & IPS prevent malicious attacks; ACL & Authentication by MAC /User enhances secure access.
- *Flexible Administration:* Web UI is used for basic setting; programmable CLI and Command Script is used for advanced configuration; system can be managed by NMS based on SNMP or TR-069.
- **Smart Event Handing:** Mechanism to manage action for pre-defined events by administrator. Events can be triggered or notified based on System/Interface status change, SMS, SNMP trap, or e-mail.
- **Expandable Design:** Reserved USB together with SDK can expand design easily for special application demand.

Before you install and use this product, please read this manual in detail for fully exploiting the functions of this product.

#### **1.2 Contents List**

#### **1.2.1 Package Contents**

#### **#Standard Package**

| Items | Description                                      | Contents | Quantity   |
|-------|--------------------------------------------------|----------|------------|
| 1     | DWM-315<br>4G M2M Router                         |          | 1pcs       |
| 2     | Cellular Antenna                                 |          | 2pcs       |
| 3     | Power Adapter<br>(DC 5V/2A)<br>(* <sup>2</sup> ) |          | 1pcs       |
| 4     | Male DC Jack to Screw Terminal<br>Block Adaptor  |          | 1pcs       |
| 5     | DIN-Rail Bracket                                 |          | 1set(2pcs) |
| 6     | RJ45 Cable                                       |          | 1pcs       |
| 7     | Rubber Feet                                      | 000      | 4pcs       |
| 8     | CD<br>(Manual)                                   | CII-     | 1pcs       |

<sup>2</sup> The maximum power consumption of DWM-315 is 7.0W.

### **1.3 Hardware Configuration**

 $\triangleright$ Left View

 $\geq$ 

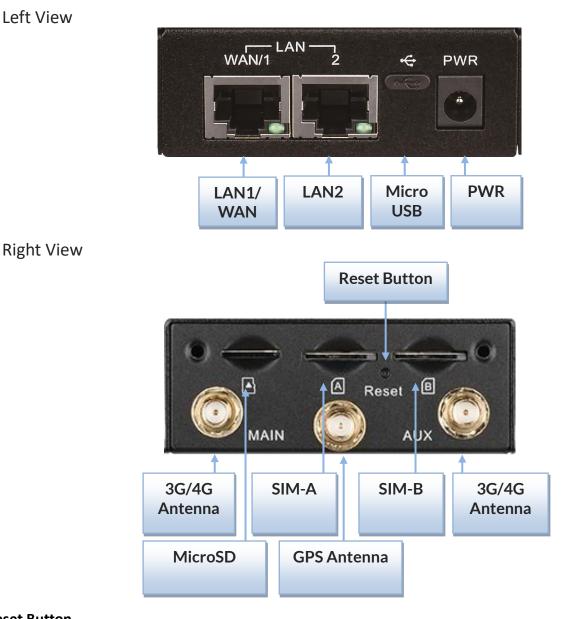

#### **%**Reset Button

The RESET button provides user with a quick and easy way to restore the default setting. Press the RESET button continuously for 6 seconds, and then release it. The device will restore to factory default settings.

#### **% GPS Antenna**

The GNSS function is not available for some specific SKU. Even for the SKU with GNSS enabled, the GPS Antenna is an optional accessory, and not included in the standard package. If you intend to use the provided GNSS function, please purchase additional passive-type GPS antenna and install it to the corresponding SMA connector in advance.

### **1.4 LED Indication**

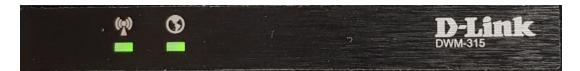

| Indication              | LED<br>Color          | Description                                                                                                    |
|-------------------------|-----------------------|----------------------------------------------------------------------------------------------------|
| Network<br>Connectivity | Green                 | <ul> <li>When the LED color is:</li> <li>Network Connectivity: </li> <li>✓ Off : Internet disconnected</li> <li>✓ On, Green: WAN Ethernet or LTE internet connection established ,get IP</li> </ul> |
| Signal<br>Strength      | Green,<br>Orange, Red | <ul> <li>Signal Strength:</li></ul>                                                                                                    |
| RJ45                    | Green                 | Off: Host disconnected.<br>Green On: Ethernet connection established.<br>Green in Flash: Data packet transferred via Ethernet.                                                                      |

### **1.5 Installation & Maintenance Notice**

### **1.5.1 SYSTEM REQUIREMENTS**

| Network Requirements                            | <ul> <li>An Gigabit Ethernet RJ45 cable or DSL modem</li> <li>3G/4G cellular service subscription</li> <li>10/100/1000 Ethernet adapter on PC</li> </ul>                                                                                                    |
|-------------------------------------------------|----------------------------------------------------------------------------------------------------|
| Web-based Configuration Utility<br>Requirements | <ul> <li>Computer with the following:</li> <li>Windows<sup>®</sup>, Macintosh, or Linux-based operating system</li> <li>An installed Ethernet adapter</li> <li>Browser Requirements: <ul> <li>Internet Explorer 6.0 or higher</li> <li>Chrome 2.0 or higher</li> <li>Firefox 3.0 or higher</li> <li>Safari 3.0 or higher</li> </ul> </li> </ul> |

### 1.5.2 WARNING

|           | <ul> <li>Only use the power adapter that comes with the<br/>package. Using a different voltage rating power<br/>adaptor is dangerous and may damage the<br/>product.</li> </ul>        |
|-----------|----------------------------------------------------------------------------------------------------|
| Attention | <ul> <li>Do not open or repair the case yourself. If the<br/>product is too hot, turn off the power<br/>immediately and have it repaired at a qualified<br/>service center.</li> </ul> |
|           |                                                                                                    |

#### Federal Communication Commission Interference Statement

This device complies with Part 15 of the FCC Rules. Operation is subject to the following two conditions: (1) This device may not cause harmful interference, and (2) this device must accept any interference received, including interference that may cause undesired operation.

This equipment has been tested and found to comply with the limits for a Class B digital device, pursuant to Part 15 of the FCC Rules. These limits are designed to provide reasonable protection against harmful interference in a residential installation. This equipment generates, uses and can radiate radio frequency energy and, if not installed and used in accordance with the instructions, may cause harmful interference to radio communications. However, there is no guarantee that interference will not occur in a particular installation. If this equipment does cause harmful interference to radio or television reception, which can be determined by turning the equipment off and on, the user is encouraged to try to correct the interference by one of the following measures:

- Reorient or relocate the receiving antenna.
- Increase the separation between the equipment and receiver.
- Connect the equipment into an outlet on a circuit different from that to which the receiver is connected.
- Consult the dealer or an experienced radio/TV technician for help.

FCC Caution: Any changes or modifications not expressly approved by the party responsible for compliance could void the user's authority to operate this equipment.

This transmitter must not be co-located or operating in conjunction with any other antenna or transmitter.

#### FOR PORTABLE DEVICE USAGE (<20m from body/SAR needed)

#### **Radiation Exposure Statement:**

The product comply with the FCC portable RF exposure limit set forth for an uncontrolled environment and are safe for intended operation as described in this manual. The further RF exposure reduction can be achieved if the product can be kept as far as possible from the user body or set the device to lower output power if such function is available.

#### FOR MOBILE DEVICE USAGE (>20cm/low power)

#### **Radiation Exposure Statement:**

This equipment complies with FCC radiation exposure limits set forth for an uncontrolled environment. This equipment should be installed and operated with minimum distance 20cm between the radiator & your body.

#### FOR COUNTRY CODE SELECTION USAGE (WLAN DEVICES)

Note: The country code selection is for non-US model only and is not available to all US model. Per FCC regulation, all WiFi product marketed in US must fixed to US operation channels only.

### **1.5.3 HOT SURFACE CAUTION**

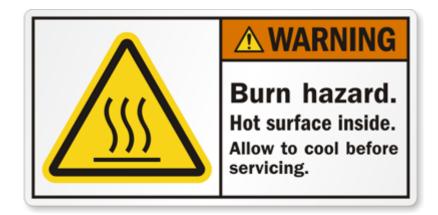

CAUTION: The surface temperature for the metallic enclosure can be very high! Especially after operating for a long time, installed at a closed cabinet without air conditioning support, or in a high ambient temperature space.

DO NOT touch the hot surface with your fingers while servicing!!

### **1.6 Hardware Installation**

This chapter describes how to install and configure the hardware

#### 1.6.1 Mount the Unit

The IDG500 series products can be placed on a desktop, or mounted on the wall.

### 1.6.2 Insert the SIM Card

# WARNING: BEFORE INSERTING OR CHANGING THE SIM CARD, PLEASE MAKE SURE THE GATEWAY IS POWERED OFF.

The SIM card slots are located at the right side of IDG500 series housing in order to protect the SIM card. You need to unscrew and remove the outer SIM card cover before installing or removing the SIM card. Please follow the instructions to insert or eject a SIM card. After SIM card is well placed, screw back the outer SIM card cover.

Step 1:Step 2:Loosen the screws as<br/>below and remove the<br/>SIM cover.Push the<br/>into the s<br/>A) or slot

Step 2: Push the SIM card into the slot A (SIM-A) or slot B (SIM-B).

Step 3: Push the inserted SIM card again to eject it from the SIM slot.

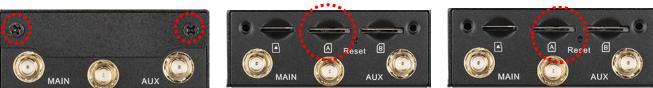

#### 1.6.3 Install the External Antenna

As illustrated in Section 1.3, there are several SMA antenna Jacks for you to install the required antennas for the RF signal transmission and receiving. You may have to purchase required RF cables and antennas separately for a specific project or installation site to get excellent RF performance.

Since there is limited spacing for allocating all SMA antenna Jacks around the enclosure, the separation among SMA Jacks (or direct-attached antennas) could be not the optimized arrangement. It is very likely to get degraded RF performance at specific circumstances. It depends heavily on the environment.

However, there are well-known rules of thumb for solving the antenna separation issue.

- 1: The horizontal distance between antennas should be greater than 1/4 of its wavelength, and there will be best separation at 1/2 of its wavelength.
- 2. If multiple frequency antennas are near each other, then use spacing distance of the lower frequency antenna, or even better try to satisfy the rule for both frequencies.

| RF Category   | Frequency | Wavelength | 1/2 Wave Length<br>(Best Separation) | 1/4 Wave Length<br>(Good Separation) |
|---------------|-----------|------------|--------------------------------------|--------------------------------------|
| WiFi 802.11   | 5.8GHz    | 5.2cm      | 2.6cm                                | 1.3cm                                |
| WiFi 802.11   | 2.4GHz    | 12.5cm     | 6.2cm                                | 3.1cm                                |
| Celllular LTE | 2600MHz   | 11.5cm     | 5.8cm                                | 2.9cm                                |
| Cellular LTE  | 2100MHz   | 14.3cm     | 7.1cm                                | 3.7cm                                |
| Cellular LTE  | 900MHz    | 33.3cm     | 16.6cm                               | 8.3cm                                |
| Cellular LTE  | 700MHz    | 42.8cm     | 21.4cm                               | 10.7cm                               |
| GPS           | 1.57GHz   | 19.0cm     | 9.5cm                                | 4.7cm                                |

#### Wavelength Table for Major RF Category

For example, if you have a 900MHz LTE antenna and a WiFi 2.4GHz antenna, you would want them to be separated by at least 8.3cm to get good antenna separation.

So, it is recommended to use some external RF cables to extend and separate the adjacent antennas and get better antenna separation and RF performance, if required.

#### **1.6.4 Connecting Power**

There are a DC5V/2A power adapter<sup>3</sup> and a 2-pin terminal block to DC Plug converter in the package for you to easily connect DC power to this gateway.

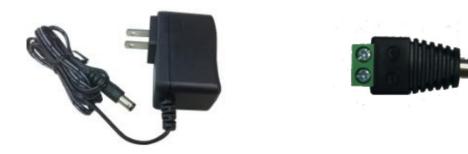

WARNNING: This commercial-grade power adapter is mainly for ease of powering up the purchased device while initial configuration. It's not for operating at wide temperature range environment. PLEASE PREPARE OR PURCHASE OTHER INDUSTRIAL-GRADE POWER SUPPLY FOR POWERING UP THE DEVICE.

#### **1.6.5** Connecting to the Network or a Host

The IDG500-0x501 series products provide two RJ45 port to connect 10/100/1000Mbps Ethernet. It can auto detect the transmission speed on the network and configure itself automatically. Connect one Ethernet cable to the RJ45 port (LAN) of the device and plug another end of the Ethernet cable into your computer's network port. In this way, you can use the RJ45 Ethernet cable to connect the device to the host PC's Ethernet port for configuring the device.

<sup>3</sup> The maximum power consumption of DWM-315 is 7.0W.

### 1.6.6 Setup by Configuring WEB UI

You can browse web UI to configure the device.

Type in the IP Address (<u>http://192.168.0.1</u>)<sup>4</sup>

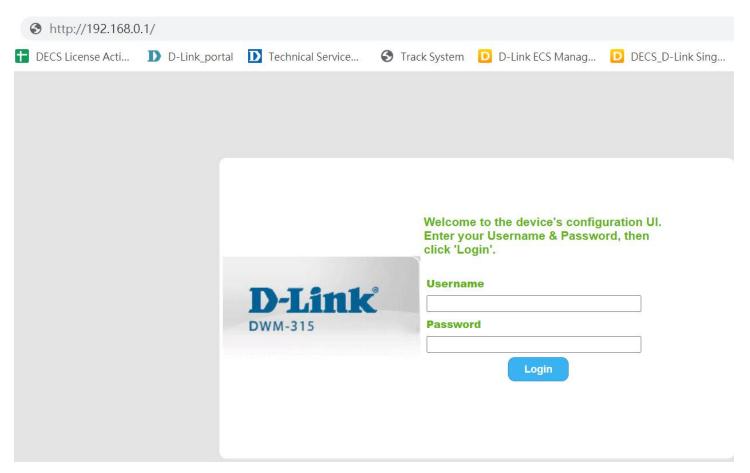

When you see the login page, enter the user name and password and then click **'Login'** button. The default setting for both username and password is **'admin'**.

For the security consideration, you will be asked to change the loging password while the first time login to the device.

After that, you will be asked to login again with the new password.

<sup>4</sup> The default LAN IP address of this gateway is 192.168.0.1. If you change it, you need to login by using the new IP address.

- **Note 1**: Keep the login password properly for further device configuration.
- **Note 2**: If, someday, you lose or forget the login password, the ONLY way to remedy is to recover the device to its factory default settings via long-pressing the Reset button.
- **Note 3**: Under such situation, your device configuration will be erased accordingly. So, In addition to keep the login password, you may have to backup the device donfiguration and keep it properly for any unexpected accidence.

### **Chapter 2 Basic Network**

### 2.1 WAN & Uplink

| Basic Network      | Physical Interface      | ernet Setup 🕨 Load Balance |                |        |
|--------------------|-------------------------|----------------------------|----------------|--------|
| √<br>WAN& Uplink   |                         |                            |                |        |
| +                  | Physical Interface List |                            |                |        |
| Physical Interface | Interface Name          | Physical Interface         | Operation Mode | Action |
| Internet Setup     | WAN-1                   | Ethernet                   | Always on      | Edit   |
| ¥                  | WAN-2                   | 3G/4G                      | Always on      | Edit   |
| oading Balance     | WAN-3                   | -                          | Disable        | Edit   |
| End                | WAN-4                   | -                          | Disable        | Edit   |

The gateway provides multiple WAN interfaces to let all client hosts in Intranet of the gateway access the Internet via ISP. But ISPs in the world apply various connection protocols to let gateways or user's devices dial in ISPs and then link to the Internet via different kinds of transmit media.

So, the WAN Connection lets you specify the WAN Physical Interface, WAN Internet Setup and WAN Load Balance for Intranet to access Internet. For each WAN interface, you must specify its physical interface first and then its Internet setup to connect to ISP. Besides, since the gateway has multiple WAN interfaces, you can assign physical interface to participate in the Load Balance function.

### 2.1.1 Physical Interface

| Physical Interface           | Physical Interface List           |        |                    |                |        |  |
|------------------------------|-----------------------------------|--------|--------------------|----------------|--------|--|
| L4 List                      | Interface Name                    |        | Physical Interface | Operation Mode | Action |  |
| Physical<br>Interface List   | WAN-1                             | E      | Ethernet           | Always on      | Edit   |  |
| Popup                        | WAN-2                             | 3      | 3G/4G              | Always on      | Edit   |  |
| Interface                    | WAN-3                             | -      |                    | Disable        | Edit   |  |
| Configuration                | WAN-4                             | -      |                    | Disable        | Edit   |  |
| Physical<br>Interface        | Interface Configuration (WAN - 1) |        |                    |                | •      |  |
| Select                       | ltem                              |        |                    | Setting        |        |  |
| Operation Mode<br>•Always on | Physical Interface                | Ethern | net 🔹              |                |        |  |
| •Fail-Over                   | Operation Mode                    | Always | s on 🔻             |                |        |  |
| ằ                            | VLAN Tagging                      | 🗌 Enab | ble 2 (1-4095)     |                |        |  |

M2M gateways are usually equipped with various WAN interfacess to support different WAN connection scenario for requirement. You can configure the WAN interface one by one to get proper internet connection setup. **Refer to the product specification for the available WAN interfaces in the product you purchased.** 

The first step to configure one WAN interface is to specify which kind of connection media to be used for the WAN connection, as shown in "Physical Interface" page.

In "Physical Interface" page, there are two configuration windows, "Physical Interface List" and "Interface Configuration". "Physical Interface List" window shows all the available physical interfaces. After clicking on the "Edit" button for the interface in "Physical Interface List" window the "Interface Configuration" window will appear to let you configure a WAN interface.

#### **Physical Interface:**

- Ethernet WAN: The gateway has one or more RJ45 WAN ports that can be configured to be WAN connections. You can directly connect to external DSL modem or setup behind a firewall device.
- **3G/4G WAN:** The gateway has one built-in 3G/4G cellular as WAN connection. For each cellular WAN, there are 1 or 2 SIM cards to be inserted for special failover function.

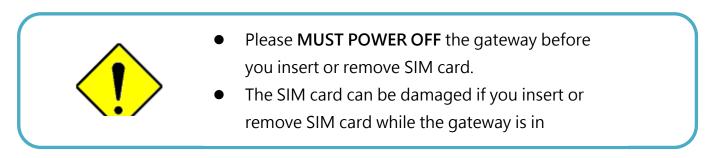

#### **Operation Mode:**

There are three option items "Always on", "Failover", and "Disable" for the operation mode setting.

**Always on:** Set this WAN interface to be active all the time. When two or more WAN are established at "Always on" mode, outgoing data will through these WAN connections base on load balance policies.

#### Failover:

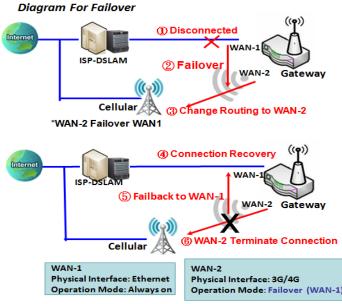

\*WAN-1 Failback, WAN-2 Terminate

Seamless Failover:

A failover interface is a backup connection to the primary. That means only when its primary WAN connection is broken, the backup connection will be started up to substitute the primary connection.

As shown in the diagram, WAN-2 is backup WAN for WAN-1. WAN-1 serves as the primary connection with operation mode "Always on". WAN-2 won't be activated until WAN-1 disconnected. When WAN-1 connection is recovered back with a connection, it will take over data traffic again. At that time, WAN-2 connection will be terminated.

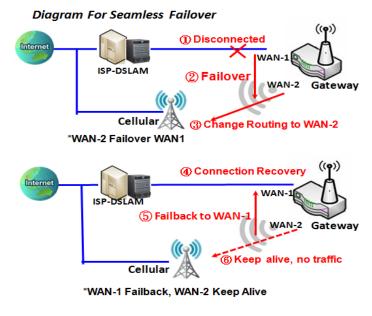

In addition, there is a "Seamless" option for Failover operation mode. When seamless option is activated by checking on the "Seamless" box in configuration window, both the primary connection and the failover connection are started up after system rebooting. But only the primary connection executes the data transfer, while the failover one just keeps alive of connection line. As soon as the primary connection is broken, the system will switch, meaning failover, the routing path to the failover connection to save the dial up time of failover connection since it has been alive.

When the "Seamless" enable checkbox is activated, it can allow the Failover interface to be connected continuously from system booting up. Failover WAN interface just keeps connecting without data traffic. The purpose is to shorten the switch time during

failover process. So, when primary connection is disconnected, failover interface will take over the data transfer mission instantly by only changing routing path to the failover interface. The dialing-up time of failover connection is saved since it has been connected beforehand.

#### **VLAN Tagging**

Sometimes, your ISP required a VLAN tag to be inserted into the WAN packets from Gateway for specific services. Please enable VLAN tagging and specify tag in the WAN physical interface. Please be noted that only Ethernet and ADSL physical interfaces support the feature. For the device with 3G/4G WAN only, it is disabled.

#### **Physical Interface Setting**

Go to Basic Network > WAN > Physical Interface tab.

The Physical Interface allows user to setup the physical WAN interface and to adjust WAN's behavior. Note: Numbers of available WAN Interfaces can be different for the purchased gateway.

| Physical Interface List                             |          |           |      |  |
|-----------------------------------------------------|----------|-----------|------|--|
| Interface Name Physical Interface Operation Mode Ad |          |           |      |  |
| WAN-1                                               | 3G/4G    | Always on | Edit |  |
| WAN-2                                               | Ethernet | Failover  | Edit |  |

When **Edit** button is applied, an **Interface Configuration** screen will appear. WAN-1 interface is used in this example.

#### Interface Configuration:

| Interface Configuration (WAN - 1)  |                   |  |
|------------------------------------|-------------------|--|
| ltem                               | Setting           |  |
| Physical Interface                 | Ethernet •        |  |
| <ul> <li>Operation Mode</li> </ul> | Always on *       |  |
| <ul> <li>VLAN Tagging</li> </ul>   | Enable 2 (1-4095) |  |

| Interface Configuration |                                                                                                    |                                                                                                    |  |
|-------------------------|----------------------------------------------------------------------------------------------------|----------------------------------------------------------------------------------------------------|--|
| Item                    | Value setting                                                                                      | Description                                                                                                    |  |
| Physical Interface      | 1. A Must fill setting<br>2. WAN-1 is the primary<br>interface and is factory<br>set to Always on. | Select one expected interface from the available interface dropdown list.<br>It can be <b>3G/4G</b> , or <b>Etherent</b> .<br>Depending on the gateway model, <b>Disable</b> and <b>Failover</b> options will be<br>available only to multiple WAN gateways. WAN-2 ~ WAN-4 interfaces are<br>only available to multiple WAN gateway.s                                     |  |
| Operation Mode          | A Must fill setting                                                                                | Define the operation mode of the interface.<br>Select <b>Always on</b> to make this WAN always active.<br>Select <b>Disable</b> to disable this WAN interface.<br>Select <b>Failover</b> to make this WAN a Failover WAN when the primary or<br>the secondary WAN link failed. Then select the primary or the existed<br>secondary WAN interface to switch Failover from. |  |

|              |                  | (Note: for WAN-1, only Always on option is available.)                                      |
|--------------|------------------|---------------------------------------------------------------------------------------------|
|              |                  | Check <b>Enable</b> box to enter tag value provided by your ISP. Otherwise uncheck the box. |
| VLAN Tagging | Optional setting | <i>Value Range</i> : 1 ~ 4095.                                                              |
|              |                  | Note: This feature is NOT available for 3G/4G WAN connection.                               |

### 2.1.2 Connection Setup

|                   | Interface Name                | Physical Interface  | Operation Mode | WAN Type  | Action |
|-------------------|-------------------------------|---------------------|----------------|-----------|--------|
| V L4              | WAN-1                         | Ethernet            | Always on      | Static IP | Edit   |
| Internet          | WAN-2                         | 3G/4G               | Always on      | 3G/4G     | Edit   |
| nection List      | WAN-3                         | -                   | Disable        | -         | Edit   |
| Repeat Edit       | WAN-4                         | -                   | Disable        | -         | Edit   |
| /AN-x             | Internet Connection Configu   | ıration ( WAN - 1 ) |                |           |        |
| Ethernet<br>Popup | ltem                          |                     | Setting        |           |        |
|                   | WAN Type                      | Dynamic IP •        |                |           |        |
| t Connect         |                               |                     |                |           |        |
| e (WAN-x)         | Dynamic IP WAN Type Confi     | iguration           |                |           |        |
| Select            | Item                          |                     | Setting        |           |        |
| AN Type           | <ul> <li>Host Name</li> </ul> |                     | (Optional)     |           |        |
|                   | , ISP Registered MAC Address  |                     | (Optional)     |           |        |
| V Popup           | Connection Control            | Auto-reconnect •    | ]              |           |        |
| VAN Type          | <ul> <li>MTU Setup</li> </ul> | Enable              |                |           |        |
| figuration        | ▶ NAT                         | Enable              |                |           |        |
| $\checkmark$      | ▶ IGMP                        | Disable 🔻           |                |           |        |
| $\bigotimes$      | WAN IP Alias                  | Enable 10.0.0.1     |                |           |        |

After specifying the physical interface for each WAN connection, administrator must configure their connection profile to meet the dial in process of ISP, so that all client hosts in the Intranet of the gateway can access the Internet.

In "Internet Setup" page, there are some configuration windows: "Internet Connection List", "Internet Connection Configuration", "WAN Type Configuration" and related configuration windows for each WAN type. For the Internet setup of each WAN interface, you must specify its WAN type of physical interface first and then its related parameter configuration for that WAN type.

After clicking on the "Edit" button of a physical interface in "Internet Setup List" window, the "Internet Connection Configuration" window will appear to let you specify which kind of WAN type that you will use for that physical interface to make an Internet connection. Based on your chosen WAN type, you can configure necessary parameters in each corresponding configuration window.

#### Internet Connection List - Ethernet WAN

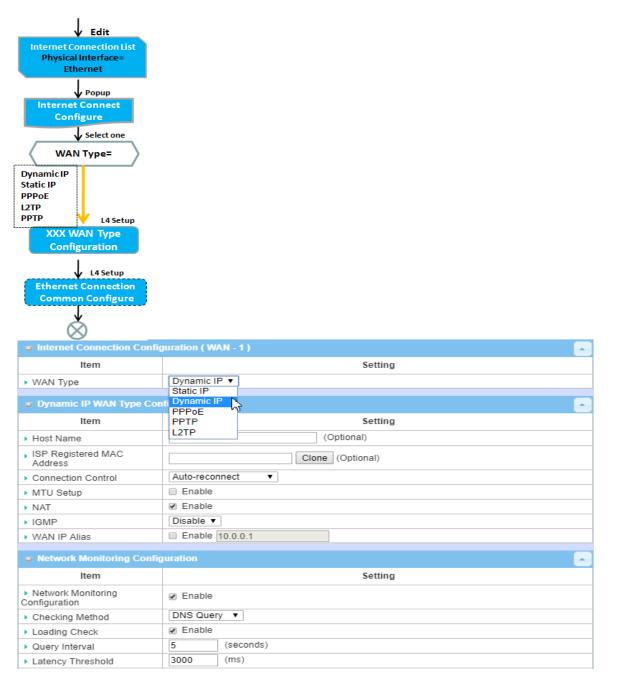

#### WAN Type for Ethernet Interface:

Ethernet is the most common WAN and uplink interface for M2M gateways. Usually it is connected with xDSL or cable modem for you to setup the WAN connection. There are various WAN types to connect with ISP.

- **Static IP:** Select this option if ISP provides a fixed IP to you when you subsribe the service. Usually is more expensive but very importat for cooperate requirement.
- Dynamic IP: The assigned IP address for the WAN by a DHCP server is different every time. It is cheaper and

usually for consumer use.

- **PPP over Ethernet:** As known as PPPoE. This WAN type is widely used for ADSL connection. IP is usually different for every dial up.
- **PPTP:** This WAN type is popular in some countries, like Russia.
- L2TP : This WAN type is popular in some countries, like Israel.

#### **Configure Ethernet WAN Setting**

When **Edit** button is applied, **Internet Connection Configuration** screen will appear. WAN-1 interface is used in this example.

#### WAN Type = Dynamic IP

| Internet Connection Configuration (WAN - 1) |              |
|---------------------------------------------|--------------|
| ltem                                        | Setting      |
| <ul> <li>WAN Type</li> </ul>                | Dynamic IP 🔻 |

When you select it, "Dynamic IP WAN Type Configuration" will appear. Items and setting is explained below

| Dynamic IP WAN Type Configuration |                  |  |
|-----------------------------------|------------------|--|
| ltem                              | Setting          |  |
| <ul> <li>Host Name</li> </ul>     | (Optional)       |  |
| ISP Registered MAC<br>Address     | Clone (Optional) |  |

| Dynamic IP WAN Type Configuration |                     |                                                                                                    |  |
|-----------------------------------|---------------------|----------------------------------------------------------------------------------------------------|--|
| Item                              | Value setting       | Description                                                                                                    |  |
| Host Name                         | An optional setting | Enter the host name provided by your Service Provider.                                                                                                    |  |
| ISP Registered MAC<br>Address     | An optional setting | Enter the MAC address that you have registered with your service provider. Or Click the <b>Clone</b> button to clone your PC's MAC to this field. Usually this is the PC's MAC address assigned to allow you to connect to Internet. |  |

#### WAN Type= Static IP

| Internet Connection Conf | onfiguration ( WAN - 1 ) |  |
|--------------------------|--------------------------|--|
| ltem                     | Setting                  |  |
| WAN Type                 | Static IP 🔹              |  |

When you select it, "Static IP WAN Type Configuration" will appear. Items and setting is explained below

| Static IP WAN Type Configuration |                       |  |
|----------------------------------|-----------------------|--|
| ltem                             | Setting               |  |
| WAN IP Address                   |                       |  |
| WAN Subnet Mask                  | 255.255.255.0 (/24) 🔹 |  |
| WAN Gateway                      |                       |  |
| Primary DNS                      |                       |  |
| Secondary DNS                    | (Optional)            |  |

| Static IP WAN Type | e Configuration       |                                                                       |
|--------------------|-----------------------|-----------------------------------------------------------------------|
| Item               | Value setting         | Description                                                           |
| WAN IP Address     | A Must filled setting | Enter the WAN IP address given by your Service Provider               |
| WAN Subnet Mask    | A Must filled setting | Enter the WAN subnet mask given by your Service Provider              |
| WAN Gateway        | A Must filled setting | Enter the WAN gateway IP address given by your Service Provider       |
| Primary DNS        | A Must filled setting | Enter the primary WAN DNS IP address given by your Service Provider   |
| Secondary DNS      | An optional setting   | Enter the secondary WAN DNS IP address given by your Service Provider |

#### WAN Type= PPPoE

| Internet Connection Conf | iguration ( WAN - 1 ) | • |
|--------------------------|-----------------------|---|
| ltem                     | Setting               |   |
| WAN Type                 | PPPoE •               |   |

When you select it, "PPPoE WAN Type Configuration" will appear. Items and setting is explained below

| PPPoE WAN Type Configuration      |            |  |
|-----------------------------------|------------|--|
| ltem                              | Setting    |  |
| ▶ IP Туре                         | IPv4 ▼     |  |
| PPPoE Account                     |            |  |
| PPPoE Password                    |            |  |
| Primary DNS                       | (Optional) |  |
| <ul> <li>Secondary DNS</li> </ul> | (Optional) |  |
| <ul> <li>Service Name</li> </ul>  | (Optional) |  |
| Assigned IP Address               | (Optional) |  |

| PPPoE WAN Type Configuration |                       |                                                              |
|------------------------------|-----------------------|--------------------------------------------------------------|
| ltem                         | Value setting         | Description                                                  |
| PPPoE Account                | A Must filled setting | Enter the PPPoE User Name provided by your Service Provider. |
| PPPoE Password               | A Must filled setting | Enter the PPPoE password provided by your Service Provider.  |
| Primary DNS                  | An optional setting   | Enter the IP address of Primary DNS server.                  |
| Secondary DNS                | An optional setting   | Enter the IP address of Secondary DNS server.                |
| Service Name                 | An optional setting   | Enter the service name if your ISP requires it               |
| Assigned IP Address          | An optional setting   | Enter the IP address assigned by your Service Provider.      |

#### WAN Type= PPTP

| Internet Connection Configuration (WAN - 1) |         |  |
|---------------------------------------------|---------|--|
| ltem                                        | Setting |  |
| <ul> <li>WAN Type</li> </ul>                | PPTP T  |  |

When you select it, "PPTP WAN Type Configuration" will appear. Items and setting is explained below

| PPTP WAN Type Configuration                  |                    |  |
|----------------------------------------------|--------------------|--|
| ltem                                         | Setting            |  |
| ► IP Mode                                    | Dynamic IP Address |  |
| <ul> <li>Server IP Address / Name</li> </ul> |                    |  |
| PPTP Account                                 |                    |  |
| PPTP Password                                |                    |  |
| <ul> <li>Connection ID</li> </ul>            | (Optional)         |  |
| ▶ MPPE                                       | Enable             |  |

| PPTP WAN Type Configuration |                       |                                                                                                    |  |
|-----------------------------|-----------------------|----------------------------------------------------------------------------------------------------|--|
| Item                        | Value setting         | Description                                                                                                    |  |
| IP Mode                     | A Must filled setting | <ul> <li>Select either Static or Dynamic IP address for PPTP Internet connection.</li> <li>When Static IP Address is selected, you will need to enter the WAN IP Address, WAN Subnet Mask, and WAN Gateway.</li> <li>WAN IP Address (A Must filled setting): Enter the WAN IP address given by your Service Provider.</li> <li>WAN Subnet Mask (A Must filled setting): Enter the WAN subnet mask given by your Service Provider.</li> <li>WAN Gateway (A Must filled setting): Enter the WAN gateway IP address given by your Service Provider.</li> <li>When Dynamic IP is selected, there are no above settings required.</li> </ul> |  |
| Server IP<br>Address/Name   | A Must filled setting | Enter the PPTP server name or IP Address.                                                                                                    |  |
| PPTP Account                | A Must filled setting | Enter the PPTP username provided by your Service Provider.                                                                                                    |  |
| PPTP Password               | A Must filled setting | Enter the PPTP connection password provided by your Service Provider.                                                                                                    |  |
| Connection ID               | An optional setting   | Enter a name to identify the PPTP connection.                                                                                                    |  |
| МРРЕ                        | An optional setting   | Select <b>Enable</b> to enable MPPE <b>(</b> Microsoft Point-to-Point Encryption) security for PPTP connection.                                                                                                    |  |

#### WAN Type= L2TP

| Internet Connection Configuration ( WAN - 1 ) |         |  |
|-----------------------------------------------|---------|--|
| ltem                                          | Setting |  |
| WAN Type                                      | L2TP V  |  |

When you select it, "L2TP WAN Type Configuration" will appear. Items and setting is explained below

| L2TP WAN Type Configuration      |                    |  |
|----------------------------------|--------------------|--|
| ltem                             | Setting            |  |
| IP Mode                          | Dynamic IP Address |  |
| Server IP Address / Name         |                    |  |
| L2TP Account                     |                    |  |
| L2TP Password                    |                    |  |
| <ul> <li>Service Port</li> </ul> | User-defined T1702 |  |
| MPPE                             | Enable             |  |

| L2TP WAN Type Configuration |                       |                                                                                                    |
|-----------------------------|-----------------------|----------------------------------------------------------------------------------------------------|
| Item                        | Value setting         | Description                                                                                                    |
| IP Mode                     | A Must filled setting | <ul> <li>Select either Static or Dynamic IP address for L2TP Internet connection.</li> <li>When Static IP Address is selected, you will need to enter the WAN IP Address, WAN Subnet Mask, and WAN Gateway.</li> <li>WAN IP Address (A Must filled setting): Enter the WAN IP address given by your Service Provider.</li> <li>WAN Subnet Mask (A Must filled setting): Enter the WAN subnet mask given by your Service Provider.</li> <li>WAN Gateway (A Must filled setting): Enter the WAN gateway IP address given by your Service Provider.</li> <li>When Dynamic IP is selected, there are no above settings required.</li> </ul> |
| Server IP<br>Address/Name   | A Must filled setting | Enter the L2TP server name or IP Address.                                                                                                    |
| L2TP Account                | A Must filled setting | Enter the L2TP username provided by your Service Provider.                                                                                                    |
| L2TP Password               | A Must filled setting | Enter the L2TP connection password provided by your Service Provider.                                                                                                    |
| Service Port                | A Must filled setting | <ul> <li>Enter the service port that the Internet service.</li> <li>There are three options can be selected : <ul> <li>Auto: Port will be automatically assigned.</li> <li>1701 (For Cisco): Set service port to port 1701 to connect to CISCO server.</li> <li>User-defined: enter a service port provided by your Service Provider.</li> </ul> </li> </ul>                                                                                                    |
| МРРЕ                        | An optional setting   | Select <b>Enable</b> to enable MPPE <b>(</b> Microsoft Point-to-Point Encryption) security for PPTP connection.                                                                                                    |

#### **Ethernet Connection Common Configuration**

| Common Config                                                                                                    | Connection Control                                                                                                | Auto-reconnect •                    |
|----------------------------------------------------------------------------------------------------|----------------------------------------------------------------------------------------------------|-------------------------------------|
| Connection                                                                                                    | MTU Setup                                                                                                    | Enable                              |
| Control                                                                                                    | ► NAT                                                                                                    | Enable                              |
| •MTU<br>•NAT Enable?                                                                                                    | ► IGMP                                                                                                    | Disable •                           |
|                                                                                                    | WAN IP Alias                                                                                                    | Enable 10.0.0.1                     |
| Network<br>Monitor<br>Yes                                                                                                    | No Network Monitoring                                                                                             | Configuration                       |
| Select                                                                                                    | ltem                                                                                                    | Setting                             |
| <ul> <li>•DNS Query</li> </ul>                                                                                                    |                                                                                                    |                                     |
| ICMP Checking                                                                                                    | Network Monitoring     Configuration                                                                              | Enable                              |
| ICMP Checking   Setup   Loading Check                                                                                                    | Configuration                                                                                                    | ✓ Enable       DNS Query ▼          |
| •ICMP Checking<br>Setup<br>•Loading Checki<br>•Check Interval<br>•Check Timeout                                                                        | Configuration Checking Method Loading Check                                                                       |                                     |
| •ICMP Checking<br>V Setup<br>•Loading Check<br>•Check Interval<br>•Check Timeout<br>•Latency Thresh<br>•Fail Threshold                                 | Configuration Checking Method Loading Check                                                                       | DNS Query 🔻                         |
|                                                                                                    | Configuration Checking Method Loading Check                                                                       | DNS Query ▼<br>✓ Enable             |
| •ICMP Checking<br>vertex setup<br>•Loading Checki<br>•Check Interval<br>•Check Timeout<br>•Latency Thresh<br>•Fail Threshold<br>•Target 1<br>•Target 2 | Configuration Configuration Checking Method Loading Check Query Interval                                          | DNS Query<br>Enable<br>5 (seconds)  |
| •ICMP Checking<br>Setup<br>•Loading Checki<br>•Check Interval<br>•Check Timeout<br>•Latency Thresh<br>•Fail Threshold<br>•Target 1                     | Configuration Configuration Checking Method Loading Check Query Interval Latency Threshold Fail Threshold Target1 | DNS Query   Enable  (seconds)  (ms) |

There are some important parameters to be setup no matter which Ethernet WAN type is selected. You should follow up the rule to configure.

#### Connection Control.

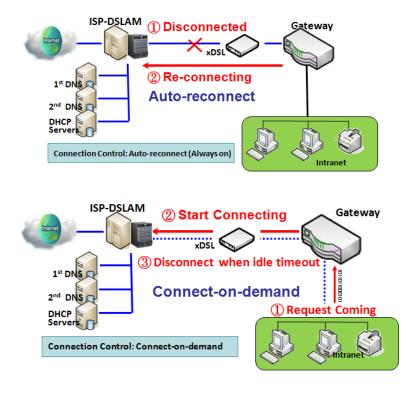

**Auto-reconnect:** This gateway will establish Internet connection automatically once it has been booted up, and try to reconnect once the connection is down. It's recommended to choose this scheme if for mission critical applications to ensure full-time Internet connection.

**Connect-on-demand:** This gateway won't start to establish Internet connection until local data is going to be sent to WAN side. After normal data transferring between LAN and WAN sides, this gateway will disconnect WAN connection if idle time reaches value of Maximum Idle Time.

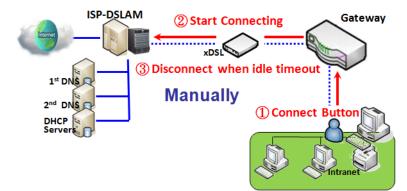

**Manually:** This gateway won't start to establish WAN connection until you press "Connect" button on web UI. After normal data transferring between LAN and WAN sides, this gateway will disconnect WAN connection if idle time reaches value of Maximum Idle Time.

Please be noted, if the WAN interface serves as the primary one for another WAN interface in Failover role, the Connection Control parameter will not be available to you to configure as the system must set it to "Auto-reconnect (Always on)".

**Network Monitoring** 

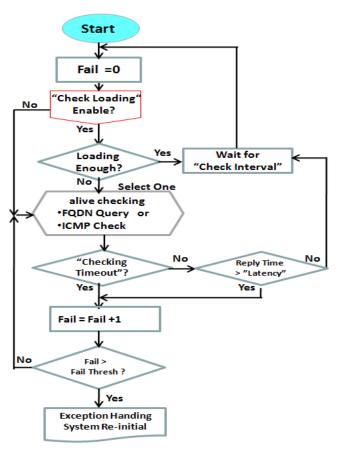

It is necessary to monitor connection status continuous. To do it, "ICMP Check" and "FQDN Query" are used to check. When there is trafiic of connection, checking packet will waste bandwidth. Response time of replied packets may also increase. To avoid "Network Monitoring" work abnormally, enabling "Checking Loading" option will stop connection check when there is traffic. It will wait for another "Check Interval" and then check loading again.

When you do "Network Monitoring", if reply time longer than "Latency" or even no response longer than "Checking Timeout", "Fail" count will be increased. If it is continuous and "Fail" count is more than "Fail Threshold", gateway will do exception handing process and re-initial this connection again . Otherwise, network monitoring process will be start again.

### Set up "Ethernet Common Configuration"

| Ethernet WAN Con   | nmon Configuration                                                                                                    |                                                                                                    |
|--------------------|----------------------------------------------------------------------------------------------------|----------------------------------------------------------------------------------------------------|
| Item               | Value setting                                                                                                    | Description                                                                                                    |
| Connection Control | A Must filled setting                                                                                                    | <ul> <li>Auto-reconnect enables the router to always keep the Internet connection on.</li> <li>Connect-on-demand enables the router to automatically reestablish Internet connection as soon as user attempts to access the Internet. Internet connection will be disconnected when it has been inactive for a specified idle time.</li> <li>Connect Manually allows user to connect to Internet manually. Internet connection will be inactive after it has been inactive for specified idle time.</li> </ul> |
| Maximum Idle Time  | <ol> <li>An Optional setting</li> <li>By default 600<br/>seconds is filled-in</li> </ol>                                           | Specify the maximum Idle time setting to disconnect the internet<br>connection when the connection idle timed out.<br><u>Value Range</u> : 300 ~ 86400.<br>Note: This field is available only when <b>Connect-on-demand</b> or <b>Connect</b><br><b>Manually</b> is selected as the connection control scheme.                                                                                                    |
| MTU Setup          | 1. An Optional setting<br>2. <b>Uncheck</b> by default                                                                             | Check the Enable box to enable the MTU (Maximum Transmission Unit)<br>limit, and specify the <b>MTU</b> for the 3G/4G connection.<br><b>MTU</b> refers to Maximum Transmission Unit. It specifies the largest packet<br>size permitted for Internet transmission.<br><u>Value Range</u> : 1200 ~ 1500.                                                                                                    |
| MTU Setup          | <ol> <li>A Must filled setting</li> <li>Auto (value zero) is<br/>set by default</li> <li>Manual set range<br/>1200~1500</li> </ol> | <b>MTU</b> refers to Maximum Transmission Unit. It specifies the largest packet size permitted for Internet transmission.<br>When set to <b>Auto</b> (value '0'), the router selects the best MTU for best Internet connection performance.                                                                                                    |
| NAT                | <ol> <li>An optional setting</li> <li>NAT is enabled by<br/>default</li> </ol>                                                     | Enable NAT to apply NAT on the WAN connection. Uncheck the box to disable NAT function.                                                                                                    |
| IGMP               | <ol> <li>A Must filled setting</li> <li>Disable is set by<br/>default</li> </ol>                                                   | Enable IGMP (Internet Group Management Protocol) would enable the<br>router to listen to IGMP packets to discover which interfaces are<br>connected to which device. The router uses the interface information<br>generated by IGMP to reduce bandwidth consumption in a multi-access<br>network environment to avoid flooding the entire network.                                                                                                    |
| WAN IP Alias       | 1. An optional setting<br>2. <b>Uncheck</b> by default                                                                             | Enable <b>WAN IP Alias</b> then enter the IP address provided by your service provider.<br><b>WAN IP Alias</b> is used by the device router and is treated as a second set of WAN IP to provide dual WAN IP address to your LAN network.                                                                                                    |

#### Network Monitoring Configuration

| ltem                                                     | Setting     |  |
|----------------------------------------------------------|-------------|--|
| <ul> <li>Network Monitoring<br/>Configuration</li> </ul> | Enable      |  |
| Checking Method                                          | DNS Query 🔻 |  |
| Loading Check                                            | ✓ Enable    |  |
| Query Interval                                           | 5 (seconds) |  |
| Latency Threshold                                        | 3000 (ms)   |  |
| Fail Threshold                                           | 5 (Times)   |  |
| Target1                                                  | DNS1 •      |  |
| Target2                                                  | None •      |  |

| Network Monitoring Configuration    |                                                                                               |                                                                                                    |
|-------------------------------------|-----------------------------------------------------------------------------------------------|----------------------------------------------------------------------------------------------------|
| Item                                | Value setting                                                                                 | Description                                                                                                    |
| Network Monitoring<br>Configuration | <ol> <li>An optional setting</li> <li>Box is checked by<br/>default</li> </ol>                | Check the <b>Enable</b> box to activate the network monitoring function.                                                                                                    |
| Checking Method                     | 1. An Optional setting<br>2. <b>DNS Query</b> is set by<br>default                            | Choose either <b>DNS Query</b> or <b>ICMP Checking</b> to detect WAN link.<br>With <b>DNS Query</b> , the system checks the connection by sending DNS<br>Query packets to the destination specified in Target 1 and Target 2.<br>With <b>ICMP Checking</b> , the system will check connection by sending ICMP<br>request packets to the destination specified in Target 1 and Target 2. |
| Loading Check                       | <ol> <li>An optional setting</li> <li>Box is checked by</li> <li>default</li> </ol>           | Check the <b>Enable</b> box to activate the loading check function.<br>Enable Loading Check allows the gateway to ignore unreturned DNS<br>queries or ICMP requests when WAN bandwidth is fully occupied. This is<br>to prevent false link-down status.                                                                                                    |
| Query Interval                      | <ol> <li>An Optional setting</li> <li><b>5 seconds</b> is selected<br/>by default.</li> </ol> | <ul> <li>Specify a time interval as the DNS Query Interval.</li> <li>Query Interval defines the transmitting interval between two DNS Query or ICMP checking packets.</li> <li>With DNS Query, the system checks the connection by sending DNS Query packets to the destination specified in Target 1 and Target 2.</li> <li>Value Range: 2 ~ 14400.</li> </ul>                         |
| Check Interval                      | <ol> <li>An Optional setting</li> <li><b>5 seconds</b> is selected by default.</li> </ol>     | <ul> <li>Specify a time interval as the ICMP Checking Interval.</li> <li>Query Interval defines the transmitting interval between two DNS Query or ICMP checking packets.</li> <li>With ICMP Checking, the system will check connection by sending ICMP request packets to the destination specified in Target 1 and Target 2.</li> <li>Value Range: 2 ~ 14400.</li> </ul>              |
| Latency Threshold                   | 1. An Optional setting<br>2. <b>3000 ms</b> is set by<br>default                              | Enter a number of detecting disconnection times to be the threshold<br>before disconnection is acknowledged.<br>Latency Threshold defines the tolerance threshold of responding time.<br><u>Value Range</u> : 2000 ~ 3000 seconds.                                                                                                    |
| Fail Threshold                      | <ol> <li>An Optional setting</li> <li>5 times is set by<br/>default</li> </ol>                | Enter a number of detecting disconnection times to be the threshold before disconnection is acknowledged.<br>Fail Threshold specifies the detected disconnection before the router                                                                                                    |

|          |                                                                                             | recognize the WAN link down status.                                                                                                    |
|----------|---------------------------------------------------------------------------------------------|----------------------------------------------------------------------------------------------------|
|          |                                                                                             | Value Range: 1 ~ 10 times.                                                                                                    |
| Target 1 | <ol> <li>An Optional filled<br/>setting</li> <li>DNS1 is selected by<br/>default</li> </ol> | <ul> <li>Target1 specifies the first target of sending DNS query/ICMP request.</li> <li>DNS1: set the primary DNS to be the target.</li> <li>DNS2: set the secondary DNS to be the target.</li> <li>Gateway: set the Current gateway to be the target.</li> <li>Other Host: enter an IP address to be the target.</li> </ul>                                              |
| Target 2 | <ol> <li>An Optional filled<br/>setting</li> <li>None is selected by<br/>default</li> </ol> | <ul> <li>Target1 specifies the second target of sending DNS query/ICMP request</li> <li>None: no second target is required.</li> <li>DNS1: set the primary DNS to be the target.</li> <li>DNS2: set the secondary DNS to be the target.</li> <li>Gateway: set the Current gateway to be the target.</li> <li>Other Host: enter an IP address to be the target.</li> </ul> |
| Save     | N/A                                                                                         | Click <b>Save</b> to save the settings.                                                                                                    |
| Undo     | N/A                                                                                         | Click <b>Undo</b> to cancel the settings.                                                                                                    |

### Internet Connection – 3G/4G WAN

| Internet Connect List<br>Physical Interface= | Internet Connection Configuration (WAN - 2) |                                       |  |  |
|----------------------------------------------|---------------------------------------------|---------------------------------------|--|--|
| 3G/4G                                        | Item                                        | Setting                               |  |  |
| V Popup                                      | ► WAN Type                                  | 3G/4G <b>*</b>                        |  |  |
| Configure<br>Select<br>WAN Type=             | 3G/4G WAN Type Configuration                | ition                                 |  |  |
| 3G/4G                                        | Item                                        | Setting                               |  |  |
| ↓ Popup<br>3G/4G WAN Type                    | Preferred SIM Card                          | SIM-A First V Failback : Enable       |  |  |
| Configuration                                | Auto Flight Mode                            | Enable                                |  |  |
| ↓ L4 Setup<br>Configure                      | SIM Switch Policy                           | Policy Setting                        |  |  |
| SIM-A/ SIM-B                                 |                                             |                                       |  |  |
| L4 Setup                                     | Connection with SIM-A Car                   | · · · · · · · · · · · · · · · · · · · |  |  |
| SIM-A/ SIM-B<br>APN Profile List             | Connection with SIM-B Card                  |                                       |  |  |
| Repeat Add/Edit                              |                                             |                                       |  |  |
| APN Profile-x                                | 3G/4G Connection Common                     | n Configuration                       |  |  |
| Popup                                        | Item                                        | Setting                               |  |  |
| SIM-A/B APN<br>Profile Configuration         | Connection Control                          | Auto-reconnect •                      |  |  |
| L4 Setup                                     | Time Schedule                               | (0) Always ▼                          |  |  |
| 3G/4G Connection<br>Common Configure         | MTU Setup                                   | Enable                                |  |  |

#### Preferred SIM Card – Dual SIM Fail Over

For 3G/4G embedded device, one embedded cellular module can create only one WAN interface. This device has featured by using dual SIM cards for one module with special fail-over mechanism. It is called Dual SIM Failover. This feature is useful for ISP switch over when location is changed. Within "Dual SIM Failover", there are various usage scenarios, including "SIM-A First", "SIM-B First" with "Failback" enabled or not, and "SIM-A Only and "SIM-B Only".

**SIM-A/SIM-B only**: When "SIM-A Only" or "SIM-B Only" is used, the specified SIM slot card is the only one to be used for negotiation parameters between gateway device and cellular ISP.

#### SIM-A / SIM-B first without enable Failback

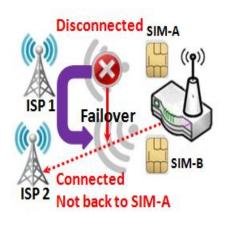

By default, "SIM-A First" scenario is used to connect to cellular ISP for data transfer. In the case of "SIM-A First" or "SIM-B First" scenario, the gateway will try to connect to the Internet by using SIM-A or SIM-B card first. And when the connection is broken, the gateway will switch to use the other SIM card for an alternate automatically and **will not switch back** to use original SIM card except current SIM connection is also broken. That is, SIM-A and SIM-B are used iteratively, but either one will keep being used for data transfer when current connection is still alive.

#### SIM-A / SIM-B first with Failback enable

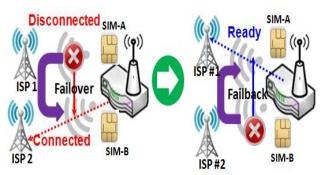

With Failback option enabled, "SIM-A First" scenario is used to connect when the connection is broken, gateway system will switch to use SIM-B. And when SIM-A connection is recovered, it will switch back to use original SIM-A card

#### Configure 3G/4G WAN Setting

When **Edit** button is applied, **Internet Connection Configuration**, and **3G/4G WAN Configuration** screens will appear.

| Internet Connection Configuration (WAN - 2) |         |  |  |  |
|---------------------------------------------|---------|--|--|--|
| ltem                                        | Setting |  |  |  |
| <ul> <li>WAN Type</li> </ul>                | 3G/4G 🔻 |  |  |  |

| 3G/4G WAN Type Configuration          |                                 |  |  |  |
|---------------------------------------|---------------------------------|--|--|--|
| ltem                                  | Setting                         |  |  |  |
| Preferred SIM Card                    | SIM-A First V Failback : Enable |  |  |  |
| Auto Flight Mode                      | Enable                          |  |  |  |
| <ul> <li>SIM Switch Policy</li> </ul> | Policy Setting                  |  |  |  |

| 3G/4G Connection Configuration |                                                                                                    |                                                                                                    |  |  |  |
|--------------------------------|----------------------------------------------------------------------------------------------------|----------------------------------------------------------------------------------------------------|--|--|--|
| ltem                           | Value setting                                                                                                    | Description                                                                                                    |  |  |  |
| WAN Type                       | <ol> <li>A Must filled setting</li> <li>3G/4G is set by<br/>default.</li> </ol>                                                         | From the dropdown box, select Internet connection method for 3G/4G WAN Connection. Only <b>3G/4G</b> is available.                                                                                                    |  |  |  |
| Preferred SIM Card             | <ol> <li>A Must filled setting</li> <li>By default SIM-A First<br/>is selected</li> <li>Failback is unchecked<br/>by default</li> </ol> | Choose which SIM card you want to use for the connection.<br>When SIM-A First or SIM-B First is selected, it means the connection is<br>built first by using SIM A/SIM B. And if the connection is failed, it will<br>change to the other SIM card and try to dial again, until the connection is<br>up.<br>When SIM-A only or SIM-B only is selected, it will try to dial up only using<br>the SIM card you selected.<br>When Failback is checked, it means if the connection is dialed-up not<br>using the main SIM you selected, it will failback to the main SIM and try to<br>establish the connection periodically.<br>Note_1: For the product with single SIM design, only SIM-A Only option is<br>available.<br>Note_2: Failback is available only when SIM-A First or SIM-B First is<br>selected.                                                        |  |  |  |
| Auto Flight Mode               | The box is unchecked by<br>default                                                                                                    | Check the <b>Enable</b> box to activate the function.<br>By default, if you disabled the <b>Auto Flight Mode</b> , the cellular module will<br>always occupy a physical channel with cellular tower. It can get data<br>connection instantly, and receive managing SMS all the time on required.<br>If you enabled the <b>Auto Flight Mode</b> , the gateway will pop up a message<br><i>"Flight mode will cause cellular function to be malfunctioned when the<br/>data session is offline."</i> , and it will make the cellular module into flight<br>mode and disconnected with cellular tower phycially. In, addition,<br>whenever the cellular module is going to be used for data connection to<br>backup the failed primary connection, the cellular module will be active to<br>connect with cellular tower and get the data connection for use, It takes |  |  |  |

|                   |    | few more seconds.                                                                                                    |
|-------------------|----|----------------------------------------------------------------------------------------------------|
|                   |    | <b>Note</b> : Keep it unchecked unless your cellular ISP asked the connected gateway to enable the Auto Flight Mode. |
| SIM Switch Policy | NA | Click the <b>Policy Setting</b> button to define the SIM Switch policy or browse<br>the current policy settings.     |

| Policy Setting                        |                                          |
|---------------------------------------|------------------------------------------|
| ltem                                  | Setting                                  |
| <ul> <li>Failed connection</li> </ul> | 0 (1-10) times                           |
| RSSI Monitor                          | Enable Threshold: - 0 (-90~-113 dBm)     |
| Network Service                       | Enable Loss LTE signal: 0 (1~30 minutes) |
| Roaming Service                       | Enable Timeout: 0 (1~30 minutes)         |

#### Configure SIM-A / SIM-B Card

Here you can set configurations for the cellular connection according to your situation or requirement.

| Connection with SIM-A Card  |                        |
|-----------------------------|------------------------|
| Item                        | Setting                |
| Network Type                | Auto 🔻                 |
| Dial-Up Profile             | Manual-configuration • |
| ► APN                       |                        |
| ► IP Type                   | IPv4 ▼                 |
| PIN Code                    | (Optional)             |
| Dial Number                 | (Optional)             |
| <ul> <li>Account</li> </ul> | (Optional)             |
| Password                    | (Optional)             |
| Authentication              | Auto 🔻                 |
| ► IP Mode                   | Dynamic IP 🔻           |
| Primary DNS                 | (Optional)             |
| Secondary DNS               | (Optional)             |
| Roaming                     | Enable                 |

Note\_1: Configurations of SIM-B Card follows the same rule of Configurations of SIM-A Card, here we list SIM-A as the example.

Note\_2: Both **Connection with SIM-A Card** and **Connection with SIM-B Card** will pop up only when the **SIM-A First** or **SIM-B First** is selected, otherwise it only pops out one of them.

| lh a                                 |                                                                                                    | Description                                                                                                    |
|--------------------------------------|----------------------------------------------------------------------------------------------------|----------------------------------------------------------------------------------------------------|
| Item                                 | Value setting                                                                                       | Description                                                                                                    |
| Network Type                         | <ol> <li>A Must filled setting</li> <li>By default <b>Auto</b> is selected</li> </ol>               | Select <b>Auto</b> to register a network automatically, regardless of the network<br>type.<br>Select <b>2G Only</b> to register the 2G network only.<br>Select <b>2G Prefer</b> to register the 2G network first if it is available.<br>Select <b>3G only</b> to register the 3G network only.<br>Select <b>3G Prefer</b> to register the 3G network first if it is available.<br>Select <b>LTE only</b> to register the LTE network only.                                                                                                    |
|                                      |                                                                                                    | <b>Note</b> : Options may be different due to the specification of the module.                                                                                                    |
|                                      |                                                                                                    | Specify the type of dial-up profile for your 3G/4G network. It can be <b>Manual-configuration, APN Profile List,</b> or <b>Auto-detection</b> .                                                                                                    |
| Dial-Up Profile                      | <ol> <li>A Must filled setting</li> <li>By default Manual-<br/>configuration is selected</li> </ol> | Select Manual-configuration to set APN (Access Point Name), Dial<br>Number, Account, and Password to what your carrier provides.<br>Select APN Profile List to set more than one profile to dial up in turn, unti<br>the connection is established. It will pop up a new filed, please go to Basic<br>Network > WAN & Uplink > Internet Setup > SIM-A APN Profile List for<br>details.<br>Select Auto-detection to automatically bring out all configurations<br>needed while dialing-up, by comparing the IMSI of the SIM card to the<br>record listed in the manufacturer's database. |
|                                      |                                                                                                    | <ul> <li>Note_1: You are highly recommended to select the Manual or APN</li> <li>Profile List to specify the network for your subscription. Your ISP always provides such network settings for the subscribers.</li> <li>Note_2: If you select Auto-detection, it is likely to connect to improper network, or failed to find a valid APN for your ISP.</li> </ul>                                                                                                    |
| APN                                  | <ol> <li>A Must filled setting</li> <li>String format : any<br/>text</li> </ol>                     | Enter the <b>APN</b> you want to use to establish the connection.<br>This is a must-filled setting if you selected <b>Manual-configuration</b> as dial-<br>up profile scheme.                                                                                                    |
| IP Туре                              | <ol> <li>A Must filled setting</li> <li>By default IPv4 is<br/>selected</li> </ol>                  | Specify the IP type of the network serveice provided by your 3G/4G network. It can be <b>IPv4</b> , <b>IPv6</b> , or <b>IPv4/6</b> .                                                                                                    |
| PIN code                             | <ol> <li>An Optional setting</li> <li>String format :<br/>interger</li> </ol>                       | Enter the PIN (Personal Identification Number) code if it needs to unloch your SIM card.                                                                                                    |
| Dial Number,<br>Account,<br>Password | <ol> <li>An Optional setting</li> <li>String format : any<br/>text</li> </ol>                       | Enter the optional <b>Dial Number</b> , <b>Account</b> , and <b>Password</b> settings if your ISI provided such settings to you.<br>Note: These settings are only displayed when Manual-configuration is selected.                                                                                                    |
| Authentication                       | <ol> <li>A Must filled setting</li> <li>By default Auto is<br/>selected</li> </ol>                  | Select <b>PAP</b> (Password Authentication Protocol) and use such protocol to<br>be authenticated with the carrier's server.<br>Select <b>CHAP</b> (Challenge Handshake Authentication Protocol) and use such<br>protocol to be authenticated with the carrier's server.<br>When <b>Auto</b> is selected, it means it will authenticate with the server either<br><b>PAP</b> or <b>CHAP</b> .                                                                                                    |

|               |                                                                                                 | When <b>Dynamic IP</b> is selected, it means it will get all IP configurations from the carrier's server and set to the device directly.<br>If you have specific application provided by the carrier, and want to set IP |
|---------------|-------------------------------------------------------------------------------------------------|----------------------------------------------------------------------------------------------------|
| IP Mode       | <ol> <li>A Must filled setting</li> <li>By default <b>Dynamic IP</b><br/>is selected</li> </ol> | configurations on your own, you can switch to <b>Static IP</b> mode and fill in all parameters that required, such as IP address, subnet mask and gateway.                                                               |
|               |                                                                                                 | <b>Note</b> : <b>IP Subnet Mask</b> is a must filled setting, and make sure you have the right configuration. Otherwise, the connection may get issues.                                                                  |
|               | 1. An Optional setting                                                                          | Enter the IP address to change the primary DNS (Domain Name Server)                                                                                                    |
| Primary DNS   | <ol> <li>String format : IP<br/>address (IPv4 type)</li> </ol>                                  | setting. If it is not filled-in, the server address is given by the carrier while dialing-up.                                                                                                    |
|               | 1. An Optional setting                                                                          | Enter the IP address to change the secondary DNS (Domain Name Server)                                                                                                    |
| Secondary DNS | 2. String format : IP<br>address (IPv4 type)                                                    | setting. If it is not filled-in, the server address is given by the carrier while dialing-up.                                                                                                    |
|               |                                                                                                 | Check the box to establish the connection even the registration status is                                                                                                    |
| Roaming       | The box is unchecked by default                                                                 | roaming, not in home network.                                                                                                    |
|               |                                                                                                 | Note: It may cost additional charges if the connection is under roaming.                                                                                                    |

#### Create/Edit SIM-A / SIM-B APN Profile List

You can add a new APN profile for the connection, or modify the content of the APN profile you added. It is available only when you select **Dial-Up Profile** as **APN Profile List**.

|    | SIM-A APN       | I Profile List | Add Dele | ete     |          |                |          |        | ·       |
|----|-----------------|----------------|----------|---------|----------|----------------|----------|--------|---------|
| ID | Profile<br>Name | APN            | IP Type  | Account | Password | Authentication | Priority | Enable | Actions |

List all the APN profile you created, easily for you to check and modify. It is available only when you select **Dial-Up Profile** as **APN Profile List**.

When Add button is applied, an APN Profile Configuration screen will appear.

| SIM-A APN Profile Configuration    |            |  |  |  |
|------------------------------------|------------|--|--|--|
| Item                               | Setting    |  |  |  |
| <ul> <li>Profile Name</li> </ul>   | Profile-1  |  |  |  |
| APN                                |            |  |  |  |
| IP Type                            | IPv4 •     |  |  |  |
| <ul> <li>Account</li> </ul>        | (Optional) |  |  |  |
| Password                           | (Optional) |  |  |  |
| <ul> <li>Authentication</li> </ul> | Auto 🔻     |  |  |  |
| <ul> <li>Priority</li> </ul>       |            |  |  |  |
| <ul> <li>Profile</li> </ul>        | Enable     |  |  |  |

| ltem           | Value setting                                                                                                    | Description                                                                                                    |  |
|----------------|----------------------------------------------------------------------------------------------------|----------------------------------------------------------------------------------------------------|--|
| Profile Name   | <ol> <li>By default <b>Profile-x</b> is<br/>listed</li> <li>String format : any text</li> </ol>                                                               | Enter the profile name you want to describe for this profile.                                                                                                    |  |
| APN            | String format : any text Enter the <b>APN</b> you want to use to establish the connection.                                                                    |                                                                                                    |  |
| ІР Туре        | <ol> <li>A Must filled setting</li> <li>Specify the IP type of the network serveice provided by your</li> <li>By default IPv4 is</li> <li>selected</li> </ol> |                                                                                                    |  |
| Account        | String format : any text                                                                                                    | Enter the <b>Account</b> you want to use for the authentication.<br>Value Range: 0 ~ 53 characters.                                                                                                |  |
| Password       | String format : any text                                                                                                    | Enter the <b>Password</b> you want to use for the authentication.                                                                                                    |  |
| Authentication | <ol> <li>A Must filled setting</li> <li>By default <b>Auto</b> is<br/>selected</li> </ol>                                                                     | Select the Authentication method for the 3G/4G connection.<br>It can be <b>Auto, PAP, CHAP,</b> or <b>None</b> .                                                                                   |  |
| Priority       | 1. A Must filled setting<br>2. String format : integer                                                                                                    | Enter the value for the dialing-up order. The valid value is from 1 to 16. It will start to dial up with the profile that assigned with the smallest number.<br><u>Value Range</u> : $1 \sim 16$ . |  |
| Profile        | The box is checked by default                                                                                                    | Check the box to enable this profile.<br>Uncheck the box to disable this profile in dialing-up action.                                                                                             |  |
| Save           | N/A                                                                                                    | Click the <b>Save</b> button to save the configuration.                                                                                                    |  |
| Undo           | N/A                                                                                                    | Click the <b>X</b> button to restore what you just configured back to the previous setting.                                                                                                    |  |

### Setup 3G/4G Connection Common Configuration

Here you can change common configurations for 3G/4G WAN.

| 3G/4G Connection Common Configuration |                    |  |  |
|---------------------------------------|--------------------|--|--|
| ltem                                  | Setting            |  |  |
| Connection Control                    | Auto-reconnect •   |  |  |
| Time Schedule                         | (0) Always 🔻       |  |  |
| MTU Setup                             | Enable             |  |  |
| ▶ IP Passthrough (Cellular<br>Bridge) | Enable Fixed MAC : |  |  |
| ▶ NAT                                 | Enable             |  |  |
| ▶ IGMP                                | Disable •          |  |  |
| WAN IP Alias                          | Enable 10.0.0.1    |  |  |
|                                       |                    |  |  |

| 3G/4G Connection Common Configuration |                                                  |                                                                                                    |  |
|---------------------------------------|--------------------------------------------------|----------------------------------------------------------------------------------------------------|--|
| Item                                  | Value setting Description                        |                                                                                                    |  |
| Connection Control                    | By default <b>Auto-</b><br>reconnect is selected | When <b>Auto-reconnect</b> is selected, it means it will try to keep the Internet connection on all the time whenever the physical link is connected. |  |

|                   |                                                                     | When <b>Connect-on-demand</b> is selected, it means the Internet connection will be established only when detecting data traffic.                                                                                                    |
|-------------------|---------------------------------------------------------------------|----------------------------------------------------------------------------------------------------|
|                   |                                                                     | When <b>Connect Manually</b> is selected, it means you need to click the                                                                                                    |
|                   |                                                                     | Connect button to dial up the connection manually. Please go to Status >                                                                                                    |
|                   |                                                                     | Basic Network > WAN & Uplink tab for details.                                                                                                    |
|                   |                                                                     | <b>Note</b> : If the WAN interface serves as the primary one for another WAN interface in Failover role( and vice versa), the Connection Control parameter will not be available on both WANs as the system must set it to "Auto-reconnect" |
|                   |                                                                     | Specify the maximum Idle time setting to disconnect the internet                                                                                                    |
|                   | 1. An Optional setting                                              | connection when the connection idle timed out.                                                                                                    |
| Maximum Idle Time | 2. By default <b>600</b>                                            | <u>Value Range</u> : 300 ~ 86400.                                                                                                    |
|                   | seconds is filled-in                                                | Note: This field is available only when Connect-on-demand or Connect                                                                                                    |
|                   |                                                                     | Manually is selected as the connection control scheme.                                                                                                    |
|                   | 1. A Must filled setting                                            | When (0) Always is selected, it means this WAN is under operation all the                                                                                                    |
| Time Schedule     | 2. By default (0) Always                                            | time. Once you have set other schedule rules, there will be other options                                                                                                    |
|                   | is selected                                                         | to select. Please go to <b>Object Definition &gt; Scheduling</b> for details.                                                                                                    |
|                   |                                                                     | Check the Enable box to enable the MTU (Maximum Transmission Unit)                                                                                                    |
|                   | <ol> <li>An Optional setting</li> <li>Uncheck by default</li> </ol> | limit, and specify the MTU for the 3G/4G connection.                                                                                                    |
| MTU Setup         |                                                                     | MTU refers to Maximum Transmission Unit. It specifies the largest packet                                                                                                    |
|                   |                                                                     | size permitted for Internet transmission.                                                                                                    |
|                   |                                                                     | <u>Value Range</u> : 1200 ~ 1500.                                                                                                    |
|                   | 1. The box is unchecked                                             | When Enable box is checked, it means the device will directly assign the                                                                                                    |
|                   | by default                                                          | WAN IP to the first connected local LAN client.                                                                                                    |
| IP Pass-through   | 2. String format for                                                | However, when an optional <b>Fixed MAC</b> is filled-in a non-zero value, it                                                                                                    |
| (Cellular Bridge) | Fixed MAC:                                                          | means only the client with this MAC address can get the WAN IP address                                                                                                    |
| (                 | MAC address, e.g.                                                   |                                                                                                    |
|                   | 00:50:18:aa:bb:cc                                                   | Note: When the IP Pass-through is on, NAT and WAN IP Alias will be                                                                                                    |
|                   |                                                                     | unavailable until the function is disabled again.                                                                                                    |
| NAT               | Check by default                                                    | Uncheck the box to disable <b>NAT</b> (Network Address Translation) function.                                                                                                    |
| IGMP              | By default <b>Disable</b> is                                        | Select <b>Auto</b> to enable <b>IGMP</b> function.                                                                                                    |
|                   | selected                                                            | Check the <b>Enable</b> box to enable <b>IGMP Proxy</b> .                                                                                                    |
|                   | 1. Unchecked by default                                             | Check the box to enable WAN IP Alias, and fill in the IP address you want                                                                                                    |
| WAN IP Alias      | 2. String format: IP                                                | to assign.                                                                                                    |
|                   | address (IPv4 type)                                                 |                                                                                                    |

#### Network Monitoring Configuration

| ltem                                                     | Setting     |  |
|----------------------------------------------------------|-------------|--|
| <ul> <li>Network Monitoring<br/>Configuration</li> </ul> | Enable      |  |
| Checking Method                                          | DNS Query 🔻 |  |
| Loading Check                                            | ✓ Enable    |  |
| Query Interval                                           | 5 (seconds) |  |
| Latency Threshold                                        | 3000 (ms)   |  |
| Fail Threshold                                           | 5 (Times)   |  |
| Target1                                                  | DNS1 •      |  |
| Target2                                                  | None •      |  |

| Network Monitoring Configuration    |                                                                                               |                                                                                                    |  |  |
|-------------------------------------|-----------------------------------------------------------------------------------------------|----------------------------------------------------------------------------------------------------|--|--|
| Item                                | Value setting                                                                                 | Description                                                                                                    |  |  |
| Network Monitoring<br>Configuration | <ol> <li>An optional setting</li> <li>Box is checked by<br/>default</li> </ol>                | Check the <b>Enable</b> box to activate the network monitoring function.                                                                                                    |  |  |
| Checking Method                     | 1. An Optional setting<br>2. <b>DNS Query</b> is set by<br>default                            | Choose either <b>DNS Query</b> or <b>ICMP Checking</b> to detect WAN link.<br>With <b>DNS Query</b> , the system checks the connection by sending DNS<br>Query packets to the destination specified in Target 1 and Target 2.<br>With <b>ICMP Checking</b> , the system will check connection by sending ICMP<br>request packets to the destination specified in Target 1 and Target 2. |  |  |
| Loading Check                       | <ol> <li>An optional setting</li> <li>Box is checked by</li> <li>default</li> </ol>           | Check the <b>Enable</b> box to activate the loading check function.<br>Enable Loading Check allows the gateway to ignore unreturned DNS<br>queries or ICMP requests when WAN bandwidth is fully occupied. This is<br>to prevent false link-down status.                                                                                                    |  |  |
| Query Interval                      | <ol> <li>An Optional setting</li> <li><b>5 seconds</b> is selected<br/>by default.</li> </ol> | <ul> <li>Specify a time interval as the DNS Query Interval.</li> <li>Query Interval defines the transmitting interval between two DNS Query or ICMP checking packets.</li> <li>With DNS Query, the system checks the connection by sending DNS Query packets to the destination specified in Target 1 and Target 2.</li> <li>Value Range: 2 ~ 14400.</li> </ul>                         |  |  |
| Check Interval                      | <ol> <li>An Optional setting</li> <li><b>5 seconds</b> is selected by default.</li> </ol>     | Specify a time interval as the ICMP <b>Checking Interval</b> .<br><b>Query Interval</b> defines the transmitting interval between two DNS Query<br>or ICMP checking packets.<br>With <b>ICMP Checking</b> , the system will check connection by sending ICMP<br>request packets to the destination specified in Target 1 and Target 2.<br><u>Value Range</u> : 2 ~ 14400.               |  |  |
| Latency Threshold                   | 1. An Optional setting<br>2. <b>3000 ms</b> is set by<br>default                              | Enter a number of detecting disconnection times to be the threshold<br>before disconnection is acknowledged.<br>Latency Threshold defines the tolerance threshold of responding time.<br><u>Value Range</u> : 2000 ~ 3000 seconds.                                                                                                    |  |  |
| Fail Threshold                      | <ol> <li>An Optional setting</li> <li>5 times is set by<br/>default</li> </ol>                | Enter a number of detecting disconnection times to be the threshold before disconnection is acknowledged.<br>Fail Threshold specifies the detected disconnection before the router                                                                                                    |  |  |

|          |                                                                                             | recognize the WAN link down status.                                                                                                    |
|----------|---------------------------------------------------------------------------------------------|----------------------------------------------------------------------------------------------------|
|          |                                                                                             | Value Range: 1 ~ 10 times.                                                                                                    |
| Target 1 | <ol> <li>An Optional filled<br/>setting</li> <li>DNS1 is selected by<br/>default</li> </ol> | <ul> <li>Target1 specifies the first target of sending DNS query/ICMP request.</li> <li>DNS1: set the primary DNS to be the target.</li> <li>DNS2: set the secondary DNS to be the target.</li> <li>Gateway: set the Current gateway to be the target.</li> <li>Other Host: enter an IP address to be the target.</li> </ul>                                              |
| Target 2 | <ol> <li>An Optional filled<br/>setting</li> <li>None is selected by<br/>default</li> </ol> | <ul> <li>Target1 specifies the second target of sending DNS query/ICMP request</li> <li>None: no second target is required.</li> <li>DNS1: set the primary DNS to be the target.</li> <li>DNS2: set the secondary DNS to be the target.</li> <li>Gateway: set the Current gateway to be the target.</li> <li>Other Host: enter an IP address to be the target.</li> </ul> |
| Save     | N/A                                                                                         | Click <b>Save</b> to save the settings.                                                                                                    |
| Undo     | N/A                                                                                         | Click <b>Undo</b> to cancel the settings.                                                                                                    |

### 2.2 LAN & VLAN

This section provides the configuration of LAN and VLAN. VLAN is an optional feature, and it depends on the product specification of the purchased gateway.

### 2.2.1 Ethernet LAN

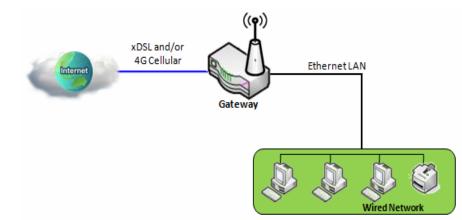

The Local Area Network (LAN) can be used to share data or files among computers attached to a network. Following diagram illustrates the network that wired and interconnects computers.

#### Please follow the following instructions to do IPv4 Ethernet LAN Setup.

| Configuration  |                       |  |
|----------------|-----------------------|--|
| Item           | Setting               |  |
| ► IP Mode      | Static IP             |  |
| LAN IP Address | 192.168.0.1           |  |
| Subnet Mask    | 255.255.255.0 (/24) 🗸 |  |

| Configuration     |                                                                                                   |                                                                                                    |  |
|-------------------|---------------------------------------------------------------------------------------------------|----------------------------------------------------------------------------------------------------|--|
| ltem              | Value setting                                                                                     | Description                                                                                                    |  |
| IP Mode           | N/A                                                                                               | It shows the LAN IP mode for the gateway according the related configuration.<br><b>Static IP</b> : If there is at least one WAN interface activated, the LAN IP mode is<br>fixed in Static IP mode.<br><b>Dynamic IP</b> : If all the available WAN inferfaces are disabled, the LAN IP mode<br>can be Dynamic IP mode.                              |  |
| LAN IP<br>Address | 1. A Must filled setting<br><b>2.</b> 192.168.0.1 <b>is set by</b><br>default                     | <ul> <li>Enter the local IP address of this device.</li> <li>The network device(s) on your network must use the LAN IP address of this device as their Default Gateway. You can change it if necessary.</li> <li>Note: It's also the IP address of web UI. If you change it, you need to type new IP address in the browser to see web UI.</li> </ul> |  |
| Subnet Mask       | <ol> <li>A Must filled setting</li> <li>255.255.255.0 (/24) is set</li> <li>by default</li> </ol> | Select the subnet mask for this gateway from the dropdown list.<br>Subnet mask defines how many clients are allowed in one network or subnet.<br>The default subnet mask is 255.255.255.0 (/24), and it means maximum 254 IP                                                                                                    |  |

|      |     | addresses are allowed in this subnet. However, one of them is occupied by LAN IP address of this gateway, so there are maximum 253 clients allowed in LAN network.<br><u>Value Range</u> : 255.0.0.0 (/8) ~ 255.255.255.252 (/30). |
|------|-----|----------------------------------------------------------------------------------------------------|
| Save | N/A | Click the Save button to save the configuration                                                                                                    |
| Undo | N/A | Click the <b>Undo</b> button to restore what you just configured back to the                                                                                                    |
|      | ,,, | previous setting.                                                                                                    |

#### Create / Edit Additional IP

This gateway provides the LAN IP alias function for some special management consideration. You can add additional LAN IP for this gateway, and access to this gateway with the additional IP.

| 🔲 Ad | Iditional IP Add | Delete |           |            |             |        | - ×    |
|------|------------------|--------|-----------|------------|-------------|--------|--------|
| ID   | Name             |        | Interface | IP Address | Subnet Mask | Enable | Action |

When Add button is applied, Additional IP Configuration screen will appear.

| Additional IP Configuration     |                       |  |  |  |
|---------------------------------|-----------------------|--|--|--|
| ltem                            | Setting               |  |  |  |
| ▶ Name                          |                       |  |  |  |
| Interface                       | lo 🔻                  |  |  |  |
| ▶ IP Address                    |                       |  |  |  |
| <ul> <li>Subnet Mask</li> </ul> | 255.255.255.0 (/24) 🔹 |  |  |  |
| ▶ Enable                        |                       |  |  |  |
|                                 | Save                  |  |  |  |

| Configuratio | n                                                                              |                                                                                                    |
|--------------|--------------------------------------------------------------------------------|----------------------------------------------------------------------------------------------------|
| ltem         | Value setting                                                                  | Description                                                                                                    |
| Name         | .1 An Optional Setting                                                         | Enter the name for the alias IP address.                                                                                                    |
| Interface    | <ol> <li>A Must filled setting</li> <li>Io is set by default</li> </ol>        | Specify the Interface type. It can be <b>lo</b> or <b>br0</b> .                                                                                                    |
| IP Address   | 1. An Optional setting<br><b>2.</b> 192.168.0.1 <b>is set by</b><br>default    | Enter the addition IP address for this device.                                                                                                    |
| Subnet Mask  | 1. A Must filled setting<br>2. <b>255.255.255.0 (/24)</b> is set<br>by default | Select the subnet mask for this gateway from the dropdown list.<br>Subnet mask defines how many clients are allowed in one network or subnet.<br>The default subnet mask is 255.255.255.0 (/24), and it means maximum 254 IP<br>addresses are allowed in this subnet. However, one of them is occupied by |

|      |    | LAN IP address of this gateway, so there are maximum 253 clients allowed in |
|------|----|-----------------------------------------------------------------------------|
|      |    | LAN network.                                                                |
|      |    | <u>Value Range</u> : 255.0.0.0 (/8) ~ 255.255.255.255 (/32).                |
| Save | NA | Click the Save button to save the configuration                             |

### 2.2.2 VLAN

VLAN (Virtual LAN) is a logical network under a certain switch or router device to group client hosts with a specific VLAN ID. This gateway supports both Port-based VLAN and Tag-based VLAN. These functions allow you to divide local network into different "virtual LANs". It is common requirement for some application scenario. For example, there are various departments within SMB. All client hosts in the same department should own common access privilege and QoS property. You can assign departments either by port-based VLAN or tag-based VLAN as a group, and then configure it by your plan. In some cases, ISP may need router to support "VLAN tag" for certain kinds of services (e.g. IPTV). You can group all devices required this service as one tag-based VLAN.

If the gateway has only one physical Ethernet LAN port, only very limited configuration is available if you enable the Port-based VLAN.

### Port-based VLAN

Port-based VLAN function can group Ethernet ports, Port-1 ~ Port-4, and WiFi Virtual Access Points, VAP-1 ~ VAP-8, together for differentiated services like Internet surfing, multimedia enjoyment, VoIP talking, and so on. Two operation modes, NAT and Bridge, can be applied to each VLAN group. One DHCP server can be allocated for a NAT VLAN group to let group host member get its IP address. Thus, each host can surf Internet via the NAT mechanism of business access gateway. In bridge mode, Intranet packet flow is delivered out WAN trunk port with VLAN tag to upper link for different services.

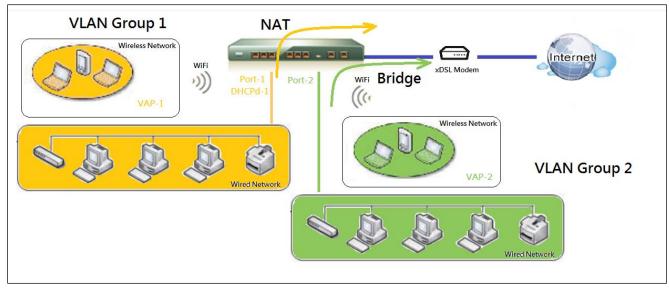

A port-based VLAN is a group of ports on an Ethernet or Virtual APs of Wired or Wireless Gateway that form a logical LAN segment. Following is an example.

For example, in a company, administrator schemes out 3 network segments, Lobby/Meeting Room, Office, and Data Center. In a Wireless Gateway, administrator can configure Lobby/Meeting Room segment with VLAN ID 3. The VLAN group includes Port-3 and VAP-8 (SSID: Guest) with NAT mode and DHCP-3 server equipped. He also configure Office segment with VLAN ID 2. The VLAN group includes Port-2 and VAP-1 (SSID: Staff) with NAT

mode and DHCP-2 server equipped. At last, administrator also configure Data Center segment with VLAN ID 1. The VLAN group includes Port-1 with NAT mode to WAN interface as shown in following diagram.

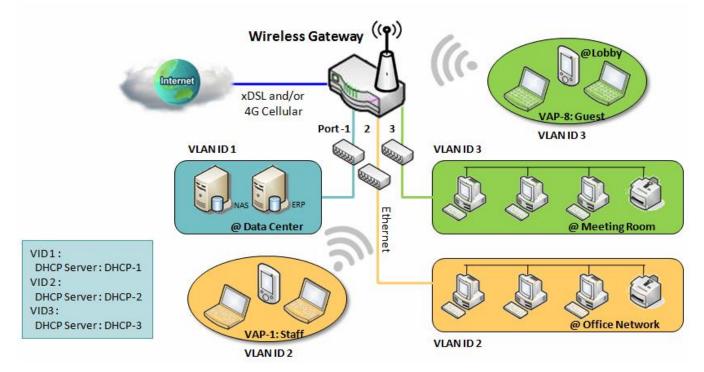

Above is the general case for 3 Ethernet LAN ports in the gateway. But if the device just has one Ethernet LAN port, there will be only one VLAN group for the device. Under such situation, it still supports both the NAT and Bridge mode for the Port-based VLAN configuration.

### ➤ Tag-based VLAN

Tag-based VLAN function can group Ethernet ports, Port-1 ~ Port-4, and WiFi Virtual Access Points, VAP-1 ~ VAP-8, together with different VLAN tags for deploying subnets in Intranet. All packet flows can carry with different VLAN tags even at the same physical Ethernet port for Intranet. These flows can be directed to different destination because they have differentiated tags. The approach is very useful to group some hosts at different geographic location to be in the same workgroup.

Tag-based VLAN is also called a VLAN Trunk. The VLAN Trunk collects all packet flows with different VLAN IDs from Router device and delivers them in the Intranet. VLAN membership in a tagged VLAN is determined by VLAN ID information within the packet frames that are received on a port. Administrator can further use a VLAN switch to separate the VLAN trunk to different groups based on VLAN ID. Following is an example.

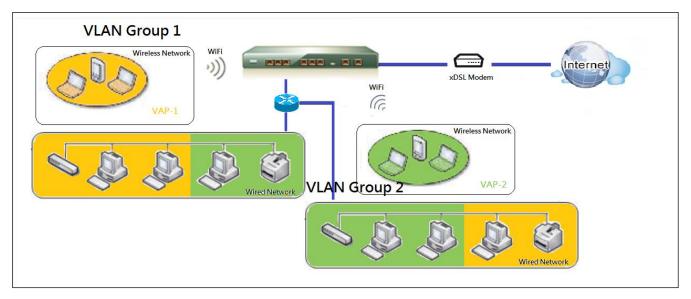

For example, in a company, administrator schemes out 3 network segments, Lab, Meeting Rooms, and Office. In a Security VPN Gateway, administrator can configure Office segment with VLAN ID 12. The VLAN group is equipped with DHCP-3 server to construct a 192.168.12.x subnet. He also configure Meeting Rooms segment with VLAN ID 11. The VLAN group is equipped with DHCP-2 server to construct a 192.168.11.x subnet for Intranet only. That is, any client host in VLAN 11 group can't access the Internet. At last, he configures Lab segment with VLAN ID 10. The VLAN group is equipped with DHCP-1 server to construct a 192.168.10.x subnet.

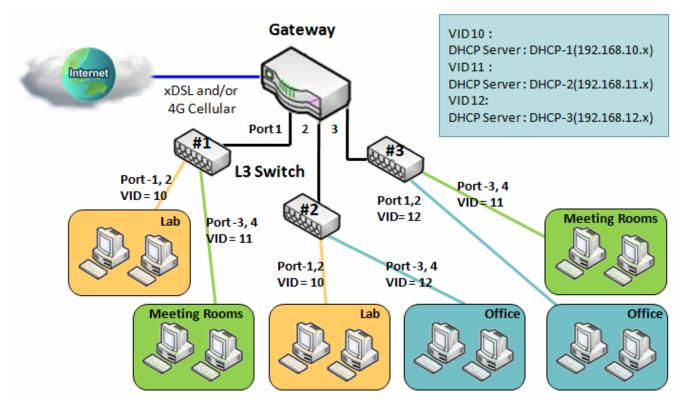

#### VLAN Groups Access Control

Administrator can specify the Internet access permission for all VLAN groups. He can also configure which VLAN groups are allowed to communicate with each other.

#### **VLAN Group Internet Access**

Administrator can specify members of one VLAN group to be able to access Internet or not. Following is an example that VLAN groups of VID is 2 and 3 can access Internet but the one with VID is 1 cannot access Internet. That is, visitors in meeting room and staffs in office network can access Internet. But the computers/servers in data center cannot access Internet since security consideration. Servers in data center only for trusted staffs or are accessed in secure tunnels.

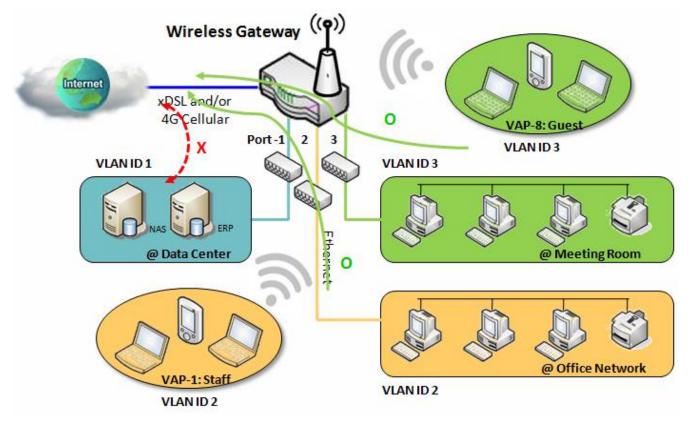

#### **Inter VLAN Group Routing:**

In Port-based tagging, administrator can specify member hosts of one VLAN group to be able to communicate with the ones of another VLAN group or not. This is a communication pair, and one VLAN group can join many communication pairs. But communication pair doesn't have the transitive property. That is, A can communicate with B, and B can communicate with C, it doesn't imply that A can communicate with C. An example is shown at following diagram. VLAN groups of VID is 1 and 2 can access each other but the ones between VID 1 and VID 3 and between VID 2 and VID 3 can't.

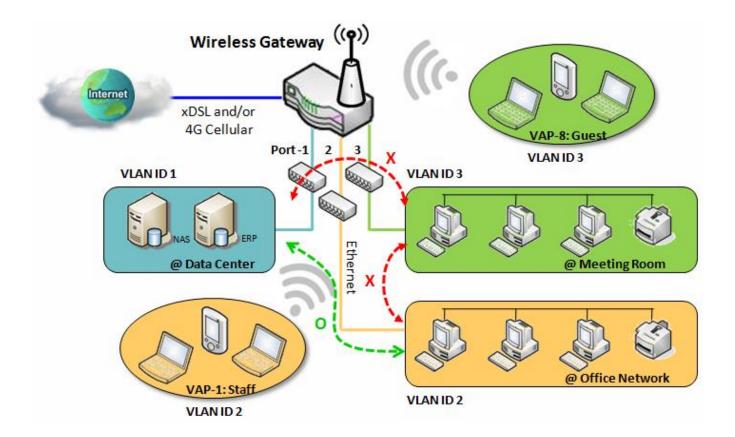

### VLAN Setting

#### Go to Basic Network > LAN & VLAN > VLAN Tab.

The VLAN function allows you to divide local network into different virtual LANs. There are Port-based and Tagbased VLAN types. Select one that applies.

| Configuration                  |                                |
|--------------------------------|--------------------------------|
| ltem                           | Setting                        |
| <ul> <li>VLAN Types</li> </ul> | Port-based ▼                   |
| System Reserved VLAN ID        | Start ID 1 (1-4091) ~ End ID 5 |

| Configuratio                  | on                                       |                                                                                                    |
|-------------------------------|------------------------------------------|----------------------------------------------------------------------------------------------------|
| ltem                          | Value setting                            | Description                                                                                                    |
| VLAN Type                     | <b>Port-based</b> is selected by default | Select the VLAN type that you want to adopt for organizing you local subnets.<br><b>Port-based</b> : Port-based VLAN allows you to add rule for each LAN port, and<br>you can do advanced control with its VLAN ID.<br><b>Tag-based</b> : Tag-based VLAN allows you to add VLAN ID, and select member<br>and DHCP Server for this VLAN ID. Go to <b>Tag-based VLAN List</b> table. |
| System<br>Reserved<br>VLAN ID | <b>1 ~ 5</b> is reserved by default      | Specify the VLAN ID range that is reserved for the system operation. For the Port-based/Tag-based VLAN grouping, only use the ID outside the reserved range.<br><i>Value Range</i> : 1 ~ 4091.                                                                                                    |
| Save                          | NA                                       | Click the Save button to save the configuration                                                                                                    |

#### Port-based VLAN – Create/Edit VLAN Rules

The port-based VLAN allows you to custom each LAN port. There is a default rule shows the configuration of all LAN ports. Also, if your device has a DMZ port, you will see DMZ configuration, too. The maxima rule numbers is based on LAN port numbers.

| Port-base | Port-based VLAN List Add Delete |                 |              |              |                 |               |            |         |        |         |
|-----------|---------------------------------|-----------------|--------------|--------------|-----------------|---------------|------------|---------|--------|---------|
| Name      | VLAN ID                         | VLAN<br>Tagging | NAT / Bridge | Port Members | LAN IP Address  | Subnet Mask   | Joined WAN | WAN VID | Enable | Actions |
| DMZ       | 4094                            | Х               | NAT          | DMZ Port     | 192.168.6.254   | 255.255.255.0 | WAN - 1    | 0       | V      | Edit    |
| LAN       | Native VLAN                     | Х               | NAT          | Detail       | 192.168.123.254 | 255.255.255.0 | All WANs   | 0       |        | Edit    |
|           | Apply Inter VLAN Group Routing  |                 |              |              |                 |               |            |         |        |         |

When Add button is applied, Port-based VLAN Configuration screen will appear, which is including 3 sections: Port-based VLAN Configuration, IP Fixed Mapping Rule List, and Inter VLAN Group Routing (enter through a button)

#### **Port-based VLAN - Configuration**

| Port-based VLAN Configuration    |                                                                                                    |  |  |  |
|----------------------------------|----------------------------------------------------------------------------------------------------|--|--|--|
| Item                             | Setting                                                                                                    |  |  |  |
| ▶ Name                           | VLAN - 1                                                                                                    |  |  |  |
| VLAN ID                          |                                                                                                    |  |  |  |
| <ul> <li>VLAN Tagging</li> </ul> | Disable •                                                                                                    |  |  |  |
| NAT / Bridge                     | NAT 🔻                                                                                                    |  |  |  |
| <ul> <li>Port Members</li> </ul> | Port:       Port-2       Port-3         2.4G:       VAP-1       VAP-2       VAP-3       VAP-4       VAP-5       VAP-6       VAP-7       VAP-4         5G:       VAP-1       VAP-2       VAP-3       VAP-4       VAP-5       VAP-6       VAP-7       VAP-8 |  |  |  |
| LAN to Join                      | Enable DHCP 1 V                                                                                                    |  |  |  |

| Port-based V | LAN Configuration (part-I                                                                        |                                                                                                    |
|--------------|--------------------------------------------------------------------------------------------------|----------------------------------------------------------------------------------------------------|
| Item         | Value setting                                                                                    | Description                                                                                                    |
| Name         | <ol> <li>A Must filled setting</li> <li>String format: already<br/>have default texts</li> </ol> | Define the <b>Name</b> of this rule. It has a default text and cannot be modified.                                                                                                    |
| VLAN ID      | A Must filled setting                                                                            | Define the VLAN ID number, range is 1~4094.                                                                                                    |
| VLAN Tagging | <b>Disable</b> is selected by default.                                                           | The rule is activated according to VLAN ID and Port Members configuration when Enable is selected.<br>The rule is activated according Port Members configuration when Disable is selected.                                                |
| NAT / Bridge | NAT is selected by default.                                                                      | Select <b>NAT</b> mode or <b>Bridge</b> mode for the rule.                                                                                                    |
| Port Members | These boxes are unchecked by default.                                                            | Select which LAN port(s) and VAP(s) that you want to add to the rule.<br>Note: The available member list can be different for the purchased product.                                                                                      |
| LAN to Join  | The box is unchecked by default.                                                                 | Check the Enable box and select one of the defined DHCP Server for the List to define the DHCP server for the VLAN group.<br>If you enabled this function, all the rest settings will be greyed out, not required to configured manually. |
| Save         | NA                                                                                               | Click the Save button to save the configuration                                                                                                    |
| Undo         | NA                                                                                               | Click the <b>Undo</b> button to restore what you just configured back to the previous setting.                                                                                                    |

If you didn't decide to bind the VLAN group to a pre-defined DHCP server, you have to further specify the following settings.

| WAN & WAN VID to Join              | All WANs   None                 |
|------------------------------------|---------------------------------|
| LAN IP Address                     | 192.168.2.254                   |
| <ul> <li>Subnet Mask</li> </ul>    | 255.255.255.0 (/24) 🔹           |
| DHCP Server / Relay                | Server •                        |
| DHCP Server Name                   |                                 |
|                                    | Starting Address: 192.168.2.100 |
| IP Pool                            | Ending Address: 192.168.2.200   |
| ▶ Lease Time                       | 86400 seconds                   |
| ▶ Domain Name                      | (Optional)                      |
| Primary DNS                        | (Optional)                      |
| <ul> <li>Secondary DNS</li> </ul>  | (Optional)                      |
| Primary WINS                       | (Optional)                      |
| <ul> <li>Secondary WINS</li> </ul> | (Optional)                      |
| ▶ Gateway                          | (Optional)                      |
| ▶ Enable                           |                                 |

| Port-based V                                          | /LAN Configuration (part-                         | п)                                                                                                    |
|-------------------------------------------------------|---------------------------------------------------|----------------------------------------------------------------------------------------------------|
| ltem                                                  | Value setting                                     | Description                                                                                                    |
| WAN & WAN<br>VID to Join                              | All WANs is selected by default.                  | Select which <b>WAN</b> or <b>All WANs</b> that allow accessing Internet.<br>Note: If Bridge mode is selected, you need to select a WAN and enter a VID.                                                                                                    |
| LAN IP<br>Address                                     | A Must filled setting                             | Assign an <b>IP Address</b> for the DHCP Server that the rule used, this IP address is a gateway IP.                                                                                                    |
| Subnet Mask                                           | <b>255.255.255.0(/24)</b> is selected by default. | Select a <b>Subnet Mask</b> for the DHCP Server.                                                                                                    |
| DHCP Server<br>/Relay                                 | <b>Server</b> is selected by default.             | Define the DHCP Server type.<br>There are three types you can select: Server, Relay, and Disable.<br>Relay: Select Relay to enable DHCP Relay function for the VLAN group, and<br>you only need to fill the DHCP Server IP Address field.<br>Server: Select Server to enable DHCP Server function for the VLAN group, and<br>you need to specify the DHCP Server settings.<br>Disable: Select Disable to disable the DHCP Server function for the VLAN<br>group. |
| DHCP Server<br>IP Address<br>(for DHCP<br>Relay only) | A Must filled setting                             | If you select <b>Relay</b> type of DHCP Server, assign a <b>DHCP Server IP Address</b> that the gateway will relay the DHCP requests to the assigned DHCP server.                                                                                                    |
| DHCP Option<br>82<br>(for DHCP<br>Relay only)         | An Optional filled setting                        | If you select <b>Relay</b> type of DHCP Server, you can further enable the DHCP<br>Option 82 setting if the DHCP server support it.                                                                                                    |
| DHCP Server<br>Name                                   | A Must filled setting                             | Define name of the DHCP Server for the specified VLAN group.                                                                                                    |
| IP Pool                                               | A Must filled setting                             | Define the IP Pool range.<br>There are <b>Starting Address</b> and <b>Ending Address</b> fields. If a client requests an IP<br>address from this DHCP Server, it will assign an IP address in the range of <b>IP</b>                                                                                                    |

|                   |                                  | pool.                                                                                                    |
|-------------------|----------------------------------|----------------------------------------------------------------------------------------------------|
| Lease Time        | A Must filled setting            | Define a period of time for an IP Address that the DHCP Server leases to a new device. By default, the <b>lease time</b> is 86400 seconds. |
| Domain Name       | String format can be any         | The Domain Name of this DHCP Server.                                                                                                    |
| Domain Hame       | text                             | <u>Value Range</u> : 0 ~ 31 characters.                                                                                                    |
| Primary DNS       | IPv4 format                      | The Primary DNS of this DHCP Server.                                                                                                    |
| Secondary<br>DNS  | IPv4 format                      | The Secondary DNS of this DHCP Server.                                                                                                    |
| Primary WINS      | IPv4 format                      | The Primary WINS of this DHCP Server.                                                                                                    |
| Secondary<br>WINS | IPv4 format                      | The Secondary WINS of this DHCP Server.                                                                                                    |
| Gateway           | IPv4 format                      | The Gateway of this DHCP Server.                                                                                                    |
| Enable            | The box is unchecked by default. | Click <b>Enable</b> box to activate this rule.                                                                                             |
| Save              | NA                               | Click the <b>Save</b> button to save the configuration                                                                                     |
| Undo              | NA                               | Click the <b>Undo</b> button to restore what you just configured back to the                                                               |
| Undo              | NA                               | previous setting.                                                                                                    |

Besides, you can add some IP rules in the IP Fixed Mapping Rule List if DHCP Server for the VLAN groups is required.

| IP Fixed Mapping Rule List Add Delete | •          |        |         |
|---------------------------------------|------------|--------|---------|
| MAC Address                           | IP Address | Enable | Actions |

When Add button is applied, Mapping Rule Configuration screen will appear.

| Mapping Rule Configuration |                                  |                                                                                                    |  |  |
|----------------------------|----------------------------------|----------------------------------------------------------------------------------------------------|--|--|
| Item                       | Value setting                    | Description                                                                                                    |  |  |
| MAC Address                | A Must filled setting            | Define the MAC Address target that the DHCP Server wants to match.                                                                                                    |  |  |
| IP Address                 | A Must filled setting            | Define the <b>IP Address</b> that the DHCP Server will assign.<br>If there is a request from the MAC Address filled in the above field, the DHCP<br>Server will assign this <b>IP Address</b> to the client whose <b>MAC Address</b> matched<br>the rule. |  |  |
| Enable                     | The box is unchecked by default. | Click <b>Enable</b> box to activate this rule.                                                                                                    |  |  |
| Save                       | NA                               | Click the <b>Save</b> button to save the configuration                                                                                                    |  |  |

Note: ensure to always click on **Apply** button to apply the changes after the web browser refreshed taken you back to the VLAN page.

| Port-ba                        | sed VLAN Lis         | at Add          | Delete       |                 |                |               |            |         |        | ~ X     |
|--------------------------------|----------------------|-----------------|--------------|-----------------|----------------|---------------|------------|---------|--------|---------|
| Name                           | VLAN ID              | VLAN<br>Tagging | NAT / Bridge | Port<br>Members | LAN IP Address | Subnet Mask   | Joined WAN | WAN VID | Enable | Actions |
| LAN                            | Native VLAN<br>Tag 1 | Х               | NAT          | Detail          | 192.168.66.1   | 255.255.254.0 | All WANs   | 0       | 4      | Edit    |
| Apply Inter VLAN Group Routing |                      |                 |              |                 |                |               |            |         |        |         |

#### Port-based VLAN – Inter VLAN Group Routing

# Click VLAN Group Routing button, the VLAN Group Internet Access Definition and Inter VLAN Group Routing screen will appear.

| VLAN Group Internet Access Definition |                          |                    |                      |        |  |  |
|---------------------------------------|--------------------------|--------------------|----------------------|--------|--|--|
| VLAN IDs                              |                          | Members            | Internet Access(WAN) |        |  |  |
|                                       | Port : 2,3               | 3                  |                      |        |  |  |
| 1                                     | 2.4G VAF                 | P: 1,2,3,4,5,6,7,8 | Allow Edit           |        |  |  |
|                                       | 5G VAP:                  | 1,2,3,4,5,6,7,8    |                      |        |  |  |
| Inter VLAN Group Routing              | Inter VLAN Group Routing |                    |                      |        |  |  |
| VLAN IDs                              |                          | Members            |                      | Action |  |  |
|                                       |                          |                    |                      | Edit   |  |  |
|                                       |                          |                    |                      | Edit   |  |  |
|                                       |                          |                    |                      | Edit   |  |  |
|                                       |                          |                    |                      | Edit   |  |  |
| Save                                  |                          |                    |                      |        |  |  |

#### When Edit button is applied, a screen similar to this will appear.

| VLAN Group Internet Access Definition |                          |                           |                      |        |  |  |
|---------------------------------------|--------------------------|---------------------------|----------------------|--------|--|--|
| VLAN IDs                              |                          | Members                   | Internet Access(WAN) |        |  |  |
|                                       | Port : 2,3               | }                         |                      |        |  |  |
| ✓ 1                                   | 2.4G VAF                 | 2.4G VAP: 1,2,3,4,5,6,7,8 |                      |        |  |  |
|                                       | 5G VAP:                  | 1,2,3,4,5,6,7,8           |                      |        |  |  |
| Inter VLAN Group Routing              | Inter VLAN Group Routing |                           |                      |        |  |  |
| VLAN IDs                              |                          | Members                   |                      | Action |  |  |
| 1                                     |                          |                           |                      | Edit   |  |  |
|                                       |                          |                           |                      | Edit   |  |  |
|                                       |                          |                           |                      | Edit   |  |  |
|                                       |                          |                           |                      | Edit   |  |  |
| Save                                  |                          |                           |                      |        |  |  |

| Inter VLAN Group Routing |                          |                                                                            |  |  |  |
|--------------------------|--------------------------|----------------------------------------------------------------------------|--|--|--|
| ltem                     | Value setting            | Description                                                                |  |  |  |
| VALN Group               | All boxes are checked by | By default, all boxes are checked means all VLAN ID members are allow to   |  |  |  |
| Internet                 | default.                 | access WAN interface.                                                      |  |  |  |
| Access                   | delault.                 | If uncheck a certain VLAN ID box, it means the VLAN ID member can't access |  |  |  |

| Definition                     |                                  | Internet anymore.<br>Note: <b>VLAN ID 1</b> is available always; it is the default VLAN ID of <b>LAN</b> rule. The<br>other <b>VLAN IDs</b> are available only when they are enabled.                                                                                                    |
|--------------------------------|----------------------------------|----------------------------------------------------------------------------------------------------|
| Inter VLAN<br>Group<br>Routing | The box is unchecked by default. | Click the expected VLAN IDs box to enable the Inter VLAN access function.<br>By default, members in different VLAN IDs can't access each other. The<br>gateway supports up to 4 rules for <b>Inter VLAN Group Routing.</b><br>For example, if ID_1 and ID_2 are checked, it means members in VLAN ID_1<br>can access members of VLAN ID_2, and vice versa. |
| Save                           | N/A                              | Click the Save button to save the configuration                                                                                                    |

#### Tag-based VLAN – Create/Edit VLAN Rules

The **Tag-based VLAN** allows you to customize each LAN port according to VLAN ID. There is a default rule shows the configuration of all LAN ports and all VAPs. Also, if your device has a DMZ port, you will see DMZ configuration, too. The router supports up to a maximum of 128 tag-based VLAN rule sets.

| Tag-based VLAN List Add Delete |          |                                                                              |                  |            |             |         |
|--------------------------------|----------|------------------------------------------------------------------------------|------------------|------------|-------------|---------|
| VLAN ID                        | Internet | Port Members                                                                 | Bridge Interface | IP Address | Subnet Mask | Actions |
| Native                         | s.       | Port: Port-2 Port-3<br>2.4G: VAP-1 VAP-2 VAP-3 VAP-4 VAP-5 VAP-6 VAP-7 VAP-8 | DHCP 1           |            |             | Edit    |
| VLAN                           |          | 5G: VAP-1 VAP-2 VAP-3 VAP-4 VAP-5 VAP-6 VAP-7 VAP-8                          | blici            |            |             | Select  |

#### When Add button is applied, Tag-based VLAN Configuration screen will appear.

| Tag-based VLAN Configuration |                                                       |  |  |  |  |  |
|------------------------------|-------------------------------------------------------|--|--|--|--|--|
| ltem                         | Setting                                               |  |  |  |  |  |
| VLAN ID                      | 0                                                     |  |  |  |  |  |
| Internet Access              | ✓ Enable                                              |  |  |  |  |  |
|                              | Port: Port-2 Port-3                                   |  |  |  |  |  |
| ▶ Port Members               | 2.4G: VAP-1 VAP-2 VAP-3 VAP-4 VAP-5 VAP-6 VAP-7 VAP-8 |  |  |  |  |  |
|                              | 5G: VAP-1 VAP-2 VAP-3 VAP-4 VAP-5 VAP-6 VAP-7 VAP-8   |  |  |  |  |  |
| Bridge Interface             | DHCP 1 V                                              |  |  |  |  |  |

| Tag-based VL        | Tag-based VLAN Configuration (Part-I) |                                                                                                    |  |  |  |  |  |
|---------------------|---------------------------------------|----------------------------------------------------------------------------------------------------|--|--|--|--|--|
| Item                | Value setting                         | Description                                                                                                    |  |  |  |  |  |
| VALN ID             | A Must filled setting                 | Define the <b>VLAN ID</b> number, that is outside the system reserved range.<br><u>Value Range</u> : 1 ~ 4095.           |  |  |  |  |  |
| Internet            | The box is checked by                 | Click Enable box to allow the members in the VLAN group access to internet.                                              |  |  |  |  |  |
| Access              | default.                              |                                                                                                    |  |  |  |  |  |
| Dant Manuah ana     | The boxes are unchecked by            | Check the LAN port box(es) to join the VLAN group.                                                                       |  |  |  |  |  |
| Port Members        | default.                              | Check the VAP box(es) to join the VLAN group.<br>Note: Only the wireless gateway has the VAP list.                       |  |  |  |  |  |
| Bridge<br>Interface | <b>DHCP 1</b> is selected by default. | Select a predefined <b>DHCP Server</b> , a <b>New</b> to defined a new DHCP server for these members of this VLAN group. |  |  |  |  |  |

| Γ |      |     | Click Save button to save the configuration                              | ] |
|---|------|-----|--------------------------------------------------------------------------|---|
|   | Save | N/A | Note: After clicking Save button, always click Apply button to apply the |   |
|   |      |     | settings.                                                                |   |

If you select New to create a new DHCP server setting for the VLAN group, you have to further specify the following configuration.

| ▶ IP Address                             |                       |
|------------------------------------------|-----------------------|
| <ul> <li>Subnet Mask</li> </ul>          | 255.255.255.0 (/24) 🔹 |
| DHCP Relay                               | Enable & Server IP :  |
| WAN Interface                            | WAN - 1 🔻             |
| <ul> <li>DHCP Relay Option 82</li> </ul> | Enable                |

| Tag-based VI      | Tag-based VLAN Configuration (part-II)            |                                                                                                    |  |  |  |  |  |
|-------------------|---------------------------------------------------|----------------------------------------------------------------------------------------------------|--|--|--|--|--|
| ltem              | Value setting                                     | Description                                                                                                    |  |  |  |  |  |
| IP Address        | A Must filled setting                             | Assign an <b>IP Address</b> for the DHCP Server that the rule used, this IP address is a gateway IP.                                   |  |  |  |  |  |
| Subnet Mask       | <b>255.255.255.0(/24)</b> is selected by default. | Select a <b>Subnet Mask</b> for the DHCP Server.                                                                                       |  |  |  |  |  |
| DHCP Relay        | The box is unchecked by default.                  | Check the box to enable the DHCP Relay function for the VLAN group, and you only need to fill the <b>DHCP Server IP Address</b> field. |  |  |  |  |  |
| WAN<br>Interface  | WAN-1 is selected by default.                     | Select which <b>WAN</b> interface that allow accessing Internet.                                                                       |  |  |  |  |  |
| DHCP Option<br>82 | An Optional filled setting                        | If you select <b>Relay</b> type of DHCP Server, you can further enable the DHCP<br>Option 82 setting if the DHCP server support it.    |  |  |  |  |  |
| Save              | NA                                                | Click the Save button to save the configuration                                                                                        |  |  |  |  |  |
| Undo              | NA                                                | Click the <b>Undo</b> button to restore what you just configured back to the previous setting.                                         |  |  |  |  |  |

### Tag-based VLAN Summary

The configured tag-based VLAN group information will be displayed in the following screen.

| Tag-based VLAN Summary | × •         |
|------------------------|-------------|
| Port                   | VLAN IDs    |
| Port2                  | Native VLAN |
| Port3                  | Native VLAN |

### 2.2.3 DHCP Server

### > DHCP Server

The gateway supports up to 4 DHCP servers to fulfill the DHCP requests from different VLAN groups (please refer to VLAN section for getting more usage details). And there is one default setting for whose LAN IP Address is the same one of gateway LAN interface, with its default Subnet Mask setting as "255.255.255.0", and its default IP Pool ranges is from ".100" to ".200" as shown at the DHCP Server List page on gateway's WEB UI.

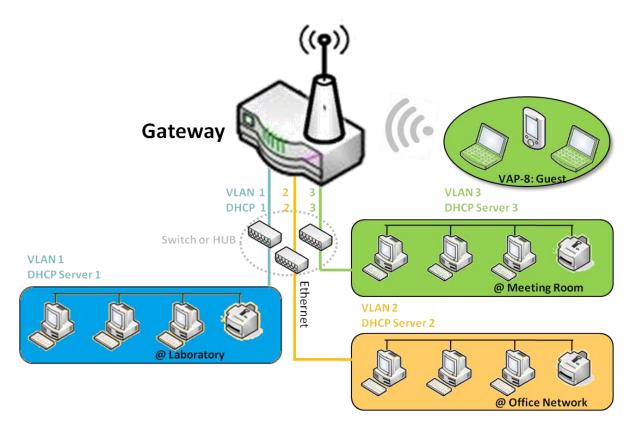

User can add more DHCP server configurations by clicking on the "Add" button behind "DHCP Server List", or clicking on the "Edit" button at the end of each DHCP Server on list to edit its current settings. Besides, user can select a DHCP Server and delete it by clicking on the "Select" check-box and the "Delete" button.

### Fixed Mapping

User can assign fixed IP address to map the specific client MAC address by select them then copy, when targets were already existed in the *DHCP Client List*, or to add some other Mapping Rules by manually in advance, once the target's MAC address was not ready to connect.

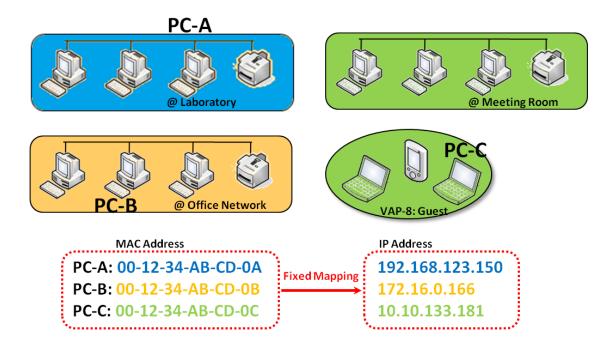

#### **DHCP Server Setting**

#### Go to Basic Network > LAN & VLAN > DHCP Server Tab.

The DHCP Server setting allows user to create and customize DHCP Server policies to assign IP Addresses to the devices on the local area network (LAN).

#### **Create / Edit DHCP Server Policy**

The gateway allows you to custom your DHCP Server Policy. If multiple LAN ports are available, you can define one policy for each LAN (or VLAN group), and it supports up to a maximum of 4 policy sets.

| DH                     | CP Server Lis     | t Add Del     | ete DHCP CI                       | ient Lis      | t              |                |                  |                 |                   |         |        | - ×                   |
|------------------------|-------------------|---------------|-----------------------------------|---------------|----------------|----------------|------------------|-----------------|-------------------|---------|--------|-----------------------|
| DHCP<br>Server<br>Name | LAN IP<br>Address | Subnet Mask   | IP Pool                           | Lease<br>Time | Domain<br>Name | Primary<br>DNS | Secondary<br>DNS | Primary<br>WINS | Secondary<br>WINS | Gateway | Enable | Actions               |
| DHCP<br>1              | 192.168.66.1      | 255.255.254.0 | 192.168.66.100-<br>192.168.66.200 | 900           |                | 0.0.0.0        | 0.0.0.0          | 0.0.0.0         | 0.0.0.0           | 0.0.0.0 |        | Edit<br>Fixed Mapping |

#### When Add button is applied, DHCP Server Configuration screen will appear.

| DHCP Server Configuration            |                                   |  |  |  |  |
|--------------------------------------|-----------------------------------|--|--|--|--|
| ltem                                 | Setting                           |  |  |  |  |
| <ul> <li>DHCP Server Name</li> </ul> | DHCP 2                            |  |  |  |  |
| LAN IP Address                       | 192.168.2.1                       |  |  |  |  |
| <ul> <li>Subnet Mask</li> </ul>      | 255.255.255.0 (/24) 🔹             |  |  |  |  |
| IP Pool                              | Starting Address: Ending Address: |  |  |  |  |
| ▶ Lease Time                         | 86400 seconds                     |  |  |  |  |
| Domain Name                          | (Optional)                        |  |  |  |  |
| Primary DNS                          | (Optional)                        |  |  |  |  |
| <ul> <li>Secondary DNS</li> </ul>    | (Optional)                        |  |  |  |  |
| Primary WINS                         | (Optional)                        |  |  |  |  |
| <ul> <li>Secondary WINS</li> </ul>   | (Optional)                        |  |  |  |  |
| <ul> <li>Gateway</li> </ul>          | (Optional)                        |  |  |  |  |

| <b>DHCP Server</b>  | Configuration                                                                        |                                                                                                    |
|---------------------|--------------------------------------------------------------------------------------|----------------------------------------------------------------------------------------------------|
| ltem                | Value setting                                                                        | Description                                                                                                    |
| DHCP Server<br>Name | <ol> <li>String format can be any<br/>text</li> <li>A Must filled setting</li> </ol> | Enter a DHCP Server name. Enter a name that is easy for you to understand.                                                       |
| LAN IP<br>Address   | <ol> <li>IPv4 format.</li> <li>A Must filled setting</li> </ol>                      | The LAN IP Address of this DHCP Server.                                                                                          |
| Subnet Mask         | 255.0.0.0 (/8) is set by<br>default                                                  | The Subnet Mask of this DHCP Server.                                                                                             |
| IP Pool             | <ol> <li>IPv4 format.</li> <li>A Must filled setting</li> </ol>                      | The IP Pool of this DHCP Server. It composed of Starting Address entered in this field and Ending Address entered in this field. |
| Lease Time          | <ol> <li>Numberic string format.</li> <li>A Must filled setting</li> </ol>           | The Lease Time of this DHCP Server.<br><u>Value Range</u> : 300 ~ 604800 seconds.                                                |
| Domain Name         | String format can be any text                                                        | The Domain Name of this DHCP Server.                                                                                             |
| Primary DNS         | IPv4 format                                                                          | The Primary DNS of this DHCP Server.                                                                                             |
| Secondary<br>DNS    | IPv4 format                                                                          | The Secondary DNS of this DHCP Server.                                                                                           |
| Primary WINS        | IPv4 format                                                                          | The Primary WINS of this DHCP Server.                                                                                            |
| Secondary<br>WINS   | IPv4 format                                                                          | The Secondary WINS of this DHCP Server.                                                                                          |
| Gateway             | IPv4 format                                                                          | The Gateway of this DHCP Server.                                                                                                 |
| Server              | The box is unchecked by default.                                                     | Click Enable box to activate this DHCP Server.                                                                                   |
| Save                | N/A                                                                                  | Click the Save button to save the configuration                                                                                  |
| Undo                | N/A                                                                                  | Click the <b>Undo</b> button to restore what you just configured back to the previous setting.                                   |
| Back                | N/A                                                                                  | When the <b>Back</b> button is clicked the screen will return to the DHCP Server Configuration page.                             |

#### Create / Edit Mapping Rule List on DHCP Server

The gateway allows you to custom your Mapping Rule List on DHCP Server. It supports up to a maximum of 64 rule sets. When **Fix Mapping** button is applied, the **Mapping Rule List** screen will appear.

| Mapping Rule List Add Delete |            |        | × ×     |
|------------------------------|------------|--------|---------|
| MAC Address                  | IP Address | Enable | Actions |

When Add button is applied, Mapping Rule Configuration screen will appear.

| Mapping Rule Configuration |         |  |  |  |  |
|----------------------------|---------|--|--|--|--|
| Item                       | Setting |  |  |  |  |
| MAC Address                |         |  |  |  |  |
| ► IP Address               |         |  |  |  |  |
| ▶ Rule                     | Enable  |  |  |  |  |

| Mapping Rul | Mapping Rule Configuration                                                       |                                                                                                    |  |  |  |  |  |
|-------------|----------------------------------------------------------------------------------|----------------------------------------------------------------------------------------------------|--|--|--|--|--|
| ltem        | Value setting                                                                    | Description                                                                                                    |  |  |  |  |  |
| MAC Address | <ol> <li>MAC Address string<br/>format</li> <li>A Must filled setting</li> </ol> | The MAC Address of this mapping rule.                                                                          |  |  |  |  |  |
| IP Address  | <ol> <li>IPv4 format.</li> <li>A Must filled setting</li> </ol>                  | The IP Address of this mapping rule.                                                                           |  |  |  |  |  |
| Rule        | The box is unchecked by default.                                                 | Click <b>Enable</b> box to activate this rule.                                                                 |  |  |  |  |  |
| Save        | N/A                                                                              | Click the Save button to save the configuration                                                                |  |  |  |  |  |
| Undo        | N/A                                                                              | Click the <b>Undo</b> button to restore what you just configured back to the previous setting.                 |  |  |  |  |  |
| Back        | N/A                                                                              | When the <b>Back</b> button is clicked the screen will return to the <b>DHCP Server</b><br>Configuration page. |  |  |  |  |  |

#### **View / Copy DHCP Client List**

When DHCP Client List button is applied, DHCP Client List screen will appear.

| DHCP Client List | DHCP Client List Copy to Fixed Mapping |            |                   |                      |         |  |  |
|------------------|----------------------------------------|------------|-------------------|----------------------|---------|--|--|
| LAN Interface    | IP Address                             | Host Name  | MAC Address       | Remaining Lease Time | Actions |  |  |
| Ethernet         | Dynamic /192.168.123.100               | James-P45V | 74:D0:2B:62:8D:42 | 00:49:07             | Select  |  |  |
| DHCP Client List | Copy to Fixed Mapping                  |            |                   |                      | - ×     |  |  |
| LAN Interface    | IP Address                             | Host Name  | MAC Address       | Remaining Lease Time | Actions |  |  |

When the DHCP Client is selected and **Copy to Fixed Mapping** button is applied. The IP and MAC address of DHCP Client will apply to the Mapping Rule List on specific DHCP Server automatically.

#### **Enable / Disable DHCP Server Options**

The **DHCP Server Options** setting allows user to set **DHCP OPTIONS 66**, **72**, or **114**. Click the **Enable** button to activate the DHCP option function, and the DHCP Server will add the expected options in its sending out

#### DHCPOFFER DHCPACK packages.

| Option | Meaning                       | RFC        |
|--------|-------------------------------|------------|
| 66     | TFTP server name              | [RFC 2132] |
| 72     | Default World Wide Web Server | [RFC 2132] |
| 114    | URL                           | [RFC 3679] |

| Configuration       | × ×     |
|---------------------|---------|
| ltem                | Setting |
| DHCP Server Options | Enable  |

#### **Create / Edit DHCP Server Options**

The gateway supports up to a maximum of 99 option settings.

|    | DHCP Server Option List Add Delete |                   |               |      |       |        | ~ ×     |
|----|------------------------------------|-------------------|---------------|------|-------|--------|---------|
| ID | Option Name                        | DHCP Sever Select | Option Select | Туре | Value | Enable | Actions |

#### When Add/Edit button is applied, DHCP Server Option Configuration screen will appear.

| DHCP Server Option Configuration  |                     |  |  |  |  |
|-----------------------------------|---------------------|--|--|--|--|
| Item                              | Setting             |  |  |  |  |
| <ul> <li>Option Name</li> </ul>   | Option 1            |  |  |  |  |
| DHCP Sever Select                 | DHCP 1 V            |  |  |  |  |
| <ul> <li>Option Select</li> </ul> | DHCP OPTION 66 •    |  |  |  |  |
| ▶ Туре                            | Single IP Address • |  |  |  |  |
| <ul> <li>Value</li> </ul>         |                     |  |  |  |  |
| Enable                            | Enable              |  |  |  |  |

| DHCP Server Option Configuration |                                                                                       |                                                                                               |  |  |
|----------------------------------|---------------------------------------------------------------------------------------|-----------------------------------------------------------------------------------------------|--|--|
| ltem                             | Value setting                                                                         | Description                                                                                   |  |  |
| Option Name                      | <ol> <li>String format can be any<br/>text</li> <li>A Must filled setting.</li> </ol> | Enter a DHCP Server Option name. Enter a name that is easy for you to understand.             |  |  |
| DHCP Server<br>Select            | Dropdown list of all available DHCP servers.                                          | Choose the DHCP server this option should apply to.                                           |  |  |
| <b>Option Select</b>             | 1. A Must filled setting.                                                             | Choose the specific option from the dropdown list. It can be <b>Option 66</b> , <b>Option</b> |  |  |

|        | 2. <b>Option 66</b> is selected by default.                                                                              | 72, Option 144, Option 42, Option 150, or Option 160.<br>Option 42 for ntp server;<br>Option 66 for tftp;<br>Option 72 for www;<br>Option 144 for url; |                                     |                               |  |  |
|--------|----------------------------------------------------------------------------------------------------|----------------------------------------------------------------------------------------------------|-------------------------------------|-------------------------------|--|--|
| Туре   | Dropdown list of DHCP<br>server option value's type                                                                      | Each different options has different value types.                                                                                                    |                                     |                               |  |  |
|        |                                                                                                    | 66                                                                                                    | Single IP Address                   |                               |  |  |
|        |                                                                                                    | 00                                                                                                    | Single FQDN                         |                               |  |  |
|        |                                                                                                    | 72                                                                                                    | IP Addresses List, separated by "," |                               |  |  |
|        |                                                                                                    | 114                                                                                                    | Single URL                          |                               |  |  |
|        |                                                                                                    | 42                                                                                                    | IP Addresses List, separated by "," |                               |  |  |
|        |                                                                                                    | 150                                                                                                    | IP Addresses List, separated by "," |                               |  |  |
|        |                                                                                                    | 160                                                                                                    | Single IP Address                   |                               |  |  |
|        |                                                                                                    |                                                                                                    | Single FQDN                         |                               |  |  |
|        | <ol> <li>IPv4 format</li> <li>FQDN format</li> <li>IP list</li> <li>URL format</li> <li>A Must filled setting</li> </ol> | Should conform to Type :                                                                                                    |                                     |                               |  |  |
|        |                                                                                                    | Туре                                                                                                    |                                     | Value                         |  |  |
| Value  |                                                                                                    | 66                                                                                                    | Single IP Address                   | IPv4 format                   |  |  |
| value  |                                                                                                    | 00                                                                                                    | Single FQDN                         | FQDN format                   |  |  |
|        |                                                                                                    | 72                                                                                                    | IP Addresses List, separated by "," | IPv4 format, separated by "," |  |  |
|        |                                                                                                    | 114                                                                                                    | Single URL                          | URL format                    |  |  |
| Enable | The box is unchecked by default.                                                                                         | Click <b>Enable</b> box to activate this setting.                                                                                                    |                                     |                               |  |  |
| Save   | NA                                                                                                    | Click the <b>Save</b> button to save the setting.                                                                                                    |                                     |                               |  |  |
| Undo   | NA                                                                                                    | When the <b>Undo</b> button is clicked the screen will return back with nothing changed.                                                               |                                     |                               |  |  |

#### Create / Edit DHCP Relay

The gateway supports up to a maximum of 6 DHCP Relay configurations.

| DHCP Relay Configuration List Add Delete |            |               |               |           |                         |        | × ×     |
|------------------------------------------|------------|---------------|---------------|-----------|-------------------------|--------|---------|
| ID                                       | Agent Name | LAN interface | WAN interface | Server IP | DHCP Relay<br>Option 82 | Enable | Actions |

When Add/Edit button is applied, DHCP Relay Configuration screen will appear.

| DHCP Relay Configuration       |           |  |  |  |
|--------------------------------|-----------|--|--|--|
| ltem                           | Setting   |  |  |  |
| <ul> <li>Agent Name</li> </ul> |           |  |  |  |
| LAN interface                  | LAN V     |  |  |  |
| WAN interface                  | WAN - 1 🔻 |  |  |  |
| Server IP                      |           |  |  |  |
| DHCP OPTION 82                 |           |  |  |  |
| ▶ Enable                       |           |  |  |  |

| DHCP Relay Configuration |                                                                                       |                                                                                                    |  |  |  |
|--------------------------|---------------------------------------------------------------------------------------|----------------------------------------------------------------------------------------------------|--|--|--|
| Item                     | Value setting                                                                         | Description                                                                                                    |  |  |  |
| Agent Name               | <ol> <li>String format can be any<br/>text</li> <li>A Must filled setting.</li> </ol> | Enter a DHCP Relay name. Enter a name that is easy for you to understand.<br><u>Value Range</u> : 1~64 characters.                                                                                                    |  |  |  |
| LAN Interface            | <ol> <li>A Must filled setting.</li> <li>LAN is selected by default.</li> </ol>       | Choose a LAN Interface for the dropdown list to apply with the DHCP Relay function.                                                                                                    |  |  |  |
| WAN<br>Interface         | <ol> <li>A Must filled setting.</li> <li>WAN-1 is selected by default.</li> </ol>     | Choose a WAN Interface for the dropdown list to apply with the DHCP Relay function. It can be the available WAN interface(s), and L2TP connection.                                                                                                    |  |  |  |
| Server IP                | <ol> <li>A Must filled setting.</li> <li>null by default.</li> </ol>                  | Assign a <b>DHCP Server IP Address</b> that the gateway will relay the DHCP requests to the assigned DHCP server via specified WAN interface.                                                                                                    |  |  |  |
| DHCP OPTION<br>82        | The box is unchecked by default.                                                      | Click <b>Enable</b> box to activate DHCP OPTION 82 function.<br>Option 82 is organized as a single DHCP option that contains circuit-ID information known by the relay agent. If the relayed DHCP server required the such information, you have to enable it, otherwise, just leave it as unchecked. |  |  |  |
| Enable                   | The box is unchecked by default.                                                      | Click <b>Enable</b> box to activate this setting.                                                                                                    |  |  |  |
| Save                     | NA                                                                                    | Click the <b>Save</b> button to save the setting.                                                                                                    |  |  |  |
| Undo                     | NA                                                                                    | When the <b>Undo</b> button is clicked the screen will return back with nothing changed.                                                                                                    |  |  |  |

### 2.3 WiFi (not supported)

Not supported feature for the purchased product, leave it as blank.

## 2.4 IPv6

The growth of the Internet has created a need for more addresses than are possible with IPv4. IPv6 (Internet Protocol version 6) is a version of the Internet Protocol (IP) intended to succeed IPv4, which is the protocol currently used to direct almost all Internet traffic. IPv6 also implements additional features not present in IPv4. It simplifies aspects of address assignment (stateless address auto-configuration), network renumbering and router announcements when changing Internet connectivity providers.

## 2.4.1 IPv6 Configuration

| IPv6<br>Configuration                     | IPv6 Configuration                                                                                                    |                               |
|-------------------------------------------|----------------------------------------------------------------------------------------------------|-------------------------------|
| Enable                                    | ltem                                                                                                    | Setting                       |
| IPv6?                                     | ▶ IPv6                                                                                                    | Enable                        |
| Select one                                | WAN Connection Type                                                                                                    | DHCPv6 V                      |
| WAN<br>Connection Type                    | DHCPv6 WAN Type Configured DHCPv6 WAN Type Configured DHCPv6 WAN Type Co | ation                         |
| Static TPv6     DHCPv6     PPPoEv6        | ▶ DNS                                                                                                    | From Server      Specific DNS |
| •6 to 4<br>•6 in 4                        | Primary DNS                                                                                                    |                               |
| xxx WAN Type                              | Secondary DNS                                                                                                    |                               |
| Configuration                             | MLD Snooping                                                                                                    | Enable                        |
| Static IPv6<br>V DHCPv6<br>WAN Connection | LAN Configuration                                                                                                    | - ×                           |
| Option                                    | <ul> <li>Global Address</li> </ul>                                                                                                    |                               |
| L4 Setup                                  | Link-local Address                                                                                                    | fe80::250:18ff:fe3a:4a5f      |
| LAN<br>Configuration<br>Setup             | Address Auto-configuration                                                                                                    | × ×                           |
| Address Auto-                             | Auto-configuration                                                                                                    | Enable                        |
| Configuration                             | Auto-configuration Type                                                                                                    | Stateless •                   |
|                                           | , Router Advertisement Lifetime                                                                                                    | 200 (seconds)                 |

The **IPv6 Configuration** setting allows user to set the IPv6 connection type to access the IPv6 network. This gateway supports various types of IPv6 connection, including **Static IPv6**, **DHCPv6**, and **PPPoEv6** 

Note: The available WAN connection types can be different, depending on the Interface type of WAN-1.

### **IPv6 WAN Connection Type**

#### **Static IPv6**

Static IPv6 does the same function as static IPv4. The static IPv6 provides manual setting of IPv6 address, IPv6 default gateway address, and IPv6 DNS.

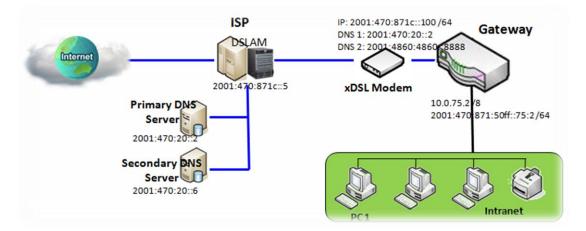

Above diagram depicts the IPv6 IP addressing, type in the information provided by your ISP to setup the IPv6 network.

### DHCPv6

DHCP in IPv6 does the same function as DHCP in IPv4. The DHCP server sends IP address, DNS server addresses and other possible data to the DHCP client to configure automatically. The server also sends a lease time of the address and time to re-contact the server for IPv6 address renewal. The client has then to resend a request to renew the IPv6 address.

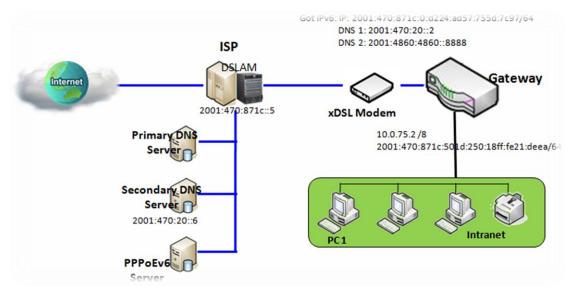

Above diagram depicts DHCP IPv6 IP addressing, the DHCPv6 server on the ISP side assigns IPv6 address, IPv6

default gateway address, and IPv6 DNS to client host's automatically.

### PPPoEv6

PPPoEv6 in IPv6 does the same function as PPPoE in IPv4. The PPPoEv6 server provides configuration parameters based on PPPoEv6 client request. When PPPoEv6 server gets client request and successfully authenticates it, the server sends IP address, DNS server addresses and other required parameters to automatically configure the client.

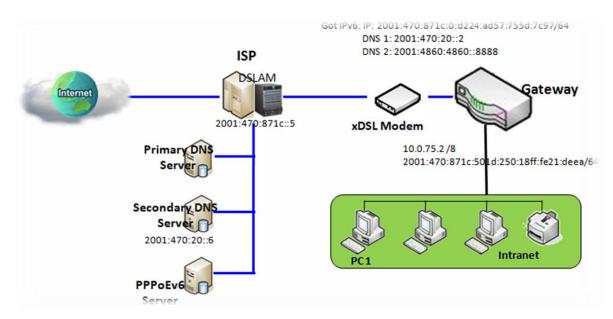

The diagram above depicts the IPv6 addressing through PPPoE, PPPoEv6 server (DSLAM) on the ISP side provides IPv6 configuration upon receiving PPPoEv6 client request. When PPPoEv6 server gets client request and successfully authenticates it, the server sends IP address, DNS server addresses and other required parameters to automatically configure the client.

## **IPv6 Configuration Setting**

#### Go to **Basic Network > IPv6 > Configuration** Tab.

The IPv6 Configuration setting allows user to set the IPv6 connection type to access the IPv6 network.

| IPv6 Configuration  | × ×      |
|---------------------|----------|
| ltem                | Setting  |
| ▶ IPv6              | Enable   |
| WAN Connection Type | DHCPv6 V |

| IPv6 Configuration     | n                                                                                         |                                                                                                    |
|------------------------|-------------------------------------------------------------------------------------------|----------------------------------------------------------------------------------------------------|
| Item                   | Value setting                                                                             | Description                                                                                                    |
| IPv6                   | The box is unchecked by default,                                                          | Check the <b>Enable</b> box to activate the IPv6 function.                                                                                                    |
|                        |                                                                                           | Define the selected IPv6 WAN Connection Type to establish the IPv6 connectivity via WAN-1 Interface.                                                                                                    |
| WAN Connection<br>Type | <ol> <li>A Must filled setting</li> <li>DHCPv6 is selected</li> <li>by default</li> </ol> | Select <b>Static IPv6</b> when your ISP provides you with a set IPv6 addresses.<br>Select <b>DHCPv6</b> when your ISP provides you with DHCPv6 services.<br>Select <b>PPPoEv6</b> when your ISP provides you with PPPoEv6 account settings. |
|                        |                                                                                           | <b>Note</b> : The available WAN connection types can be different, depending on the Interface type of WAN-1.                                                                                                    |

### Static IPv6 WAN Type Configuration

| Static IPv6 WAN Type Configure<br>Static IPv6 WAN Type Configure | uration 💽 |
|------------------------------------------------------------------|-----------|
| ▶ IPv6 Address                                                   |           |
| <ul> <li>Subnet Prefix Length</li> </ul>                         |           |
| <ul> <li>Default Gateway</li> </ul>                              |           |
| Primary DNS                                                      |           |
| Secondary DNS                                                    |           |
| MLD Snooping                                                     | Enable    |

| Static IPv6 WAN Type Configuration |                       |                                            |
|------------------------------------|-----------------------|--------------------------------------------|
| Item                               | Value setting         | Description                                |
| IPv6 Address                       | A Must filled setting | Enter the WAN IPv6 Address for the router. |

| Subnet Prefix<br>Length | A Must filled setting              | Enter the WAN Subnet Prefix Length for the router. |
|-------------------------|------------------------------------|----------------------------------------------------|
| Default Gateway         | A Must filled setting              | Enter the WAN Default Gateway IPv6 address.        |
| Primary DNS             | An optional setting                | Enter the WAN primary DNS Server.                  |
| Secondary DNS           | An optional setting                | Enter the WAN secondary DNS Server.                |
| MLD Snooping            | The box is unchecked<br>by default | Enable/Disable the MLD Snooping function           |

### LAN Configuration

| LAN Configuration                  | × ×                      |
|------------------------------------|--------------------------|
| <ul> <li>Global Address</li> </ul> | /64                      |
| Link-local Address                 | fe80::250:18ff:fe3a:4a5f |

| LAN Configuration     |                       |                                                          |
|-----------------------|-----------------------|----------------------------------------------------------|
| Item                  | Value setting         | Description                                              |
| <b>Global Address</b> | A Must filled setting | Enter the LAN IPv6 Address for the router.               |
| Link-local Address    | Value auto-created    | Show the link-local address for LAN interface of router. |

Then go to Address Auto-configuration (summary) for setting LAN environment.

If above setting is configured, click the **Save** button to save the configuration, and click the **Reboot** button to reboot the router.

### **DHCPv6 WAN Type Configuration**

| 🔳 DHCPv6 WAN Type Configu         | ration                     |
|-----------------------------------|----------------------------|
| > DNS                             | From Server O Specific DNS |
| Primary DNS                       |                            |
| <ul> <li>Secondary DNS</li> </ul> |                            |
| MLD Snooping                      | Enable                     |

| DHCPv6 WAN Typ | DHCPv6 WAN Type Configuration                         |                                                                                                    |  |
|----------------|-------------------------------------------------------|----------------------------------------------------------------------------------------------------|--|
| Item           | Value setting                                         | Description                                                                                                 |  |
| DNS            | The option [From<br>Server] is selected by<br>default | Select the [Specific DNS] option to active Primary DNS and Secondary DNS.<br>Then fill the DNS information. |  |
| Primary DNS    | Can not modified by default                           | Enter the WAN primary DNS Server.                                                                           |  |
| Secondary DNS  | Can not modified by default                           | Enter the WAN secondary DNS Server.                                                                         |  |
| MLD            | The box is unchecked<br>by default                    | Enable/Disable the MLD Snooping function                                                                    |  |

### **LAN Configuration**

| LAN Configuration  | ▲ ×                      |
|--------------------|--------------------------|
| Global Address     |                          |
| Link-local Address | fe80::250:18ff:fe3a:4a5f |

| LAN Configuration  |                    |                                                          |
|--------------------|--------------------|----------------------------------------------------------|
| ltem               | Value setting      | Description                                              |
| Global Address     | Value auto-created | Enter the LAN IPv6 Address for the router.               |
| Link-local Address | Value auto-created | Show the link-local address for LAN interface of router. |

Then go to Address Auto-configuration (summary) for setting LAN environment.

If above setting is configured, click the **Save** button to save the configuration, and click **Reboot** button to reboot the router.

### **PPPoEv6 WAN Type Configuration**

| PPPoEv6 WAN Type Configured States (Section 2019) | PPPoEv6 WAN Type Configuration |  |  |  |  |
|---------------------------------------------------|--------------------------------|--|--|--|--|
| ▶ Account                                         | admin                          |  |  |  |  |
| Password                                          | •••••                          |  |  |  |  |
| <ul> <li>Service Name</li> </ul>                  |                                |  |  |  |  |
| Connection Control                                | Auto-reconnect (Always on)     |  |  |  |  |
| ▶ MTU                                             |                                |  |  |  |  |
| MLD Snooping                                      | Enable                         |  |  |  |  |

| PPPoEv6 WAN Ty            | pe Configuration                   |                                                                                                    |
|---------------------------|------------------------------------|----------------------------------------------------------------------------------------------------|
| Item                      | Value setting                      | Description                                                                                                    |
| Account                   | A Must filled setting              | Enter the Account for setting up PPPoEv6 connection. If you want more information, please contact your ISP. <u>Value Range</u> : 0 ~ 45 characters. |
| Password                  | A Must filled setting              | Enter the Password for setting up PPPoEv6 connection. If you want more information, please contact your ISP.                                        |
| Service Name              | A Must filled<br>setting/Option    | Enter the Service Name for setting up PPPoEv6 connection. If you want more information, please contact your ISP.<br>Value Range: 0 ~ 45 characters. |
| <b>Connection Control</b> | Fixed value                        | The value is Auto-reconnect(Always on).                                                                                                    |
| МТU                       | A Must filled setting              | Enter the MTU for setting up PPPoEv6 connection. If you want more information, please contact your ISP. <u>Value Range</u> : 1280 ~ 1492.           |
| MLD Snooping              | The box is unchecked<br>by default | Enable/Disable the MLD Snooping function                                                                                                    |

### LAN Configuration

| LAN Configuration  | × •                      |
|--------------------|--------------------------|
| Global Address     |                          |
| Link-local Address | fe80::250:18ff:fe3a:4a5f |

| LAN Configuration  | n                  |                                                          |
|--------------------|--------------------|----------------------------------------------------------|
| Item               | Value setting      | Description                                              |
| Global Address     | Value auto-created | The LAN IPv6 Address for the router.                     |
| Link-local Address | Value auto-created | Show the link-local address for LAN interface of router. |

Then go to Address Auto-configuration (summary) for setting LAN environment.

If above setting is configured, click the **save button** to save the configuration and click **reboot button** to reboot the router.

Then go to Address Auto-configuration (summary) for setting LAN environment.

If above setting is configured, click the **save button** to save the configuration and click **reboot button** to reboot the router.

### Address Auto-configuration

| Address Auto-configuration                  | 🔺 🔺           |
|---------------------------------------------|---------------|
| Auto-configuration                          | C Enable      |
| <ul> <li>Auto-configuration Type</li> </ul> | Stateless •   |
| Router Advertisement Lifetime               | 200 (seconds) |

| Address Auto-configuration |                                           |                                                                                                    |  |  |  |
|----------------------------|-------------------------------------------|----------------------------------------------------------------------------------------------------|--|--|--|
| Item                       | Value setting                             | Description                                                                                                    |  |  |  |
| Auto-configuration         | The box is unchecked by default           | Check to enable the Auto configuration feature.                                                                                                    |  |  |  |
|                            |                                           | Define the selected IPv6 WAN Connection Type to establish the IPv6<br>connectivity.<br>Select <b>Stateless</b> to manage the Local Area Network to be SLAAC + RDNSS<br><b>Router Advertisement Lifetime</b> (A Must filled setting): Enter the Router<br>Advertisement Lifetime (in seconds). 200 is set by default. |  |  |  |
|                            |                                           | <u>Value Range</u> : $0 \approx 65535$ .                                                                                                    |  |  |  |
|                            | 1. Only can be selected when <b>Auto-</b> | Select <b>Stateful</b> to manage the Local Area Network to be <b>Stateful (DHCPv6)</b> .                                                                                                    |  |  |  |
| Auto-configuration         | configuration enabled                     | <b>IPv6 Address Range (Start)</b> (A Must filled setting): Enter the start IPv6 Address for the DHCPv6 range for your local computers. 0100 is set by default.                                                                                                    |  |  |  |
| Туре                       | 2. Stateless is selected<br>by default    | Value Range: 0001 ~ FFFF.                                                                                                    |  |  |  |
|                            |                                           | IPv6 Address Range (End) (A Must filled setting): Enter the end IPv6 Address                                                                                                    |  |  |  |
|                            |                                           | for the DHCPv6 range for your local computers. 0200 is set by default.                                                                                                    |  |  |  |
|                            |                                           | <u>Value Range</u> : 0001 ~ FFFF.                                                                                                    |  |  |  |
|                            |                                           | IPv6 Address Lifetime (A Must filled setting): Enter the DHCPv6 lifetime for                                                                                                    |  |  |  |
|                            |                                           | your local computers. 36000 is set by default.                                                                                                    |  |  |  |
|                            |                                           | <u>Value Range</u> : 0 ~ 65535.                                                                                                    |  |  |  |

## 2.5 Port Forwarding

Network address translation (NAT) is a methodology of remapping one IP address space into another by modifying network address information in Internet Protocol (IP) datagram packet headers while they are in transit across a traffic routing device. The technique was originally used for ease of rerouting traffic in IP networks without renumbering every host. It has become a popular and essential tool in conserving global address space allocations in face of IPv4 address exhaustion. The product you purchased embeds and activates the NAT function. You also can disable the NAT function in **[Basic Network]-[WAN & Uplink]-[Internet Setup]-[WAN Type Configuration]** page.

| Status          | Configuration Virtual | Server & Virtual Computer | t |
|-----------------|-----------------------|---------------------------|---|
| Basic Network   | NAT Loopback          |                           |   |
| • WAN & Uplink  | ltem                  | Setting                   |   |
| LAN & VLAN      | NAT Loopback          | Enable                    |   |
| • WiFi          |                       | Save Undo                 |   |
| ● IPv6          |                       |                           |   |
| Port Forwarding |                       |                           |   |
| • Routing       |                       |                           |   |
| ONS & DDNS      |                       |                           |   |

Usually all local hosts or servers behind corporate gateway are protected by NAT firewall. NAT firewall will filter out unrecognized packets to protect your Intranet. So, all local hosts are invisible to the outside world. Port forwarding or port mapping is function that redirects a communication request from one address and port number combination to assigned one. This technique is most commonly used to make services on a host residing on a protected or masqueraded (internal) network available to hosts on the opposite side of the gateway (external network), by remapping the destination IP address and port number

## **2.5.1 Configuration**

### NAT Loopback

This feature allows you to access the WAN global IP address from your inside NAT local network. It is useful when you run a server inside your network. For example, if you set a mail server at LAN side, your local devices can access this mail server through gateway's global IP address when enable NAT loopback feature. On either side are you in accessing the email server, at the LAN side or at the WAN side, you don't need to change the IP address of the mail server.

### **Configuration Setting**

Go to **Basic Network > Port Forwarding > Configuration** tab.

The NAT Loopback allows user to access the WAN IP address from inside your local network.

#### **Enable NAT Loopback**

| NAT Loopback |         |
|--------------|---------|
| ltem         | Setting |
| NAT Loopback | Enable  |

| Configuration |                               |                                                     |
|---------------|-------------------------------|-----------------------------------------------------|
| Item          | Value setting                 | Description                                         |
| NAT Loopback  | The box is checked by default | Check the Enable box to activate this NAT function  |
| Save          | N/A                           | Click the <b>Save</b> button to save the settings.  |
| Undo          | N/A                           | Click the <b>Undo</b> button to cancel the settings |

## 2.5.2 Virtual Server & Virtual Computer

| Configuration                           | on              |                    |    |          |             |                 |               |        | - ×     |
|-----------------------------------------|-----------------|--------------------|----|----------|-------------|-----------------|---------------|--------|---------|
|                                         | Item            |                    |    |          | :           | Setting         |               |        |         |
| <ul> <li>Virtual Server</li> </ul>      |                 | 🔲 Enab             | le |          |             |                 |               |        |         |
| <ul> <li>Virtual Computition</li> </ul> | uter            | 🕑 Enab             | le |          |             |                 |               |        |         |
| Virtual Serv                            | ver List Add D  | elete              |    |          |             |                 |               |        | ~ ×     |
| ID WAN I                                | nterface Se     | Server IP Source I |    | Protocol | Public Port | Private<br>Port | Time Schedule | Enable | Actions |
| Virtual Con                             | nputer List Add | Delete             |    |          |             |                 |               |        | ~ ×     |
| ID                                      | Glo             | bal IP             |    | L        | ocal IP     |                 | Enable        |        | Actions |

There are some important Pot Forwarding functions implemented within the gateway, including "Virtual Server", "NAT loopback" and "Virtual Computer".

It is necessary for cooperate staffs who travel outside and want to access various servers behind office gateway. You can set up those servers by using "Virtual Server" feature. After trip, if want to access those servers from LAN side by global IP, without change original setting, NAT Loopback can achieve it.

"Virtual computer" is a host behind NAT gateway whose IP address is a global one and is visible to the outside world. Since it is behind NAT, it is protected by gateway firewall. To configure Virtual Computer, you just have to map the local IP of the virtual computer to a global IP.

### Virtual Server & NAT Loopback

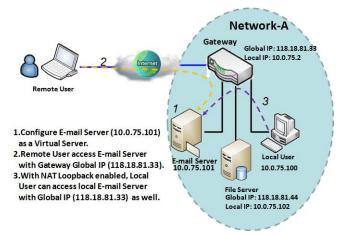

"Virtual Server" allows you to access servers with the global IP address or FQDN of the gateway as if they are servers existed in the Internet. But in fact, these servers are located in the Intranet and are physically behind the gateway. The gateway serves the service requests by port forwarding the requests to the LAN servers and transfers the replies from LAN servers to the requester on the WAN side. As shown in example, an E-mail virtual server is defined to be located at a server with IP address 10.0.75.101 in the Intranet of Network-A, including SMTP service port 25 and POP3 service port 110. So, the remote user can access the E-mail server with the gateway's global

IP 118.18.81.33 from its WAN side. But the real E-mail server is located at LAN side and the gateway is the port forwarder for E-mail service.

NAT Loopback allows you to access the WAN global IP address from your inside NAT local network. It is useful when you run a server inside your network. For example, if you set a mail server at LAN side, your local devices can access this mail server through gateway's global IP address when enable NAT loopback feature. On either side are you in accessing the email server, at the LAN side or at the WAN side, you don't need to change the IP address of the mail server.

### Virtual Computer

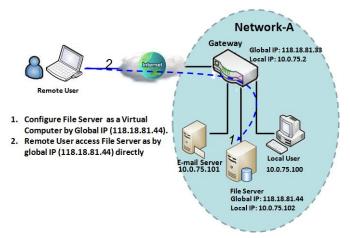

"Virtual Computer" allows you to assign LAN hosts to global IP addresses, so that they can be visible to outside world. While so, they are also protected by the gateway firewall as being client hosts in the Intranet. For example, if you set a FTP file server at LAN side with local IP address 10.0.75.102 and global IP address 118.18.82.44, a remote user can access the file server while it is hidden behind the NAT gateway. That is because the gateway takes care of all accessing to the IP address 118.18.82.44, including to forward the access requests to the file server and to send the replies from the server to outside world.

### Virtual Server & Virtual Computer Setting

Go to **Basic Network > Port Forwarding > Virtual Server & Virtual Computer** tab.

### **Enable Virtual Server and Virtual Computer**

| Configuration                        |         |
|--------------------------------------|---------|
| Item                                 | Setting |
| <ul> <li>Virtual Server</li> </ul>   | Enable  |
| <ul> <li>Virtual Computer</li> </ul> | Enable  |

| Configuration<br>Item | Value setting                   | Description                                                           |
|-----------------------|---------------------------------|-----------------------------------------------------------------------|
| Virtual Server        | The box is unchecked by default | Check the <b>Enable</b> box to activate this port forwarding function |
| Virtual Computer      | The box is checked by default   | Check the <b>Enable</b> box to activate this port forwarding function |
| Save                  | N/A                             | Click the <b>Save</b> button to save the settings.                    |
| Undo                  | N/A                             | Click the <b>Undo</b> button to cancel the settings.                  |

### **Create / Edit Virtual Server**

The gateway allows you to custom your Virtual Server rules. It supports up to a maximum of 20 rule-based Virtual Server sets.

|    | Virtual Server List Add Delete |           |           |          |             |                 |               |        | - ×     |
|----|--------------------------------|-----------|-----------|----------|-------------|-----------------|---------------|--------|---------|
| ID | WAN Interface                  | Server IP | Source IP | Protocol | Public Port | Private<br>Port | Time Schedule | Enable | Actions |

When Add button is applied, Virtual Server Rule Configuration screen will appear.

| Virtual Server Rule Configuration |                       |  |  |  |  |
|-----------------------------------|-----------------------|--|--|--|--|
| Item                              | Setting               |  |  |  |  |
| WAN Interface                     | All WAN-1 WAN-2 WAN-3 |  |  |  |  |
| Server IP                         |                       |  |  |  |  |
| Source IP                         | Any 🔻                 |  |  |  |  |
| Protocol                          | TCP(6) & UDP(17) ▼    |  |  |  |  |
| Public Port                       | Single Port           |  |  |  |  |
| Private Port                      | Single Port V         |  |  |  |  |
| Time Schedule                     | (0) Always ▼          |  |  |  |  |
| Rule                              | Enable                |  |  |  |  |

| Virtual Server | Rule Configuration                                                                   |                                                                                                    |
|----------------|--------------------------------------------------------------------------------------|----------------------------------------------------------------------------------------------------|
| Item           | Value setting                                                                        | Description                                                                                                    |
| WAN Interface  | 1. A Must filled setting<br>2. Default is <b>ALL</b> .                               | Define the selected interface to be the packet-entering interface of the gateway.<br>If the packets to be filtered are coming from <b>WAN-x</b> then select <b>WAN-x</b> for this field.<br>Select <b>ALL</b> for packets coming into the gateway from any interface.<br>It can be selected <b>WAN-x</b> box when <b>WAN-x</b> enabled.<br><b>Note</b> : The available check boxes ( <b>WAN-1</b> ~ <b>WAN-4</b> ) depend on the number of WAN interfaces for the product.                           |
| Server IP      | A Must filled setting                                                                | This field is to specify the IP address of the interface selected in the WAN Interface setting above.                                                                                                    |
| Source IP      | <ol> <li>A Must filled setting</li> <li>By default <b>Any</b> is selected</li> </ol> | This field is to specify the <b>Source IP address</b> .<br>Select <b>Any</b> to allow the access coming from any IP addresses.<br>Select <b>Specific IP Address</b> to allow the access coming from an IP address.<br>Select <b>IP Range</b> to allow the access coming from a specified range of IP<br>address.                                                                                                    |
| Protocol       | 1. A Must filled setting<br>2. <b>TCP &amp; UDP</b> is selected<br>by default.       | <ul> <li>When "ICMPv4" is selected</li> <li>It means the option "Protocol" of packet filter rule is ICMPv4.</li> <li>Apply Time Schedule to this rule, otherwise leave it as Always. (refer to Scheduling setting under Object Definition)</li> <li>Then check Enable box to enable this rule.</li> <li>When "TCP" is selected</li> <li>It means the option "Protocol" of packet filter rule is TCP.</li> <li>Public Port selected a predefined port from Well-known Service, and Private</li> </ul> |
|                |                                                                                      | <ul> <li>Port is the same with Public Port number.</li> <li>Public Port is selected Single Port and specify a port number, and Private Port can be set a Single Port number.</li> <li>Public Port is selected Port Range and specify a port range, and Private Port can be selected Single Port or Port Range.</li> </ul>                                                                                                    |

|               |                           | Value Range: 1 ~ 65535 for Public Port, Private Port.                                                            |
|---------------|---------------------------|----------------------------------------------------------------------------------------------------|
|               |                           | When <b>"UDP"</b> is selected                                                                                    |
|               |                           | It means the option "Protocol" of packet filter rule is UDP.                                                     |
|               |                           | Public Port selected a predefined port from Well-known Service, and Private                                      |
|               |                           | Port is the same with Public Port number.                                                                        |
|               |                           |                                                                                                    |
|               |                           | Public Port is selected Single Port and specify a port number, and Private Port can be set a Single Port number. |
|               |                           | -                                                                                                    |
|               |                           | Public Port is selected Port Range and specify a port range, and Private Port                                    |
|               |                           | can be selected <b>Single Port</b> or <b>Port Range</b> .                                                        |
|               |                           | <u>Value Range</u> : 1 ~ 65535 for Public Port, Private Port.                                                    |
|               |                           | When <b>"TCP &amp; UDP"</b> is selected                                                                          |
|               |                           | It means the option "Protocol" of packet filter rule is TCP and UDP.                                             |
|               |                           | Public Port selected a predefined port from Well-known Service, and Private                                      |
|               |                           | Port is the same with Public Port number.                                                                        |
|               |                           | Public Port is selected Single Port and specify a port number, and Private Port                                  |
|               |                           | can be set a <b>Single Port</b> number.                                                                          |
|               |                           | Public Port is selected Port Range and specify a port range, and Private Port                                    |
|               |                           | can be selected Single Port or Port Range.                                                                       |
|               |                           | <u>Value Range</u> : 1 ~ 65535 for Public Port, Private Port.                                                    |
|               |                           | When <b>"GRE"</b> is selected                                                                                    |
|               |                           | It means the option "Protocol" of packet filter rule is GRE.                                                     |
|               |                           |                                                                                                    |
|               |                           | When <b>"ESP"</b> is selected                                                                                    |
|               |                           | It means the option "Protocol" of packet filter rule is ESP.                                                     |
|               |                           | When <b>"SCTP"</b> is selected                                                                                   |
|               |                           | It means the option "Protocol" of packet filter rule is SCTP.                                                    |
|               |                           |                                                                                                    |
|               |                           | When <b>"User-defined"</b> is selected                                                                           |
|               |                           | It means the option "Protocol" of packet filter rule is User-defined.                                            |
|               |                           | For <b>Protocol Number</b> , enter a port number.                                                                |
|               | 1. An optional filled     | Apply Time Schedule to this rule; otherwise leave it as (0) Always. (refer to                                    |
| Time Schedule | setting                   | Scheduling setting under Object Definition)                                                                      |
|               | 2. (0) Always Is selected |                                                                                                    |
|               | by default.               |                                                                                                    |
|               | 1. An optional filled     |                                                                                                    |
| Rule          | setting                   | Check the Enable box to activate the rule.                                                                       |
|               | 2.The box is unchecked by |                                                                                                    |
|               | default.                  |                                                                                                    |
| Save          | N/A                       | Click the <b>Save</b> button to save the settings.                                                               |
| Undo          | N/A                       | Click the <b>X</b> button to cancel the settings and return to previous page.                                    |

### Create / Edit Virtual Computer

The gateway allows you to custom your Virtual Computer rules. It supports up to a maximum of 20 rule-based Virtual Computer sets.

| Virtual Con | nputer List Add Delete |          |        | × ×     |
|-------------|------------------------|----------|--------|---------|
| ID          | Global IP              | Local IP | Enable | Actions |

When Add button is applied, Virtual Computer Rule Configuration screen will appear.

| Virtual Computer Rule Configuration |  |  |  |  |  |  |
|-------------------------------------|--|--|--|--|--|--|
| Global IP Local IP Enable           |  |  |  |  |  |  |
|                                     |  |  |  |  |  |  |

| Virtual Computer Rule Configuration |                       |                                                        |  |  |  |  |
|-------------------------------------|-----------------------|--------------------------------------------------------|--|--|--|--|
| Item                                | Value setting         | Description                                            |  |  |  |  |
| Global IP                           | A Must filled setting | This field is to specify the IP address of the WAN IP. |  |  |  |  |
| Local IP                            | A Must filled setting | This field is to specify the IP address of the LAN IP. |  |  |  |  |
| Enable                              | N/A                   | Then check <b>Enable</b> box to enable this rule.      |  |  |  |  |
| Save                                | N/A                   | Click the <b>Save</b> button to save the settings.     |  |  |  |  |

## 2.5.3 DMZ & Pass Through

DMZ (De Militarized Zone) Host is a host that is exposed to the Internet cyberspace but still within the protection of firewall by gateway device. So, the function allows a computer to execute 2-way communication for Internet games, Video conferencing, Internet telephony and other special applications. In some cases when a specific application is blocked by NAT mechanism, you can indicate that LAN computer as a DMZ host to solve this problem.

The DMZ function allows you to ask the gateway pass through all normal packets to the DMZ host behind the NAT gateway only when these packets are not expected to receive by applications in the gateway or by other client hosts in the Intranet. Certainly, the DMZ host is also protected by the gateway firewall. Activate the feature and specify the DMZ host with a host in the Intranet when needed.

| Configuration       |                                                           |  |  |  |  |
|---------------------|-----------------------------------------------------------|--|--|--|--|
| ltem                | Setting                                                   |  |  |  |  |
| ▶ DMZ               | Enable All WAN-1 WAN-2 WAN-3 WAN-4  DMZ Host: 10.0.75.100 |  |  |  |  |
| Pass Through Enable | ✓ IPSec Ø PPTP Ø L2TP                                     |  |  |  |  |

#### **DMZ** Scenario

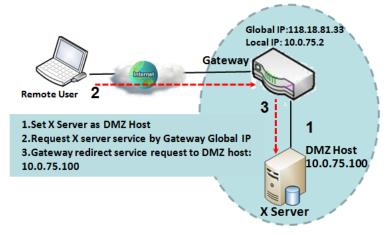

When the network administrator wants to set up some service daemons in a host behind NAT gateway to allow remote users request for services from server actively, you just have to configure this host as DMZ Host. As shown in the diagram, there is an X server installed as DMZ host, whose IP address is 10.0.75.100. Then, remote user can request services from X server just as it is provided by the gateway whose global IP address is 118.18.81.33. The gateway will forward those packets, not belonging to any configured virtual server or applications, directly to the DMZ host.

### VPN Pass through Scenario

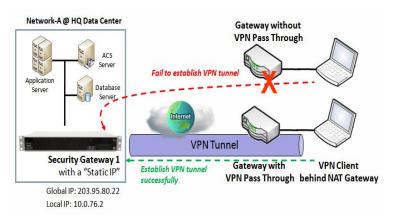

Since VPN traffic is different from that of TCP or UDP connection, it will be blocked by NAT gateway. To support the pass through function for the VPN connections initiating from VPN clients behind NAT gateway, the gateway must implement some kind of VPN pass through function for such application. The gateway support the pass through function for IPSec, PPTP, and L2TP connections, you just have to check the corresponding checkbox to activate it.

### DMZ & Pass Through Setting

Go to Basic Network > Port Forwarding > DMZ & Pass Through tab.

The DMZ host is a host that is exposed to the Internet cyberspace but still within the protection of firewall by gateway device.

### **Enable DMZ and Pass Through**

| Configuration       |                                    |
|---------------------|------------------------------------|
| ltem                | Setting                            |
| ► DMZ               | Enable All WAN-1 WAN-2 WAN-3 WAN-4 |
| Pass Through Enable | ✓ IPSec ♥ PPTP ♥ L2TP              |

| Configuration |                          |                                                                          |
|---------------|--------------------------|--------------------------------------------------------------------------|
| ltem          | Value setting            | Description                                                              |
| DMZ           | 1. A Must filled setting | Check the Enable box to activate the DMZ function                        |
|               | 2. Default is ALL.       | Define the selected interface to be the packet-entering interface of the |
|               |                          | gateway, and fill in the IP address of Host LAN IP in DMZ Host field     |
|               |                          |                                                                          |
|               |                          | If the packets to be filtered are coming from WAN-x then select WAN-x    |
|               |                          | for this field.                                                          |
|               |                          | Select ALL for packets coming into the router from any interfaces.       |
|               |                          | It can be selected WAN-x box when WAN-x enabled.                         |

|                        |                                  | <b>Note</b> : The available check boxes ( <b>WAN-1</b> ~ <b>WAN-4</b> ) depend on the number of WAN interfaces for the product.                                         |
|------------------------|----------------------------------|----------------------------------------------------------------------------------------------------|
| Pass Through<br>Enable | The boxes are checked by default | Check the box to enable the pass through function for the <b>IPSec, PPTP</b> ,<br>and <b>L2TP</b> .<br>With the pass through function enabled, the VPN hosts behind the |
|                        |                                  | gateway still can connect to remote VPN servers.                                                                                                    |
| Save                   | N/A                              | Click the <b>Save</b> button to save the settings.                                                                                                    |
| Undo                   | N/A                              | Click the <b>Undo</b> button to cancel the settings                                                                                                    |

## 2.6 Routing

| Status          | Stat                      | ic Routing Dy       | namic Routing 🔶 F | outing Informatio | n         |        |        | Widget  |
|-----------------|---------------------------|---------------------|-------------------|-------------------|-----------|--------|--------|---------|
| Basic Network   |                           |                     |                   |                   |           |        |        |         |
| Dasie Network   | 🔲 Co                      | nfiguration         |                   |                   |           |        |        |         |
| • WAN & Uplink  |                           | ltem                |                   |                   | Setting   |        |        |         |
| LAN & VLAN      | <ul> <li>Stati</li> </ul> | c Routing           | Enable            |                   |           |        |        |         |
| • WiFi          |                           |                     |                   |                   |           |        |        |         |
| ●IPv6           | IPv                       | 4 Static Routing Ru | e List Add Delete |                   |           |        |        | ~ ×     |
| Port Forwarding | ID                        | Destination IP      | Subnet Mask       | Gateway IP        | Interface | Metric | Enable | Actions |
| Routing         |                           |                     |                   | Save U            | ndo       |        |        |         |
| 💿 DNS & DDNS    |                           |                     |                   |                   |           |        |        |         |

If you have more than one router and subnet, you will need to enable routing function to allow packets to find proper routing path and allow different subnets to communicate with each other. Routing is the process of selecting best paths in a network. It is performed for many kinds of networks, like electronic data networks (such as the Internet), by using packet switching technology. The routing process usually directs forwarding on the basis of routing tables which maintain a record of the routes to various network destinations. Thus, constructing routing tables, which are held in the router's memory, is very important for efficient routing. Most routing algorithms use only one network path at a time.

The routing tables record your pre-defined routing paths for some specific destination subnets. It is *static routing*. However, if the contents of routing tables record the obtained routing paths from neighbor routers by using some protocols, such as RIP, OSPF and BGP. It is *dynamic routing*. These both routing approaches will be illustrated one after one. In addition, the gateway also built in one advanced configurable routing software Quagga for more complex routing applications, you can configure it if required via Telnet CLI.

## 2.6.1 Static Routing

| Static Routing        | Configuration                      |            |             |             |           |        |        | - ×     |
|-----------------------|------------------------------------|------------|-------------|-------------|-----------|--------|--------|---------|
|                       | Item                               |            |             |             | Setting   |        |        |         |
| Configuration         | <ul> <li>Static Routing</li> </ul> | e          | Enable      |             |           |        |        |         |
| ↓ Enable<br>Static No | IPv4 Static Routing Ru             | ile List 🚺 | Add Delete  | ]           |           |        |        | ××      |
| Routing?<br>Yes       | ID Destination IP                  | Sub        | net Mask    | Gateway IP  | Interface | Metric | Enable | Actions |
| Add/ Delete           | IPv4 Static Routing R              | tule Conf  | iguration   |             |           |        |        |         |
| Static Routing        | Item                               |            | Setting     |             |           |        |        |         |
| Rule List             | Destination IP                     |            |             |             |           |        |        |         |
| ↓ Check<br>Finish?    | <ul> <li>Subnet Mask</li> </ul>    |            | 255.255.255 | 5.0 (/24) 🔻 |           |        |        |         |
| No No                 | <ul> <li>Gateway IP</li> </ul>     |            |             |             |           |        |        |         |
| Static Routing        | Interface                          |            | Auto 🔹      |             |           |        |        |         |
| Rule Configuration    | <ul> <li>Metric</li> </ul>         |            |             |             |           |        |        |         |
| ×                     | Rule                               |            | Enable      |             |           |        |        |         |

"Static Routing" function lets you define the routing paths for some dedicated hosts/servers or subnets to store in the routing table of the gateway. The gateway routes incoming packets to different peer gateways based on the routing table. You need to define the static routing information in gateway routing rule list.

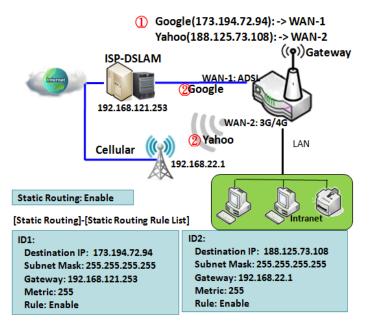

When the administrator of the gateway wants to specify what kinds of packets to be transferred via which gateway interface and which peer gateway to their destination. It can be carried out by the "Static Routing" feature. Dedicated packet flows from the Intranet will be routed to their destination via the pre-defined peer gateway and corresponding gateway interface that are defined in the system routing table by manual.

As shown in the diagram, when the destination is Google access, rule 1 set interface as ADSL, routing gateway as IP-DSLAM gateway 192.168.121.253. All the packets to Google will go through WAN-1. And the same way applied to rule 2 of access Yahoo. Rule 2 sets 3G/4G as interface.

### **Static Routing Setting**

Go to **Basic Network > Routing > Static Routing** Tab.

There are three configuration windows for static routing feature, including "Configuration", "Static Routing Rule List" and "Static Routing Rule Configuration" windows. "Configuration" window lets you activate the global static routing feature. Even there are already routing rules, if you want to disable routing temporarily, just uncheck the Enable box to disable it. "Static Routing Rule List" window lists all your defined static routing rule entries. Using "Add" or "Edit" button to add and create one new static routing rule or to modify an existed one.

When "Add" or "Edit" button is applied, the "Static Routing Rule Configuration" window will appear to let you define a static routing rule.

#### **Enable Static Routing**

Just check the Enable box to activate the "Static Routing" feature.

| Configuration                      |         |
|------------------------------------|---------|
| ltem                               | Setting |
| <ul> <li>Static Routing</li> </ul> | Enable  |

| Static Routir  | ıg                              |                                                       |
|----------------|---------------------------------|-------------------------------------------------------|
| Item           | Value setting                   | Description                                           |
| Static Routing | The box is unchecked by default | Check the <b>Enable</b> box to activate this function |

### **Create / Edit Static Routing Rules**

The Static Routing Rule List shows the setup parameters of all static routing rule entries. To configure a static routing rule, you must specify related parameters including the destination IP address and subnet mask of dedicated host/server or subnet, the IP address of peer gateway, the metric and the rule activation.

| IPv4 Static Routing Rule List Add Delete |                |             |            |           |        | - ×    |         |
|------------------------------------------|----------------|-------------|------------|-----------|--------|--------|---------|
| ID                                       | Destination IP | Subnet Mask | Gateway IP | Interface | Metric | Enable | Actions |

The gateway allows you to custom your static routing rules. It supports up to a maximum of 64 rule sets. When **Add** button is applied, **Static Routing Rule Configuration** screen will appear, while the **Edit** button at the end of each static routing rule can let you modify the rule.

| IPv4 Static Routing Rule Configuration |                       |  |  |  |  |  |
|----------------------------------------|-----------------------|--|--|--|--|--|
| ltem                                   | Setting               |  |  |  |  |  |
| Destination IP                         |                       |  |  |  |  |  |
| Subnet Mask                            | 255.255.255.0 (/24) 🔻 |  |  |  |  |  |
| Gateway IP                             |                       |  |  |  |  |  |
| Interface                              | Auto 🔹                |  |  |  |  |  |
| ▶ Metric                               |                       |  |  |  |  |  |
| ▶ Rule                                 | Enable                |  |  |  |  |  |

| IPv4 Static Ro | IPv4 Static Routing                                            |                                                                                                    |  |  |  |  |  |  |
|----------------|----------------------------------------------------------------|----------------------------------------------------------------------------------------------------|--|--|--|--|--|--|
| Item           | Value setting                                                  | Description                                                                                                    |  |  |  |  |  |  |
| Destination IP | 1. IPv4 Format                                                 | Specify the Destination IP of this static routing rule.                                                          |  |  |  |  |  |  |
|                | 2. A Must filled setting                                       |                                                                                                    |  |  |  |  |  |  |
| Subnet Mask    | 255.255.255.0 (/24) is set<br>by default                       | Specify the Subnet Mask of this static routing rule.                                                             |  |  |  |  |  |  |
| Gateway IP     | <ol> <li>IPv4 Format</li> <li>A Must filled setting</li> </ol> | Specify the Gateway IP of this static routing rule.                                                              |  |  |  |  |  |  |
| Interface      | Auto is set by default                                         | Select the Interface of this static routing rule. It can be <b>Auto</b> , or the available WAN / LAN interfaces. |  |  |  |  |  |  |
| Metric         | 1. Numberic String Format                                      | The Metric of this static routing rule.                                                                          |  |  |  |  |  |  |
| Wethe          | 2. A Must filled setting                                       | <u>Value Range</u> : 0 ~ 255.                                                                                    |  |  |  |  |  |  |
| Rule           | The box is unchecked by default.                               | Click <b>Enable</b> box to activate this rule.                                                                   |  |  |  |  |  |  |
| Save           | NA                                                             | Click the Save button to save the configuration                                                                  |  |  |  |  |  |  |
| Undo           | NA                                                             | Click the <b>Undo</b> button to restore what you just configured back to the                                     |  |  |  |  |  |  |
|                |                                                                | previous setting.                                                                                                |  |  |  |  |  |  |
| Back           | NA                                                             | When the <b>Back</b> button is clicked the screen will return to the Static Routing                              |  |  |  |  |  |  |
|                |                                                                | Configuration page.                                                                                              |  |  |  |  |  |  |

## 2.6.2 Dynamic Routing

|                               | RIP Config              | uration       |             |     |           |        | ~ ×     |
|-------------------------------|-------------------------|---------------|-------------|-----|-----------|--------|---------|
| Setup                         | It                      | em            |             |     | Setting   |        |         |
| RIP                           | RIP Enable              |               | Disable -   |     |           |        |         |
| Configuration                 | OSPF Con                | figuration    |             |     |           |        | - X     |
| 🗸 Enable                      | lt                      | em            |             |     | Setting   |        |         |
| OSPF? No                      | ▶ OSPF                  |               | Enable      |     |           |        |         |
|                               | Router ID               |               |             |     |           |        |         |
| <del>Ves</del>                | Authentication          | n             | None -      |     |           |        |         |
| Add/Delete No                 | Backbone S              | ubnet         |             |     |           |        |         |
| OSPF Area List?               | OSPF Area               | a List Add    | Delete      |     |           |        |         |
| Yes                           | ID                      | Area S        | Subnet      |     | Area ID   | Enable | Actions |
| OFPF Area<br>Configuration    | OSPF Area Configuration |               |             |     |           |        |         |
| comguration                   | lt                      | em            |             |     | Setting   |        |         |
| Enable                        | Area Subnet             |               |             |     |           |        |         |
| BGP? No                       | Area ID                 |               |             |     |           |        |         |
|                               | Area                    |               | Enable      |     |           |        |         |
| Ves Ves                       |                         |               |             | Sa  | ave       |        |         |
| BGP Network                   | BGP Confi               | iguration     |             |     |           |        | ~ ×     |
| Configuration                 | lt                      | em            |             |     | Setting   |        |         |
| Add/Delete No                 | ▶ BGP                   |               | Enable      |     |           |        |         |
|                               | ASN                     |               |             |     |           |        |         |
| Network List?                 | Router ID               |               |             |     |           |        |         |
| V Yes                         | BGP Netw                | ork List Add  | Delete      |     |           |        | ·       |
| BGP Neighbor<br>Configuration | ID                      |               | Network Sub | net | Enab      | le     | Actions |
| comgaration                   | BGP Neight              | nbor List Add | Delete      |     |           |        |         |
| $\otimes$ $$                  | ID                      | Neigh         | bor IP      | Re  | emote ASN | Enable | Actions |

Dynamic Routing, also called adaptive routing, describes the capability of a system, through which routes are characterized by their destination, to alter the path that the route takes through the system in response to a change in network conditions.

This gateway supports dynamic routing protocols, including RIPv1/RIPv2 (Routing Information Protocol), OSPF (Open Shortest Path First), and BGP (Border Gateway Protocol), for you to establish routing table automatically. The feature of dynamic routing will be very useful when there are lots of subnets in your network. Generally speaking, RIP is suitable for small network. OSPF is more suitable for medium network. BGP is more used for big network infrastructure.

The supported dynamic routing protocols are described as follows.

### **RIP Scenario**

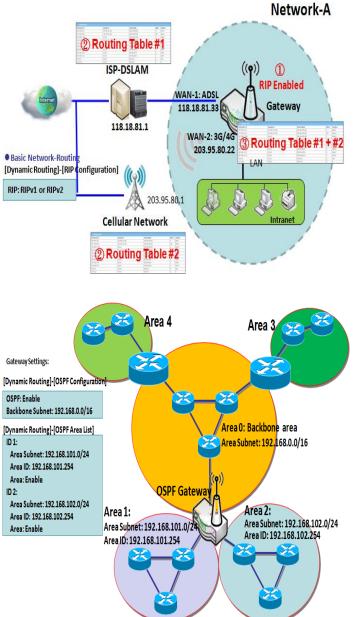

The Routing Information Protocol (RIP) is one of the oldest distance-vector routing protocols, which employs the hop count as a routing metric. RIP prevents routing loops by implementing a limit on the number of hops allowed in a path from the source to a destination. The maximum number of hops allowed for RIP is 15. This hop limit, however, also limits the size of networks that RIP can support. A hop count of 16 is considered an infinite distance, in other words the route is considered unreachable. RIP implements the split horizon, route poisoning and hold-down mechanisms to prevent incorrect routing information from being propagated.

### **OSPF Scenario**

Open Shortest Path First (OSPF) is a routing protocol that uses link state routing algorithm. It is the most widely used interior gateway protocol (IGP) in large enterprise networks. It gathers link state information from available routers and constructs a topology map of the network. The topology is presented as a routing table which routes datagrams based solely on the destination IP address.

Network administrator can deploy OSPF gateway in large enterprise network to get its routing table from the enterprise backbone, and forward routing information to other routers, which are no linked to the enterprise backbone. Usually, an OSPF network is subdivided into routing areas to simplify administration and optimize traffic and resource utilization.

As shown in the diagram, OSPF gateway gathers

routing information from the backbone gateways in area 0, and will forward its routing information to the routers in area 1 and area 2 which are not in the backbone.

## **BGP** Scenario

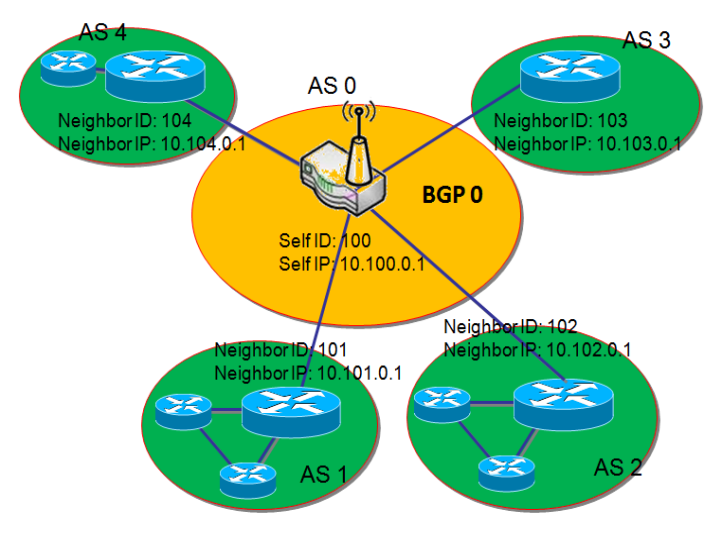

Border Gateway Protocol (BGP) is a standard exterior gateway protocol designed to exchange routing and reachability information between autonomous systems (AS) on the Internet. It usually makes routing decisions based on paths, network policies, or rule-sets.

Most ISPs use BGP to establish routing between one another (especially for multi-homed). Very large private IP networks also use BGP internally. The major BGP gateway within one AS will links with some other border gateways for exchanging routing information. It will distribute the collected data in AS to all routers in other AS.

As shown in the diagram, BGP 0 is gateway to dominate

ASO (self IP is 10.100.0.1 and self ID is 100). It links with other BGP gateways in the Internet. The scenario is like Subnet in one ISP to be linked with the ones in other ISPs. By operating with BGP protocol, BGP 0 can gather routing information from other BGP gateways in the Internet. And then it forwards the routing data to the routers in its dominated AS. Finally, the routers resided in AS 0 know how to route packets to other AS.

### **Dynamic Routing Setting**

Go to **Basic Network > Routing > Dynamic Routing** Tab.

The dynamic routing setting allows user to customize RIP, OSPF, and BGP protocol through the router based on their office setting.

In the "Dynamic Routing" page, there are several configuration windows for dynamic routing feature. They are the "RIP Configuration" window, "OSPF Configuration" window, "OSPF Area List", "OSPF Area Configuration", "BGP Configuration", "BGP Neighbor List" and "BGP Neighbor Configuration" window. RIP, OSPF and BGP protocols can be configured individually.

The "RIP Configuration" window lets you choose which version of RIP protocol to be activated or disable it. The "OSPF Configuration" window can let you activate the OSPF dynamic routing protocol and specify its backbone subnet. Moreover, the "OSPF Area List" window lists all defined areas in the OSPF network. However, the "BGP Configuration" window can let you activate the BGP dynamic routing protocol and specify its self ID. The "BGP Neighbor List" window lists all defined neighbors in the BGP network.

### **RIP Configuration**

The RIP configuration setting allows user to customize RIP protocol through the router based on their office setting.

| <b>RIP Configuration</b> | - ×       |
|--------------------------|-----------|
| Item                     | Setting   |
| ▶ RIP Enable             | Disable - |

| <b>RIP Configur</b> | ation                     |                                                  |
|---------------------|---------------------------|--------------------------------------------------|
| Item                | Value setting             | Description                                      |
|                     |                           | Select <b>Disable</b> will disable RIP protocol. |
| RIP Enable          | Disable is set by default | Select <b>RIP v1</b> will enable RIPv1 protocol. |
|                     |                           | Select <b>RIP v2</b> will enable RIPv2 protocol. |

### **OSPF Configuration**

The OSPF configuration setting allows user to customize OSPF protocol through the router based on their office setting.

| OSPF Configuration | × 🖍     |
|--------------------|---------|
| Item               | Setting |
| ▶ OSPF             | Enable  |
| Router ID          |         |
| Authentication     | None -  |
| Backbone Subnet    |         |

| <b>OSPF</b> Configur | ation                                                                                                    |                                                                                                    |
|----------------------|----------------------------------------------------------------------------------------------------|----------------------------------------------------------------------------------------------------|
| Item                 | Value setting                                                                                                    | Description                                                                                                    |
| OSPF                 | Disable is set by default                                                                                                | Click <b>Enable</b> box to activate the OSPF protocol.                                                                                                    |
| Router ID            | 1. IPv4 Format<br>2. A Must filled setting                                                                               | The Router ID of this router on OSPF protocol                                                                                                    |
| Authentication       | None is set by default                                                                                                   | <ul> <li>The Authentication method of this router on OSPF protocol.</li> <li>Select None will disable Authentication on OSPF protocol.</li> <li>Select Text will enable Text Authentication with entered the Key in this field on OSPF protocol.</li> <li>Select MD5 will enable MD5 Authentication with entered the ID and Key in these fields on OSPF protocol.</li> </ul> |
| Backbone<br>Subnet   | 1. Classless Inter Domain<br>Routing (CIDR) Subnet<br>Mask Notation. (Ex:<br>192.168.1.0/24)<br>2. A Must filled setting | The Backbone Subnet of this router on OSPF protocol.                                                                                                    |

### Create / Edit OSPF Area Rules

The gateway allows you to custom your OSPF Area List rules. It supports up to a maximum of 32 rule sets.

| OSPF Area List Add Delete |             |         |        |         |  |
|---------------------------|-------------|---------|--------|---------|--|
| ID                        | Area Subnet | Area ID | Enable | Actions |  |

When Add button is applied, OSPF Area Rule Configuration screen will appear.

| OSPF Area Configuration | 🔺 🔺     |
|-------------------------|---------|
| Item                    | Setting |
| Area Subnet             |         |
| Area ID                 |         |
| Area                    |         |
|                         | Save    |

| OSPF Area Co | OSPF Area Configuration                                                                                                    |                                                   |  |  |  |
|--------------|----------------------------------------------------------------------------------------------------|---------------------------------------------------|--|--|--|
| ltem         | Value setting                                                                                                    | Description                                       |  |  |  |
| Area Subnet  | <ol> <li>Classless Inter Domain<br/>Routing (CIDR) Subnet<br/>Mask Notation. (Ex:<br/>192.168.1.0/24)</li> <li>A Must filled setting</li> </ol> | The Area Subnet of this router on OSPF Area List. |  |  |  |
| Area ID      | <ol> <li>IPv4 Format</li> <li>A Must filled setting</li> </ol>                                                                                  | The Area ID of this router on OSPF Area List.     |  |  |  |
| Area         | The box is unchecked by default.                                                                                                    | Click <b>Enable</b> box to activate this rule.    |  |  |  |
| Save         | N/A                                                                                                    | Click the Save button to save the configuration   |  |  |  |

### **BGP Configuration**

The BGP configuration setting allows user to customize BGP protocol through the router setting.

| BGP Configuration | 🔺 🔺     |
|-------------------|---------|
| Item              | Setting |
| ▶ BGP             | Enable  |
| ASN               |         |
| Router ID         |         |

| <b>BGP Netwo</b> | BGP Network Configuration                                      |                                                                                        |  |  |  |
|------------------|----------------------------------------------------------------|----------------------------------------------------------------------------------------|--|--|--|
| ltem             | Value setting                                                  | Description                                                                            |  |  |  |
| BGP              | The box is unchecked by default                                | Check the <b>Enable</b> box to activate the BGP protocol.                              |  |  |  |
| ASN              | 1. Numberic String<br>Format<br>2. A Must filled setting       | The ASN Number of this router on BGP protocol.<br><u>Value Range</u> : 1 ~ 4294967295. |  |  |  |
| Router ID        | <ol> <li>IPv4 Format</li> <li>A Must filled setting</li> </ol> | The Router ID of this router on BGP protocol.                                          |  |  |  |

### Create / Edit BGP Network Rules

The gateway allows you to custom your BGP Network rules. It supports up to a maximum of 32 rule sets.

| <b>B</b> | GP Network | List Add Delete |        |         |
|----------|------------|-----------------|--------|---------|
|          | ID         | Network Subnet  | Enable | Actions |

#### When Add button is applied, BGP Network Configuration screen will appear.

| BGP Network Configuration |        |                     | ×× |
|---------------------------|--------|---------------------|----|
| Item                      |        | Setting             |    |
| Network Subnet            | IP :   | 255.255.255.0 (/24) |    |
| Network                   | Enable |                     |    |
|                           | Sav    | /e                  |    |

| Network Subnet | <ol> <li>IPv4 Format</li> <li>A Must filled setting</li> </ol> | The Network Subnet of this router on BGP Network List. It composes of entered the IP address in this field and the selected subnet mask. |  |
|----------------|----------------------------------------------------------------|----------------------------------------------------------------------------------------------------|--|
| Network        | The box is unchecked by default.                               | Click <b>Enable</b> box to activate this rule.                                                                                           |  |
| Save           | N/A                                                            | Click the <b>Save</b> button to save the configuration                                                                                   |  |

### **Create / Edit BGP Neighbor Rules**

The gateway allows you to custom your BGP Neighbor rules. It supports up to a maximum of 32 rule sets.

| BGP Neig | ghbor List Add Delete |            |        |         |
|----------|-----------------------|------------|--------|---------|
| ID       | Neighbor IP           | Remote ASN | Enable | Actions |

#### When Add button is applied, BGP Neighbor Configuration screen will appear.

| BGP Neighbor Configuration | on 🧧    | • | 3 | 6 |
|----------------------------|---------|---|---|---|
| Item                       | Setting |   |   |   |
| Neighbor IP                |         |   |   |   |
| Remote ASN                 |         |   |   |   |
| Neighbor                   |         |   |   |   |
|                            | Save    |   |   |   |

| BGP Neighbor Configuration |                                                                           |                                                                                             |  |  |
|----------------------------|---------------------------------------------------------------------------|---------------------------------------------------------------------------------------------|--|--|
| Item                       | Value setting                                                             | Description                                                                                 |  |  |
| Neighbor IP                | 1. IPv4 Format<br>2. A Must filled setting                                | The Neighbor IP of this router on BGP Neighbor List.                                        |  |  |
| Remote ASN                 | <ol> <li>Numberic String Format</li> <li>A Must filled setting</li> </ol> | The Remote ASN of this router on BGP Neighbor List.<br><u>Value Range</u> : 1 ~ 4294967295. |  |  |
| Neighbor                   | The box is unchecked by default.                                          | Click <b>Enable</b> box to activate this rule.                                              |  |  |
| Save                       | N/A                                                                       | Click the Save button to save the configuration                                             |  |  |

## 2.6.3 Routing Information

The routing information allows user to view the routing table and policy routing information. Policy Routing Information is only available when the Load Balance function is enabled and the Load Balance Strategy is By User Policy.

#### Go to **Basic Network > Routing > Routing Information** Tab.

| Routing Table  |                 |            |        | - ×       |
|----------------|-----------------|------------|--------|-----------|
| Destination IP | Subnet Mask     | Gateway IP | Metric | Interface |
| 100.105.167.72 | 255.255.255.252 | 0.0.0.0    | 0      | WAN-2     |
| 192.168.66.0   | 255.255.255.0   | 0.0.0.0    | 0      | LAN       |
| 192.168.127.0  | 255.255.255.0   | 0.0.0.0    | 0      | WAN-1     |
| 169.254.0.0    | 255.255.0.0     | 0.0.0.0    | 0      | LAN       |
| 127.0.0.0      | 255.0.0.0       | 0.0.0.0    | 0      | lo        |

| Routing Table  |               |                                                  |
|----------------|---------------|--------------------------------------------------|
| ltem           | Value setting | Description                                      |
| Destination IP | N/A           | Routing record of Destination IP. IPv4 Format.   |
| Subnet Mask    | N/A           | Routing record of Subnet Mask. IPv4 Format.      |
| Gateway IP     | N/A           | Routing record of Gateway IP. IPv4 Format.       |
| Metric         | N/A           | Routing record of Metric. Numeric String Format. |
| Interface      | N/A           | Routing record of Interface Type. String Format. |

| Policy Routing Information      |   |                |                  |               |  |  |
|---------------------------------|---|----------------|------------------|---------------|--|--|
| Policy Routing Source Source IP |   | Destination IP | Destination Port | WAN Interface |  |  |
| Load Balance                    | - | -              | -                | -             |  |  |

| Policy Routing Information   |               |                                                    |  |  |
|------------------------------|---------------|----------------------------------------------------|--|--|
| ltem                         | Value setting | Description                                        |  |  |
| <b>Policy Routing Source</b> | N/A           | Policy Routing of Source. String Format.           |  |  |
| Source IP                    | N/A           | Policy Routing of Source IP. IPv4 Format.          |  |  |
| Destination IP               | N/A           | Policy Routing of Destination IP. IPv4 Format.     |  |  |
| <b>Destination Port</b>      | N/A           | Policy Routing of Destination Port. String Format. |  |  |
| WAN Interface                | N/A           | Policy Routing of WAN Interface. String Format.    |  |  |

### 2.7 DNS & DDNS

How does user access your server if your WAN IP address changes all the time? One way is to register a new domain name, and maintain your own DNS server. Another simpler way is to apply a domain name to a third-party DDNS service provider. The service can be free or charged. If you want to understand the basic concepts of DNS and Dynamic DNS, you can refer to Wikipedia website<sup>5,6</sup>.

## 2.7.1 DNS & DDNS Configuration

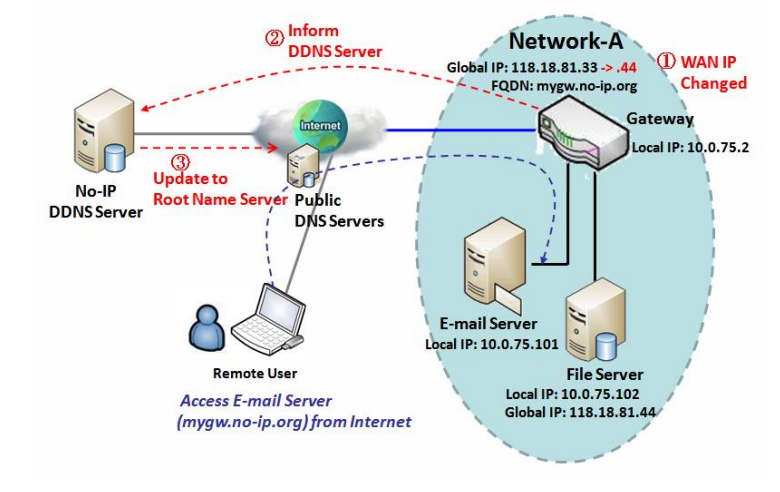

### **Dynamic DNS**

To host your server on a changing IP address, you have to use dynamic domain name service (DDNS). Therefore, anyone wishing to reach your host only needs to know the domain name. Dynamic DNS will map the name of your host to your current IP address, which changes each time you connect your Internet service provider.

The Dynamic DNS service allows the gateway to alias a public dynamic IP address to a static domain name, allowing the gateway to be more easily accessed from various locations on the Internet. As shown in the diagram, user registered a domain name to a third-

party DDNS service provider (NO-IP) to use DDNS function. Once the IP address of designated WAN interface has changed, the dynamic DNS agent in the gateway will inform the DDNS server with the new IP address. The server automatically re-maps your domain name with the changed IP address. So, other hosts or remote users in the Internet world are able to link to your gateway by using your domain name regardless of the changing global IP address.

<sup>5</sup> http://en.wikipedia.org/wiki/Domain\_Name\_System 6 http://en.wikipedia.org/wiki/Dynamic\_DNS

### **DNS & DDNS Setting**

Go to **Basic Network > DNS & DDNS > Configuration** Tab.

The DNS & DDNS setting allows user to setup Dynamic DNS feature and DNS redirect rules.

### Setup Dynamic DNS

The gateway allows you to custom your Dynamic DNS settings.

| Dynamic DNS        | × ×                 |
|--------------------|---------------------|
| Item               | Setting             |
| > DDNS             | Enable              |
| WAN Interface      | WAN-1 🚬             |
| Provider           | DynDNS.org(Dynamic) |
| Host Name          |                     |
| User Name / E-Mail |                     |
| Password / Key     |                     |

| DDNS (Dynam            | DDNS (Dynamic DNS) Configuration                                                     |                                                                                                    |  |  |  |
|------------------------|--------------------------------------------------------------------------------------|----------------------------------------------------------------------------------------------------|--|--|--|
| Item                   | Value setting                                                                        | Description                                                                                                    |  |  |  |
| DDNS                   | The box is unchecked by default                                                      | Check the <b>Enable</b> box to activate this function.                                                         |  |  |  |
| WAN Interface          | WAN 1 is set by default                                                              | Select the WAN Interface IP Address of the gateway.                                                            |  |  |  |
| Provider               | DynDNS.org (Dynamic) is<br>set by default                                            | Select your DDNS provider of Dynamic DNS. It can be DynDNS.org(Dynamic),<br>DynDNS.org(Custom), NO-IP.com, etc |  |  |  |
| Host Name              | <ol> <li>String format can be<br/>any text</li> <li>A Must filled setting</li> </ol> | Your registered host name of Dynamic DNS.<br><u>Value Range</u> : 0 ~ 63 characters.                           |  |  |  |
| User Name / E-<br>Mail | <ol> <li>String format can be<br/>any text</li> <li>A Must filled setting</li> </ol> | Enter your User name or E-mail addresss of Dynamic DNS.                                                        |  |  |  |
| Password / Key         | <ol> <li>String format can be<br/>any text</li> <li>A Must filled setting</li> </ol> | Enter your Password or Key of Dynamic DNS.                                                                     |  |  |  |
| Save                   | N/A                                                                                  | Click <b>Save</b> to save the settings                                                                         |  |  |  |
| Undo                   | N/A                                                                                  | Click <b>Undo</b> to cancel the settings                                                                       |  |  |  |

#### **Setup DNS Redirect**

DNS redirect is a special function to redirect certain traffics to a specified host. Administator can manage the internet / intranet traffics that are going to access some restricted DNS and force those traffics to be redirected to a specified host.

| DNS Redirect   |                               |                                                               |  |  |
|----------------|-------------------------------|---------------------------------------------------------------|--|--|
| Item           |                               | Setting                                                       |  |  |
| ► DNS Redirect |                               | Enable                                                        |  |  |
| DNS Redirect   | Configuration                 |                                                               |  |  |
| ltem           | Value setting                 | Description                                                   |  |  |
| DNS Redirect   | The box is uncheck<br>default | ked by Check the <b>Enable</b> box to activate this function. |  |  |
| Save           | N/A                           | Click <b>Save</b> to save the settings                        |  |  |
| Undo           | N/A                           | Click <b>Undo</b> to cancel the settings                      |  |  |

If you enabled the DNS Redirect function, you have to further specify the redirect rules. According to the rules, the gateway can redirect the traffic that matched the DNS to corresponding pre-defined IP address.

|    | Redirect Rule Add Delete |           |             |        | × ×    |
|----|--------------------------|-----------|-------------|--------|--------|
| ID | Mapping Rule             | Condition | Description | Enable | Action |

#### When Add button is applied, Redirect Rule screen will appear.

| Redirect Rule     Save |          |             |             |    | - × |
|------------------------|----------|-------------|-------------|----|-----|
| Item                   |          |             | Setting     |    |     |
| Mapping Rule           |          | Domain Name | (* for Any) | IP |     |
| Condition              | Always - |             |             |    |     |
| Description            |          |             |             |    | ]   |
| Enable                 | Enable   |             |             |    |     |

| Redirect Rule Configuration |                         |                                                                               |  |  |
|-----------------------------|-------------------------|-------------------------------------------------------------------------------|--|--|
| Item                        | Value setting           | Description                                                                   |  |  |
| Domain Name                 | 1. String format can be | Enter a domain name to be redirect. The traffic to specified domain name will |  |  |
| Domain Name                 | any text                | be redirect to the following IP address.                                      |  |  |

|             | 2. A Must filled setting                | Value Range: at least 1 character is required; '*' for any.             |  |
|-------------|-----------------------------------------|-------------------------------------------------------------------------|--|
| IP          | 1. IPv4 format                          | Future ID Address as the target for the DNC and anot                    |  |
| IT          | 2. A Must filled setting                | Enter an IP Address as the target for the DNS redirect.                 |  |
|             |                                         | Specify when will the DNS redirect action can be applied.               |  |
|             | 4 • • • • · · · · · · · · · · · · · · · | It can be <b>Always</b> , or <b>WAN Block</b> .                         |  |
| Condition   | 1. A Must filled setting                | Always: The DNS redirect function can be applied to matched DNS all the |  |
| condition   | 2. Always is selected by default.       | time.                                                                   |  |
|             |                                         | WAN Block: The DNS redirect function can be applied to matched DNS only |  |
|             |                                         | when the WAN connection is disconneced, or un-reachable.                |  |
|             | 1. String format can be                 | Enter a brief description for this rule.                                |  |
| Description | any text                                | Value Range: 0 ~ 63 characters.                                         |  |
|             | 2. A Must filled setting                | value Runge. 0 05 characters.                                           |  |
| Enable      | The box is unchecked by                 | Click the <b>Enable</b> button to activate this rule.                   |  |
|             | default                                 | Click the <b>Enable</b> button to activate this rule.                   |  |
| Save        | N/A                                     | Click <b>Save</b> to save the settings                                  |  |
| Undo        | N/A                                     | Click <b>Undo</b> to cancel the settings                                |  |
|             |                                         |                                                                         |  |

### **Chapter 3 Object Definition**

### 3.1 Scheduling

Scheduling provides ability of adding/deleting time schedule rules, which can be applied to other functionality.

### 3.1.1 Scheduling Configuration

Go to **Object Definition > Scheduling > Configuration** tab.

| Time Sci | hedule List Add Delete | × ×     |
|----------|------------------------|---------|
| ID       | Rule Name              | Actions |

| Button description |               |                                                           |  |  |
|--------------------|---------------|-----------------------------------------------------------|--|--|
| ltem               | Value setting | Description                                               |  |  |
| Add                | N/A           | Click the Add button to configure time schedule rule      |  |  |
| Delete             | N/A           | Click the <b>Delete</b> button to delete selected rule(s) |  |  |

When Add button is applied, Time Schedule Configuration and Time Period Definition screens will appear.

| Time Schedule Configuration |                                                |  |  |
|-----------------------------|------------------------------------------------|--|--|
| Item                        | Setting                                        |  |  |
| Rule Name                   |                                                |  |  |
| Rule Policy                 | Inactivate  the Selected Days and Hours Below. |  |  |

| Time Schedule Configuration    |                    |                                                                           |  |  |
|--------------------------------|--------------------|---------------------------------------------------------------------------|--|--|
| Item Value Setting Description |                    |                                                                           |  |  |
| Rule Name                      | String: any text   | Set rule name                                                             |  |  |
| Rule Policy                    | Default Inactivate | Inactivate/activate the function been applied to in the time period below |  |  |

| Time Per | Time Period Definition |                    |                  |  |  |  |
|----------|------------------------|--------------------|------------------|--|--|--|
| ID       | Week Day               | Start Time (hh:mm) | End Time (hh:mm) |  |  |  |
| 1        | choose one 💌           |                    |                  |  |  |  |
| 2        | choose one 💌           |                    |                  |  |  |  |
| 3        | choose one 💌           |                    |                  |  |  |  |
| 4        | choose one 💌           |                    |                  |  |  |  |
| 5        | choose one 💌           |                    |                  |  |  |  |
| 6        | choose one 💌           |                    |                  |  |  |  |
| 7        | choose one 💌           |                    |                  |  |  |  |
| 8        | choose one 💌           |                    |                  |  |  |  |

| Time Period Definition |                      |                                                             |  |  |
|------------------------|----------------------|-------------------------------------------------------------|--|--|
| Item                   | Value Setting        | Description                                                 |  |  |
| Week Day               | Select from menu     | Select everyday or one of weekday                           |  |  |
| Start Time             | Time format (hh :mm) | Start time in selected weekday                              |  |  |
| End Time               | Time format (hh :mm) | End time in selected weekday                                |  |  |
| Save                   | N/A                  | Click Save to save the settings                             |  |  |
| Undo                   | N/A                  | Click Undo to cancel the settings                           |  |  |
| Refresh                | N/A                  | Click the Refresh button to refresh the time schedule list. |  |  |

### 3.2 User (not supported)

Not supported feature for the purchased product, leave it as blank.

### 3.3 Grouping

The Grouping function allows user to make group for some services.

### 3.3.1 Host Grouping

#### Go to **Object Definition > Grouping > Host Grouping** tab.

The Host Grouping function allows user to make host group for some services, such as QoS, Firewall, and Communication Bus. The supported service types could be different for the purchased product.

| a H | ost Group List Ad | d Delete   |             |                |        |         |
|-----|-------------------|------------|-------------|----------------|--------|---------|
| ID  | Group Name        | Group Type | Member List | Bound Services | Enable | Actions |

When Add button is applied, Host Group Configuration screen will appear.

| Host Group Configuration       |                  |  |  |  |
|--------------------------------|------------------|--|--|--|
| Item                           | Setting          |  |  |  |
| Group Name                     |                  |  |  |  |
| <ul> <li>Group Type</li> </ul> | IP Address-based |  |  |  |
| Member to Join                 | Join             |  |  |  |
| Member List                    |                  |  |  |  |
| Bound Services                 | Firewall QoS     |  |  |  |
| ▶ Group                        | Enable           |  |  |  |

| Host Group Configu | ration                   |                                                                                   |
|--------------------|--------------------------|-----------------------------------------------------------------------------------|
| Item               | Value setting            | Description                                                                       |
|                    | 1. String format can     |                                                                                   |
| Group Name         | be any text              | Enter a group name for the rule. It is a name that is easy for you to understand. |
|                    | 2. A Must filled setting |                                                                                   |
|                    | 1. IP Address-based is   | Select the group type for the host group. It can be IP Address-based, MAC         |
| Group Type         | selected by default.     | Address-based, or Host Name-based.                                                |
| Group Type         | •                        | When IP Address-based is selected, only IP address can be added in Member to      |
|                    | 2. A Must filled setting | Join.                                                                             |

|                |                      | When MAC Address-based is selected, only MAC address can be added in<br>Member to Join. |
|----------------|----------------------|-----------------------------------------------------------------------------------------|
|                |                      | When Host Name-based is selected, only host name can be added in Member                 |
|                |                      | to Join.                                                                                |
|                |                      | Note: The available Group Type can be different for the purchased model.                |
|                |                      | Add the members to the group in this field.                                             |
|                |                      | You can enter the member information as specified in the Member Type above,             |
| Member to Join | N/A                  | and press the <b>Join</b> button to add.                                                |
|                |                      | Only one member can be add at a time, so you have to add the members to the             |
|                |                      | group one by one.                                                                       |
| Member List    | NA                   | This field will indicate the hosts (members) contained in the group.                    |
|                |                      | Binding the services that the host group can be applied. If you enable the              |
| Bound Services | The boxes are        | Firewall, the produced group can be used in firewall service. Same as by enable         |
| Bound Services | unchecked by default | QoS, or other available service types.                                                  |
|                |                      | Note: The supported service type can be different for the purchased product.            |
| Group          | The box is unchecked | Check the Enable checkbox to activate the host group rule. So that the group            |
| Group          | by default           | can be bound to selected service(s) for further configuration.                          |
| Save           | N/A                  | Click Save to save the settings                                                         |
| Undo           | N/A                  | Click <b>Undo</b> to cancel the settings                                                |

### 3.4 External Server

#### Go to **Object Definition > External Server > External Server** tab.

The External Server setting allows user to add external server.

### **Create External Server**

| <b>a</b> B | xternal Server List | Add Delete  |                |             |                  | -       |  |
|------------|---------------------|-------------|----------------|-------------|------------------|---------|--|
| ID         | Server Name         | Server Type | Server IP/FQDN | Server Port | Server<br>Enable | Actions |  |

#### When Add button is applied, External Server Configuration screen will appear.

| External Server Configuration   |                                               |
|---------------------------------|-----------------------------------------------|
| Item                            | Setting                                       |
| <ul> <li>Server Name</li> </ul> |                                               |
| <ul> <li>Server Type</li> </ul> | Email Server       User Name:       Password: |
| Server IP/FQDN                  |                                               |
| Server Port                     | 25                                            |
| ▶ Server                        | Enable                                        |
|                                 | Save Undo                                     |

#### **External Server Configuration** Value setting Description 1. String format can be Sever Name any text Enter a server name. Enter a name that is easy for you to understand. 2. A Must filled setting Specify the Server Type of the external server, and enter the required settings for the accessing the server. Email Server (A Must filled setting) : When Email Server is selected, User Name, and Password are also required. User Name (String format: any text) Password (String format: any text) **RADIUS Server** (A Must filled setting) : When **RADIUS Server** is selected, the following settings are also required. Primary : Shared Key (String format: any text) Authentication Protocol (By default CHAP is selected) Session Timeout (By default 1) The values must be between 1 and 60. Idle Timeout: (By default 1) The values must be between 1 and 15. Secondary : Shared Key (String format: any text) Authentication Protocol (By default CHAP is selected) Session Timeout (By default 1) Server Type A Must filled setting The values must be between 1 and 60. Idle Timeout: (By default 1) The values must be between 1 and 15. Active Directory Server (A Must filled setting) : When Active Directory Server is selected, Domain setting is also required. Domain (String format: any text) LDAP Server (A Must filled setting) : When LDAP Server is selected, the following settings are also required. Base DN (String format: any text) Identity (String format: any text) Password (String format: any text) **UAM Server** (A Must filled setting) : When **UAM Server** is selected, the following settings are also required. Login URL (String format: any text) Shared Secret (String format: any text) NAS/Gateway ID (String format: any text) Location ID (String format: any text) Location Name (String format: any text)

|                |                           | TACACS+ Server (A Must filled setting) :                                        |
|----------------|---------------------------|---------------------------------------------------------------------------------|
|                |                           | When TACACS+ Server is selected, the following settings are also required.      |
|                |                           | Shared Key (String format: any text)                                            |
|                |                           | Session Timeout (String format: any number)                                     |
|                |                           | The values must be between 1 and 60.                                            |
|                |                           | SCEP Server (A Must filled setting) :                                           |
|                |                           | When SCEP Server is selected, the following settings are also required.         |
|                |                           | Path (String format: any text, By default cgi-bin is filled)                    |
|                |                           | Application (String format: any text, By default pkiclient.exe is filled)       |
|                |                           | FTP(SFTP) Server (A Must filled setting) :                                      |
|                |                           | When FTP(SFTP) Server is selected, the following settings are also required.    |
|                |                           | User Name (String format: any text)                                             |
|                |                           | Password (String format: any text)                                              |
|                |                           | Protocol (Select FTP or SFTP)                                                   |
|                |                           | Encryprion (Select Plain, Explicit FTPS or Implicit FTPS)                       |
|                |                           | Transfer mode (Select Passive or Active)                                        |
| Server IP/FQDN | A Must filled setting     | Specify the IP address or FQDN used for the external server.                    |
|                |                           | Specify the Port used for the external server. If you selected a certain server |
|                |                           | type, the default server port number will be set.                               |
|                |                           | For <b>Email Server</b> 25 will be set by default;                              |
|                |                           | For <b>Syslog Server</b> , port 514 will be set by default;                     |
|                |                           | For <b>RADIUS Server</b> , port 1812, 1823 will be set by default;              |
| Server Port    |                           | For Active Directory Server, port 389 will be set by default;                   |
| Server Fort    | A Must filled setting     | For LDAP Server, port 389 will be set by default;                               |
|                |                           | For <b>UAM Server</b> , port 3990, 4990 will be set by default;                 |
|                |                           | For <b>TACACS+ Server</b> , port 49 will be set by default;                     |
|                |                           | For SCEP Server, port 80 will be set by default;                                |
|                |                           | For FTP(SFTP) Server, port 21 will be set by default;                           |
|                |                           | <u>Value Range</u> : 1 ~ 65535.                                                 |
| Account Port   | 1. A Must filled setting  | Specify the accounting port used if you selected external RADIUS server.        |
| Accountront    | 2. 1813 is set by default | <u>Value Range</u> : 1 ~ 65535.                                                 |
| Server         | The box is checked by     | Click <b>Enable to</b> activate this External Server.                           |
| 561761         | default                   | Cick Ellable to activate this External Server.                                  |
| Save           | N/A                       | Click Save to save the settings                                                 |
| Undo           | N/A                       | Click <b>Undo</b> to cancel the settings                                        |
| Refresh        | N/A                       | Click the <b>Refresh</b> button to refresh the external server list.            |

### 3.5 Certificate

In cryptography, a public key certificate (also known as a digital certificate or identity certificate) is an electronic document used to prove ownership of a public key. The certificate includes information about the key, information about its owner's identity, and the digital signature of an entity that has verified the certificate's contents are genuine. If the signature is valid, and the person examining the certificate trusts the signer, then they know they can use that key to communicate with its owner<sup>7</sup>.

In a typical public-key infrastructure (PKI) scheme, the signer is a certificate authority (CA), usually a company such as VeriSign which charges customers to issue certificates for them. In a web of trust scheme, the signer is either the key's owner (a self-signed certificate) or other users ("endorsements") whom the person examining the certificate might know and trust. The device also plays as a CA role.

Certificates are an important component of Transport Layer Security (TLS, sometimes called by its older name SSL), where they prevent an attacker from impersonating a secure website or other server. They are also used in other important applications, such as email encryption and code signing. Here, it can be used in IPSec tunneling for user authentication.

### 3.5.1 Configuration

The configuration setting allows user to create Root Certificate Authority (CA) certificate and configure to set enable of SCEP. Root CA is the top-most certificate of the tree, the private key of which is used to "sign" other certificates.

Go to **Object Definition > Certificate > Configuration** tab.

#### **Create Root CA**

|    | oot CA Gen | erate   |        |          | - ×    |
|----|------------|---------|--------|----------|--------|
| ID | Name       | Subject | Issuer | Vaild To | Action |

When **Generate** button is applied, **Root CA Certificate Configuration** screen will appear. **The required information to be filled for the root CA includes the name, key, subject name and validity.** 

<sup>7</sup> http://en.wikipedia.org/wiki/Public\_key\_certificate.

| Root CA Certificate Configuration |                                                                                                    |  |
|-----------------------------------|----------------------------------------------------------------------------------------------------|--|
| Item                              | Setting                                                                                                    |  |
| ▶ Name                            |                                                                                                    |  |
| ▶ Key                             | Key Type : RSA  Key Length : 512-bits  Digest Algorithm : MD5                                                                       |  |
| Subject Name                      | Country(C) :         State(ST) :         Location(L) :           Organization(O) :         Organization Unit(OU) :         E-mail : |  |
| Validity Period                   | 20-years 💌                                                                                                    |  |

| Root CA Certificate Configuration |                                                                                      |                                                                                                    |
|-----------------------------------|--------------------------------------------------------------------------------------|----------------------------------------------------------------------------------------------------|
| Item                              | Value setting                                                                        | Description                                                                                                    |
| Name                              | <ol> <li>String format can be<br/>any text</li> <li>A Must filled setting</li> </ol> | Enter a Root CA Certificate name. It will be a certificate file name                                                                                                    |
| Кеу                               | A Must filled setting                                                                | This field is to specify the key attribute of certificate.<br><b>Key Type</b> to set public-key cryptosystems. It only supports RSA now.<br><b>Key Length</b> to set s the size measured in bits of the key used in a<br>cryptographic algorithm.<br><b>Digest Algorithm</b> to set identifier in the signature algorithm identifier of<br>certificates                                                                                                    |
| Subject Name                      | A Must filled setting                                                                | <ul> <li>This field is to specify the information of certificate.</li> <li>Country(C) is the two-letter ISO code for the country where your organization is located.</li> <li>State(ST) is the state where your organization is located.</li> <li>Location(L) is the location where your organization is located.</li> <li>Organization(O) is the name of your organization.</li> <li>Organization Unit(OU) is the name of your organization unit.</li> <li>Common Name(CN) is the name of your organization.</li> <li>Email is the email of your organization. It has to be email address style.</li> </ul> |
| Validity Period                   | A Must filled setting                                                                | This field is to specify the validity period of certificate.                                                                                                    |

### Setup SCEP

| SCEP Configuration                           |         |
|----------------------------------------------|---------|
| Item                                         | Setting |
| ▶ SCEP                                       | Enable  |
| • Automatically re-enroll aging certificates | Enable  |

| SCEP Configu                                     | ration                             |                                                                                                    |
|--------------------------------------------------|------------------------------------|----------------------------------------------------------------------------------------------------|
| ltem                                             | Value setting                      | Description                                                                                                    |
| SCEP                                             | The box is unchecked by<br>default | Check the <b>Enable</b> box to activate SCEP function.                                                                                                    |
| Automatically<br>re-enroll aging<br>certificates | The box is unchecked by default    | When <b>SCEP</b> is activated, check the <b>Enable</b> box to activate this function.<br>It will be automatically check which certificate is aging. If certificate is aging, it will activate SCEP function to re-enroll automatically. |
| Save                                             | N/A                                | Click <b>Save</b> to save the settings                                                                                                    |
| Undo                                             | N/A                                | Click <b>Undo</b> to cancel the settings                                                                                                    |

### 3.5.2 My Certificate

My Certificate includes a Local Certificate List. Local Certificate List shows all generated certificates by the root CA for the gateway. And it also stores the generated Certificate Signing Requests (CSR) which will be signed by other external CAs. The signed certificates can be imported as the local ones of the gateway.

### Self-signed Certificate Usage Scenario

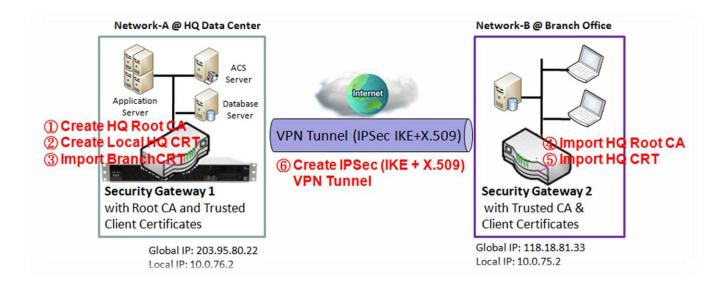

#### Scenario Application Timing

When the enterprise gateway owns the root CA and VPN tunneling function, it can generate its own local certificates by being signed by itself or import any local certificates that are signed by other external CAs. Also import the trusted certificates for other CAs and Clients. In addition, since it has the root CA, it also can sign Certificate Signing Requests (CSR) to form corresponding certificates for others. These certificates can be used for two remote peers to make sure their identity during establishing a VPN tunnel.

#### Scenario Description

Gateway 1 generates the root CA and a local certificate (HQCRT) signed by itself. Import a trusted certificate (BranchCRT) –a BranchCSR certificate of Gateway 2 signed by root CA of Gateway 1.

Gateway 2 creates a CSR (BranchCSR) to let the root CA of the Gateway 1 sign it to be the BranchCRT certificate. Import the certificate into the Gateway 2 as a local certificate. In addition, also import the certificates of the root CA of the Gateway 1 into the Gateway 2 as the trusted ones. (Please also refer to following two sub-sections)

Establish an IPSec VPN tunnel with IKE and X.509 protocols by starting from either peer, so that all client

hosts in these both subnets can communicate with each other.

Parameter Setup Example

For Network-A at HQ

Following tables list the parameter configuration as an example for the "My Certificate" function used in the user authentication of IPSec VPN tunnel establishing, as shown in above diagram. The configuration example must be combined with the ones in following two sections to complete the whole user scenario.

Use default value for those parameters that are not mentioned in the tables.

| <b>Configuration Path</b> | [My Certificate]-[Root CA Certificate Configuration]                                                                                                    |
|---------------------------|----------------------------------------------------------------------------------------------------|
| Name                      | HQRootCA                                                                                                    |
| Кеу                       | Key Type: <b>RSA</b> Key Length: <b>1024-bits</b>                                                                                                    |
| Subject Name              | Country(C): <b>TW</b> State(ST): <b>Taiwan</b> Location(L): <b>Tainan</b><br>Organization(O): <b>D-LINKHQ</b> Organization Unit(OU): <b>HQRD</b><br>Common Name(CN): <b>HQRootCA</b> E-mail: <b>hqrootca@dlinkcorp.com</b> |

| Configuration Path | [My Certificate]-[Local Certificate Configuration]                                                                                                    |
|--------------------|----------------------------------------------------------------------------------------------------|
| Name               | HQCRT Self-signed:                                                                                                    |
| Кеу                | Key Type: <b>RSA</b> Key Length: <b>1024-bits</b>                                                                                                    |
| Subject Name       | Country(C): <b>TW</b> State(ST): <b>Taiwan</b> Location(L): <b>Tainan</b><br>Organization(O): <b>D-LINKHQ</b> Organization Unit(OU): <b>HQRD</b><br>Common Name(CN): <b>HQCRT</b> E-mail: <b>hqcrt@dlinkcorp.com</b> |

| <b>Configuration Path</b> | [IPSec]-[Configuration] |
|---------------------------|-------------------------|
| IPSec                     | ■ Enable                |

| Configuration Path | [IPSec]-[Tunnel Configuration] |
|--------------------|--------------------------------|
| Tunnel             | ■ Enable                       |
| Tunnel Name        | s2s-101                        |
| Interface          | WAN 1                          |
| Tunnel Scenario    | Site to Site                   |
| Operation Mode     | Always on                      |

| <b>Configuration Path</b> | [IPSec]-[Local & Remote Configuration] |
|---------------------------|----------------------------------------|
| Local Subnet              | 10.0.76.0                              |
| Local Netmask             | 255.255.255.0                          |
| Full Tunnel               | Disable                                |
| Remote Subnet             | 10.0.75.0                              |
| Remote Netmask            | 255.255.255.0                          |

| 118.18.81.33 |
|--------------|
|              |

| <b>Configuration Path</b>                                                       | [IPSec]-[Authentication] |  |  |
|---------------------------------------------------------------------------------|--------------------------|--|--|
| Key Management IKE+X.509 Local Certificate: HQCRT Remote Certificate: BranchCRT |                          |  |  |
| Local ID                                                                        | User Name Network-A      |  |  |
| Remote ID                                                                       | User Name Network-B      |  |  |

| <b>Configuration Path</b> | [IPSec]-[IKE Phase] |
|---------------------------|---------------------|
| Negotiation Mode          | Main Mode           |
| X-Auth                    | None                |

For Network-B at Branch Office

Following tables list the parameter configuration as an example for the "My Certificate" function used in the user authentication of IPSec VPN tunnel establishing, as shown in above diagram. The configuration example must be combined with the ones in following two sections to complete the whole user scenario.

Use default value for those parameters that are not mentioned in the tables.

| <b>Configuration Path</b> | [My Certificate]-[Local Certificate Configuration]                          |  |  |
|---------------------------|-----------------------------------------------------------------------------|--|--|
| Name                      | BranchCRT Self-signed:                                                      |  |  |
| Кеу                       | Key Type: <b>RSA</b> Key Length: <b>1024-bits</b>                           |  |  |
| Subject Name              | Country(C): TW State(ST): Taiwan Location(L): Tainan                        |  |  |
| -                         | Organization(O): <i>D-LINKBranch</i> Organization Unit(OU): <i>BranchRD</i> |  |  |
|                           | Common Name(CN): BranchCRT E-mail: branchcrt@dlinkcorp.com                  |  |  |

| Configuration Path | [IPSec]-[Configuration] |
|--------------------|-------------------------|
| IPSec              | ■ Enable                |

| <b>Configuration Path</b> | [IPSec]-[Tunnel Configuration] |
|---------------------------|--------------------------------|
| Tunnel                    | ■ Enable                       |
| Tunnel Name               | s2s-102                        |
| Interface                 | WAN 1                          |
| Tunnel Scenario           | Site to Site                   |
| Operation Mode            | Always on                      |

| Configuration Path | [IPSec]-[Local & Remote Configuration] |
|--------------------|----------------------------------------|
| Local Subnet       | 10.0.75.0                              |
| Local Netmask      | 255.255.255.0                          |
| Full Tunnel        | Disable                                |

| Remote Subnet  | 10.0.76.0     |
|----------------|---------------|
| Remote Netmask | 255.255.255.0 |
| Remote Gateway | 203.95.80.22  |

| Configuration Path [IPSec]-[Authentication]                                                          |                     |  |
|----------------------------------------------------------------------------------------------------|---------------------|--|
| Key Management <i>IKE+X.509</i> Local Certificate: <i>BranchCRT</i> Remote Certificate: <i>HQCRT</i> |                     |  |
| Local ID                                                                                             | User Name Network-B |  |
| Remote ID                                                                                            | User Name Network-A |  |

| <b>Configuration Path</b> | [IPSec]-[IKE Phase] |
|---------------------------|---------------------|
| Negotiation Mode          | Main Mode           |
| X-Auth                    | None                |

#### Scenario Operation Procedure

In above diagram, "Gateway 1" is the gateway of Network-A in headquarters and the subnet of its Intranet is 10.0.76.0/24. It has the IP address of 10.0.76.2 for LAN interface and 203.95.80.22 for WAN-1 interface. "Gateway 2" is the gateway of Network-B in branch office and the subnet of its Intranet is 10.0.75.0/24. It has the IP address of 10.0.75.2 for LAN interface and 118.18.81.33 for WAN-1 interface. They both serve as the NAT security gateways.

Gateway 1 generates the root CA and a local certificate (HQCRT) that is signed by itself. Import the certificates of the root CA and HQCRT into the "Trusted CA Certificate List" and "Trusted Client Certificate List" of Gateway 2.

Gateway 2 generates a Certificate Signing Request (BranchCSR) for its own certificate (BranchCRT) (Please generate one not self-signed certificate in the Gateway 2, and click on the "View" button for that CSR. Just downloads it). Take the CSR to be signed by the root CA of Gateway 1 and obtain the BranchCRT certificate (you need rename it). Import the certificate into the "Trusted Client Certificate List" of the Gateway 1 and the "Local Certificate List" of Gateway 2.

Gateway 2 can establish an IPSec VPN tunnel with "Site to Site" scenario and IKE and X.509 protocols to Gateway 1.

Finally, the client hosts in two subnets of 10.0.75.0/24 and 10.0.76.0/24 can communicate with each other.

### My Certificate Setting

#### Go to **Object Definition > Certificate > My Certificate** tab.

The My Certificate setting allows user to create local certificates. In "My Certificate" page, there are two configuration windows for the "My Certificate" function. The "Local Certificate List" window shows the stored certificates or CSRs for representing the gateway. The "Local Certificate Configuration" window can let you fill required information necessary for corresponding certificate to be generated by itself, or corresponding CSR to be signed by other CAs.

#### **Create Local Certificate**

|    | Local Cer | tificate List Add Imp | Delete |          | -       |  |
|----|-----------|-----------------------|--------|----------|---------|--|
| ID | Name      | Subject               | Issuer | Vaild To | Actions |  |

When Add button is applied, Local Certificate Configuration screen will appear. The required information to be filled for the certificate or CSR includes the name, key and subject name. It is a certificate if the "Self-signed" box is checked; otherwise, it is a CSR.

| Local Certificate Configuration |                                                                                                    |  |  |  |
|---------------------------------|----------------------------------------------------------------------------------------------------|--|--|--|
| Item                            | Setting                                                                                                    |  |  |  |
| ▶ Name                          | Self-signed :                                                                                                    |  |  |  |
| ▶ Key                           | Key Type : RSA • Key Length : 1024-bits • Digest Algorithm : SHA-1 •                                                                                                    |  |  |  |
| Subject Name                    | Country(C) :         State(ST) :         Location(L) :           Organization(O) :         Organization Unit(OU) :         Organization Unit(OU) :           Common Name(CN) :         E-mail :         E-mail : |  |  |  |
| Extra Attributes                | Challenge Password: Unstructured Name:                                                                                                    |  |  |  |
| SCEP Enrollment                 | Enable: SCEP Server: Option Add Object<br>CA Certificate: JH.crt CA Encryption Certificate:<br>Option (Optional) CA Identifier: (Optional)                                                                       |  |  |  |

| Local Certificat   | e Configuration                                                                      |                                                                                                    |
|--------------------|--------------------------------------------------------------------------------------|----------------------------------------------------------------------------------------------------|
| Item               | Value setting                                                                        | Description                                                                                                    |
| Name               | <ol> <li>String format can be<br/>any text</li> <li>A Must filled setting</li> </ol> | Enter a certificate name. It will be a certificate file name<br>If <b>Self-signed</b> is checked, it will be signed by root CA. If <b>Self-signed</b> is not<br>checked, it will generate a certificate signing request (CSR).                                                                                                    |
| Кеу                | A Must filled setting                                                                | <ul> <li>This field is to specify the key attributes of certificate.</li> <li>Key Type to set public-key cryptosystems. Currently, only RSA is supported.</li> <li>Key Length to set the length in bits of the key used in a cryptographic algorithm. It can be 512/768/1024/1536/2048.</li> <li>Digest Algorithm to set identifier in the signature algorithm identifier of certificates. It can be MD5/SHA-1.</li> </ul>                                                                                                    |
| Subject Name       | A Must filled setting                                                                | This field is to specify the information of certificate.<br><b>Country(C)</b> is the two-letter ISO code for the country where your organization<br>is located.<br><b>State(ST)</b> is the state where your organization is located.<br><b>Location(L)</b> is the location where your organization is located.<br><b>Organization(O)</b> is the name of your organization.<br><b>Organization Unit(OU)</b> is the name of your organization unit.<br><b>Common Name(CN)</b> is the name of your organization.<br><b>Email</b> is the email of your organization. It has to be email address setting only.                                                                                                    |
| Extra Attributes   | A Must filled setting                                                                | This field is to specify the extra information for generating a certificate.<br><b>Challenge Password</b> for the password you can use to request certificate<br>revocation in the future.<br><b>Unstructured Name</b> for additional information.                                                                                                    |
| SCEP<br>Enrollment | A Must filled setting                                                                | This field is to specify the information of SCEP.<br>If user wants to generate a certificate signing request (CSR) and then signed by<br>SCEP server online, user can check the <b>Enable</b> box.<br>Select a <b>SCEP Server</b> to identify the SCEP server for use. The server detailed<br>information could be specified in External Servers. Refer to <b>Object Definition</b><br>> <b>External Server</b> > <b>External Server</b> . You may click <b>Add Object</b> button to<br>generate, and the settings are the same as those defined in <b>Section 3.4</b><br><b>External Server</b> .<br>Select a <b>CA Certificate</b> to identify which certificate could be accepted by SCEP<br>server for authentication. It could be generated in Trusted Certificates.<br>Select an optional <b>CA Encryption Certificate</b> , if it is required, to identify which<br>certificate could be accepted by SCEP server for encryption data information.<br>It could be generated in Trusted Certificates.<br>Fill in optional <b>CA Identifier</b> to identify which CA could be used for signing |
| Save               | N/A                                                                                  | certificates.                                                                                                    |
|                    | N/A                                                                                  | Click the <b>Save</b> button to save the configuration.                                                                                                    |
| Back               | N/A                                                                                  | When the <b>Back</b> button is clicked, the screen will return to previous page.                                                                                                    |

When **Import** button is applied, an Import screen will appear. You can import a certificate from an existed certificate file, or directly paste a PEM encoded string as the certificate.

| import Apply Cancel      |           |
|--------------------------|-----------|
|                          | 瀏覽 未選擇檔案。 |
| PEM Encoded Apply Cancel |           |
| [                        |           |
|                          |           |
|                          |           |
|                          |           |
|                          |           |
|                          |           |
|                          |           |
|                          |           |

| Import      |                                                                                      |                                                                                                    |
|-------------|--------------------------------------------------------------------------------------|----------------------------------------------------------------------------------------------------|
| ltem        | Value setting                                                                        | Description                                                                                                    |
| Import      | A Must filled setting                                                                | Select a certificate file from user's computer, and click the <b>Apply</b> button to import the specified certificate file to the gateway.                                                                                         |
| PEM Encoded | <ol> <li>String format can be<br/>any text</li> <li>A Must filled setting</li> </ol> | This is an alternative approach to import a certificate.<br>You can directly fill in (Copy and Paste) the PEM encoded certificate string,<br>and click the <b>Apply</b> button to import the specified certificate to the gateway. |
| Apply       | N/A                                                                                  | Click the <b>Apply</b> button to import the certificate.                                                                                                    |
| Cancel      | N/A                                                                                  | Click the <b>Cancel</b> button to discard the import operation and the screen will return to the My Certificates page.                                                                                                    |

### 3.5.3 Trusted Certificate

Trusted Certificate includes Trusted CA Certificate List, Trusted Client Certificate List, and Trusted Client Key List. The Trusted CA Certificate List places the certificates of external trusted CAs. The Trusted Client Certificate List places the others' certificates what you trust. And the Trusted Client Key List places the others' keys what you trusted.

### Self-signed Certificate Usage Scenario

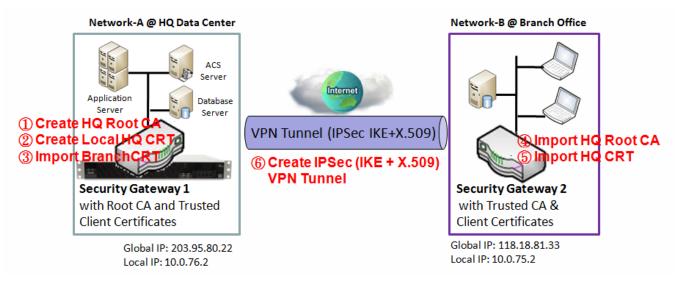

Scenario Application Timing (same as the one described in "My Certificate" section)

When the enterprise gateway owns the root CA and VPN tunneling function, it can generate its own local certificates by being signed by itself. Also imports the trusted certificates for other CAs and Clients. These certificates can be used for two remote peers to make sure their identity during establishing a VPN tunnel.

Scenario Description (same as the one described in "My Certificate" section)

Gateway 1 generates the root CA and a local certificate (HQCRT) signed by itself. Import a trusted certificate (BranchCRT) –a BranchCSR certificate of Gateway 2 signed by root CA of Gateway 1.

Gateway 2 creates a CSR (BranchCSR) to let the root CA of the Gateway 1 sign it to be the BranchCRT certificate. Import the certificate into the Gateway 2 as a local certificate. In addition, also imports the certificates of the root CA of Gateway 1 into the Gateway 2 as the trusted ones. (Please also refer to "My Certificate" and "Issue Certificate" sections).

Establish an IPSec VPN tunnel with IKE and X.509 protocols by starting from either peer, so that all client hosts in these both subnets can communicate with each other.

Parameter Setup Example (same as the one described in "My Certificate" section)

#### For Network-A at HQ

Following tables list the parameter configuration as an example for the "Trusted Certificate" function used in the user authentication of IPSec VPN tunnel establishing, as shown in above diagram. The configuration example must be combined with the ones in "My Certificate" and "Issue Certificate" sections to complete the setup for the whole user scenario.

| <b>Configuration Path</b> | [Trusted Certificate]-[Trusted Client Certificate List] |
|---------------------------|---------------------------------------------------------|
| Command Button            | Import                                                  |

| <b>Configuration Path</b> | [Trusted Certificate]-[Trusted Client Certificate Import from a File] |
|---------------------------|-----------------------------------------------------------------------|
| File                      | BranchCRT.crt                                                         |

#### For Network-B at Branch Office

Following tables list the parameter configuration as an example for the "Trusted Certificate" function used in the user authentication of IPSec VPN tunnel establishing, as shown in above diagram. The configuration example must be combined with the ones in "My Certificate" and "Issued Certificate" sections to complete the setup for the whole user scenario.

| Configuration Path | [Trusted Certificate]-[Trusted CA Certificate List] |
|--------------------|-----------------------------------------------------|
| Command Button     | Import                                              |

| <b>Configuration Path</b> | [Trusted Certificate]-[Trusted CA Certificate Import from a File] |
|---------------------------|-------------------------------------------------------------------|
| File                      | HQRootCA.crt                                                      |

| <b>Configuration Path</b> | [Trusted Certificate]-[Trusted Client Certificate List] |
|---------------------------|---------------------------------------------------------|
| Command Button            | Import                                                  |

| Configuration Path | [Trusted Certificate]-[Trusted Client Certificate Import from a File] |
|--------------------|-----------------------------------------------------------------------|
| File               | HQCRT.crt                                                             |

Scenario Operation Procedure (same as the one described in "My Certificate" section)

In above diagram, the "Gateway 1" is the gateway of Network-A in headquarters and the subnet of its Intranet is 10.0.76.0/24. It has the IP address of 10.0.76.2 for LAN interface and 203.95.80.22 for WAN-1 interface. The "Gateway 2" is the gateway of Network-B in branch office and the subnet of its Intranet is 10.0.75.0/24. It has the IP address of 10.0.75.2 for LAN interface and 118.18.81.33 for WAN-1 interface. They both serve as the NAT security gateways.

In Gateway 2 import the certificates of the root CA and HQCRT that were generated and signed by

Gateway 1 into the "Trusted CA Certificate List" and "Trusted Client Certificate List" of Gateway 2.

Import the obtained BranchCRT certificate (the derived BranchCSR certificate after Gateway 1's root CA signature) into the "Trusted Client Certificate List" of the Gateway 1 and the "Local Certificate List" of the Gateway 2. For more details, refer to the Network-B operation procedure in "My Certificate" section of this manual.

Gateway 2 can establish an IPSec VPN tunnel with "Site to Site" scenario and IKE and X.509 protocols to Gateway 1.

Finally, the client hosts in two subnets of 10.0.75.0/24 and 10.0.76.0/24 can communicate with each other.

### Trusted Certificate Setting

#### Go to **Object Definition > Certificate > Trusted Certificate** tab.

The Trusted Certificate setting allows user to import trusted certificates and keys.

#### **Import Trusted CA Certificate**

| Trusted CA Certificate List Import Delete Get |      | Get CA  | A |  | ~ ×    |          |         |
|-----------------------------------------------|------|---------|---|--|--------|----------|---------|
| ID                                            | Name | Subject |   |  | Issuer | Vaild To | Actions |

When **Import** button is applied, a **Trusted CA import** screen will appear. You can import a Trusted CA certificate from an existed certificate file, or directly paste a PEM encoded string as the certificate.

| 瀏覽 未選擇檔案。                                             |
|-------------------------------------------------------|
|                                                       |
| Trusted CA Certificate Import from a PEM Apply Cancel |
|                                                       |

| Trusted CA Certificate List |                                                                                      |                                                                                                    |  |  |  |
|-----------------------------|--------------------------------------------------------------------------------------|----------------------------------------------------------------------------------------------------|--|--|--|
| ltem                        | Value setting                                                                        | Description                                                                                                    |  |  |  |
| Import from a<br>File       | A Must filled setting                                                                | Select a CA certificate file from user's computer, and click the <b>Apply</b> button to import the specified CA certificate file to the gateway.                                                                                               |  |  |  |
| Import from a<br>PEM        | <ol> <li>String format can be<br/>any text</li> <li>A Must filled setting</li> </ol> | This is an alternative approach to import a CA certificate.<br>You can directly fill in (Copy and Paste) the PEM encoded CA certificate string,<br>and click the <b>Apply</b> button to import the specified CA certificate to the<br>gateway. |  |  |  |
| Apply                       | N/A                                                                                  | Click the <b>Apply</b> button to import the certificate.                                                                                                    |  |  |  |
| Cancel                      | N/A                                                                                  | Click the Cancel button to discard the import operation and the screen will                                                                                                    |  |  |  |

#### return to the Trusted Certificates page.

Instead of importing a Trusted CA certificate with mentioned approaches, you can also get the CA certificate from the SECP server.

If **SCEP** is enabled (Refer to **Object Definition** > **Certificate** > **Configuration**), you can click **Get CA** button, a Get CA Configuration screen will appear.

| Get CA Configuration |                    |  |
|----------------------|--------------------|--|
| Item                 | Setting            |  |
| SCEP Server          | Option  Add Object |  |
| CA Identifier        | (Optional)         |  |

| Get CA Config | guration                            |                                                                                                    |
|---------------|-------------------------------------|----------------------------------------------------------------------------------------------------|
| ltem          | Value setting                       | Description                                                                                                    |
| SCEP Server   | A Must filled setting               | Select a SCEP Server to identify the SCEP server for use. The server detailed information could be specified in External Servers. Refer to Object Definition > External Server > External Server. You may click Add Object button to generate. |
| CA Identifier | 1. String format can be<br>any text | Fill in optional <b>CA Identifier</b> to identify which CA could be used for signing certificates.                                                                                                    |
| Save          | N/A                                 | Click <b>Save</b> to save the settings.                                                                                                    |
| Close         | N/A                                 | Click the <b>Close</b> button to return to the Trusted Certificates page.                                                                                                    |

### **Import Trusted Client Certificate**

| a Tr | rusted Client | Certificate List Import | Delete |        |          | - ×     |
|------|---------------|-------------------------|--------|--------|----------|---------|
| ID   | Name          | Subject                 |        | lssuer | Vaild To | Actions |

When **Import** button is applied, a **Trusted Client Certificate Import** screen will appear. You can import a Trusted Client Certificate from an existed certificate file, or directly paste a PEM encoded string as the certificate.

| Trusted Client Certificate Import from a File Apply Cancel |    |
|------------------------------------------------------------|----|
| 瀏覽 未選擇檔案。                                                  |    |
| Trusted Client Certificate Import from a PEM Apply Cancel  |    |
|                                                            |    |
|                                                            |    |
|                                                            |    |
|                                                            |    |
|                                                            |    |
|                                                            |    |
|                                                            |    |
|                                                            |    |
|                                                            |    |
|                                                            |    |
|                                                            |    |
|                                                            |    |
|                                                            |    |
|                                                            | .: |
| 1                                                          |    |

| <b>Trusted Client</b> | : Certificate List                                                                   |                                                                                                    |
|-----------------------|--------------------------------------------------------------------------------------|----------------------------------------------------------------------------------------------------|
| ltem                  | Value setting                                                                        | Description                                                                                                    |
| Import from a<br>File | A Must filled setting                                                                | Select a certificate file from user's computer, and click the <b>Apply</b> button to import the specified certificate file to the gateway.                                                                                         |
| Import from a PEM     | <ol> <li>String format can be<br/>any text</li> <li>A Must filled setting</li> </ol> | This is an alternative approach to import a certificate.<br>You can directly fill in (Copy and Paste) the PEM encoded certificate string, and click<br>the <b>Apply</b> button to import the specified certificate to the gateway. |
| Apply                 | N/A                                                                                  | Click the Apply button to import certificate.                                                                                                    |
| Cancel                | N/A                                                                                  | Click the <b>Cancel</b> button to discard the import operation and the screen will return to the Trusted Certificates page.                                                                                                    |

### **Import Trusted Client Key**

| 🔲 Tru | isted Client Key List Import Delete | - ×     |
|-------|-------------------------------------|---------|
| ID    | Name                                | Actions |

When **Import** button is applied, a **Trusted Client Key Import** screen will appear. You can import a Trusted Client Key from an existed file, or directly paste a PEM encoded string as the key.

| Trusted Client Key Import from a File Apply Cancel |     |
|----------------------------------------------------|-----|
|                                                    |     |
| _ <b>瀏覽</b> 未選擇檔案。                                 |     |
| Trusted Client Key Import from a PEM Apply Cancel  |     |
|                                                    |     |
|                                                    |     |
|                                                    |     |
|                                                    |     |
|                                                    |     |
|                                                    |     |
|                                                    |     |
|                                                    |     |
|                                                    |     |
|                                                    |     |
|                                                    | -   |
| .:                                                 |     |
|                                                    | - 7 |

| <b>Trusted Client</b> | Key List                                                                             |                                                                                                    |
|-----------------------|--------------------------------------------------------------------------------------|----------------------------------------------------------------------------------------------------|
| Item                  | Value setting                                                                        | Description                                                                                                    |
| Import from a<br>File | A Must filled setting                                                                | Select a certificate key file from user's computer, and click the <b>Apply</b> button to import the specified key file to the gateway.                                                                                                    |
| Import from a<br>PEM  | <ol> <li>String format can be<br/>any text</li> <li>A Must filled setting</li> </ol> | This is an alternative approach to import a certificate key.<br>You can directly fill in (Copy and Paste) the PEM encoded certificate key string, and<br>click the <b>Apply</b> button to import the specified certificate key to the gateway. |
| Apply                 | N/A                                                                                  | Click the <b>Apply</b> button to import the certificate key.                                                                                                    |
| Cancel                | N/A                                                                                  | Click the <b>Cancel</b> button to discard the import operation and the screen will return to the Trusted Certificates page.                                                                                                    |

### 3.5.4 Issue Certificate

When you have a Certificate Signing Request (CSR) that needs to be certificated by the root CA of the device, you can issue the request here and let Root CA sign it. There are two approaches to issue a certificate. One is from a CSR file importing from the managing PC and another is copy-paste the CSR codes in gateway's webbased utility, and then click on the "Sign" button.

If the gateway signs a CSR successfully, the "Signed Certificate View" window will show the resulted certificate contents. In addition, a "Download" button is available for you to download the certificate to a file in the managing PC.

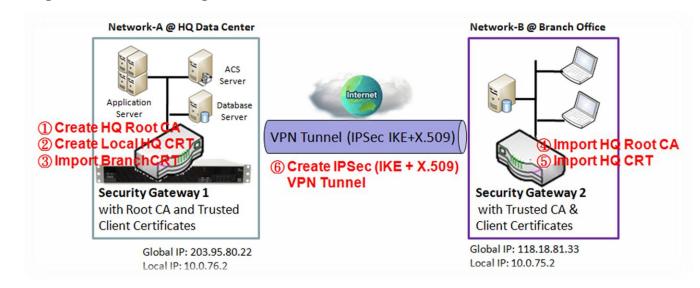

#### Self-signed Certificate Usage Scenario

Scenario Application Timing (same as the one described in "My Certificate" section)

When the enterprise gateway owns the root CA and VPN tunneling function, it can generate its own local certificates by being signed by itself. Also imports the trusted certificates for other CAs and Clients. These certificates can be used for two remote peers to make sure their identity during establishing a VPN tunnel.

Scenario Description (same as the one described in "My Certificate" section)

Gateway 1 generates the root CA and a local certificate (HQCRT) signed by itself. Also imports a trusted certificate (BranchCRT) –a BranchCSR certificate of Gateway 2 signed by root CA of Gateway 1.

Gateway 2 creates a CSR (BranchCSR) to let the root CA of the Gateway 1 sign it to be the BranchCRT certificate. Import the certificate into the Gateway 2 as a local certificate. In addition, also imports the

certificates of the root CA of the Gateway 1 into the Gateway 2 as the trusted ones. (Please also refer to "My Certificate" and "Trusted Certificate" sections).

Establish an IPSec VPN tunnel with IKE and X.509 protocols by starting from either peer, so that all client hosts in these both subnets can communicate with each other.

Parameter Setup Example (same as the one described in "My Certificate" section)

For Network-A at HQ

Following tables list the parameter configuration as an example for the "Issue Certificate" function used in the user authentication of IPSec VPN tunnel establishing, as shown in above diagram. The configuration example must be combined with the ones in "My Certificate" and "Trusted Certificate" sections to complete the setup for whole user scenario.

| <b>Configuration Path</b> | [Issue Certificate]-[Certificate Signing Request Import from a File] |  |
|---------------------------|----------------------------------------------------------------------|--|
| Browse                    | C:/BranchCSR                                                         |  |
| Command Button            | Sign                                                                 |  |

| <b>Configuration Path</b> | [Issue Certificate]-[Signed Certificate View] |  |
|---------------------------|-----------------------------------------------|--|
| Command Button            | Download (default name is "issued.crt")       |  |

Scenario Operation Procedure (same as the one described in "My Certificate" section)

In above diagram, the "Gateway 1" is the gateway of Network-A in headquarters and the subnet of its Intranet is 10.0.76.0/24. It has the IP address of 10.0.76.2 for LAN interface and 203.95.80.22 for WAN-1 interface. The "Gateway 2" is the gateway of Network-B in branch office and the subnet of its Intranet is 10.0.75.0/24. It has the IP address of 10.0.75.2 for LAN interface and 118.18.81.33 for WAN-1 interface. They both serve as the NAT security gateways.

Gateway 1 generates the root CA and a local certificate (HQCRT) that is signed by itself. Import the certificates of the root CA and HQCRT into the "Trusted CA Certificate List" and "Trusted Client Certificate List" of Gateway 2.

Gateway 2 generates a Certificate Signing Request (BranchCSR) for its own certificate BranchCRT to be signed by root CA (Please generate one not self-signed certificate in the Gateway 2, and click on the "View" button for that CSR. Just downloads it). Take the CSR to be signed by the root CA of the Gateway 1 and obtain the BranchCRT certificate (you need rename it). Import the certificate into the "Trusted Client Certificate List" of the Gateway 1 and the "Local Certificate List" of the Gateway 2.

Gateway 2 can establish an IPSec VPN tunnel with "Site to Site" scenario and IKE and X.509 protocols to Gateway 1.

Finally, the client hosts in two subnets of 10.0.75.0/24 and 10.0.76.0/24 can communicate with each other.

### Issue Certificate Setting

#### Go to **Object Definition > Certificate > Issue Certificate** tab.

The Issue Certificate setting allows user to import Certificate Signing Request (CSR) to be signed by root CA.

### Import and Issue Certificate

| Certificate Signing Request (CSR) Import from a File Sign    |   | × |
|--------------------------------------------------------------|---|---|
| Choose File No file chosen                                   |   |   |
| Certificate Signing Request (CSR) Import from a PEM     Sign | ÷ | × |
|                                                              |   |   |
|                                                              |   |   |
|                                                              |   | h |

| Certificate Signing Re                                     | equest (CSR) Import from a File                                                  |                                                                                                    |
|------------------------------------------------------------|----------------------------------------------------------------------------------|----------------------------------------------------------------------------------------------------|
| Item                                                       | Value setting                                                                    | Description                                                                                             |
| Certificate Signing<br>Request (CSR) Import<br>from a File | A Must filled setting                                                            | Select a certificate signing request file you're your computer for importing to the gateway.            |
| Certificate Signing<br>Request (CSR) Import<br>from a PEM  | <ol> <li>String format can be any text</li> <li>A Must filled setting</li> </ol> | Enter (copy-paste) the certificate signing request PEM encoded certificate to the gateway.              |
| Sign                                                       | N/A                                                                              | When root CA is exist, click the <b>Sign</b> button sign and issue the imported certificate by root CA. |

### **Chapter 4 Field Communication (not supported)**

Not supported feature for the purchased product, leave it as blank.

### **Chapter 5 Security**

### 5.1 VPN

A virtual private network (VPN) extends a private network across a public network, such as the Internet. It enables a computer to send and receive data across shared or public networks as if it were directly connected to the private network, while benefitting from the functionality, security and management policies of the private network. This is done by establishing a virtual point-to-point connection through the use of dedicated connections, encryption, or a combination of the two. The tunnel technology supports data confidentiality, data origin authentication and data integrity of network information by utilizing encapsulation protocols, encryption algorithms, and hashing algorithms.

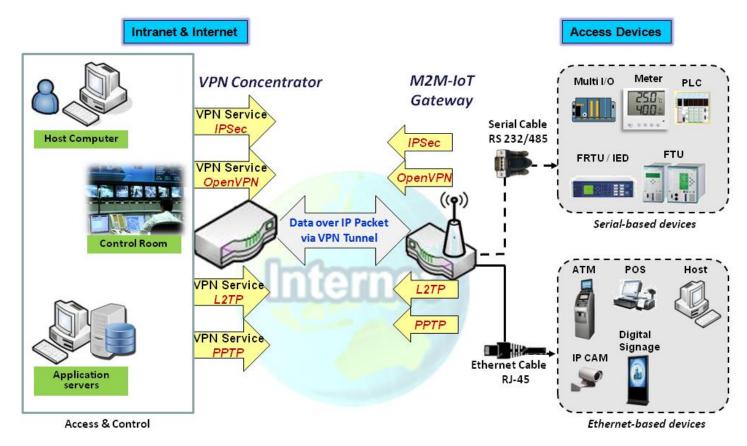

The product series supports different tunneling technologies to establish secure tunnels between multiple sites for data transferring, such as IPSec, OpenVPN, L2TP (over IPSec), PPTP and GRE. Besides, some advanced functions, like Full Tunnel, Tunnel Failover, Tunnel Load Balance, NetBIOS over IPSec, NAT Traversal and Dynamic VPN, are also supported.

### 5.1.1 IPSec

Internet Protocol Security (IPSec) is a protocol suite for securing Internet Protocol (IP) communications by authenticating and encrypting each IP packet of a communication session. IPSec includes protocols for establishing mutual authentication between agents at the beginning of the session and negotiation of cryptographic keys to be used during the session.

An IPSec VPN tunnel is established between IPSec client and server. Sometimes, we call the IPSec VPN client as the initiator and the IPSec VPN server as the responder. This gateway can be configured as different roles and establish number of tunnels with various remote devices. Before going to setup the VPN connections, you may need to decide the scenario type for the tunneling.

### IPSec Tunnel Scenarios

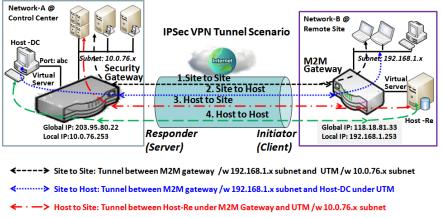

← — → Host to Host: Tunnel between Host-Re under M2M Gateway and Host-DC under UTM

To build IPSec tunnel, you need to fill in remote gateway global IP, and optional subnet if the hosts behind IPSec peer can access to remote site or hosts. Under such configuration, there are four scenarios:

**Site to Site:** You need to setup remote gateway IP and subnet of both gateways. After the IPSec tunnel established, hosts behind both gateways can communication each other through the tunnel.

**Site to Host:** Site to Host is suitable for tunneling between clients in a subnet and an application server (host). As in the diagram, the clients behind the M2M gateway can access to the host "Host-DC" located in the control center through Site to Host VPN tunnel.

**Host to Site:** On the contrast, for a single host (or mobile user to) to access the resources located in an intranet, the Host to Site scenario can be applied.

Host to Host: Host to Host is a special configuration for building a VPN tunnel between two single hosts.

### **IPSec Setting**

#### Go to Security > VPN > IPSec tab.

The IPSec Setting allows user to create and configure IPSec tunnels.

#### **Enable IPSec**

| Configuration                 |         |
|-------------------------------|---------|
| ltem                          | Setting |
| ▶ IPSec                       | Enable  |
| Max. Concurrent IPSec Tunnels | 16      |

| <b>Configuration W</b>           | Configuration Window              |                                                                                                    |  |  |  |
|----------------------------------|-----------------------------------|----------------------------------------------------------------------------------------------------|--|--|--|
| ltem                             | Value setting                     | Description                                                                                                    |  |  |  |
| IPsec                            | Unchecked by default              | Click the <b>Enable</b> box to enable IPSec function.                                                                                                  |  |  |  |
| Max. Concurrent<br>IPSec Tunnels | Depends on Product specification. | The specified value will limit the maximum number of simultaneous IPSec tunnel connection. The default value can be different for the purchased model. |  |  |  |
| Save                             | N/A                               | Click <b>Save</b> to save the settings                                                                                                    |  |  |  |
| Undo                             | N/A                               | Click <b>Undo</b> to cancel the settings                                                                                                    |  |  |  |

### Create/Edit IPSec tunnel

Ensure that the IPSec enable box is checked to enable before further configuring the IPSec tunnel settings.

| o ip | Sec Tunnel List | Add       | Delete Refresh |               |        |        |         |
|------|-----------------|-----------|----------------|---------------|--------|--------|---------|
| ID   | Tunnel Name     | Interface | Remote Gateway | Remote Subnet | Status | Enable | Actions |

When **Add/Edit** button is applied, a series of configuration screens will appear. They are Tunnel Configuration, Local & Remote Configuration, Authentication, IKE Phase, IKE Proposal Definition, IPSec Phase, and IPSec Proposal Definition. You have to configure the tunnel details for both local and remote VPN devices.

| Tunnel Configuration                       |                                                                             |  |
|--------------------------------------------|-----------------------------------------------------------------------------|--|
| Item                                       | Setting                                                                     |  |
| Tunnel                                     | Enable                                                                      |  |
| <ul> <li>Tunnel Name</li> </ul>            | IPSec #1                                                                    |  |
| <ul> <li>Interface</li> </ul>              | WAN-1 T                                                                     |  |
| <ul> <li>Tunnel Scenario</li> </ul>        | Site-to-Site(Tunnel mode)                                                   |  |
| <ul> <li>Tunnel TCP MSS</li> </ul>         | Auto <ul> <li>(64~1500 Bytes)</li> </ul>                                    |  |
| ICMP Keep alive                            | Enable Max. fail times 3 Interval 30 (secs.) Source Addr. Destination Addr. |  |
| <ul> <li>Encapsulation Protocol</li> </ul> | ESP V                                                                       |  |
| IKE Version                                | v1 <b>T</b>                                                                 |  |

| <b>Tunnel Configura</b>   | ation Window                                                                             |                                                                                                    |
|---------------------------|------------------------------------------------------------------------------------------|----------------------------------------------------------------------------------------------------|
| Item                      | Value setting                                                                            | Description                                                                                                    |
| Tunnel                    | Unchecked by default                                                                     | Check the Enable box to activate the IPSec tunnel                                                                                                    |
| Tunnel Name               | <ol> <li>A Must fill setting</li> <li>String format can</li> <li>be any text</li> </ol>  | Enter a tunnel name. Enter a name that is easy for you to identify.<br><u>Value Range</u> : $1 \approx 19$ characters.                                                                                                    |
| Interface                 | 1. A Must fill setting<br>2. <b>WAN 1</b> is selected<br>by default                      | Select the interface on which IPSec tunnel is to be established. It can be the available WAN and LAN interfaces.                                                                                                    |
| Tunnel Scenario           | <ol> <li>A Must fill setting</li> <li>Site to site is<br/>selected by default</li> </ol> | Select an IPSec tunneling scenario from the dropdown box for your<br>application. Select <b>Site-to-Site</b> , <b>Site-to-Host</b> , <b>Host-to-Site</b> , or <b>Host-to-Host</b> . If<br>LAN interface is selected, only <b>Host-to-Host</b> scenario is available.<br>With <b>Site-to-Site</b> or <b>Site-to-Host</b> or <b>Host-to-Site</b> , IPSec operates in tunnel<br>mode. The difference among them is the number of subnets. With <b>Host-to-</b> |
| Tunel TCP MSS             | 1. An optional setting<br>2. <b>Auto</b> is set by<br>default                            | Host, IPSec operates in transport mode.Select from the dropdown box to define the size of Tunel TCP MSS.Select Auto, and all devices will adjust this parameter automatically.Select Manual, and specify an expected vaule for Tunel TCP MSS.Value Range: 64 ~ 1500 bytes.                                                                                                    |
| ICMP Keep Alive           | <ol> <li>An optional setting</li> <li>Unchecked by<br/>default</li> </ol>                | Check the <b>Enable</b> box to activate the ICMP keep alive function for the tunnel.<br>If the keep alive function is enabled, you have to define the numner of fail<br>trials, check interval, and source/destination IP address for the ICMP packets.<br><u>Value Range</u> : 1~999 for fail trials and time interval.                                                                                                    |
| Encapsulation<br>Protocol | <ol> <li>A Must fill setting</li> <li>ESP is selected by<br/>default</li> </ol>          | Select the Encapsulation Protocol from the dropdown box for this IPSec tunnel. Available encapsulations are <b>ESP</b> and <b>AH</b> .                                                                                                    |
| IKE Version               | <ol> <li>A Must fill setting</li> <li>v1 is selected by<br/>default</li> </ol>           | Specify the IKE version for this IPSec tunnel. Select <b>v1</b> or <b>v2</b> .                                                                                                    |

| Local & Remote Configuration       |                   |                   |                      |         |
|------------------------------------|-------------------|-------------------|----------------------|---------|
| Item                               |                   | Setting           |                      |         |
|                                    |                   | Subnet IP Address | Subnet Mask          | Actions |
| Local Subnet List                  | 1                 | 192.168.66.0      | 255.255.255.0(/24) 🔻 | Delete  |
|                                    | Add               |                   |                      |         |
|                                    | ID                | Subnet IP Address | Subnet Mask          | Actions |
| Remote Subnet List                 | 1                 |                   | 255.255.255.0(/24) 🔻 | Delete  |
|                                    | Add               | ]                 |                      |         |
| <ul> <li>Remote Gateway</li> </ul> | (IP Address/FQDN) |                   |                      |         |

| Local & Remote C   | onfiguration Window                                                                        | 1                                                                                                    |
|--------------------|--------------------------------------------------------------------------------------------|----------------------------------------------------------------------------------------------------|
| ltem               | Value setting                                                                              | Description                                                                                                    |
| Local Subnet List  | A Must fill setting                                                                        | Specify the Local Subnet IP address and Subnet Mask.<br>Click the Add or Delete button to add or delete a Local Subnet.         |
|                    |                                                                                            | Note_1: When Dynamic VPN option in Tunnel Scenario is selected, there will be only one subnet available.                        |
|                    |                                                                                            | Note_2: When Host-to-Site or Host-to-Host option in Tunnel Scenario is selected, Local Subnet will not be available.            |
|                    |                                                                                            | Note_3: When Hub and Spoke option in Hub and Spoke is selected, there will be only one subnet available.                        |
| Remote Subnet List | A Must fill setting                                                                        | Specify the Remote Subnet IP address and Subnet Mask.<br>Click the Add or Delete button to add or delete Remote Subnet setting. |
| Remote Gateway     | <ol> <li>A Must fill setting.</li> <li>Format can be a<br/>ipv4 address or FQDN</li> </ol> | Specify the Remote Gateway.                                                                                                    |

| Authentication                     |                                         |
|------------------------------------|-----------------------------------------|
| Item                               | Setting                                 |
| <ul> <li>Key Management</li> </ul> | IKE+Pre-shared Key  (Min. 8 characters) |
| Local ID                           | Type: User Name 🔻 ID: (Optional)        |
| Remote ID                          | Type: User Name V ID:                   |

| Authentication Configuration Window |                                                                                              |                                                                                                    |  |  |
|-------------------------------------|----------------------------------------------------------------------------------------------|----------------------------------------------------------------------------------------------------|--|--|
| Item                                | Value setting                                                                                | Description                                                                                                    |  |  |
| Key Management                      | <ol> <li>A Must fill setting</li> <li>Pre-shared Key 8</li> <li>to 32 characters.</li> </ol> | Select Key Management from the dropdown box for this IPSec tunnel.<br>IKE+Pre-shared Key: user needs to set a key (8 ~ 32 characters).<br>IKE+X.509: user needs Certificate to authenticate. IKE+X.509 will be available<br>only when Certificate has been configured properly. Refer to Certificate<br>section of this manual and also <b>Object Definition &gt; Certificate</b> in web-based<br>utility. |  |  |
| Local ID                            | An optional setting                                                                          | Specify the Local ID for this IPSec tunnel to authenticate.<br>Select <b>User Name</b> for Local ID and enter the username. The username may<br>include but can't be all numbers.<br>Select <b>FQDN</b> for Local ID and enter the FQDN.                                                                                                    |  |  |

|           |                     | Select <b>User@FQDN</b> for Local ID and enter the User@FQDN.<br>Select <b>Key ID</b> for Local ID and enter the Key ID (English alphabet or number).                                                                                                    |
|-----------|---------------------|----------------------------------------------------------------------------------------------------|
| Remote ID | An optional setting | <ul> <li>Specify the Remote ID for this IPSec tunnel to authenticate.</li> <li>Select User Name for Remote ID and enter the username. The username may include but can't be all numbers.</li> <li>Select FQDN for Local ID and enter the FQDN.</li> <li>Select User@FQDN for Remote ID and enter the User@FQDN.</li> <li>Select Key ID for Remote ID and enter the Key ID (English alphabet or number).</li> <li>Note: Remote ID will be not available when Dynamic VPN option in Tunnel Scenario is selected.</li> </ul> |

| JIKE Phase                               |                                                          |
|------------------------------------------|----------------------------------------------------------|
| Item                                     | Setting                                                  |
| <ul> <li>Negotiation Mode</li> </ul>     | Main Mode 🔻                                              |
| <ul> <li>X-Auth</li> </ul>               | None  X-Auth Account (Optional)                          |
|                                          | User Name : Password :                                   |
| Dead Peer Detection (DPD)                | ✓ Enable<br>Timeout : 180 (seconds) Delay : 30 (seconds) |
| <ul> <li>Phase1 Key Life Time</li> </ul> | 3600 (seconds) (Max. 86400)                              |

| IKE Phase Windo              | w                                                                                           |                                                                                                    |
|------------------------------|---------------------------------------------------------------------------------------------|----------------------------------------------------------------------------------------------------|
| Item                         | Value setting                                                                               | Description                                                                                                    |
| Negotiation Mode             | Main Mode is set by<br>default default                                                      | Specify the Negotiation Mode for this IPSec tunnel. Select <b>Main Mode</b> or <b>Aggressive Mode</b> .                                                                                                    |
| X-Auth                       | None is selected by<br>default                                                              | <ul> <li>Specify the X-Auth role for this IPSec tunnel. Select Server, Client, or None.</li> <li>Selected None no X-Auth authentication is required.</li> <li>Selected Server this gateway will be an X-Auth server. Click on the X-Auth</li> <li>Account button to create remote X-Auth client account.</li> <li>Selected Client this gateway will be an X-Auth client. Enter User name and</li> <li>Password to be authenticated by the X-Auth server gateway.</li> <li>Note: X-Auth Client will not be available for Dynamic VPN option selected in</li> <li>Tunnel Scenario.</li> </ul> |
| Dead Peer<br>Detection (DPD) | <ol> <li>Checked by default</li> <li>Default Timeout</li> <li>180s and Delay 30s</li> </ol> | Click <b>Enable</b> box to enable <b>DPD</b> function. Specify the <b>Timeout</b> and <b>Delay</b> time in seconds.<br><u>Value Range</u> : 0 ~ 999 seconds for <b>Timeout</b> and <b>Delay</b> .                                                                                                    |
| Phase1 Key Life<br>Time      | <ol> <li>A Must fill setting</li> <li>Default 3600s</li> <li>Max. 86400s</li> </ol>         | Specify the Phase1 Key Life Time.<br><u>Value Range</u> : 30 ~ 86400.                                                                                                    |

| IKE Proposal Definition |            |                |           |            |
|-------------------------|------------|----------------|-----------|------------|
| ID                      | Encryption | Authentication | DH Group  | Definition |
| 1                       | AES-128 V  | SHA1 V         | Group 2 🔻 | Enable     |
| 2                       | AES-128 V  | MD5 V          | Group 2 🔻 | Enable     |
| 3                       | DES V      | SHA1 V         | Group 2 🔻 | Enable     |
| 4                       | 3DES V     | SHA1 V         | Group 2 🔻 | Enable     |

| IKE Proposal Definition Window |                     |                                                                                                |  |
|--------------------------------|---------------------|------------------------------------------------------------------------------------------------|--|
| Item                           | Value setting       | Description                                                                                    |  |
| IKE Proposal<br>Definition     | A Must fill setting | Specify the Phase 1 Encryption method. It can be DES / 3DES / AES-128 / AES-<br>192 / AES-256. |  |
|                                |                     | Specify the Authentication method. It can be None / MD5 / SHA1 / SHA2-256.                     |  |
|                                |                     | Specify the DH Group. It can be None / Group1 / Group2 / Group5 / Group14 /                    |  |
|                                |                     | Group15 / Group16 / Group17 / Group18.                                                         |  |
|                                |                     | Check Enable box to enable this setting                                                        |  |

| IPSec Phase          |                              |
|----------------------|------------------------------|
| Item                 | Setting                      |
| Phase2 Key Life Time | 28800 (seconds) (Max. 86400) |

| IPSec Phase Window |                        |                                             |
|--------------------|------------------------|---------------------------------------------|
| Item               | Value setting          | Description                                 |
|                    | 1. A Must fill setting |                                             |
| Phase2 Key Life    | 2. 28800s is set by    | Specify the Phase2 Key Life Time in second. |
| Time               | default                | <u>Value Range</u> : 30 ~ 86400.            |
|                    | 3. Max. 86400s         |                                             |

| IPSec Propos | al Definition |                |            |            |
|--------------|---------------|----------------|------------|------------|
| ID           | Encryption    | Authentication | PF\$ Group | Definition |
| 1            | AES-128 V     | SHA1 V         |            | Enable     |
| 2            | AES-128 V     | MD5 V          | Group 2 🔻  | Enable     |
| 3            | DES T         | SHA1 V         | Gloup 2 V  | Enable     |
| 4            | 3DES V        | SHA1 V         |            | Enable     |

| IPSec Proposal Definition Window |                     |                                                                                                    |
|----------------------------------|---------------------|----------------------------------------------------------------------------------------------------|
| ltem                             | Value setting       | Description                                                                                                    |
|                                  |                     | Specify the Encryption method. It can be DES / 3DES / AES-128 / AES-192 / AES-256.<br>Note: None is available when Encapsulation Protocol is set as <b>AH</b> .                                                                    |
| IPSec Proposal<br>Definition     | A Must fill setting | Specify the Authentication method. It can be None / MD5 / SHA1 / SHA2-256.<br>Note: None and SHA2-256 are available only when Encapsulation Protocol is<br>set as <b>ESP</b> ; they are not available for <b>AH</b> Encapsulation. |
|                                  |                     | Specify the PFS Group. It can be None / Group1 / Group2 / Group5 / Group14<br>/ Group15 / Group16 / Group17 / Group18.                                                                                                    |

|      |     | Click Enable to enable this setting               |  |
|------|-----|---------------------------------------------------|--|
| Save | N/A | Click Save to save the settings                   |  |
| Undo | N/A | Click <b>Undo</b> to cancel the settings          |  |
| Back | N/A | Click <b>Back</b> to return to the previous page. |  |

#### **Create/Edit Dynamic VPN Server List**

Dynamic VPN List Add Delete Refresh

Similar to create an IPSec VPN Tunnel for site/host to site/host scenario, when **Add / Edit** button is applied a series of configuration screen will appear. They are Tunnel Configuration, Local & Remote Configuration, Authentication, IKE Phase, IKE Proposal Definition, IPSec Phase, and IPSec Proposal Definition. You have to configure the tunnel details for the gateway as a Dynamic VPN server.

Note: For the purchased gateway, you can configure one Dynamic VPN server for each WAN interface.

| Tunnel Configuration                       |                |  |
|--------------------------------------------|----------------|--|
| Item                                       | Setting        |  |
| ▶ Tunnel                                   | Enable         |  |
| <ul> <li>Tunnel Name</li> </ul>            | Dynamic IPSec1 |  |
| <ul> <li>Interface</li> </ul>              | WAN1 T         |  |
| <ul> <li>Tunnel Scenario</li> </ul>        | Tunnel Mode 🔻  |  |
| <ul> <li>Encapsulation Protocol</li> </ul> | ESP V          |  |
| <ul> <li>IKE Version</li> </ul>            | V1 T           |  |

| Tunnel Configuration Window |                                                                                         |                                                                                                    |  |
|-----------------------------|-----------------------------------------------------------------------------------------|----------------------------------------------------------------------------------------------------|--|
| Item                        | Value setting                                                                           | Description                                                                                                    |  |
| Tunnel                      | Unchecked by default                                                                    | Check the Enable box to activate the Dynamic IPSec VPN tunnel.                                                                         |  |
| Tunnel Name                 | <ol> <li>A Must fill setting</li> <li>String format can</li> <li>be any text</li> </ol> | Enter a tunnel name. Enter a name that is easy for you to identify.<br>Value Range: 1 ~ 19 characters.                                 |  |
| Interface                   | <ol> <li>A Must fill setting</li> <li>WAN 1 is selected</li> <li>by default</li> </ol>  | Select WAN interface on which IPSec tunnel is to be established.                                                                       |  |
| Tunnel Scenario             | <ol> <li>A Must fill setting</li> <li>Tunnel Mode is<br/>selected by default</li> </ol> | Select the Dynamic IPSec tunneling scenario. It can be <b>Tunnel Mode</b> or <b>Transport Mode</b> .                                   |  |
| Encapsulation<br>Protocol   | <ol> <li>A Must fill setting</li> <li>ESP is selected by<br/>default</li> </ol>         | Select the Encapsulation Protocol from the dropdown box for this IPSec tunnel. Available encapsulations are <b>ESP</b> and <b>AH</b> . |  |
| IKE Version                 | <ol> <li>A Must fill setting</li> <li>v1 is selected by<br/>default</li> </ol>          | Specify the IKE version for this IPSec tunnel.                                                                                         |  |

- X

| Local & Remote Configuration      |                    |  |
|-----------------------------------|--------------------|--|
| Item                              | Setting            |  |
| Local Subnet                      | 192.168.66.0       |  |
| <ul> <li>Local Netmask</li> </ul> | 255.255.255.0(/24) |  |

| Local & Remote Configuration Window |                     |                                      |
|-------------------------------------|---------------------|--------------------------------------|
| Item                                | Value setting       | Description                          |
| Local Subnet                        | A Must fill setting | Specify the Local Subnet IP address. |
| Local Netmask                       | A Must fill setting | Specify the Local Subnet Mask.       |

| Authentication                     |                                  |                     |
|------------------------------------|----------------------------------|---------------------|
| Item                               | Setting                          |                     |
| <ul> <li>Key Management</li> </ul> | IKE+Pre-shared Key ▼             | (Min. 8 characters) |
| Local ID                           | Type: User Name ▼ ID: (Optional) |                     |
| <ul> <li>Remote ID</li> </ul>      | Type: User Name ▼ ID:            |                     |

| Authentication C | Authentication Configuration Window                                                          |                                                                                                    |  |  |
|------------------|----------------------------------------------------------------------------------------------|----------------------------------------------------------------------------------------------------|--|--|
| Item             | Value setting                                                                                | Description                                                                                                    |  |  |
| Key Management   | <ol> <li>A Must fill setting</li> <li>Pre-shared Key 8</li> <li>to 32 characters.</li> </ol> | Select Key Management from the dropdown box for this IPSec tunnel.<br>IKE+Pre-shared Key: user needs to set a key (8 ~ 32 characters).                                                                                                    |  |  |
| Local ID         | An optional setting                                                                          | Specify the Local ID for this IPSec tunnel to authenticate.<br>Select <b>User Name</b> for Local ID and enter the username. The username may<br>include but can't be all numbers.<br>Select <b>FQDN</b> for Local ID and enter the FQDN.<br>Select <b>User@FQDN</b> for Local ID and enter the User@FQDN.<br>Select <b>Key ID</b> for Local ID and enter the Key ID (English alphabet or number).                                                                                                    |  |  |
| Remote ID        | An optional setting                                                                          | <ul> <li>Specify the Remote ID for this IPSec tunnel to authenticate.</li> <li>Select User Name for Remote ID and enter the username. The username may include but can't be all numbers.</li> <li>Select FQDN for Local ID and enter the FQDN.</li> <li>Select User@FQDN for Remote ID and enter the User@FQDN.</li> <li>Select Key ID for Remote ID and enter the Key ID (English alphabet or number).</li> <li>Note: Remote ID will be not available when Dynamic VPN option in Tunnel Scenario is selected.</li> </ul> |  |  |

For the rest IKE Phase, IKE Proposal Definition, IPSec Phase, and IPSec Proposal Definition settings, they are the same as that of creating an IPSec Tunnel described in previous section. Please refer to the related description.

#### 5.1.2 OpenVPN

OpenVPN is an application that implements virtual private network (VPN) techniques for creating secure pointto-point or site-to-site connections in routed or bridged configurations and remote access facilities. It uses a custom security protocol that utilizes SSL/TLS for key exchange. It is capable of traversing network address translators (NATs) and firewalls.

OpenVPN allows peers to authenticate each other using a Static Key (pre-shared key) or certificates. When used in a multi-client-server configuration, it allows the server to release an authentication certificate for every client, using signature and certificate authority. It uses the OpenSSL encryption library extensively, as well as the SSLv3/TLSv1 protocol, and contains many security and control features.

OpenVPN Tunneling is a Client and Server based tunneling technology. The OpenVPN Server must have a Static IP or a FQDN, and maintain a Client list. The OpenVPN Client may be a mobile user or mobile site with public IP or private IP, and requesting the OpenVPN tunnel connection. The product supports both OpenVPN Server and OpenVPN Client features to meet different application requirements.

There are two OpenVPN connection scenarios. They are the TAP and TUN scenarios. The product can create either a layer-3 based IP tunnel (TUN), or a layer-2 based Ethernet TAP that can carry any type of Ethernet traffic. In addition to configuring the device as a Server or Client, you have to specify which type of OpenVPN connection scenario is to be adopted.

#### **OpenVPN TUN Scenario**

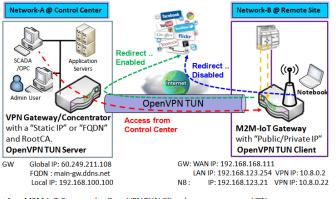

 M2M-IoT Gateway (as OpenVPN TUN Client) connects to peer VPN Gateway/Concentrator (as OpenVPN TUN Server).

 M2M-IoT Gateway will be assigned 10.8.0.2 IP Address after OpenVPN TUN Connection estabilshed. (10.8.0.x is a virtual subnet)

3. Local networked device will get a virtual IP 10.8.0.x if its traffic goes through the

OpenVPN TUN connection (when NAT disabled & Redirect Internet Traffic enabled). 4. SCADA Server in Control Center can access remote attached device(s) with the assigned IP Address 10.8.0.2. The term "TUN" mode is referred to routing mode and operates with layer 3 packets. In routing mode, the VPN client is given an IP address on a different subnet than the local LAN under the OpenVPN server. This virtual subnet is created for connecting to any remote VPN computers. In routing mode, the OpenVPN server creates a "TUN" interface with its own IP address pool which is different to the local LAN. Remote hosts that dial-in will get an IP address inside the virtual network and will have access only to the server where OpenVPN resides.

If you want to offer remote access to a VPN server from client(s), and inhibit the access to remote LAN resources under VPN server, OpenVPN TUN mode is the simplest solution.

As shown in the diagram, the M2M-IoT Gateway is configured as an OpenVPN TUN Client, and connects to an OpenVPN UN Server. Once the OpenVPN TUN connection is established, the connected TUN client will be

assigned a virtual IP (10.8.0.2) which is belong to a virtual subnet that is different to the local subnet in Control Center. With such connection, the local networked devices will get a virtual IP 10.8.0.x if its traffic goes through the OpenVPN TUN connection when Redirect Internet Traffic settings is enabled; Besides, the SCADA Server in Control Center can access remote attached serial device(s) with the virtual IP address (10.8.0.2).

#### **OpenVPN TAP Scenario**

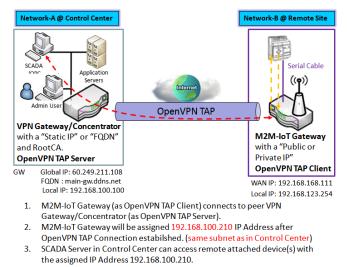

The term "TAP" is referred to bridge mode and operates with layer 2 packets. In bridge mode, the VPN client is given an IP address on the same subnet as the LAN resided under the OpenVPN server. Under such configuration, the OpenVPN client can directly access to the resources in LAN. If you want to offer remote access to the entire remote LAN for VPN client(s), you have to setup OpenVPN in "TAP" bridge mode.

As shown in the diagram, the M2M-IoT Gateway is configured as an OpenVPN TAP Client, and connects to an OpenVPN TAP Server. Once the OpenVPN TAP connection is established, the connected TAP client will be assigned a virtual IP (192.168.100.210) which is the same subnet as

that of local subnet in Control Center. With such connection, the SCADA Server in Control Center can access remote attached serial device(s) with the virtual IP address (192.168.100.210).

#### **Open VPN Setting**

#### Go to **Security > VPN > OpenVPN** tab.

The OpenVPN setting allows user to create and configure OpenVPN tunnels.

#### Enable OpenVPN

Enable OpenVPN and select an expected configuration, either server or client, for the gateway to operate.

| Configuration                       | × 🔺      |
|-------------------------------------|----------|
| Item                                | Setting  |
| <ul> <li>OpenVPN</li> </ul>         | ✓ Enable |
| <ul> <li>Server / Client</li> </ul> | Server V |

| Configuration     |                                              |                                                                                                    |
|-------------------|----------------------------------------------|----------------------------------------------------------------------------------------------------|
| Item              | Value setting                                | Description                                                                                                    |
| OpenVPN           | The box is unchecked by default              | Check the <b>Enable</b> box to activate the OpenVPN function.                                                                                                    |
| Server/<br>Client | Server Configuration is selected by default. | When <b>Server</b> is selected, as the name indicated, server configuration will be displayed below for further setup.<br>When <b>Client</b> is selected, you can specify the client settings in another client configuration window. |

#### As an OpenVPN Server

If **Server** is selected, an OpenVPN Server Configuration screen will appear. **OpenVPN Server Configuration** window can let you enable the OpenVPN server function, specify the virtual IP address of OpenVPN server, when remote OpenVPN clients dial in, and the authentication protocol.

| Configuration                    |                                             |               | × ×                                                                                                    |
|----------------------------------|---------------------------------------------|---------------|----------------------------------------------------------------------------------------------------|
| ltem                             |                                             |               | Setting                                                                                                    |
| OpenVPN                          |                                             | Enable        |                                                                                                    |
| Server / Client                  |                                             | Server •      |                                                                                                    |
| OpenVPN Configu                  | ration file                                 | Enable Export | client.ovpn                                                                                                    |
| Configuration                    |                                             |               |                                                                                                    |
| Item                             | Value set                                   | ting          | Description                                                                                                    |
| OpenVPN<br>Configuration<br>File | 1. An Option<br>2. The box i<br>by default. | s unchecked   | Click the <b>Enable</b> box to activate the export feature of OpenVPN Client configuration to a .ovpn file. You have to further click the <b>Export</b> button to get the configuration file. |

The OpenVPN Server supports up to 4 TUN / TAP tunnels at the same time.

| OpenVPN Server Configuration                 |                                                                                           |
|----------------------------------------------|-------------------------------------------------------------------------------------------|
| ltem                                         | Setting                                                                                   |
| OpenVPN Server                               | Enable                                                                                    |
| Protocol                                     | TCP •                                                                                     |
| ▶ Port                                       | 4430                                                                                      |
| Tunnel Scenario                              | TUN 🔻                                                                                     |
| Authorization Mode                           | TLS     ▼       CA Cert.:     amit-IDG761AM-JH.crt ▼       Server Cert.:     LocalCert1 ▼ |
| <ul> <li>Server Virtual IP</li> </ul>        | 10.8.0.0                                                                                  |
| DHCP-Proxy Mode                              | ✓ Enable                                                                                  |
| IP Pool                                      | Starting Address: ~ Ending Address:                                                       |
| <ul> <li>Gateway</li> </ul>                  |                                                                                           |
| Netmask                                      | 255.255.255.0(/24) 🔻                                                                      |
| <ul> <li>Redirect Default Gateway</li> </ul> | Enable                                                                                    |
| Encryption Cipher                            | Blowfish •                                                                                |
| <ul> <li>Hash Algorithm</li> </ul>           | SHA-1 T                                                                                   |
| LZO Compression                              | Adaptive •                                                                                |
| <ul> <li>Persist Key</li> </ul>              | Enable                                                                                    |
| <ul> <li>Persist Tun</li> </ul>              | Enable                                                                                    |
| <ul> <li>Advanced Configuration</li> </ul>   | Edit                                                                                      |

| OpenVPN Serv          | er Configuration                                                                          |                                                                                                    |
|-----------------------|-------------------------------------------------------------------------------------------|----------------------------------------------------------------------------------------------------|
| ltem                  | Value setting                                                                             | Description                                                                                                    |
| OpenVPN<br>Server     | The box is unchecked by default.                                                          | Click the <b>Enable</b> to activate OpenVPN Server functions.                                                                                                    |
| Protocol              | <ol> <li>A Must filled setting</li> <li>By default <b>TCP</b> is<br/>selected.</li> </ol> | <ul> <li>Define the selected Protocol for connecting to the OpenVPN Server.</li> <li>Select TCP , or UDP <ul> <li>The TCP protocol will be used to access the OpenVPN Server, and Port will be set as 4430 automatically.</li> <li>Select UDP <ul> <li>The UDP protocol will be used to access the OpenVPN Server, and Port will be set as 1194 automatically.</li> </ul> </li> </ul></li></ul> |
| Port                  | <ol> <li>A Must filled setting</li> <li>By default 4430 is set.</li> </ol>                | Specify the <b>Port</b> for connecting to the OpenVPN Server.<br><u>Value Range</u> : 1 ~ 65535.                                                                                                    |
| Tunnel Scenario       | <ol> <li>A Must filled setting</li> <li>By default <b>TUN</b> is<br/>selected.</li> </ol> | Specify the type of <b>Tunnel Scenario</b> for connecting to the OpenVPN Server. It can be <b>TUN</b> for TUN tunnel scenario, or <b>TAP</b> for TAP tunnel scenario.                                                                                                    |
| Authorization<br>Mode | <ol> <li>A Must filled setting</li> <li>By default <b>TLS</b> is<br/>selected.</li> </ol> | <ul> <li>Specify the authorization mode for the OpenVPN Server.</li> <li>TLS</li> <li>-&gt;The OpenVPN will use TLS authorization mode, and the following items CA</li> </ul>                                                                                                    |

|                   |                                  | Cert., Server Cert. and DH PEM will be displayed.                                  |
|-------------------|----------------------------------|------------------------------------------------------------------------------------|
|                   |                                  | CA Cert. could be generated in Certificate. Refer to Object Definition >           |
|                   |                                  | Certificate > Trusted Certificate.                                                 |
|                   |                                  | Server Cert. could be generated in Certificate. Refer to Object Definition >       |
|                   |                                  | Certificate > My Certificate.                                                      |
|                   |                                  | Static Key                                                                         |
|                   |                                  | ->The OpenVPN will use static key (pre-shared) authorization mode, and the         |
|                   |                                  | following items Local Endpoint IP Address, Remote Endpoint IP Address and          |
|                   |                                  | Static Key will be displayed.                                                      |
|                   |                                  | Note: Static Key will be available only when TUN is chosen in Tunnel Scenario.     |
| Local Endpoint    | A Must filled setting            | Specify the virtual Local Endpoint IP Address of this OpenVPN gateway.             |
| IP Address        | _                                | Value Range: The IP format is 10.8.0.x, the range of x is 1~254.                   |
|                   |                                  | Note: Local Endpoint IP Address will be available only when Static Key is          |
|                   |                                  | chosen in Authorization Mode.                                                      |
| Remote            | A Must filled setting            | Specify the virtual <b>Remote Endpoint IP Address</b> of the peer OpenVPN          |
| Endpoint IP       | Ç                                | gateway.                                                                           |
| Address           |                                  | Value Range: The IP format is 10.8.0.x, the range of x is 1~254.                   |
|                   |                                  | Note: Remote Endpoint IP Address will be available only when Static Key is         |
|                   |                                  | chosen in Authorization Mode.                                                      |
| Static Key        | A Must filled setting            | Specify the <b>Static Key</b> .                                                    |
| -                 | Ç                                | Note: Static Key will be available only when Static Key is chosen in Authorization |
|                   |                                  | Mode.                                                                              |
| Server Virtual IP | A Must filled setting            | Specify the Server Virtual IP.                                                     |
|                   |                                  | Value Range: The IP format is 10.y.0.0, the range of y is 1~254.                   |
|                   |                                  | Note: Server Virtual IP will be available only when TLS is chosen in Authorization |
|                   |                                  | ,<br>Mode.                                                                         |
| DHCP-Proxy        | 1. A Must filled setting         | Check the <b>Enable</b> box to activate the <b>DHCP-Proxy Mode</b> .               |
| Mode              | 2. The box is checked by         | Note: DHCP-Proxy Mode will be available only when TAP is chosen in Tunnel          |
|                   | default.                         | Device.                                                                            |
| IP Pool           | A Must filled setting            | Specify the virtual IP pool setting for the OpenVPN server. You have to specify    |
|                   |                                  | the Starting Address and Ending Address as the IP address pool for the             |
|                   |                                  | OpenVPN clients.                                                                   |
|                   |                                  | Note: IP Pool will be available only when TAP is chosen in Tunnel Device, and      |
|                   |                                  | DHCP-Proxy Mode is unchecked (disabled).                                           |
| Gateway           | A Must filled setting            | Specify the Gateway setting for the OpenVPN server. It will be assigned to the     |
|                   |                                  | connected OpenVPN clients.                                                         |
|                   |                                  | Note: Gateway will be available only when TAP is chosen in Tunnel Device, and      |
|                   |                                  | DHCP-Proxy Mode is unchecked (disabled).                                           |
| Netmask           | By default - select one - is     | Specify the Netmask setting for the OpenVPN server. It will be assigned to the     |
|                   | selected.                        | connected OpenVPN clients.                                                         |
|                   |                                  | Value Range: 255.255.255.0/24 (only support class C)                               |
|                   |                                  |                                                                                    |
|                   |                                  | Note_1: Netmask will be available when TAP is chosen in Tunnel Device, and         |
|                   |                                  | DHCP-Proxy Mode is unchecked (disabled).                                           |
|                   |                                  | Note_2: Netmask will also be available when TUN is chosen in Tunnel Device.        |
| Redirect Default  | 1. An Optional setting.          | Check the Enable box to activate the Redirect Default Gateway function.            |
| Gateway           | 2. The box is unchecked          |                                                                                    |
|                   | by default.                      |                                                                                    |
| Encryption        | 1. A Must filled setting.        | Specify the Encryption Cipher from the dropdown list.                              |
| Cipher            | 2. By default <b>Blowfish</b> is | It can be Blowfish/AES-256/AES-192/AES-128/None.                                   |
|                   | selected.                        |                                                                                    |

| Hash Algorithm | By default <b>SHA-1</b> is selected.                                                 | Specify the Hash Algorithm from the dropdown list.<br>It can be SHA-1/MD5/MD4/SHA2-256/SHA2-512/None/Disable. |
|----------------|--------------------------------------------------------------------------------------|----------------------------------------------------------------------------------------------------|
| LZO            | By default Adaptive is                                                               | Specify the LZO Compression scheme.                                                                           |
| Compression    | selected.                                                                            | It can be Adaptive/YES/NO/Default.                                                                            |
| Multicast      | <ol> <li>An Optional setting.</li> <li>The box is checked by<br/>default.</li> </ol> | Check the <b>Enable</b> box to activate the <b>Multicast</b> function.                                        |
|                |                                                                                      | Note: Multicast function is only available for TAP tunnel scenario.                                           |
| Persis Key     | <ol> <li>An Optional setting.</li> <li>The box is checked by<br/>default.</li> </ol> | Check the <b>Enable</b> box to activate the <b>Persis Key</b> function.                                       |
| Persis Tun     | <ol> <li>An Optional setting.</li> <li>The box is checked by<br/>default.</li> </ol> | Check the <b>Enable</b> box to activate the <b>Persis Tun</b> function.                                       |
| Advanced       | N/A                                                                                  | Click the Edit button to specify the Advanced Configuration setting for the                                   |
| Configuration  |                                                                                      | OpenVPN server.<br>If the button is clicked, <b>Advanced Configuration</b> will be displayed below.           |
| Save           | N/A                                                                                  | Click Save to save the settings.                                                                              |
| Undo           | N/A                                                                                  | Click <b>X</b> to cancel the changes and return to last page.                                                 |

When Advanced Configuration is selected, an OpenVPN Server Advanced Configuration screen will appear.

| OpenVPN Server Advanced                      | Configuration | ×   |
|----------------------------------------------|---------------|-----|
| ltem                                         | Setting       |     |
| TLS Cipher                                   | None •        |     |
| TLS Auth. Key                                | (Optional)    | /;  |
| <ul> <li>Client to Client</li> </ul>         | Enable        |     |
| Duplicate CN                                 | Enable        |     |
| Tunnel MTU                                   | 1500          |     |
| Tunnel UDP Fragment                          | 0             |     |
| Tunnel UDP MSS-Fix                           | Enable        |     |
| CCD-Dir Default File                         |               |     |
| <ul> <li>Client Connection Script</li> </ul> |               | _/_ |
| <ul> <li>Additional Configuration</li> </ul> |               |     |

| OpenVPN Serv     | ver Advanced Configurat                                                                                 | ion                                                                                                    |
|------------------|----------------------------------------------------------------------------------------------------|----------------------------------------------------------------------------------------------------|
| ltem             | Value setting                                                                                           | Description                                                                                                    |
| TLS Cipher       | <ol> <li>A Must filled setting.</li> <li>TLS-RSA-WITH-AES128-<br/>SHA is selected by default</li> </ol> | Specify the <b>TLS Cipher</b> from the dropdown list.<br>It can be <b>None / TLS-RSA-WITH-RC4-MD5 / TLS-RSA-WITH-AES128-SHA / TLS-<br/>RSA-WITH-AES256-SHA / TLS-DHE-DSS-AES128-SHA / TLS-DHE-DSS-AES256-<br/>SHA.</b><br>Note: TLS Cipher will be available only when TLS is chosen in Authorization<br>Mode. |
| TLS Auth. Key    | <ol> <li>An Optional setting.</li> <li>String format: any text</li> </ol>                               | Specify the <b>TLS Auth. Key.</b><br>Note: TLS Auth. Key will be available only when TLS is chosen in Authorization<br>Mode.                                                                                                    |
| Client to Client | The box is checked by default                                                                           | Check the <b>Enable</b> box to enable the traffics among different OpenVPN Clients.<br>Note: Client to Client will be available only when TLS is chosen in<br>Authorization Mode                                                                                                    |
| Duplicate CN     | The box is checked by default                                                                           | Check the <b>Enable</b> box to activate the <b>Duplicate CN</b> function.<br>Note: Duplicate CN will be available only when TLS is chosen in Authorization<br>Mode                                                                                                    |
| Tunnel MTU       | <ol> <li>A Must filled setting</li> <li>The value is <b>1500</b> by<br/>default</li> </ol>              | Specify the <b>Tunnel MTU.</b><br><u>Value Range</u> : 0 ~ 1500.                                                                                                    |
| Tunnel UDP       | 1. A Must filled setting                                                                                | Specify the Tunnel UDP Fragment. By default, it is equal to Tunnel MTU.                                                                                                    |

| Fragment                       | 2. The value is <b>1500</b> by<br>default                                              | <u>Value Range</u> : 0 ~ 1500.<br>Note: Tunnel UDP Fragment will be available only when UDP is chosen in                                                                           |
|--------------------------------|----------------------------------------------------------------------------------------|----------------------------------------------------------------------------------------------------|
| Tunnel UDP<br>MSS-Fix          | <ol> <li>An Optional setting.</li> <li>The box is unchecked<br/>by default.</li> </ol> | Protocol.<br>Check the <b>Enable</b> box to activate the <b>Tunnel UDP MSS-Fix</b> Function.<br>Note: Tunnel UDP MSS-Fix will be available only when UDP is chosen in<br>Protocol. |
| CCD-Dir Default<br>File        | <ol> <li>An Optional setting.</li> <li>String format: any text</li> </ol>              | Specify the <b>CCD-Dir Default File.</b><br><u>Value Range</u> : 0 ~ 256 characters.                                                                                               |
| Client<br>Connection<br>Script | <ol> <li>An Optional setting.</li> <li>String format: any text</li> </ol>              | Specify the <b>Client Connection Script.</b><br><u>Value Range</u> : 0 ~ 256 characters.                                                                                           |
| Additional<br>Configuration    | <ol> <li>An Optional setting.</li> <li>String format: any text</li> </ol>              | Specify the Additional Configuration.<br><u>Value Range</u> : 0 ~ 256 characters.                                                                                                  |

#### As an OpenVPN Client

If **Client** is selected, the configuration screen will be changed as below and an OpenVPN Client List screen appear.

| Configuration                                  | 🔺 🔺            |
|------------------------------------------------|----------------|
| ltem                                           | Setting        |
| OpenVPN                                        | ✓ Enable       |
| Server / Client                                | Client •       |
| <ul> <li>OpenVPN Configuration file</li> </ul> | Enable Upgrade |

| OpenVPN Config                |                                                                                        |                                                                                                    |
|-------------------------------|----------------------------------------------------------------------------------------|----------------------------------------------------------------------------------------------------|
| Item                          | Value setting                                                                          | Description                                                                                                    |
| OpenVPN                       | The box is unchecked by default                                                        | Check the <b>Enable</b> box to activate the OpenVPN function.                                                                                                    |
| Server/<br>Client             | Server Configuration is selected by default.                                           | When <b>Server</b> is selected, as the name indicated, server configuration will be displayed below for further setup.<br>When <b>Client</b> is selected, you can specify the client settings in another client configuration window.                                                                 |
| OpenVPN<br>Configuration file | <ol> <li>An Optional setting.</li> <li>The box is<br/>unchecked by default.</li> </ol> | Click the <b>Enable</b> box to activate the OpenVPN Client configuration via a pre-<br>defined configuration file. You have to further click the <b>Upgrade</b> button to<br>upload the configuration from a .ovpn file.<br>If you enabled this function, you can't add any OpenVPN clients manually. |

|   | 🔲 Open         | VPN Client | List Ad  | d [  | Delete             |                   |                  |                                 |     |                       |                      |                   |        | - [  | ×   |
|---|----------------|------------|----------|------|--------------------|-------------------|------------------|---------------------------------|-----|-----------------------|----------------------|-------------------|--------|------|-----|
| I | Client<br>Name | Interface  | Protocol | Port | Tunnel<br>Scenario | Remote<br>IP/FQDN | Remote<br>Subnet | Redirect<br>Internet<br>Traffic | NAT | Authorization<br>Mode | Encryption<br>Cipher | Hash<br>Algorithm | Enable | Acti | ons |

When **Add** button is applied, OpenVPN Client Configuration screen will appear. **OpenVPN Client Configuration** window let you specify the required parameters for an OpenVPN VPN client, such as "OpenVPN Client Name", "Interface", "Protocol", "Tunnel Scenario", "Remote IP/FQDN", "Remote Subnet", "Authorization Mode", "Encryption Cipher", "Hash Algorithm" and tunnel activation.

| OpenVPN Client Configuration               |                                                                      |  |  |  |  |  |
|--------------------------------------------|----------------------------------------------------------------------|--|--|--|--|--|
| Item                                       | Setting                                                              |  |  |  |  |  |
| <ul> <li>OpenVPN Client Name</li> </ul>    | OpenVPN Client #1                                                    |  |  |  |  |  |
| ► Interface                                | WAN 1 T                                                              |  |  |  |  |  |
| Protocol                                   | TCP V Port: 443                                                      |  |  |  |  |  |
| Tunnel Scenario                            | TUN 🔻                                                                |  |  |  |  |  |
| Remote IP/FQDN                             |                                                                      |  |  |  |  |  |
| ▶ Remote Subnet                            | Enable 255.255.255.0(/24) T                                          |  |  |  |  |  |
| Redirect Internet Traffic                  | Enable                                                               |  |  |  |  |  |
| ▶ NAT                                      | Enable                                                               |  |  |  |  |  |
| Authorization Mode                         | TLS V                                                                |  |  |  |  |  |
| Autionzation Mode                          | CA Cert.: V Client Cert.: Client Key.: V Please set the Certificate. |  |  |  |  |  |
| Encryption Cipher                          | Blowfish <b>v</b>                                                    |  |  |  |  |  |
| <ul> <li>Hash Algorithm</li> </ul>         | SHA-1 T                                                              |  |  |  |  |  |
|                                            |                                                                      |  |  |  |  |  |
| LZO Compression                            | Adaptive •                                                           |  |  |  |  |  |
| Persist Key                                | Enable                                                               |  |  |  |  |  |
| Persist Tun                                | Enable                                                               |  |  |  |  |  |
| <ul> <li>Advanced Configuration</li> </ul> | Edit                                                                 |  |  |  |  |  |
| Tunnel                                     | Enable                                                               |  |  |  |  |  |

| <b>OpenVPN</b> Client        | OpenVPN Client Configuration                                                              |                                                                                                    |  |  |  |  |  |
|------------------------------|-------------------------------------------------------------------------------------------|----------------------------------------------------------------------------------------------------|--|--|--|--|--|
| Item                         | Value setting                                                                             | Description                                                                                                    |  |  |  |  |  |
| OpenVPN Client<br>Name       | A Must filled setting                                                                     | The <b>OpenVPN Client Name</b> will be used to identify the client in the tunnel list.<br><u>Value Range</u> : $1 \approx 32$ characters.                                                                                                    |  |  |  |  |  |
| Interface                    | <ol> <li>A Must filled setting</li> <li>By default WAN-1<br/>is selected.</li> </ol>      | Define the physical interface to be used for this OpenVPN Client tunnel.                                                                                                    |  |  |  |  |  |
| Protocol                     | <ol> <li>A Must filled setting</li> <li>By default <b>TCP</b> is<br/>selected.</li> </ol> | <ul> <li>Define the Protocol for the OpenVPN Client.</li> <li>Select TCP The OpenVPN will use TCP protocol, and Port will be set as 443 automatically. </li> <li>Select UDP The OpenVPN will use UDP protocol, and Port will be set as 1194 automatically.</li></ul> |  |  |  |  |  |
| Port                         | <ol> <li>A Must filled setting</li> <li>By default 443 is<br/>set.</li> </ol>             | Specify the <b>Port</b> for the OpenVPN Client to use.<br><u>Value Range</u> : 1 ~ 65535.                                                                                                    |  |  |  |  |  |
| Tunnel Scenario              | <ol> <li>A Must filled setting</li> <li>By default <b>TUN</b> is<br/>selected.</li> </ol> | Specify the type of <b>Tunnel Scenario</b> for the OpenVPN Client to use. It can be <b>TUN</b> for TUN tunnel scenario, or <b>TAP</b> for TAP tunnel scenario.                                                                                                    |  |  |  |  |  |
| Remote IP/FQDN               | A Must filled setting                                                                     | Specify the <b>Remote IP/FQDN</b> of the peer OpenVPN Server for this OpenVPN<br>Client tunnel.<br>Fill in the IP address or FQDN.                                                                                                    |  |  |  |  |  |
| Remote Subnet                | <ol> <li>An Optional setting.</li> <li>The box is<br/>unchecked by default.</li> </ol>    | Check the <b>Enable</b> box to activate remote subnet function, and specify <b>Remote</b><br><b>Subnet</b> of the peer OpenVPN Server for this OpenVPN Client tunnel.<br>Fill in the remote subnet address and remote subnet mask.                                   |  |  |  |  |  |
| Redirect Internet<br>Traffic | <ol> <li>An Optional setting.</li> <li>The box is</li> </ol>                              | Check the <b>Enable</b> box to activate the <b>Redirect Internet Traffic</b> function.                                                                                                    |  |  |  |  |  |

|                              | unchecked by default.                                                                |                                                                                                    |
|------------------------------|--------------------------------------------------------------------------------------|----------------------------------------------------------------------------------------------------|
| NAT                          | <ol> <li>An Optional setting.</li> <li>The box is checked<br/>by default.</li> </ol> | Check the <b>Enable</b> box to activate the <b>NAT</b> function.                                                                                                    |
| Authorization<br>Mode        | 1. A Must filled setting<br>2. By default <b>TLS</b> is                              | Specify the authorization mode for the OpenVPN Server.  • TLS                                                                                                    |
|                              | selected.                                                                            | ->The OpenVPN will use TLS authorization mode, and the following items CA<br>Cert., Client Cert. and Client Key will be displayed.<br>CA Cert. could be selected in Trusted CA Certificate List. Refer to Object<br>Definition > Certificate > Trusted Certificate.                                                            |
|                              |                                                                                      | <ul> <li>Client Cert. could be selected in Local Certificate List. Refer to Object Definition</li> <li>&gt; Certificate &gt; My Certificate.</li> <li>Client Key could be selected in Trusted Client key List. Refer to Object Definition</li> <li>&gt; Certificate &gt; Trusted Certificate.</li> <li>• Static Key</li> </ul> |
|                              |                                                                                      | ->The OpenVPN will use static key authorization mode, and the following items Local Endpoint IP Address, Remote Endpoint IP Address and Static Key will be displayed.                                                                                                    |
| Local Endpoint IP<br>Address | A Must filled setting                                                                | Specify the virtual Local Endpoint IP Address of this OpenVPN gateway.<br><u>Value Range</u> : The IP format is 10.8.0.x, the range of x is 1~254.<br>Note: Local Endpoint IP Address will be available only when Static Key is<br>chosen in Authorization Mode.                                                               |
| Remote Endpoint IP           | A Must filled setting                                                                | Specify the virtual Remote Endpoint IP Address of the peer OpenVPN                                                                                                    |
| Address                      |                                                                                      | gateway.                                                                                                    |
|                              |                                                                                      | Value Range: The IP format is 10.8.0.x, the range of x is 1~254.<br>Note: Remote Endpoint IP Address will be available only when Static Key is                                                                                                    |
|                              |                                                                                      | chosen in Authorization Mode.                                                                                                    |
| Static Key                   | A Must filled setting                                                                | Specify the <b>Static Key</b> .<br>Note: Static Key will be available only when Static Key is chosen in Authorizatior<br>Mode.                                                                                                    |
| Encryption Cipher            | By default <b>Blowfish</b> is selected.                                              | Specify the Encryption Cipher.<br>It can be Blowfish/AES-256/AES-192/AES-128/None.                                                                                                    |
| Hash Algorithm               | By default <b>SHA-1</b> is selected.                                                 | Specify the Hash Algorithm.<br>It can be SHA-1/MD5/MD4/SHA2-256/SHA2-512/None/Disable.                                                                                                    |
| LZO Compression              | By default <b>Adaptive</b> is selected.                                              | Specify the LZO Compression scheme.<br>It can be Adaptive/YES/NO/Default.                                                                                                    |
| Multicast                    | <ol> <li>An Optional setting.</li> <li>The box is checked</li> </ol>                 | Check the <b>Enable</b> box to activate the <b>Multicast</b> function.                                                                                                    |
|                              | by default.                                                                          | Note: Multicast function is only available for TAP tunnel scenario.                                                                                                    |
| Persis Key                   | <ol> <li>An Optional setting.</li> <li>The box is checked<br/>by default.</li> </ol> | Check the <b>Enable</b> box to activate the <b>Persis Key</b> function.                                                                                                    |
| Persis Tun                   | <ol> <li>An Optional setting.</li> <li>The box is checked<br/>by default.</li> </ol> | Check the <b>Enable</b> box to activate the <b>Persis Tun</b> function.                                                                                                    |
| Advanced<br>Configuration    | N/A                                                                                  | Click the <b>Edit</b> button to specify the <b>Advanced Configuration</b> setting for the OpenVPN server.                                                                                                    |
| Turnel                       | The best is small 1. I                                                               | If the button is clicked, <b>Advanced Configuration</b> will be displayed below.                                                                                                    |
| Tunnel                       | The box is unchecked by default                                                      | Check the <b>Enable</b> box to activate this OpenVPN tunnel.                                                                                                    |
| Save                         | N/A                                                                                  | Click Save to save the settings.                                                                                                    |

Undo

N/A

Click **X** to cancel the changes and return to last page.

#### When **Advanced Configuration** is selected, an OpenVPN Client Advanced Configuration screen will appear.

| OpenVPN Client Advanced Configuration               |                 |            |            |  |  |  |
|-----------------------------------------------------|-----------------|------------|------------|--|--|--|
| Item                                                |                 | Setting    |            |  |  |  |
| TLS Cipher                                          | None            | T          |            |  |  |  |
| TLS Auth. Key(Optional)                             |                 |            | (Optional) |  |  |  |
| <ul> <li>User Name(Optional)</li> </ul>             |                 | (Optional) |            |  |  |  |
| Password(Optional)                                  |                 | (Optional) |            |  |  |  |
| <ul> <li>Bridge TAP to</li> </ul>                   | VLAN 1 🔻        |            |            |  |  |  |
| Firewall Protection                                 | Enable          |            |            |  |  |  |
| Client IP Address                                   | Dynamic IP 🔻    |            |            |  |  |  |
| Tunnel MTU                                          | 1500            |            |            |  |  |  |
| Tunnel UDP Fragment                                 | 1500            |            |            |  |  |  |
| Tunnel UDP MSS-Fix                                  | Enable          |            |            |  |  |  |
| nsCertType Verification                             | Enable          |            |            |  |  |  |
| <ul> <li>TLS Renegotiation Time(seconds)</li> </ul> | 3600            | (seconds)  |            |  |  |  |
| Connection Retry(seconds)                           | -1              | (seconds)  |            |  |  |  |
| ▶ DNS                                               | Automatically < |            |            |  |  |  |
| Additional Configuration                            |                 |            | 1          |  |  |  |

| OpenVPN Advanced Client Configuration |                                                                                                    |                                                                                                    |  |  |  |  |  |
|---------------------------------------|----------------------------------------------------------------------------------------------------|----------------------------------------------------------------------------------------------------|--|--|--|--|--|
| Item                                  | Value setting                                                                                               | Description                                                                                                    |  |  |  |  |  |
| TLS Cipher                            | <ol> <li>A Must filled setting.</li> <li>TLS-RSA-WITH-<br/>AES128-SHA is selected<br/>by default</li> </ol> | Specify the <b>TLS Cipher</b> from the dropdown list.<br>It can be <b>None / TLS-RSA-WITH-RC4-MD5 / TLS-RSA-WITH-AES128-SHA / TLS-<br/>RSA-WITH-AES256-SHA / TLS-DHE-DSS-AES128-SHA / TLS-DHE-DSS-AES256-<br/>SHA.</b><br>Note: TLS Cipher will be available only when TLS is chosen in Authorization<br>Mode. |  |  |  |  |  |
| TLS Auth. Key                         | 1. An Optional setting.<br>2. String format: any<br>text                                                    | Specify the <b>TLS Auth. Key</b> for connecting to an OpenVPN server, if the server required it.<br>Note: TLS Auth. Key will be available only when TLS is chosen in Authorization Mode.                                                                                                    |  |  |  |  |  |
| User Name                             | An Optional setting.                                                                                        | Enter the <b>User account</b> for connecting to an OpenVPN server, if the server required it.<br>Note: User Name will be available only when TLS is chosen in Authorization Mode.                                                                                                    |  |  |  |  |  |
| Password                              | An Optional setting.                                                                                        | Enter the <b>Password</b> for connecting to an OpenVPN server, if the server required it.<br>Note: User Name will be available only when TLS is chosen in Authorization Mode.                                                                                                    |  |  |  |  |  |
| Bridge TAP to                         | By default <b>VLAN 1</b> is                                                                                 | Specify the setting of "Bridge TAP to" to bridge the TAP interface to a certain                                                                                                    |  |  |  |  |  |

|                                     | selected                                                     | local network interface or VLAN.<br>Note: Bridge TAP to will be available only when TAP is chosen in Tunnel<br>Scenario and NAT is unchecked.                                                        |
|-------------------------------------|--------------------------------------------------------------|----------------------------------------------------------------------------------------------------|
| Firewall Protection                 | The box is unchecked by default.                             | Check the box to activate the <b>Firewall Protection</b> function.<br>Note: Firewall Protection will be available only when NAT is enabled.                                                          |
| Client IP Address                   | By default <b>Dynamic IP</b> is selected                     | Specify the virtual IP Address for the OpenVPN Client.<br>It can be <b>Dynamic IP/Static IP.</b>                                                                                                    |
| Tunnel MTU                          | 1.A Must filled setting<br>2.The value is 1500 by<br>default | Specify the value of <b>Tunnel MTU.</b><br><u>Value Range</u> : 0 ~ 1500.                                                                                                    |
| Tunnel UDP<br>Fragment              | The value is 1500 by<br>default                              | Specify the value of <b>Tunnel UDP Fragment</b> .<br><u>Value Range</u> : 0 ~ 1500.<br>Note: Tunnel UDP Fragment will be available only when UDP is chosen in<br>Protocol.                           |
| Tunnel UDP MSS-<br>Fix              | The box is unchecked by default.                             | Check the <b>Enable</b> box to activate the <b>Tunnel UDP MSS-Fix</b> function.<br>Note: Tunnel UDP MSS-Fix will be available only when UDP is chosen in<br>Protocol.                                |
| nsCerType<br>Verification           | The box is unchecked by default.                             | Check the <b>Enable</b> box to activate the <b>nsCerType Verification</b> function.<br>Note: nsCerType Verification will be available only when TLS is chosen in<br>Authorization Mode.              |
| TLS Renegotiation<br>Time (seconds) | The value is 3600 by<br>default                              | Specify the time interval of <b>TLS Renegotiation Time.</b><br><u>Value Range</u> : -1 ~ 86400.                                                                                                    |
| Connection<br>Retry(seconds)        | The value is -1 by<br>default                                | Specify the time interval of <b>Connection Retry.</b><br>The default -1 means that it is no need to execute connection retry.<br><u>Value Range</u> : -1 ~ 86400, and -1 means no retry is required. |
| DNS                                 | By default<br>Automatically is<br>selected                   | Specify the setting of <b>DNS.</b><br>It can be <b>Automatically/Manually.</b>                                                                                                    |
| Additional<br>Configuration         | An Optional setting.                                         | Enter optional configuration string here. Up to 256 characters is allowable.<br><u>Value Range</u> : 0 ~ 256characters.                                                                              |
| Save                                | N/A                                                          | Click <b>Save</b> to save the settings.                                                                                                    |
| Undo                                | N/A                                                          | Click <b>X</b> to cancel the changes and return to last page.                                                                                                    |

#### 5.1.3 L2TP

| Configuration                         |               |                  |          |           |                |              | - ×     |  |  |
|---------------------------------------|---------------|------------------|----------|-----------|----------------|--------------|---------|--|--|
| Ite                                   | em            | Setting          |          |           |                |              |         |  |  |
| ▶ L2TP                                |               | Enable           | Enable   |           |                |              |         |  |  |
| <ul> <li>Client/Server</li> </ul>     |               | Server 🔻         |          |           |                |              |         |  |  |
| Server Co                             | onfiguration  |                  |          |           |                |              | × ×     |  |  |
| lte                                   | em            |                  |          |           | Setting        |              |         |  |  |
| <ul> <li>L2TP Server</li> </ul>       |               | Enable           |          |           |                |              |         |  |  |
| <ul> <li>Interface</li> </ul>         |               | All WANs 🔻       |          |           |                |              |         |  |  |
| <ul> <li>L2TP over IPsec</li> </ul>   |               | Enable Presha    | red Key  |           | (Min. 8 charad | ters)        |         |  |  |
| <ul> <li>Server Virtual IP</li> </ul> |               | 192.168.10.1     |          |           |                |              |         |  |  |
| IP Pool Starting                      | Address       | 10               |          |           |                |              |         |  |  |
| IP Pool Ending A                      | \ddress       | 17               |          |           |                |              |         |  |  |
| Authentication Pr                     | rotocol       | PAP CHAP         | MS-CHAP  | S-CHAP v2 |                |              |         |  |  |
| <ul> <li>MPPE Encryption</li> </ul>   | n             | Enable 40 bits 🔻 |          |           |                |              |         |  |  |
| <ul> <li>Service Port</li> </ul>      |               | 1701             |          |           |                |              |         |  |  |
| - LOTD Server St                      | tatue Dofrach |                  |          |           |                |              |         |  |  |
| L2TP Server Status Refresh            |               |                  |          |           |                |              | ^ ×     |  |  |
| User Name Remo                        |               | te IP            | Remote V | rtual IP  | Rem            | iote Call ID | Actions |  |  |
| No connection from                    | n remote      |                  |          |           |                |              |         |  |  |
| User Account List Add Delete          |               |                  |          |           |                | - ×          |         |  |  |
| ID User                               |               | Name             |          | Password  |                | Enable       | Actions |  |  |

Layer 2 Tunneling Protocol (L2TP) is a tunneling protocol used to support virtual private networks (VPNs) or as part of the delivery of services by ISPs. It does not provide any encryption or confidentiality by itself. Rather, it relies on an encryption protocol that it passes within the tunnel to provide privacy. This Gateway can behave as a L2TP server and a L2TP client both at the same time.

**L2TP Server:** It must have a static IP or a FQDN for clients to create L2TP tunnels. It also maintains "User Account list" (user name/ password) for client login authentication; There is a virtual IP pool to assign virtual IP to each connected L2TP client.

**L2TP Client**: It can be mobile users or gateways in remote offices with dynamic IP. To setup tunnel, it should get "user name", "password" and server's global IP. In addition, it is required to identify the operation mode for each tunnel as main connection, failover for another tunnel, or load balance tunnel to increase overall bandwidth. It needs to decide "Default Gateway" or "Remote Subnet" for packet flow. Moreover, you can also define what kind of traffics will pass through the L2TP tunnel in the "Default Gateway / Remote Subnet" parameter.

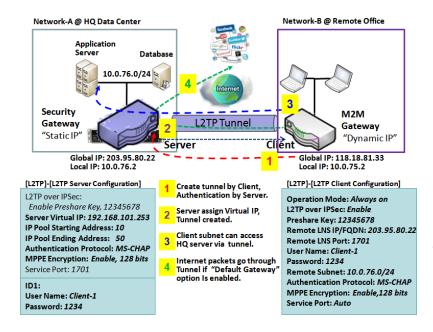

Besides, for the L2TP client peer, a Remote Subnet item is required. It is for the Intranet of L2TP server peer. So, at L2TP client peer, the packets whose destination is in the dedicated subnet will be transferred via the L2TP tunnel. Others will be transferred based on current routing policy of the gateway at L2TP client peer. But, if you entered 0.0.0.0/0 in the Remote Subnet field, it will be treated as a "Default Gateway" setting for the L2TP client peer, all packets, including the Internet accessing of L2TP client peer, will go through the established L2TP tunnel. That means the remote L2TP server peer controls the flow of any packets from the L2TP client peer. Certainly, those packets come through the L2TP tunnel.

#### **L2TP Setting**

#### Go to Security > VPN > L2TP tab.

The L2TP setting allows user to create and configure L2TP tunnels.

#### Enable L2TP

| Configuration | × •      |
|---------------|----------|
| ltem          | Setting  |
| ▶ L2TP        | Enable   |
| Client/Server | Server • |

| Enable L2TP Window |                       |                                                                                |  |  |  |  |  |
|--------------------|-----------------------|--------------------------------------------------------------------------------|--|--|--|--|--|
| Item               | Value setting         | Description                                                                    |  |  |  |  |  |
| L2TP               | Unchecked by default  | Click the <b>Enable</b> box to activate L2TP function.                         |  |  |  |  |  |
| Client/Server      |                       | Specify the role of L2TP. Select Server or Client role your gateway will take. |  |  |  |  |  |
| Clienty Server     | A Must filled setting | Below are the configuration windows for L2TP Server and for L2TP Client.       |  |  |  |  |  |
| Save               | N/A                   | Click <b>Save</b> button to save the settings                                  |  |  |  |  |  |

#### As a L2TP Server

When select **Server** in Client/Server, the L2TP server Configuration will appear.

| L2TP Server Configuration                   | 🔺 💌                                                 |
|---------------------------------------------|-----------------------------------------------------|
| ltem                                        | Setting                                             |
| L2TP Server                                 | Enable                                              |
| Interface                                   | WAN1 T                                              |
| L2TP over IPsec                             | Enable Preshared Key 1234567890 (Min. 8 characters) |
| <ul> <li>Server Virtual IP</li> </ul>       | 192.168.13.1                                        |
| IP Pool Starting Address                    | 10                                                  |
| ► IP Pool Ending Address                    | 17                                                  |
| <ul> <li>Authentication Protocol</li> </ul> | ✓ PAP ✓ CHAP                                        |
| MPPE Encryption                             | Enable 40 bits V                                    |
| <ul> <li>Service Port</li> </ul>            | 1701                                                |

| L2TP Server Configuration   |                                                                                      |                                                                                                    |  |  |  |  |  |
|-----------------------------|--------------------------------------------------------------------------------------|----------------------------------------------------------------------------------------------------|--|--|--|--|--|
| Item                        | Value setting                                                                        | Description                                                                                                    |  |  |  |  |  |
| L2TP Server                 | The box is unchecked<br>by default                                                   | When click the <b>Enable</b> box<br>It will active L2TP server                                                                                                    |  |  |  |  |  |
| Interface                   | <ol> <li>A Must fill setting</li> <li>All WANs is<br/>selected by default</li> </ol> | Select the interface on which L2TP tunnel is to be established. It can be the available WAN interfaces.                                                                                                    |  |  |  |  |  |
| L2TP over IPSec             | The box is unchecked<br>by default                                                   | When click the <b>Enable</b> box.<br>It will enable L2TP over IPSec and need to fill in the Pre-shared Key (8~32<br>characters).                                                                                                    |  |  |  |  |  |
| Server Virtual IP           | A Must filled setting                                                                | Specify the L2TP server Virtual IP<br>It will set as this L2TP server local virtual IP                                                                                                    |  |  |  |  |  |
| IP Pool Starting<br>Address | <ol> <li>A Must filled setting</li> <li><b>10</b> is set by default.</li> </ol>      | Specify the L2TP server starting IP of virtual IP pool<br>It will set as the starting IP which assign to L2TP client<br><u>Value Range</u> : 1 ~ 254.                                                                                                    |  |  |  |  |  |
| IP Pool Ending<br>Address   | <ol> <li>A Must filled setting</li> <li><b>17</b> is set by default.</li> </ol>      | Specify the L2TP server ending IP of virtual IP pool<br>It will set as the ending IP which assign to L2TP client<br><u>Value Range</u> : >= Starting Address, and < (Starting Address + 8) or 254.                                                                                |  |  |  |  |  |
| Authentication<br>Protocol  | A Must filled setting                                                                | Select single or multiple Authentication Protocols for the L2TP server with which to authenticate L2TP clients. Available authentication protocols are <b>PAP</b> / CHAP / MS-CHAP / MS-CHAP v2.                                                                                  |  |  |  |  |  |
| MPPE Encryption             | A Must filled setting                                                                | Specify whether to support MPPE Protocol. Click the <b>Enable</b> box to enable MPPE and from dropdown box to select <b>40 bits / 56 bits / 128 bits</b> .<br>Note: when MPPE Encryption is enabled, the Authentication Protocol <b>PAP / CHAP</b> options will not be available. |  |  |  |  |  |
| Service Port                | A Must filled setting                                                                | Specify the <b>Service Port</b> which L2TP server use.                                                                                                    |  |  |  |  |  |

|      |     | <u>Value Range</u> : 1 ~ 65535.                             |
|------|-----|-------------------------------------------------------------|
| Save | N/A | Click the <b>Save</b> button to save the configuration.     |
| Undo | N/A | Click the <b>Undo</b> button to recovery the configuration. |

| L2TP Server S      | Status Refresh |                   |                | - ×     |
|--------------------|----------------|-------------------|----------------|---------|
| User Name          | Remote IP      | Remote Virtual IP | Remote Call ID | Actions |
| No connection from | n remote       | ·                 | ·              | ·       |

| L2TP Server Statu  | IS            |                                                                                                    |
|--------------------|---------------|----------------------------------------------------------------------------------------------------|
| Item               | Value setting | Description                                                                                                    |
| L2TP Server Status | N/A           | It displays the User Name, Remote IP, Remote Virtual IP, and Remote Call ID of the connected L2TP clients.<br>Click the <b>Refresh</b> button to renew the L2TP client information. |

| User Account I | User Account List Add Delete |      |          |     |         |         |     |
|----------------|------------------------------|------|----------|-----|---------|---------|-----|
| ID             | User                         | Name | Password | Ena | able    | Actions |     |
| User Account C | User Account Configuration   |      |          |     |         |         | ^ X |
| Us             | User Name                    |      | Password |     | Account |         |     |
| Enable         |                              |      |          |     |         |         |     |
| Save           |                              |      |          |     |         |         |     |

| User Account Lis  | User Account List Window   |                                                                                                    |  |  |  |  |  |  |
|-------------------|----------------------------|----------------------------------------------------------------------------------------------------|--|--|--|--|--|--|
| ltem              | Value setting              | Description                                                                                                    |  |  |  |  |  |  |
| User Account List | Max.of 10 user<br>accounts | <ul> <li>This is the L2TP authentication user account entry. You can create and add accounts for remote clients to establish L2TP VPN connection to the gateway device.</li> <li>Click Add button to add user account. Enter User name and password. Then check the enable box to enable the user.</li> <li>Click Save button to save new user account.</li> <li>The selected user account can permanently be deleted by clicking the Delete button.</li> <li><u>Value Range</u>: 1 ~ 32 characters.</li> </ul> |  |  |  |  |  |  |

#### As a L2TP Client

When select Client in Client/Server, a series L2TP Client Configuration will appear.

| L2TP Client Configuration |         | ÷ | × |  |
|---------------------------|---------|---|---|--|
| ltem                      | Setting |   |   |  |
| L2TP Client               | Enable  |   |   |  |

| L2TP Client Conf | L2TP Client Configuration          |                                                                        |  |  |  |  |
|------------------|------------------------------------|------------------------------------------------------------------------|--|--|--|--|
| Item Setting     | Value setting                      | Description                                                            |  |  |  |  |
| L2TP Client      | The box is unchecked<br>by default | Check the <b>Enable</b> box to enable L2TP client role of the gateway. |  |  |  |  |
| Save             | N/A                                | Click <b>Save</b> button to save the settings.                         |  |  |  |  |
| Undo             | N/A                                | Click <b>Undo</b> button to cancel the settings.                       |  |  |  |  |

#### **Create/Edit L2TP Client**

|    | L2TP Client List & Status Add Delete Refresh |           |            |                   |               |        | × ×    |               |
|----|----------------------------------------------|-----------|------------|-------------------|---------------|--------|--------|---------------|
| ID | Tunnel Name                                  | Interface | Virtual IP | Remote<br>IP/FQDN | Remote Subnet | Status | Enable | Actions       |
| 1  | L2TP #1                                      | WAN 1     | 0.0.0.0    | 192.168.127.72    |               |        |        | Edit 🗌 Select |

#### When Add/Edit button is applied, a series of configuration screen will appear. You can add up to 8 L2TP Clients.

| L2TP Client Configuration                         |                                              |  |  |  |  |
|---------------------------------------------------|----------------------------------------------|--|--|--|--|
| Item                                              | Setting                                      |  |  |  |  |
| <ul> <li>Tunnel Name</li> </ul>                   | L2TP #1                                      |  |  |  |  |
| <ul> <li>Interface</li> </ul>                     | WAN1 V                                       |  |  |  |  |
| <ul> <li>L2TP over IPsec</li> </ul>               | Enable Preshared Key     (Min. 8 characters) |  |  |  |  |
| Remote LNS IP/FQDN                                |                                              |  |  |  |  |
| MTU                                               | 1500                                         |  |  |  |  |
| <ul> <li>Remote LNS Port</li> </ul>               | 1701                                         |  |  |  |  |
| <ul> <li>User Name</li> </ul>                     |                                              |  |  |  |  |
| <ul> <li>Password</li> </ul>                      |                                              |  |  |  |  |
| <ul> <li>Tunneling Password (Optional)</li> </ul> |                                              |  |  |  |  |
| <ul> <li>Remote Subnet</li> </ul>                 |                                              |  |  |  |  |
| <ul> <li>Authentication Protocol</li> </ul>       | PAP CHAP MS-CHAP MS-CHAP v2                  |  |  |  |  |

| MPPE Encryption                          | Enable                                               |
|------------------------------------------|------------------------------------------------------|
| <ul> <li>NAT before Tunneling</li> </ul> | Enable                                               |
| LCP Echo Type                            | Auto   Interval 30 seconds Max. Failure Time 6 times |
| <ul> <li>Service Port</li> </ul>         | Auto 🔻 0                                             |
| Tunnel                                   | Enable                                               |

| L2TP Client Config              | guration                                                                          |                                                                                                    |
|---------------------------------|-----------------------------------------------------------------------------------|----------------------------------------------------------------------------------------------------|
| Item Setting                    | Value setting                                                                     | Description                                                                                                    |
| Tunnel Name                     | A Must filled setting                                                             | Enter a tunnel name. Enter a name that is easy for you to identify.<br>Value Range: 1 ~ 32 characters.                                                                                                    |
| Interface                       | A Must filled setting                                                             | Define the selected interface to be the used for this L2TP tunnel<br>(WAN-1 is available only when WAN-1 interface is enabled)<br>The same applies to other WAN interfaces (e.g. WAN-2).                                                                                                    |
| L2TP over IPSec                 | The box is unchecked by default                                                   | Check the <b>Enable</b> box to activate L2TP over IPSec, and further specify a Pre-<br>shared Key (8~32 characters).                                                                                                    |
| Remote LNS<br>IP/FQDN           | A Must filled setting                                                             | Enter the public IP address or the FQDN of the L2TP server.                                                                                                    |
| ΜΤυ                             | 1.A Must filled setting<br>2.The value is 1500 by<br>default                      | Specify the <b>MTU.</b><br><u>Value Range</u> : 0 ~ 1500.                                                                                                    |
| Remote LNS Port                 | <ol> <li>A Must filled<br/>setting</li> <li>1701 is set by<br/>default</li> </ol> | Enter the Remote LNS Port for this L2TP tunnel.<br><u>Value Range</u> : 1 ~ 65535.                                                                                                    |
| User Name                       | A Must filled setting                                                             | Enter the <b>User Name</b> for this L2TP tunnel to be authenticated when connect to L2TP server.<br><u>Value Range</u> : 1 ~ 32 characters.                                                                                                    |
| Password                        | A Must filled setting                                                             | Enter the <b>Password</b> for this L2TP tunnel to be authenticated when connect to L2TP server.                                                                                                    |
| Tunneling<br>Password(Optional) | An Optional filled setting                                                        | Enter the <b>Tunneling Password</b> for this L2TP tunnel to authenticate.                                                                                                    |
| Remote Subnet                   | A Must filled setting                                                             | Specify the remote subnet for this L2TP tunnel to reach L2TP server.<br>The Remote Subnet format must be IP address/netmask (e.g. 10.0.0.2/24).<br>It is for the Intranet of L2TP VPN server. So, at L2TP client peer, the packets<br>whose destination is in the dedicated subnet will be transferred via the L2TP<br>VPN tunnel. Others will be transferred based on current routing policy of the<br>security gateway at L2TP client peer.<br>If you entered 0.0.0.0/0 in the Remote Subnet field, it will be treated as a<br>default gateway setting for the L2TP client peer, all packets, including the<br>Internet accessing of L2TP Client peer, will go through the established L2TP<br>VPN tunnel. That means the remote L2TP VPN server controls the flow of any<br>packets from the L2TP client peer. Certainly, those packets come through the<br>L2TP VPN tunnel. |

| Authentication<br>Protocol | 1. A Must filled<br>setting<br>2. Unchecked by<br>default                       | Specify one ore multiple Authentication Protocol for this L2TP tunnel.<br>Available authentication methods are PAP / CHAP / MS-CHAP / MS-CHAP v2.                                                                                                    |
|----------------------------|---------------------------------------------------------------------------------|----------------------------------------------------------------------------------------------------|
| MPPE Encryption            | <ol> <li>Unchecked by<br/>default</li> <li>an optional setting</li> </ol>       | Specify whether L2TP server supports <b>MPPE Protocol</b> . Click the <b>Enable</b> box to enable MPPE.<br>Note: when MPPE Encryption is enabled, the Authentication Protocol <b>PAP</b> / <b>CHAP</b> options will not be available.                                                                                                    |
| NAT before<br>Tunneling    | <ol> <li>A Must filled<br/>setting</li> <li>Unchecked by<br/>default</li> </ol> | Specify whether NAT is required or not for this L2TP tunnel.                                                                                                    |
| LCP Echo Type              | 1. Auto is set by<br>default                                                    | <ul> <li>Specify the LCP Echo Type for this L2TP tunnel. It can be Auto, User-defined, or Disable.</li> <li>Auto: the system sets the Interval and Max. Failure Time.</li> <li>User-defined: enter the Interval and Max. Failure Time. The default value for Interval is 30 seconds, and Maximum Failure Times is 6 Times.</li> <li>Disable: disable the LCP Echo.</li> <li>Value Range: 1 ~ 99999 for Interval Time, 1~999 for Failure Time.</li> </ul> |
| Service Port               | A Must filled setting                                                           | <ul> <li>Specify the Service Port for this L2TP tunnel to use. It can be Auto, (1701) for Cisco), or User-defined.</li> <li>Auto: The system determines the service port.</li> <li>1701 (for Cisco): The system use port 1701 for connecting with CISCO L2TP Server.</li> <li>User-defined: Enter the service port. The default value is 0.</li> <li>Value Range: 0 ~ 65535.</li> </ul>                                                                  |
| Tunnel                     | Unchecked by default                                                            | Check the <b>Enable</b> box to enable this L2TP tunnel.                                                                                                    |
| Save                       | N/A                                                                             | Click <b>Save</b> button to save the settings.                                                                                                    |
| Undo                       | N/A                                                                             | Click <b>X</b> button to cancel the settings and back to last page.                                                                                                    |
|                            |                                                                                 |                                                                                                    |

#### 5.1.4 PPTP

| Configuration                       | Configuration                |                                                |         |         |         |  | x |  |  |
|-------------------------------------|------------------------------|------------------------------------------------|---------|---------|---------|--|---|--|--|
| Item                                |                              |                                                | Setting |         |         |  |   |  |  |
| PPTP                                |                              | Enable                                         | Enable  |         |         |  |   |  |  |
| <ul> <li>Client/Server</li> </ul>   |                              | Server V                                       |         |         |         |  |   |  |  |
| PPTP Server Confi                   | guration                     |                                                |         |         |         |  | x |  |  |
| Iter                                | n                            |                                                |         | Setting |         |  |   |  |  |
| <ul> <li>PPTP Server</li> </ul>     |                              | Enable                                         |         |         |         |  |   |  |  |
| <ul> <li>Interface</li> </ul>       |                              | All WANs 🔻                                     |         |         |         |  |   |  |  |
| Server Virtual IP                   |                              | 192.168.0.1                                    |         |         |         |  |   |  |  |
| IP Pool Starting Add                | ress                         | 10                                             |         |         |         |  |   |  |  |
| IP Pool Ending Addre                | ess                          | 17                                             |         |         |         |  |   |  |  |
| Authentication Proto                | col                          | PAP CHAP MS-CHAP MS-CHAP v2                    |         |         |         |  |   |  |  |
| <ul> <li>MPPE Encryption</li> </ul> |                              | Enable 40 bits 🔻                               |         |         |         |  |   |  |  |
| PPTP Server Statu                   | s Refresh                    |                                                |         |         |         |  | × |  |  |
| User Name Remo                      |                              | te IP Remote Virtual IP Remote Call ID Actions |         |         |         |  |   |  |  |
| No connection from rer              | lo connection from remote    |                                                |         |         |         |  |   |  |  |
| User Account List                   | User Account List Add Delete |                                                |         |         |         |  |   |  |  |
| ID User                             |                              | Name Password                                  |         | Enable  | Actions |  |   |  |  |

Point-to-Point Tunneling Protocol (PPTP) is a method for implementing virtual private networks. PPTP uses a control channel over TCP and a GRE tunnel operating to encapsulate PPP packets. It is a client-server based technology. There are various levels of authentication and encryption for PPTP tunneling, usually natively as standard features of the Windows PPTP stack. The security gateway can play either "PPTP Server" role or "PPTP Client" role for a PPTP VPN tunnel, or both at the same time for different tunnels. PPTP tunnel process is nearly the same as L2TP.

**PPTP Server:** It must have a static IP or a FQDN for clients to create PPTP tunnels. It also maintains "User Account list" (user name / password) for client login authentication; There is a virtual IP pool to assign virtual IP to each connected PPTP client. u

**PPTP Client**: It can be mobile users or gateways in remote offices with dynamic IP. To setup tunnel, it should get "user name", "password" and server's global IP. In addition, it is required to identify the operation mode for each tunnel as main connection, failover for another tunnel, or load balance tunnel to increase overall bandwidth. It needs to decide "Default Gateway" or "Remote Subnet" for packet flow. Moreover, you can also define what kind of traffics will pass through the PPTP tunnel in the "Default Gateway / Remote Subnet" parameter.

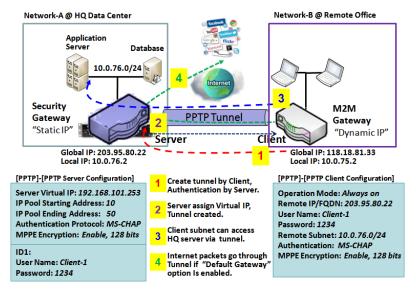

Certainly, those packets come through the PPTP tunnel.

Besides, for the PPTP client peer, a Remote Subnet item is required. It is for the Intranet of PPTP server peer. So, at PPTP client peer, the packets whose destination is in the dedicated subnet will be transferred via the PPTP tunnel. Others will be transferred based on current routing policy of the gateway at PPTP client peer. But, if you entered 0.0.0.0/0 in the Remote Subnet field, it will be treated as a "Default Gateway" setting for the PPTP client peer, all packets, including the Internet accessing of PPTP client peer, will go through the established PPTP tunnel. That means the remote PPTP server peer controls the flow of any packets from the PPTP client peer.

#### **PPTP Setting**

#### Go to **Security > VPN > PPTP** tab.

The PPTP setting allows user to create and configure PPTP tunnels.

#### **Enable PPTP**

| Configuration |          |  |  |  |
|---------------|----------|--|--|--|
| ltem          | Setting  |  |  |  |
| ▶ PPTP        | Enable   |  |  |  |
| Client/Server | Server • |  |  |  |

| Enable PPTP Window |                      |                                                                                |  |  |  |  |  |
|--------------------|----------------------|--------------------------------------------------------------------------------|--|--|--|--|--|
| Item               | Value setting        | Description                                                                    |  |  |  |  |  |
| РРТР               | Unchecked by default | Click the <b>Enable</b> box to activate PPTP function.                         |  |  |  |  |  |
| Client/Server      |                      | Specify the role of PPTP. Select Server or Client role your gateway will take. |  |  |  |  |  |
| Client/Server      | A Must fill setting  | Below are the configuration windows for PPTP Server and for Client.            |  |  |  |  |  |
| Save               | N/A                  | Click <b>Save</b> button to save the settings.                                 |  |  |  |  |  |

#### As a PPTP Server

The gateway supports up to a maximum of 10 PPTP user accounts. When **Server** in the Client/Server field is selected, the PPTP server configuration window will appear.

| PPTP Server Configuration                   |                               |  |  |  |  |
|---------------------------------------------|-------------------------------|--|--|--|--|
| ltem                                        | Setting                       |  |  |  |  |
| PPTP Server                                 | Enable                        |  |  |  |  |
| Interface                                   | WAN1 T                        |  |  |  |  |
| <ul> <li>Server Virtual IP</li> </ul>       | 192.168.12.1                  |  |  |  |  |
| ▶ IP Pool Starting Address                  | 10                            |  |  |  |  |
| ▶ IP Pool Ending Address                    | 17                            |  |  |  |  |
| <ul> <li>Authentication Protocol</li> </ul> | E PAP CHAP MS-CHAP MS-CHAP v2 |  |  |  |  |
| MPPE Encryption                             | ✓ Enable 40 bits ▼            |  |  |  |  |

| <b>PPTP Server Conf</b>     | iguration Window                                                                          |                                                                                                    |
|-----------------------------|-------------------------------------------------------------------------------------------|----------------------------------------------------------------------------------------------------|
| Item                        | Value setting                                                                             | Description                                                                                                    |
| PPTP Server                 | Unchecked by default                                                                      | Check the <b>Enable</b> box to enable PPTP server role of the gateway.                                                                                                    |
| Interface                   | <ol> <li>A Must fill setting</li> <li>All WANs is</li> <li>selected by default</li> </ol> | Select the interface on which PPTP tunnel is to be established. It can be the available WAN interfaces.                                                                                                    |
| Server Virtual IP           | 1. A Must fill setting<br>2. Default is<br>192.168.0.1                                    | Specify the PPTP server Virtual IP address. The virtual IP address will serve as the virtual DHCP server for the PPTP clients. Clients will be assigned a virtual IP address from it after the PPTP tunnel has been established.                                                               |
| IP Pool Starting<br>Address | 1. A Must fill setting<br>2. Default is <b>10</b>                                         | This is the PPTP server's Virtual IP DHCP server. User can specify the first IP address for the subnet from which the PPTP client's IP address will be assigned.<br><u>Value Range</u> : 1 ~ 254.                                                                                              |
| IP Pool Ending<br>Address   | 1. A Must fill setting<br>2. Default is <b>17</b>                                         | This is the PPTP server's Virtual IP DHCP server. User can specify the last IP address for the subnet from which the PPTP client's IP address will be assigned.<br><u>Value Range</u> : >= Starting Address, and < (Starting Address + 8) or 254.                                              |
| Authentication<br>Protocol  | <ol> <li>A Must fill setting</li> <li>Unchecked by</li> <li>default</li> </ol>            | Select single or multiple Authentication Protocols for the PPTP server with which to authenticate PPTP clients. Available authentication protocols are <b>PAP</b> / <b>CHAP</b> / <b>MS-CHAP</b> / <b>MS-CHAP</b> v2.                                                                          |
| MPPE Encryption             | 1. A Must fill setting<br>2. Unchecked by<br>default                                      | Specify whether to support MPPE Protocol. Click the <b>Enable</b> box to enable<br>MPPE and from dropdown box to select <b>40 bits / 56 bits / 128 bits</b> .<br>Note: when MPPE Encryption is enabled, the Authentication Protocol <b>PAP /</b><br><b>CHAP</b> options will not be available. |
| Save                        | N/A                                                                                       | Click <b>Save</b> button to save the settings.                                                                                                    |
| Undo                        | N/A                                                                                       | Click <b>Undo</b> button to cancel the settings.                                                                                                    |

| PPTP Server        | PPTP Server Status Refresh |                   |                |         |  |  |  |  |  |
|--------------------|----------------------------|-------------------|----------------|---------|--|--|--|--|--|
| User Name          | Remote IP                  | Remote Virtual IP | Remote Call ID | Actions |  |  |  |  |  |
| No connection from | n remote                   | 1                 | 1              |         |  |  |  |  |  |

| PPTP Server Status Window |               |                                                                                |  |  |  |  |  |
|---------------------------|---------------|--------------------------------------------------------------------------------|--|--|--|--|--|
| ltem                      | Value setting | Description                                                                    |  |  |  |  |  |
|                           |               | It displays the User Name, Remote IP, Remote Virtual IP, and Remote Call ID of |  |  |  |  |  |
| <b>PPTP Server Status</b> | N/A           | the connected PPTP clients.                                                    |  |  |  |  |  |
|                           |               | Click the <b>Refresh</b> button to renew the PPTP client information.          |  |  |  |  |  |

| User Account List Add Delete |                            |     |          |        |             |  |  |  |  |
|------------------------------|----------------------------|-----|----------|--------|-------------|--|--|--|--|
| ID                           | User Na                    | ame | Password | Enable | ole Actions |  |  |  |  |
| User Account                 | User Account Configuration |     |          |        |             |  |  |  |  |
| Us                           | User Name Password Account |     |          |        |             |  |  |  |  |
|                              | Enable                     |     |          |        |             |  |  |  |  |
| Save                         |                            |     |          |        |             |  |  |  |  |

| User Account List | t Window                   |                                                                                                    |
|-------------------|----------------------------|----------------------------------------------------------------------------------------------------|
| ltem              | Value setting              | Description                                                                                                    |
| User Account List | Max.of 10 user<br>accounts | <ul> <li>This is the PPTP authentication user account entry. You can create and add accounts for remote clients to establish PPTP VPN connection to the gateway device.</li> <li>Click Add button to add user account. Enter User name and password. Then check the enable box to enable the user.</li> <li>Click Save button to save new user account.</li> <li>The selected user account can permanently be deleted by clicking the Delete button.</li> <li><u>Value Range</u>: 1 ~ 32 characters.</li> </ul> |

#### As a PPTP Client

When select Client in Client/Server, a series PPTP Client Configuration will appear.

| PPTP Client Configuration |         |  |  |  |
|---------------------------|---------|--|--|--|
| ltem                      | Setting |  |  |  |
| PPTP Client               | Enable  |  |  |  |

| PPTP Client Configuration      |                      |                                                                        |  |  |  |  |  |  |
|--------------------------------|----------------------|------------------------------------------------------------------------|--|--|--|--|--|--|
| Item Value setting Description |                      |                                                                        |  |  |  |  |  |  |
| PPTP Client                    | Unchecked by default | Check the <b>Enable</b> box to enable PPTP client role of the gateway. |  |  |  |  |  |  |
| Save                           | N/A                  | Click <b>Save</b> button to save the settings.                         |  |  |  |  |  |  |
| Undo                           | N/A                  | Click <b>Undo</b> button to cancel the settings.                       |  |  |  |  |  |  |

#### Create/Edit PPTP Client

|    | PPTP Client List & Status | Add Delete | Refresh    |                   |               |        |        | - ×     |
|----|---------------------------|------------|------------|-------------------|---------------|--------|--------|---------|
| ID | Tunnel Name               | Interface  | Virtual IP | Remote<br>IP/FQDN | Remote Subnet | Status | Enable | Actions |

When **Add/Edit** button is applied, a series PPTP Client Configuration will appear.

| PPTP Client Configuration |                                                     |  |  |  |
|---------------------------|-----------------------------------------------------|--|--|--|
| Item                      | Setting                                             |  |  |  |
| Tunnel Name               | PPTP #1                                             |  |  |  |
| ► Interface               | WAN1 •                                              |  |  |  |
| Remote IP/FQDN            |                                                     |  |  |  |
| ▶ MTU                     | 1500                                                |  |  |  |
| ▶ User Name               |                                                     |  |  |  |
| Password                  |                                                     |  |  |  |
| Remote Subnet             |                                                     |  |  |  |
| Authentication Protocol   | PAP CHAP MS-CHAP MS-CHAP v2                         |  |  |  |
| MPPE Encryption           | Enable                                              |  |  |  |
| NAT before Tunneling      | Enable                                              |  |  |  |
| LCP Echo Type             | Auto  Interval 30 seconds Max. Failure Time 6 times |  |  |  |
| ▶ Tunnel                  | Enable                                              |  |  |  |

| <b>PPTP Client Conf</b> | iguration Window                                                                           |                                                                                                    |
|-------------------------|--------------------------------------------------------------------------------------------|----------------------------------------------------------------------------------------------------|
| Item                    | Value setting                                                                              | Description                                                                                                    |
| Tunnel Name             | A Must fill setting                                                                        | Enter a tunnel name. Enter a name that is easy for you to identify.<br><u>Value Range</u> : 1 ~ 32 characters.                                                                                                    |
| Interface               | <ol> <li>A Must fill setting</li> <li>WAN1 is selected</li> <li>by default</li> </ol>      | Define the selected interface to be the used for this PPTP tunnel<br>(WAN-1 is available only when WAN-1 interface is enabled)<br>The same applies to other WAN interfaces (e.g. WAN-2).                                                                                                    |
| Remote IP/FQDN          | <ol> <li>A Must fill setting.</li> <li>Format can be a<br/>ipv4 address or FQDN</li> </ol> | Enter the public IP address or the FQDN of the PPTP server.                                                                                                    |
| ΜΤυ                     | 1.A Must filled setting<br>2.The value is 1500 by<br>default                               | Specify the <b>MTU.</b><br><u>Value Range</u> : 0 ~ 1500.                                                                                                    |
| User Name               | A Must fill setting                                                                        | Enter the <b>User Name</b> for this PPTP tunnel to be authenticated when connect to PPTP server.<br><u>Value Range</u> : 1 ~ 32 characters.                                                                                                    |
| Password                | A Must fill setting                                                                        | Enter the <b>Password</b> for this PPTP tunnel to be authenticated when connect to PPTP server.                                                                                                    |
| Remote Subnet           | A Must fill setting                                                                        | Specify the remote subnet for this PPTP tunnel to reach PPTP server.<br>The Remote Subnet format must be IP address/netmask (e.g. 10.0.0.2/24).<br>It is for the Intranet of PPTP VPN server. So, at PPTP client peer, the packets<br>whose destination is in the dedicated subnet will be transferred via the PPTP<br>VPN tunnel. Others will be transferred based on current routing policy of the<br>security gateway at PPTP client peer. |
|                         |                                                                                            | If you entered 0.0.0.0/0 in the Remote Subnet field, it will be treated as a default gateway setting for the PPTP client peer, all packets, including the Internet accessing of PPTP Client peer, will go through the established PPTP                                                                                                    |

|                            |                                                                                 | VPN tunnel. That means the remote PPTP VPN server controls the flow of any packets from the PPTP client peer. Certainly, those packets come through the PPTP VPN tunnel.                                                                                                    |
|----------------------------|---------------------------------------------------------------------------------|----------------------------------------------------------------------------------------------------|
| Authentication<br>Protocol | <ol> <li>A Must fill setting</li> <li>Unchecked by<br/>default</li> </ol>       | Specify one ore multiple <b>Authentication Protocol</b> for this PPTP tunnel.<br>Available authentication methods are <b>PAP / CHAP / MS-CHAP / MS-CHAP v2</b> .                                                                                                    |
| MPPE Encryption            | <ol> <li>1. Unchecked by<br/>default</li> <li>2. an optional setting</li> </ol> | Specify whether PPTP server supports <b>MPPE Protocol</b> . Click the <b>Enable</b> box to enable MPPE.<br>Note: when MPPE Encryption is enabled, the Authentication Protocol <b>PAP</b> / <b>CHAP</b> options will not be available.                                                                                                    |
| NAT before<br>Tunneling    | 1. A Must filled setting<br>2. Unchecked by<br>default                          | Specify whether NAT is required or not for this PPTP tunnel.                                                                                                    |
| LCP Echo Type              | Auto is set by default                                                          | <ul> <li>Specify the LCP Echo Type for this PPTP tunnel. It can be Auto, User-defined, or Disable.</li> <li>Auto: the system sets the Interval and Max. Failure Time.</li> <li>User-defined: enter the Interval and Max. Failure Time. The default value for Interval is 30 seconds, and Maximum Failure Times is 6 Times.</li> <li>Disable: disable the LCP Echo.</li> <li>Value Range: 1 ~ 99999 for Interval Time, 1~999 for Failure Time.</li> </ul> |
| Tunnel                     | Unchecked by default                                                            | Check the <b>Enable</b> box to enable this PPTP tunnel.                                                                                                    |
| Save                       | N/A                                                                             | Click <b>Save</b> button to save the settings.                                                                                                    |
| Undo                       | N/A                                                                             | Click <b>X</b> button to cancel the settings and back to last page.                                                                                                    |
|                            |                                                                                 |                                                                                                    |

#### 5.1.5 GRE

| Configuration               |           |           |         |         |               |        | - ×     |
|-----------------------------|-----------|-----------|---------|---------|---------------|--------|---------|
| Item                        |           |           |         | Setting |               |        |         |
| GRE Tunnel                  | Enable    |           |         |         |               |        |         |
| Max. Concurrent GRE Tunnels | 32        |           |         |         |               |        |         |
| GRE Tunnel List Add Delete  |           |           |         |         |               |        | ~ ×     |
| ID Tunnel Name Interface    | Tunnel IP | Remote IP | MTU Key | TTL     | Remote Subnet | Enable | Actions |

Generic Routing Encapsulation (GRE) is a tunneling protocol developed by Cisco Systems that encapsulates a wide variety of network layer protocols inside virtual point-to-point links over an Internet Protocol internetwork.

Deploy a M2M gateway for remote site and establish a virtual private network with control center by using GRE tunneling. So, all client hosts behind M2M gateway can make data communication with server hosts behind control center gateway.

GRE Tunneling is similar to IPSec Tunneling, client requesting the tunnel establishment with the server. Both the client and the server must have a Static IP or a FQDN. Any peer gateway can be worked as either a client or a server, even using the same set of configuration rule.

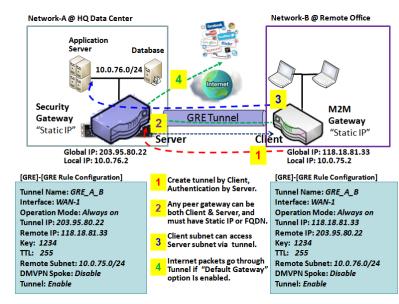

#### **GRE Tunnel Scenario**

To setup a GRE tunnel, each peer needs to setup its global IP as tunnel IP and fill in the other's global IP as remote IP.

Besides, each peer must further specify the Remote Subnet item. It is for the Intranet of GRE server peer. So, at GRE client peer, the packets whose destination is in the dedicated subnet will be transferred via the GRE tunnel. Others will be transferred based on current routing policy of the gateway at GRE client peer. But, if you entered 0.0.0.0/0 in the Remote Subnet field, it will be treated as a "Default Gateway" setting for the GRE client peer, all packets, including the Internet accessing of GRE client peer, will go through the established GRE tunnel. That means

the remote GRE server peer controls the flow of any packets from the GRE client peer. Certainly, those packets come through the GRE tunnel.

If the GRE server supports DMVPN Hub function, like Cisco router as the VPN concentrator, the GRE client can active the DMVPN spoke function here since it is implemented by GRE over IPSec tunneling.

#### **GRE** Setting

Go to Security > VPN > GRE tab.

The GRE setting allows user to create and configure GRE tunnels.

#### **Enable GRE**

| Configuration                                       |         |  |
|-----------------------------------------------------|---------|--|
| ltem                                                | Setting |  |
| GRE Tunnel                                          | Enable  |  |
| <ul> <li>Max. Concurrent GRE<br/>Tunnels</li> </ul> | 32      |  |

| Enable GRE Wind                | dow                               |                                                                                                    |
|--------------------------------|-----------------------------------|----------------------------------------------------------------------------------------------------|
| ltem                           | Value setting                     | Description                                                                                                    |
| GRE Tunnel                     | Unchecked by default              | Click the <b>Enable</b> box to enable GRE function.                                                                                                  |
| Max. Concurrent<br>GRE Tunnels | Depends on Product specification. | The specified value will limit the maximum number of simultaneous GRE tunnel connection. The default value can be different for the purchased model. |
| Save                           | N/A                               | Click <b>Save</b> button to save the settings                                                                                                    |
| Undo                           | N/A                               | Click <b>Undo</b> button to cancel the settings                                                                                                    |

#### **Create/Edit GRE tunnel**

|    | GRE Tunnel Lis     | t Add Delete         | •             |                |          |      |        |               |        |    | ×     |
|----|--------------------|----------------------|---------------|----------------|----------|------|--------|---------------|--------|----|-------|
| ID | Tunnel Name        | Interface            | Tunnel IP     | Remote IP      | MTU      | Key  | TTL    | Remote Subnet | Enable | Ac | tions |
| W  | hen <b>Add/F</b> o | <b>lit</b> hutton is | applied a GRE | Rule Configura | ation so | reen | will a | nnear         |        |    |       |

When **Add/Edit** button is applied, a GRE Rule Configuration screen will appear.

| GRE Rule Configuration            |                                |  |  |  |  |
|-----------------------------------|--------------------------------|--|--|--|--|
| ltem                              | Setting                        |  |  |  |  |
| ▶ Tunnel Name                     | GRE #1                         |  |  |  |  |
| ► Interface                       | WAN1 •                         |  |  |  |  |
| Tunnel IP                         | IP: MASK: select one ▼ (Option |  |  |  |  |
| Remote IP                         |                                |  |  |  |  |
| ► MTU                             |                                |  |  |  |  |
| ▶ Key                             | (Optional)                     |  |  |  |  |
| ▶ TTL                             |                                |  |  |  |  |
| <ul> <li>Remote Subnet</li> </ul> |                                |  |  |  |  |
| ▶ Tunnel                          | Enable                         |  |  |  |  |

| GRE Rule Config | uration Window                                                                                      |                                                                                                    |
|-----------------|----------------------------------------------------------------------------------------------------|----------------------------------------------------------------------------------------------------|
| Item            | Value setting                                                                                       | Description                                                                                                    |
| Tunnel Name     | A Must fill setting                                                                                 | Enter a tunnel name. Enter a name that is easy for you to identify.<br><u>Value Range</u> : 1 ~ 9 characters.                                                                                                    |
| Interface       | <ol> <li>A Must fill setting</li> <li>WAN 1 is selected</li> <li>by default</li> </ol>              | Select the interface on which GRE tunnel is to be established. It can be the available WAN and LAN interfaces.                                                                                                    |
| Tunnel IP       | An Optional setting                                                                                 | Enter the Tunnel IP address and corresponding subnet mask.                                                                                                    |
| Remote IP       | A Must fill setting                                                                                 | Enter the Remote IP address of remote GRE tunnel gateway. Normally this is the public IP address of the remote GRE gateway.                                                                                                    |
| ΜΤυ             | <ol> <li>A Must filled setting</li> <li>Auto (value zero or<br/>blank) is set by default</li> </ol> | <ul> <li>MTU refers to Maximum Transmission Unit. It specifies the largest packet size permitted for Internet transmission.</li> <li>When set to Auto (value '0' or blank), the router selects the best MTU for best Internet connection performance.</li> <li><u>Value Range</u>: 0 ~ 1500.</li> </ul>                                                                                                    |
| Кеу             | An Optional setting                                                                                 | Enter the Key for the GRE connection.<br><u>Value Range</u> : 0 ~ 9999999999.                                                                                                    |
| TTL             | 1. A Must fill setting<br>2. 1 to 255 range                                                         | Specify <b>TTL</b> hop-count value for this GRE tunnel.<br><u>Value Range</u> : 1 ~ 255.                                                                                                    |
| Remote Subnet   | A Must fill setting                                                                                 | Specify the remote subnet for this GRE tunnel.<br>The Remote Subnet format must be IP address/netmask (e.g. 10.0.0.2/24).<br>It is for the Intranet of GRE server peer. So, at GRE client peer, the packets<br>whose destination is in the dedicated subnet will be transferred via the GRE<br>tunnel. Others will be transferred based on current routing policy of the<br>security gateway at GRE client peer. |

|        |                      | If you entered 0.0.0.0/0 in the Remote Subnet field, it will be treated as a default gateway setting for the GRE client peer, all packets, including the Internet accessing of GRE client peer, will go through the established GRE tunnel. That means the remote GRE server peer controls the flow of any packets from the GRE client peer. Certainly, those packets come through the GRE tunnel. |
|--------|----------------------|----------------------------------------------------------------------------------------------------|
| Tunnel | Unchecked by default | Check <b>Enable</b> box to enable this GRE tunnel.                                                                                                    |
| Save   | N/A                  | Click <b>Save</b> button to save the settings.                                                                                                    |
| Undo   | N/A                  | Click <b>X</b> button to cancel the settings and back to last page.                                                                                                    |

### 5.2 Firewall

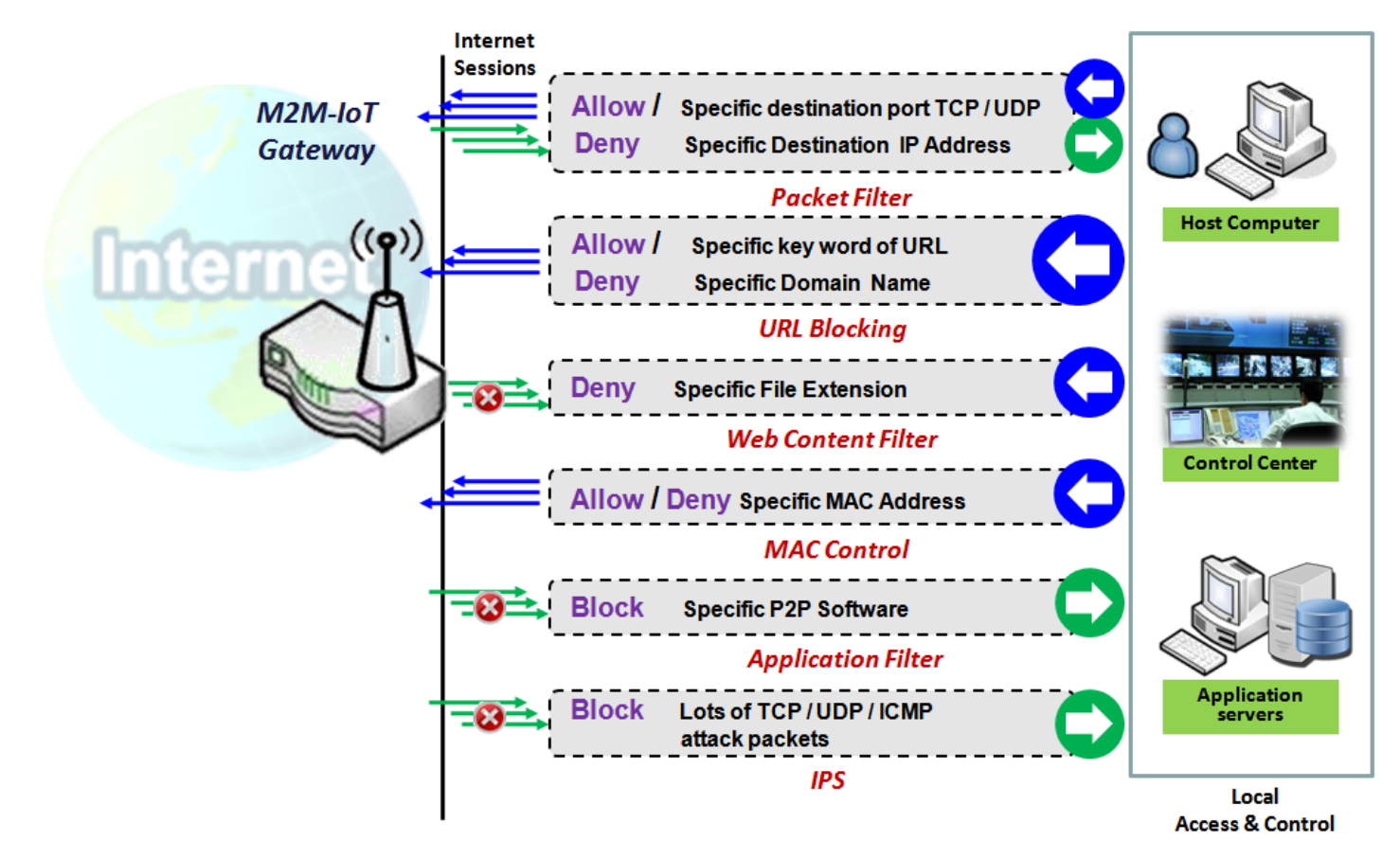

The firewall functions include Packet Filter, URL Blocking, Content Filter, MAC Control, Application Filter, IPS and some firewall options. The supported function can be different for the purchased gateway.

### 5.2.1 Packet Filter

| Configuration                               |                                                                                    |  |  |  |  |  |  |
|---------------------------------------------|------------------------------------------------------------------------------------|--|--|--|--|--|--|
| ltem                                        | Setting                                                                            |  |  |  |  |  |  |
| Packet Filters                              | Enable                                                                             |  |  |  |  |  |  |
| <ul> <li>Black List / White List</li> </ul> | Deny those match the following rules.                                              |  |  |  |  |  |  |
| ▶ Log Alert                                 | Log Alert                                                                          |  |  |  |  |  |  |
| Packet Filter List Add Delete               |                                                                                    |  |  |  |  |  |  |
| ID Rule From To<br>Name Interface Interfac  | e Source IP Destination Source MAC Protocol Source Destination Time Enable Actions |  |  |  |  |  |  |

"Packet Filter" function can let you define some filtering rules for incoming and outgoing packets. So the gateway can control what packets are allowed or blocked to pass through it. A packet filter rule should indicate from and to which interface the packet enters and leaves the gateway, the source and destination IP addresses, and destination service port type and port number. In addition, the time schedule to which the rule will be active.

#### Packet Filter with White List Scenario

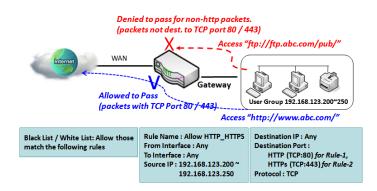

As shown in the diagram, specify "Packet Filter Rule List" as white list (*Allow those match the following rules*) and define the rules. Rule-1 is to allow HTTP packets to pass, and Rule-2 is to allow HTTPS packets to pass.

Under such configuration, the gateway will allow only HTTP and HTTPS packets, issued from the IP range 192.168.123.200 to 250, which are targeted to TCP port 80 or 443 to pass the WAN interface.

#### **Packet Filter Setting**

Go to Security > Firewall > Packet Filter Tab.

The packet filter setting allows user to create and customize packet filter policies to allow or reject specific inbound/outbound packets through the router based on their office setting.

#### **Enable Packet Filter**

| Configuration                            | Configuration        |              |                                                         |  |  |  |
|------------------------------------------|----------------------|--------------|---------------------------------------------------------|--|--|--|
| ltem                                     |                      |              | Setting                                                 |  |  |  |
| Packet Filters                           |                      | Enable       |                                                         |  |  |  |
| Black List / White List     Deny those n |                      | Deny those m | natch the following rules.                              |  |  |  |
| ▶ Log Alert                              |                      | Log Alert    |                                                         |  |  |  |
| Configuration                            | Window<br>Value sett | ing          | Description                                             |  |  |  |
| Remname                                  |                      | Ŭ            | Description                                             |  |  |  |
| Packet Filter The box is und default     |                      | nchecked by  | Check the Enable box to activate Packet Filter function |  |  |  |

| Black List /<br>White List | Deny those match the<br>following rules is set by<br>default | When <b>Deny those match the following rules</b> is selected, as the name suggest, packets specified in the rules will be blocked –black listed. In contrast, with <b>Allow those match the following rules</b> , you can specifically white list the packets to pass and the rest will be blocked. |  |
|----------------------------|--------------------------------------------------------------|----------------------------------------------------------------------------------------------------|--|
| Log Alert                  | The box is unchecked by default                              | Check the <b>Enable</b> box to activate Event Log.                                                                                                    |  |
| Save                       | N/A                                                          | Click <b>Save</b> to save the settings                                                                                                    |  |
| Undo                       | N/A                                                          | Click <b>Undo</b> to cancel the settings                                                                                                    |  |

#### **Create/Edit Packet Filter Rules**

The gateway allows you to customize your packet filtering rules. It supports up to a maximum of 20 filter rule sets.

| Packet Filter List Add Delete |              |                   |                 |           |                   |               |          |                | ~ X                 |                  |        |         |
|-------------------------------|--------------|-------------------|-----------------|-----------|-------------------|---------------|----------|----------------|---------------------|------------------|--------|---------|
| ID                            | Rule<br>Name | From<br>Interface | To<br>Interface | Source IP | Destination<br>IP | Source<br>MAC | Protocol | Source<br>Port | Destination<br>Port | Time<br>Schedule | Enable | Actions |

#### When Add button is applied, Packet Filter Rule Configuration screen will appear.

| Packet Filter Rule Configuration |                      |         |  |  |  |  |
|----------------------------------|----------------------|---------|--|--|--|--|
| ltem                             |                      | Setting |  |  |  |  |
| Rule Name                        | Rule1                |         |  |  |  |  |
| From Interface                   | Any 🔻                |         |  |  |  |  |
| To Interface                     | Any 🔻                |         |  |  |  |  |
| Source IP                        | Any 🔻                |         |  |  |  |  |
| Destination IP                   | Any 🔻                |         |  |  |  |  |
| Source MAC                       | Any 🔹                |         |  |  |  |  |
| Protocol                         | Any(0)               |         |  |  |  |  |
| Source Port                      | User-defined Service |         |  |  |  |  |
| Destination Port                 | User-defined Service |         |  |  |  |  |
| ▶ Time Schedule                  | (0) Always 🔻         |         |  |  |  |  |
| ▶ Rule                           | Enable               |         |  |  |  |  |

| Packet Filter F | Rule Configuration       |                                                                       |
|-----------------|--------------------------|-----------------------------------------------------------------------|
| Item Name       | Value setting            | Description                                                           |
|                 | 1. String format can be  | Enter a packet filter rule name. Enter a name that is easy for you to |
| Rule Name       | any text                 | remember.                                                             |
|                 | 2. A Must filled setting | <u>Value Range</u> : 1 ~ 30 characters.                               |

| From Interface | 1. A Must filled setting<br>2. By default Any is<br>selected                            | Define the selected interface to be the packet-entering interface of the router.<br>If the packets to be filtered are coming from <b>LAN to WAN</b> then select LAN for<br>this field. Or <b>VLAN-1 to WAN</b> then select <b>VLAN-1</b> for this field. Other examples<br>are VLAN-1 to VLAN-2. VLAN-1 to WAN.<br>Select <b>Any</b> to filter packets coming into the router from any interfaces.<br>Please note that two identical interfaces are not accepted by the router. e.g.,<br>VLAN-1 to VLAN-1.                                                                                                    |
|----------------|-----------------------------------------------------------------------------------------|----------------------------------------------------------------------------------------------------|
| To Interface   | <ol> <li>A Must filled setting</li> <li>By default <b>Any</b> is selected</li> </ol>    | Define the selected interface to be the packet-leaving interface of the router.<br>If the packets to be filtered are entering from LAN to WAN then select WAN<br>for this field. Or VLAN-1 to WAN then select WAN for this field. Other<br>examples are VLAN-1 to VLAN-2. VLAN-1 to WAN.<br>Select Any to filter packets leaving the router from any interfaces.<br>Please note that two identical interfaces are not accepted by the router. e.g.,<br>VLAN-1 to VLAN-1.                                                                                                    |
| Source IP      | <ol> <li>A Must filled setting</li> <li>By default <b>Any</b> is selected</li> </ol>    | This field is to specify the <b>Source IP address</b> .<br>Select <b>Any</b> to filter packets coming from any IP addresses.<br>Select <b>Specific IP Address</b> to filter packets coming from an IP address.<br>Select <b>IP Range</b> to filter packets coming from a specified range of IP address.<br>Select <b>IP Address-based Group</b> to filter packets coming from a pre-defined<br>group. Note: group must be pre-defined before this option become available.<br>Refer to <b>Object Definition</b> > <b>Grouping</b> > <b>Host grouping</b> . You may also access<br>to create a group by the <b>Add Rule</b> shortcut button.                                                                                                    |
| Destination IP | 1. A Must filled setting<br>2. By default <b>Any</b> is<br>selected                     | <ul> <li>This field is to specify the Destination IP address.</li> <li>Select Any to filter packets that are entering to any IP addresses.</li> <li>Select Specific IP Address to filter packets entering to an IP address entered in this field.</li> <li>Select IP Range to filter packets entering to a specified range of IP address entered in this field.</li> <li>Select IP Address-based Group to filter packets entering to a pre-defined group selected. Note: group must be pre-defined before this selection become available. Refer to Object Definition &gt; Grouping &gt; Host grouping. You may also access to create a group by the Add Rule shortcut button. Setting done through the Add Rule button will also appear in the Host grouping setting screen.</li> </ul> |
| Source MAC     | 1. A Must filled setting<br>2. By default <b>Any</b> is<br>selected                     | This field is to specify the <b>Source MAC address</b> .<br>Select <b>Any</b> to filter packets coming from any MAC addresses.<br>Select <b>Specific MAC Address</b> to filter packets coming from a MAC address.<br>Select <b>MAC Address-based Group</b> to filter packets coming from a pre-defined<br>group selected. Note: group must be pre-defined before this selection become<br>available. Refer to <b>Object Definition</b> > <b>Grouping</b> > <b>Host grouping.</b> You may<br>also access to create a group by the <b>Add Rule</b> shortcut button.                                                                                                    |
| Protocol       | <ol> <li>A Must filled setting</li> <li>By default <b>Any(0)</b> is selected</li> </ol> | For <b>Protocol</b> , select <b>Any</b> to filter any protocol packets<br>Then for <b>Source Port</b> , select a predefined port dropdown box when <b>Well-</b><br><b>known Service</b> is selected, otherwise select <b>User-defined Service</b> and specify<br>a port range.                                                                                                    |

|               |                                  | Then for <b>Destination Port</b> , select a predefined port dropdown box when <b>Well-</b><br><b>known Service</b> is selected, otherwise select <b>User-defined Service</b> and specify<br>a port range.<br><u>Value Range</u> : 1 ~ 65535 for Source Port, Destination Port.<br>For <b>Protocol</b> , select <b>ICMPv4</b> to filter ICMPv4 packets<br>For <b>Protocol</b> , select <b>TCP</b> to filter <b>TCP</b> packets<br>Then for <b>Source Port</b> , select a predefined port dropdown box when <b>Well</b> - |
|---------------|----------------------------------|----------------------------------------------------------------------------------------------------|
|               |                                  | known Service is selected, otherwise select User-defined Service and specify                                                                                                    |
|               |                                  | a port range.                                                                                                    |
|               |                                  | Then for Destination Port, select a predefined port dropdown box when Well-                                                                                                    |
|               |                                  | known Service is selected, otherwise select User-defined Service and specify                                                                                                    |
|               |                                  | a port range.                                                                                                    |
|               |                                  | Value Range: 1 ~ 65535 for Source Port, Destination Port.                                                                                                    |
|               |                                  | For <b>Protocol</b> , select <b>UDP</b> to filter <b>UDP</b> packets                                                                                                    |
|               |                                  | Then for <b>Source Port</b> , select a predefined port dropdown box when <b>Well</b> -                                                                                                    |
|               |                                  | known Service is selected, otherwise select User-defined Service and specify                                                                                                    |
|               |                                  | a port range.                                                                                                    |
|               |                                  | Then for <b>Destination Port</b> , select a predefined port dropdown box when <b>Well</b> -                                                                                                    |
|               |                                  | known Service is selected, otherwise select User-defined Service and specify                                                                                                    |
|               |                                  | a port range.                                                                                                    |
|               |                                  | Value Range: 1 ~ 65535 for Source Port, Destination Port.<br>For Protocol, select GRE to filter GRE packets                                                                                                    |
|               |                                  | For <b>Protocol</b> , select <b>GRE</b> to filter <b>ESP</b> packets                                                                                                    |
|               |                                  | For <b>Protocol</b> , select <b>ESP</b> to filter <b>ESP</b> packets                                                                                                    |
|               |                                  | For <b>Protocol</b> , select <b>User-defined</b> to filter packets with specified port number.                                                                                                    |
|               |                                  | Then enter a pot number in <b>Protocol Number</b> box.                                                                                                    |
|               |                                  | Apply <b>Time Schedule</b> to this rule, otherwise leave it as Always.                                                                                                    |
| Time Schedule | A Must filled setting            | If the dropdown list is empty ensure <b>Time Schedule</b> is pre-configured. Refer to                                                                                                    |
|               | Ũ                                | Object Definition > Scheduling > Configuration tab.                                                                                                    |
| Rule          | The box is unchecked by default. | Click <b>Enable</b> box to activate this rule then save the settings.                                                                                                    |
| Save          | N/A                              | Click <b>Save</b> to save the settings.                                                                                                    |
| Undo          | N/A                              | Click <b>X</b> to cancel the settings and back to last page.                                                                                                    |

### 5.2.2 URL Blocking (not supported)

Not supported feature for the purchased product, leave it as blank.

### 5.2.3 MAC Control

| Configuration                    |                           |                    |        |         |  |  |
|----------------------------------|---------------------------|--------------------|--------|---------|--|--|
| ltem                             | Setting                   |                    |        |         |  |  |
| MAC Control                      | 🗹 Enable                  | Enable             |        |         |  |  |
| Black List / White List          | Deny MAC Address Below. 🔻 |                    |        |         |  |  |
| ▶ Log Alert                      | Enable                    |                    |        |         |  |  |
| Known MAC from LAN PC List       | Copy to                   |                    |        |         |  |  |
|                                  |                           |                    |        |         |  |  |
| MAC Control Rule List Add Delete |                           |                    |        |         |  |  |
| ID Rule Name                     | MAC Address               | Time Schedule Rule | Enable | Actions |  |  |

"MAC Control" function allows you to assign the accessibility to the gateway for different users based on device's MAC address. When the administrator wants to reject the traffics from some client hosts with specific MAC addresses, he can use the "MAC Control" function to reject with the black list configuration.

#### **MAC Control with Black List Scenario**

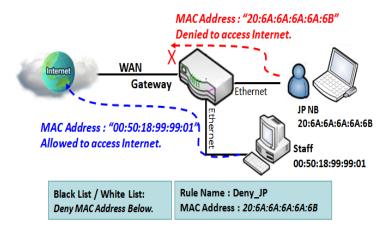

As shown in the diagram, enable the MAC control function and specify the "MAC Control Rule List" is a black list, and configure one MAC control rule for the gateway to deny the connection request from the "JP NB" with its own MAC address 20:6A:6A:6A:6A:6B.

System will block the connecting from the "JP NB" to the gateway but allow others.

### MAC Control Setting

#### Go to Security > Firewall > MAC Control Tab.

The MAC control setting allows user to create and customize MAC address policies to allow or reject packets with specific source MAC address.

#### **Enable MAC Control**

| Configuration              |                           |  |  |  |
|----------------------------|---------------------------|--|--|--|
| ltem                       | Setting                   |  |  |  |
| MAC Control                | Enable                    |  |  |  |
| Black List / White List    | Deny MAC Address Below. • |  |  |  |
| ▶ Log Alert                | Enable                    |  |  |  |
| Known MAC from LAN PC List | ▼ Copy to                 |  |  |  |

| Configuration                    | Window                                      |                                                                                                    |
|----------------------------------|---------------------------------------------|----------------------------------------------------------------------------------------------------|
| ltem                             | Value setting                               | Description                                                                                                    |
| MAC Control                      | The box is unchecked by default             | Check the <b>Enable</b> box to activate the MAC filter function                                                                                                    |
| Black List /<br>White List       | Deny MAC Address Below<br>is set by default | When <i>Deny MAC Address Below</i> is selected, as the name suggest, packets specified in the rules will be blocked –black listed. In contrast, with <i>Allow MAC Address Below</i> , you can specifically white list the packets to pass and the rest will be blocked. |
| Log Alert                        | The box is unchecked by default             | Check the <b>Enable</b> box to activate to activate Event Log.                                                                                                    |
| Known MAC<br>from LAN PC<br>List | N/A                                         | Select a MAC Address from LAN Client List. Click the <b>Copy to</b> to copy the selected <b>MAC Address</b> to the filter rule.                                                                                                    |
| Save                             | N/A                                         | Click <b>Save</b> to save the settings                                                                                                    |
| Undo                             | N/A                                         | Click <b>Undo</b> to cancel the settings                                                                                                    |

#### **Create/Edit MAC Control Rules**

The gateway supports up to a maximum of 20 filter rule sets. Ensure that the MAC Control is enabled before we can create control rules.

| I M | AC Control Rule List | Add Dele | ete         |                    |        | - ×     |
|-----|----------------------|----------|-------------|--------------------|--------|---------|
| ID  | Rule Name            |          | MAC Address | Time Schedule Rule | Enable | Actions |

#### When **Add** button is applied, **Filter Rule Configuration** screen will appear.

| MAC Control Rule Configuration |                                |                     |        |  |  |  |
|--------------------------------|--------------------------------|---------------------|--------|--|--|--|
| Rule Name                      | MAC Address (Use : to Compose) | Time Schedule       | Enable |  |  |  |
| Rule1                          |                                | (0) Always <b>•</b> |        |  |  |  |
| Save                           |                                |                     |        |  |  |  |

| MAC Control | Rule Configuration          |                                                                              |
|-------------|-----------------------------|------------------------------------------------------------------------------|
| ltem        | Value setting               | Description                                                                  |
|             | 1. String format can be any | Enter a MAC Control rule name. Enter a name that is easy for you to          |
| Rule Name   | text                        | remember.                                                                    |
|             | 2. A Must fill setting      | remember.                                                                    |
| MAC Address | 1. MAC Address string       |                                                                              |
| (Use: to    | Format                      | Specify the Source MAC Address to filter rule.                               |
| Compose)    | 2. A Must fill setting      |                                                                              |
| Time        |                             | Apply Time Schedule to this rule; otherwise leave it as (0) Always.          |
| Schedule    | A Must fill setting         | If the dropdown list is empty, ensure Time Schedule is pre-configured. Refer |
| Schedule    |                             | to Object Definition > Scheduling > Configuration tab                        |
| Enable      | The box is unchecked by     | Click Frankle boy to activate this rule, and then save the settings          |
|             | default.                    | Click <b>Enable</b> box to activate this rule, and then save the settings.   |
| Save        | N/A                         | Click <b>Save</b> to save the settings                                       |
| Undo        | N/A                         | Click <b>Undo</b> to cancel the settings                                     |

### 5.2.4 Content Filter (not supported)

Not supported feature for the purchased product, leave it as blank.

### **5.2.5 Application Filter (not supported)**

Not supported feature for the purchased product, leave it as blank.

### 5.2.6 IPS

| Configuration        |                                      |  |  |  |
|----------------------|--------------------------------------|--|--|--|
| Item                 | Setting                              |  |  |  |
| → IPS                | Enable                               |  |  |  |
| ► Log Alert          | Enable                               |  |  |  |
| Intrusion Prevention | - X                                  |  |  |  |
| Item                 | Setting                              |  |  |  |
| SYN Flood Defense    | Enable 300 Packets/second (10~10000) |  |  |  |
| UDP Flood Defense    | Enable 300 Packets/second (10~10000) |  |  |  |
| ICMP Flood Defense   | Enable 300 Packets/second (10~10000) |  |  |  |
| Port Scan Defense    | Enable 200 Packets/second (10~10000) |  |  |  |

To provide application servers in the Internet, administrator may need to open specific ports for the services. However, there are some risks to always open service ports in the Internet. In order to avoid such attack risks, it is important to enable IPS functions.

Intrusion Prevention System (IPS) is network security appliances that monitor network and/or system activities for malicious activity. The main functions of IPS are to identify malicious activity, log information about this activity, attempt to block/stop it and report it. You can enable the IPS function and check the listed intrusion activities when needed. You can also enable the log alerting so that system will record Intrusion events when corresponding intrusions are detected.

#### **IPS Scenario**

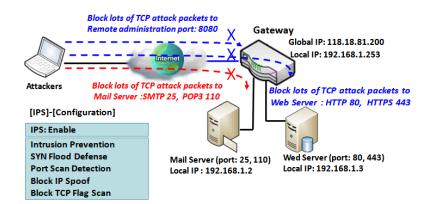

As shown in the diagram, the gateway serves as an E-mail server, Web Server and also provides TCP port 8080 for remote administration. So, remote users or unknown users can request those services from Internet. With IPS enabled, the gateway can detect incoming attack packets, including the TCP ports (25, 80, 110, 443 and 8080) with services. It will block the attack packets and let the normal access to pass through the gateway

### **IPS Setting**

#### Go to Security > Firewall > IPS Tab.

The Intrusion Prevention System (IPS) setting allows user to customize intrusion prevention rules to prevent malicious packets.

#### **Enable IPS Firewall**

| Configuration | - ×     |
|---------------|---------|
| ltem          | Setting |
| ▶ IPS         | Enable  |
| ► Log Alert   | Enable  |

| Configuration | Configuration Window            |                                                                |  |  |  |
|---------------|---------------------------------|----------------------------------------------------------------|--|--|--|
| Item          | Value setting                   | Description                                                    |  |  |  |
| IPS           | The box is unchecked by default | Check the <b>Enable</b> box to activate IPS function           |  |  |  |
| Log Alert     | The box is unchecked by default | Check the <b>Enable</b> box to activate to activate Event Log. |  |  |  |
| Save          | N/A                             | Click Save to save the settings                                |  |  |  |
| Undo          | N/A                             | Click <b>Undo</b> to cancel the settings                       |  |  |  |

#### **Setup Intrusion Prevention Rules**

The router allows you to select intrusion prevention rules you may want to enable. Ensure that the IPS is enabled before we can enable the defense function.

| Intrusion Prevention                     |                                      | - × |
|------------------------------------------|--------------------------------------|-----|
| ltem                                     | Setting                              |     |
| SYN Flood Defense                        | Enable 300 Packets/second (10~10000) |     |
| UDP Flood Defense                        | Enable 300 Packets/second (10~10000) |     |
| ICMP Flood Defense                       | Enable 300 Packets/second (10~10000) |     |
| <ul> <li>Port Scan Defense</li> </ul>    | Enable 200 Packets/second (10~10000) |     |
| <ul> <li>Block Land Attack</li> </ul>    | Enable                               |     |
| <ul> <li>Block Ping of Death</li> </ul>  | Enable                               |     |
| Block IP Spoof                           | Enable                               |     |
| <ul> <li>Block TCP Flag Scan</li> </ul>  | Enable                               |     |
| <ul> <li>Block Smurf</li> </ul>          | Enable                               |     |
| Block Traceroute                         | Enable                               |     |
| <ul> <li>Block Fraggle Attack</li> </ul> | Enable                               |     |
| <ul> <li>ARP Spoofing Defense</li> </ul> | Enable 300 Packets/second (10~10000) |     |

| Setup Intrusion Prevention Rules                                                                                   |                                                                                                    |                                                                                                    |  |  |  |  |
|----------------------------------------------------------------------------------------------------|----------------------------------------------------------------------------------------------------|----------------------------------------------------------------------------------------------------|--|--|--|--|
| Item Name                                                                                                    | Value setting                                                                                                    | Description                                                                                                    |  |  |  |  |
| SYN Flood<br>Defense<br>UDP Flood<br>Defense<br>ICMP Flood<br>Defense                                              | <ol> <li>A Must filled setting</li> <li>The box is unchecked by default.</li> <li>Traffic threshold is set to 300 by<br/>default</li> <li>The value range can be from 10 to<br/>10000.</li> </ol> | Click <b>Enable</b> box to activate this intrusion prevention rule and<br>enter the traffic threshold in this field.<br>Click <b>Enable</b> box to activate this intrusion prevention rule and<br>enter the traffic threshold in this field.<br>Click <b>Enable</b> box to activate this intrusion prevention rule and<br>enter the traffic threshold in this field.<br><u>Value Range</u> : 10 ~ 10000. |  |  |  |  |
| Port Scan<br>Defection                                                                                             | <ol> <li>A Must filled setting</li> <li>The box is unchecked by default.</li> <li>Traffic threshold is set to 200 by<br/>default</li> <li>The value range can be from 10 to<br/>10000.</li> </ol> | Click <b>Enable</b> box to activate this intrusion prevention rule and enter the traffic threshold in this field.<br><u>Value Range</u> : 10 ~ 10000.                                                                                                    |  |  |  |  |
| Block Land<br>Attack<br>Block Ping of<br>Death<br>Block IP Spoof<br>Block TCP Flag<br>Scan<br>Block Smurf<br>Block | The box is unchecked by default.                                                                                                    | Click <b>Enable</b> box to activate this intrusion prevention rule.                                                                                                    |  |  |  |  |

| Traceroute<br>Block Fraggle<br>Attack |                                                                                                    |                                                                                                    |
|---------------------------------------|----------------------------------------------------------------------------------------------------|----------------------------------------------------------------------------------------------------|
| ARP Spoofing<br>Defence               | <ol> <li>A Must filled setting</li> <li>The box is unchecked by default.</li> <li>Traffic threshold is set to 300 by<br/>default</li> <li>The value range can be from 10 to<br/>10000.</li> </ol> | Click <b>Enable</b> box to activate this intrusion prevention rule and enter the traffic threshold in this field.<br><u>Value Range</u> : 10 ~ 10000. |
| Save                                  | NA                                                                                                    | Click <b>Save</b> to save the settings                                                                                                    |
| Undo                                  | NA                                                                                                    | Click <b>Undo</b> to cancel the settings                                                                                                    |

### 5.2.7 Options

| • F                                       | Firewall Options |          |          |        |             |  | ~ X             |        |        |  |
|-------------------------------------------|------------------|----------|----------|--------|-------------|--|-----------------|--------|--------|--|
| Item                                      |                  |          |          |        | Setting     |  |                 |        |        |  |
| ► Stealth Mode                            |                  |          |          | Enable | Enable      |  |                 |        |        |  |
| ▶ SPI                                     |                  |          |          | Enable |             |  |                 |        |        |  |
| <ul> <li>Discard Ping from WAN</li> </ul> |                  |          |          | Enable |             |  |                 |        |        |  |
| Remote Administrator Host Definition      |                  |          | finition |        |             |  |                 |        | ~      |  |
| ID                                        | Interface        | Protocol |          | IP     | Subnet Mask |  | Service<br>Port | Enable | Action |  |
| 1                                         | All WAN          | HTTPS    | A        | ny IP  | N/A         |  | 443             |        | Edit   |  |
| 2                                         | All WAN          | HTTPS    | A        | ny IP  | N/A         |  | 443             |        | Edit   |  |
| 3                                         | All WAN          | HTTPS    | Any IP   |        | N/A         |  | 443             |        | Edit   |  |
| 4                                         | All WAN          | HTTPS    | A        | ny IP  | N/A         |  | 443             |        | Edit   |  |
| 5                                         | All WAN          | HTTPS    | A        | ny IP  | N/A         |  | 443             |        | Edit   |  |

There are some additional useful firewall options in this page.

"Stealth Mode" lets gateway not to respond to port scans from the WAN so that makes it less susceptible to discovery and attacks on the Internet. "SPI" enables gateway to record the packet information like IP address, port address, ACK, SEQ number and so on while they pass through the gateway, and the gateway checks every incoming packet to detect if this packet is valid.

"Discard Ping from WAN" makes any host on the WAN side can't ping this gateway. And finally, "Remote Administrator Hosts" enables you to perform administration task from a remote host. If this feature is enabled, only specified IP address(es) can perform remote administration.

#### **Enable SPI Scenario**

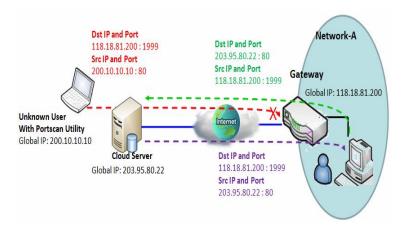

As shown in the diagram, Gateway has the IP address of 118.18.81.200 for WAN interface and 192.168.1.253 for LAN interface. It serves as a NAT gateway. Users in Network-A initiate to access cloud server through the gateway. Sometimes, unknown users will simulate the packets but use different source IP to masquerade. With the SPI feature been enabled at the gateway, it will block such packets from unknown users.

#### **Discard Ping from WAN & Remote Administrator Hosts Scenario**

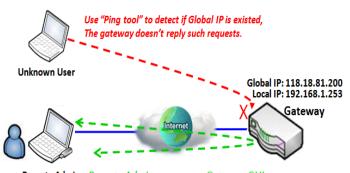

Remote Admin. Remote Admin. can access Gateway GUI via Browser "Http://118.18.81.200:8080"

"Discard Ping from WAN" makes any host on the WAN side can't ping this gateway reply any ICMP packets. Enable the Discard Ping from WAN function to prevent security leak when local users surf the internet.

Remote administrator knows the gateway's global IP, and he can access the Gateway GUI via TCP port 8080.

### Firewall Options Setting

#### Go to Security > Firewall > Options Tab.

The firewall options setting allows network administrator to modify the behavior of the firewall and to enable Remote Router Access Control.

#### **Enable Firewall Options**

| Firewall Options      |         |
|-----------------------|---------|
| Item                  | Setting |
| ► Stealth Mode        | Enable  |
| ▶ SPI                 | Enable  |
| Discard Ping from WAN | Enable  |

| Firewall Optio           | Firewall Options                |                                                                            |  |  |  |
|--------------------------|---------------------------------|----------------------------------------------------------------------------|--|--|--|
| Item                     | Value setting                   | Description                                                                |  |  |  |
| Stealth Mode             | The box is unchecked by default | Check the <b>Enable</b> box to activate the Stealth Mode function          |  |  |  |
| SPI                      | The box is checked by default   | Check the <b>Enable</b> box to activate the SPI function                   |  |  |  |
| Discard Ping<br>from WAN | The box is unchecked by default | Check the <b>Enable</b> box to activate the Discard Ping from WAN function |  |  |  |

#### **Define Remote Administrator Host**

The router allows network administrator to manage router remotely. The network administrator can assign specific IP address and service port to allow accessing the router via designated WAN interface.

|    | Remote Administrator Host Definition |          |        |             |                 |        | · x    |
|----|--------------------------------------|----------|--------|-------------|-----------------|--------|--------|
| ID | Interface                            | Protocol | IP     | Subnet Mask | Service<br>Port | Enable | Action |
| 1  | All WAN                              | HTTPS    | Any IP | N/A         | 443             |        | Edit   |
| 2  | All WAN                              | HTTPS    | Any IP | N/A         | 443             |        | Edit   |
| 3  | All WAN                              | HTTPS    | Any IP | N/A         | 443             |        | Edit   |
| 4  | All WAN                              | HTTPS    | Any IP | N/A         | 443             |        | Edit   |
| 5  | All WAN                              | HTTPS    | Any IP | N/A         | 443             |        | Edit   |

| Remote Administrator Host Definition |                                                             |                                                                                                    |  |  |  |  |
|--------------------------------------|-------------------------------------------------------------|----------------------------------------------------------------------------------------------------|--|--|--|--|
| Item                                 | Value setting                                               | Description                                                                                                    |  |  |  |  |
| Protocol                             | HTTPS is set by default                                     | Select HTTP or HTTPS method for remote administration.                                                                                                    |  |  |  |  |
| IP                                   | A Must filled setting                                       | This field is to specify the remote host to assign access right for remote<br>access.<br>Select <b>Any IP</b> to allow any remote hosts<br>Select <b>Specific IP</b> to allow the remote host coming from a specific subnet. An<br>IP address entered in this field and a selected <b>Subnet Mask</b> to compose the<br>subnet. |  |  |  |  |
| Service Port                         | 1. 80 for HTTP by default<br>2. 443 for HTTPS by<br>default | This field is to specify a Service Port to HTTP or HTTPS connection.<br><u>Value Range</u> : $1 \approx 65535$ .                                                                                                    |  |  |  |  |
| Enabling the rule                    | The box is unchecked by default.                            | Click <b>Enable</b> box to activate this rule.                                                                                                    |  |  |  |  |
| Save                                 | N/A                                                         | Click <b>Enable</b> box to activate this rule then save the settings.                                                                                                    |  |  |  |  |
| Undo                                 | N/A                                                         | Click <b>Undo</b> to cancel the settings                                                                                                    |  |  |  |  |

### **Chapter 6 Administration**

### 6.1 Configure & Manage

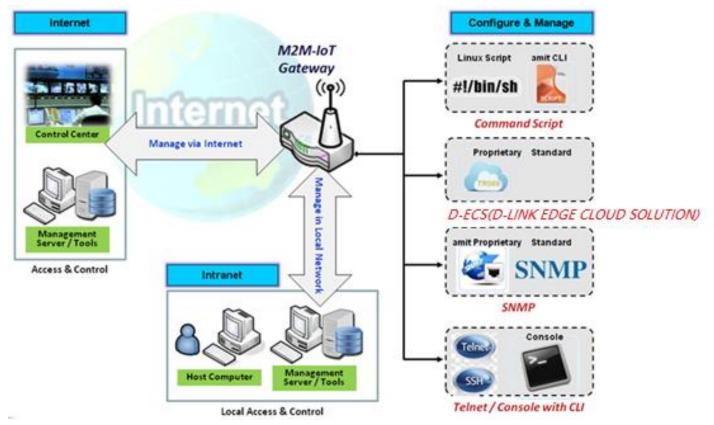

Configure & Manage refers to enterprise-wide administration of distributed systems including (and commonly in practice) computer systems. Centralized management has a time and effort trade-off that is related to the size of the company, the expertise of the IT staff, and the amount of technology being used. This device supports many system management protocols, such as Command Script, D-ECS(D-LINK EDGE CLOUD SOLUTION), SNMP, and Telnet with CLI. You can setup those configurations in the "Configure & Manage" section.

### 6.1.1 Command Script

Command script configuration is the application that allows administrator to setup the pre-defined configuration in plain text style and apply configuration on startup.

Go to Administration > Command Script > Configuration Tab.

#### **Enable Command Script Configuration**

| Configuration                     | × •                 |
|-----------------------------------|---------------------|
| ltem                              | Setting             |
| Command Script                    | Enable              |
| <ul> <li>Backup Script</li> </ul> | Via Web UI          |
| <ul> <li>Upload Script</li> </ul> | Via Web UI          |
| <ul> <li>Script Name</li> </ul>   |                     |
| <ul> <li>Version</li> </ul>       |                     |
| <ul> <li>Description</li> </ul>   |                     |
| Update time                       | 2019-04-08T18:05:31 |

| Configuration     |                                                |                                                                                                    |
|-------------------|------------------------------------------------|----------------------------------------------------------------------------------------------------|
| Item              | Value setting                                  | Description                                                                                                    |
| Command<br>Script | The box is unchecked by default                | Check the <b>Enable</b> box to activate the Command Script function.                                                                                                    |
| Backup Script     | N/A                                            | Click the <b>Via Web UI</b> or <b>Via Storage</b> button to backup the existed command script in a .txt file. You can specify the script file name in <b>Script Name</b> below. |
| Upload Script     | N/A                                            | Click the Via Web UI or Via Storage button to Upload the existed command script from a specified .txt file.                                                                     |
| Script Name       | 1.An Optional setting<br>2.Any valid file name | Specify a script file name for script backup, or display the selected upload script file name.<br><u>Value Range</u> : 0 ~ 32 characters.                                       |
| Version           | 1.An Optional setting<br>2.Any string          | Specify the version number for the applied Command script.<br><u>Value Range</u> : 0 ~ 32 characters.                                                                           |
| Description       | 1.An Optional setting<br>2.Any string          | Enter a short description for the applied Command script.                                                                                                    |
| Update time       | N/A                                            | It records the upload time for last commad script upload.                                                                                                    |

#### Edit/Backup Plain Text Command Script

| Command Script Editor Clean |           | × × |
|-----------------------------|-----------|-----|
|                             |           |     |
|                             |           |     |
|                             |           |     |
|                             |           |     |
|                             |           |     |
|                             |           | //  |
|                             | 0 / 65280 |     |

#### You can edit the plain text configuration settings in the configuration screen as above.

| Plain Text Configuration |               |                                                                                                    |  |  |  |
|--------------------------|---------------|----------------------------------------------------------------------------------------------------|--|--|--|
| ltem                     | Value setting | Description                                                                                                    |  |  |  |
| Clean                    | NA            | Clean text area. (You should click <b>Save</b> button to further clean the configuration already saved in the system.) |  |  |  |
| Backup                   | NA            | Backup and download configuration.                                                                                     |  |  |  |
| Save                     | NA            | Save configuration                                                                                                    |  |  |  |

The supported plain text configuration items are shown in the following list. For the settings that can be executed with standard Linux commands, you can put them in a script file, and apply to the system configure with **STARTUP** command. For those configurations without corresponding Linux command set to configure, you can configure them with proprietary command set.

| Configuration Content |                           |                                                                                                    |
|-----------------------|---------------------------|----------------------------------------------------------------------------------------------------|
| Кеу                   | Value setting             | Description                                                                                                    |
| OPENVPN_ENABLED       | 1 : enable<br>0 : disable | Enable or disable OpenVPN Client function.                                                                                                    |
| OPENVPN_DESCRIPTION   | A Must filled<br>Setting  | Specify the tunnel name for the OpenVPN Client connection.                                                                                                    |
| OPENVPN_PROTO         | udp<br>tcp                | <ul> <li>Define the Protocol for the OpenVPN Client.</li> <li>Select TCP or TCP /UDP</li> <li>&gt;The OpenVPN will use TCP protocol, and Port will be set as 443 automatically.</li> <li>Select UDP</li> <li>&gt; The OpenVPN will use UDP protocol, and Port will be set as 1194 automatically.</li> </ul> |
| OPENVPN_PORT          | A Must filled<br>Setting  | Specify the <b>Port</b> for the OpenVPN Client to use.                                                                                                    |
| OPENVPN_REMOTE_IPADDR | IP or FQDN                | Specify the <b>Remote IP/FQDN</b> of the peer OpenVPN Server for this<br>OpenVPN Client tunnel.<br>Fill in the IP address or FQDN.                                                                                                    |

| OPENVPN_PING_INTVL | seconds                         | Specify the time interval for OpenVPN keep-alive checking.                                                                                                    |
|--------------------|---------------------------------|----------------------------------------------------------------------------------------------------|
| OPENVPN_PING_TOUT  | seconds                         | Specify the timeout value for OpenVPN Client keep-alive checking.                                                                                                    |
| OPENVPN_COMP       | Adaptive                        | Specify the LZO Compression algorithm for OpenVPN client.                                                                                                    |
| OPENVPN_AUTH       | Static Key/TLS                  | <ul> <li>Specify the authorization mode for the OpenVPN tunnel.</li> <li>TLS</li> <li>-&gt;The OpenVPN will use TLS authorization mode, and the following items CA Cert., Client Cert. and Client Key need to specify as well.</li> </ul>                                                     |
| OPENVPN_CA_CERT    | A Must filled<br>Setting        | Specify the Trusted CA certificate for the OpenVPN client. It will go through Base64 Conversion.                                                                                                    |
| OPENVPN_LOCAL_CERT | A Must filled<br>Setting        | Specify the local certificate for OpenVPN client. It will go through Base64 Conversion.                                                                                                    |
| OPENVPN_LOCAL_KEY  | A Must filled<br>Setting        | Specify the local key for the OpenVPN client. It will go through Base64 Conversion.                                                                                                    |
| OPENVPN_EXTRA_OPTS | Options                         | Specify the extra options setting for the OpenVPN client.                                                                                                    |
| IP_ADDR1           | lp                              | Ethernet LAN IP                                                                                                    |
| IP_NETM1           | Net mask                        | Ethernet LAN MASK                                                                                                    |
| PPP_MONITORING     | 1 : enable<br>0 : disable       | When the Network Monitoring feature is enabled, the router will use DNS Query or ICMP to periodically check Internet connection – connected or disconnected.                                                                                                    |
| PPP_PING           | 0 : DNS Query<br>1 : ICMP Query | With <b>DNS Query</b> , the system checks the connection by sending DNS<br>Query packets to the destination specified in PPP_PING_IPADDR.<br>With <b>ICMP Query</b> , the system will check connection by sending<br>ICMP request packets to the destination specified in<br>PPP_PING_IPADDR. |
| PPP_PING_IPADDR    | IP                              | Specify an IP address as the target for sending DNS query/ICMP request.                                                                                                    |
| PPP_PING_INTVL     | seconds                         | Specify the time interval for between two DNS Query or ICMP checking packets.                                                                                                    |
| STARTUP            | Script file                     | For the configurations that can be configured with standard Linux<br>commands, you can put them in a script file, and apply the script file<br>with STARTUP command.<br>For example,<br>STARTUP=#!/bin/sh<br>STARTUP=echo "startup done" > /tmp/demo                                          |

#### **Plain Text System Configuration with Telnet**

In addition to the web-style plain text configuration as mentioned above, the gateway system also allow the configuration via Telnet CLI. Administrator can use the proprietary telnet command "*txtConfig*" and related action items to perform the plain system configuration.

The command format is: txtConfig (action) [option]

| Action | Option      | Description                                                                                                    |
|--------|-------------|----------------------------------------------------------------------------------------------------|
| clone  | Output file | Duplicate the configuration content from database and stored as a configuration file. (ex: txtConfig clone /tmp/config) |

|                 | The contents in the configuration file are the same as the plain text commands mentioned above. This action is exactly the same as performing the "Backup" plain text configuration. |
|-----------------|----------------------------------------------------------------------------------------------------|
| a existing file | Commit the configuration content to database.                                                                                                    |
|                 | (ex: txtConfig commit /tmp/config)                                                                                                    |
| NA              | Enable plain text system config.                                                                                                    |
|                 | (ex: txtConfig enable)                                                                                                    |
| NA              | Disable plain text system config.                                                                                                    |
|                 | (ex: txtConfig disable)                                                                                                    |
| NA              | Apply the configuration content that has been committed in database.                                                                                                    |
|                 | (ex: txtConfig run_immediately)                                                                                                    |
| a existing file | Assign a configuration file to apply.                                                                                                    |
|                 | (ex: txtConfig run_immediately /tmp/config)                                                                                                    |
|                 | NA<br>NA<br>NA                                                                                                    |

### 6.1.2 D-ECS(D-LINK EDGE CLOUD SOLUTION)

D-ECS (D-LINK EDGE CLOUD SOLUTION TR-069) allows users to manage DWM-315 device.

To Enable Remote D-ECS Service:

1. Select "Use Remote Service for Management" or access via webpage <u>https://us7-nv3-web.decs.dlink.com/web/index.jsp</u> to enable this feature.

3. Login using your ID and password.

4. The D-ECS can now device information

| D-L<br>Mar | ink E                                         | CS Time                  | Zone: Asia/Taipei (CST) 2020-11-2 |            |              |                                                                     | Session Timeout: | 5 Minutes 👻 🙆 Englis               | h _ Wenk ⊟ Logout             |             |
|------------|-----------------------------------------------|--------------------------|-----------------------------------|------------|--------------|---------------------------------------------------------------------|------------------|------------------------------------|-------------------------------|-------------|
| dd         | Startesh Alert Rules Upload Files Group Tasks |                          |                                   |            |              |                                                                     |                  |                                    |                               |             |
| 01         | Devi                                          | ce Management            |                                   |            |              | Per pages: 30 🗸                                                     | I < PREV 1       | NEXT >  1 V                        | Export Do                     | evice List  |
| 2.9        | ID                                            | Device Name              | Serial Number                     | Model Name | Firmware     | Last Checkin Time                                                   | Online Status    | Lost Connection within 24<br>hours | Last Task & Time<br>Performed | Task Status |
| 411        |                                               | •                        |                                   | DWM-315    |              |                                                                     |                  |                                    |                               |             |
| 1          | 1                                             | DWM-315-A1_T30L108000102 | T30L108000102                     | DWM-315-A1 | V01.00.0.003 | 2020-11-02 15:55:54<br>(estimated next checkin time: 10-<br>minute) | 0                | 0 time<br>(Previous: 0 time)       | No task                       | •           |
| ¢          |                                               |                          |                                   |            |              |                                                                     |                  |                                    |                               |             |
| ÷          |                                               |                          |                                   |            |              |                                                                     |                  |                                    |                               |             |
|            |                                               |                          |                                   |            |              |                                                                     |                  |                                    |                               |             |

To enable Local D-ECS service:

- 1. Disable "Use Remote Service for Management"
- 2. Input your Local Service URL. For example: http://35.173.33.16/ACS/tr069
- 3. Input your Local Service IP STUN traffic. For example: 35.173.33.16

| D-Link<br>DWM-315 |                                       |                               | Language :<br>English V<br>Logout |
|-------------------|---------------------------------------|-------------------------------|-----------------------------------|
| Status            | Command Script Device Mana            | igement SNMP Telnet & SSH     | Widget                            |
| Basic Network     | Configuration                         |                               |                                   |
| Object Definition | Item                                  | Setting                       |                                   |
|                   | <ul> <li>Device Management</li> </ul> | Z Enable                      |                                   |
| 🔞 Security        | Use Remote Service for Management     | Enable                        |                                   |
| Administration    | Input Local Service URL               | http://35.173.33.16/ACS/tr069 |                                   |
| Administration    | Input Local Server IP STUN traffic    | 35.173.33.16                  |                                   |
| Onfigure & Manage |                                       | Save Undo                     |                                   |
| System Operation  |                                       |                               |                                   |
| © FTP             | 4                                     |                               |                                   |
| Diagnostic        |                                       |                               |                                   |
| Service           |                                       |                               |                                   |

### 6.1.2.1 D-ECS GNSS Fleet Tracking Service

#### 1. Enable "GNSS menu", pls refer to 7.3 Section

| D-Link<br>DWM-315                                                   |                                     |                                                                                                    | Langus<br>English<br>Logout |
|---------------------------------------------------------------------|-------------------------------------|----------------------------------------------------------------------------------------------------|-----------------------------|
| Status                                                              | GNSS                                |                                                                                                    | Widg                        |
| Object Definition                                                   | Configuration                       |                                                                                                    | - ×                         |
|                                                                     | Item                                | Setting                                                                                                  |                             |
| Security                                                            | > GNSS                              | Enable                                                                                                   |                             |
| Administration                                                      | GNSS Type                           | GPS •                                                                                                    |                             |
|                                                                     | GNSS Message Types     Assisted GPS | e rovo<br>✓ Enable                                                                                       |                             |
| Service     Celliular Toolkit     SMS & Event     Location Tracking | Assisted Gros                       | Image: Select Device: Internal •         Intervat: 5         (s)         Data format: GPX                |                             |
|                                                                     | C Remote Host List Add Delete       |                                                                                                    | - X                         |
|                                                                     | ID Host Name Ho                     | ost IP Protocol Type Port Number Interval(s) MAC Address Message Prefix Message Suffix Message Enable Ac | tions                       |
|                                                                     |                                     | Save Undo                                                                                                |                             |

2. Enable "Use Remote Service for Management"

The D-ECS can now be used for functions such as fleet tracking for GPS

Step 1: choose GPS and click GPS icon.

Step 2: input password is the same as D-ECS username/password.

|    | 1 1 | <br>· · · · · · |          |                 |   |   |
|----|-----|-----------------|----------|-----------------|---|---|
| Ш  |     |                 |          |                 |   |   |
| C3 |     |                 |          | $\mathbf{\cap}$ |   |   |
| 20 | GPS |                 |          |                 |   |   |
| ¢) |     |                 |          |                 |   |   |
| £  |     |                 | A        | ccess Control   |   |   |
| ŝ  |     |                 | <br>     |                 | _ |   |
|    |     |                 | Password |                 | Ø | • |
|    |     |                 |          |                 |   |   |

Step 3: choose DWM-315 devices and click "Map" icon 💹

Step 4: click " Upload GPS Route Info". DWM-315 will upload GPS data for D-ECS. Step 5: choose GPS database date . You can see the GPS fleet tracking cure.

| D-I<br>Ma | <b>ink</b> | ECS<br>sstem                 | <u>Time Zone: Asia/Taipei (CST</u> | 2020-    | 11-11 1  | 11:43:22 |          |         |         |          |    |        |                       |                                                                   | Session Timeout: 20 Minutes | Y 👍 English       | 🛓 Chris 🖽 Logout 🕧 Version              |
|-----------|------------|------------------------------|------------------------------------|----------|----------|----------|----------|---------|---------|----------|----|--------|-----------------------|-------------------------------------------------------------------|-----------------------------|-------------------|-----------------------------------------|
| ш<br>Са   | <u>-</u>   | 圖 衛星檢視 Sty                   | led Map<br>C Search                |          |          |          |          |         |         |          |    |        | Kuala Baram           |                                                                   | 馬东冀<br>Kuala Belait         |                   | Bidut Puan<br>Budut Puan<br>Budut Sewar |
| ()  <br>2 |            |                              |                                    |          |          |          |          |         |         |          |    |        | LUTOKG<br>費里<br>Mifti | ANDORF BARU<br>SBOY, ANA<br>,                                     | 展台前<br>Marudi               |                   | Ratan<br>Tarunan<br>Labi<br>Rampayoh    |
| \$        | Goo        |                              |                                    |          |          |          |          |         |         |          | _  |        |                       | E L                                                               | 3                           |                   | +<br>ー<br>Teraja 地面資料 ©2020 Google 使用得あ |
|           | ID\$       | Site Name 4<br>200901_Site_1 | Location Track                     | 60       |          | Septe    | mber 2   | 2020    |         | 30       | On | line S | tatus: 📀 🛛 🗹 Uj       | pload GPS Route Info 🗆 L                                          | ocate Last Position On Ma   |                   | Browse Routing History                  |
|           | 0          | 200301_5ite_1                | Disabled                           | Su       | Мо       | Tu       | We       | Th      | Fr      | Sa       | ID | Selec  | t DWM-315-A           | 1_T30L108000101 GPS                                               | Path GPS Points             | Update<br>History | <u>N</u>                                |
|           | 7          | 20200907_Site_1              | Disablec                           | 30       | 31       | 1        | 2        | 3       | 4       | 5        | 1  |        | DWM-315-A             | 1_T30L108000101-2020-Sep-03 0                                     | 6:42 885                    |                   | 2.0                                     |
|           | 8          | -                            | Disablec                           | 6        | 7        | 8        | 9        | 10      | 11      | 12       | 2  |        |                       | 1_T30L108000101-2020-Sep-03 0                                     |                             |                   | 20                                      |
|           | 9          |                              | Disabled                           | 13       | 14       | 15       | 16       | 17      | 18      | 19       | 3  |        |                       | 1_T30L108000101-2020-Sep-03 1                                     |                             |                   | 2.3                                     |
|           |            |                              |                                    | 20<br>27 | 21<br>28 | 22<br>29 | 23<br>30 | 24      | 25<br>2 | 26<br>3  | 4  |        |                       | 1_T30L108000101-2020-Sep-03 1                                     |                             | 6 M K             |                                         |
|           | 10         | Karuna                       | Enabled                            | 27       | 28       | 29<br>6  | 50       | 1       | 2       | 3<br>10  | 5  |        |                       | A1_T30L108000101-2020-Sep-03 1<br>(1_T30L108000101-2020-Nov-11 1) |                             |                   | 200                                     |
|           | 11         | Karuna                       | Enabled                            |          |          |          | '        | 0       |         | 10       | Ê  |        | DWW-315-A             | 1-130E100000101-2020-NOV-111                                      | invalid Content             |                   | 0.0                                     |
|           | 12         | Karuna                       | Enabled                            |          | 0        |          | DW       | M-315-/ | A1_T30  | L1080001 | 01 |        | Stopped               | 13.117 km                                                         |                             | -                 | 20                                      |

### 6.1.3 SNMP

In brief, SNMP, the Simple Network Management Protocol, is a protocol designed to give a user the capability to remotely manage a computer network by polling and setting terminal values and monitoring network events.

In typical SNMP uses, one or more administrative computers, called managers, have the task of monitoring or managing a group of hosts or devices on a computer network. Each managed system executes, at all times, a software component called an agent which reports information via SNMP to the manager.

SNMP agents expose management data on the managed systems as variables. The protocol also permits active management tasks, such as modifying and applying a new configuration through remote modification of these variables. The variables accessible via SNMP are organized in hierarchies. These hierarchies, and other metadata (such as type and description of the variable), are described by Management Information Bases (MIBs).

The device supports several public MIBs and one private MIB for the SNMP agent. The supported MIBs are as follow: MIB-II (RFC 1213, Include IPv6), IF-MIB, IP-MIB, TCP-MIB, UDP-MIB, SMIv1 and SMIv2, SNMPv2-TM and SNMPv2-MIB, and AMIB (a Proprietary MIB)

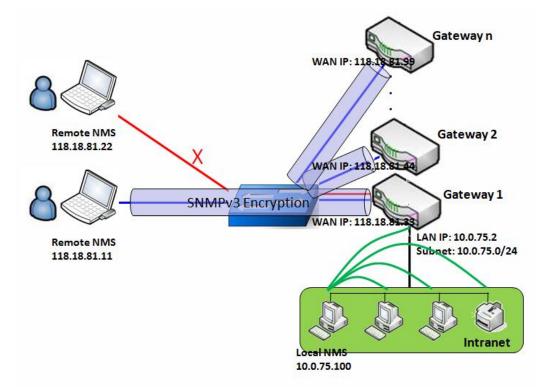

#### SNMP Management Scenario

#### **Scenario Application Timing**

There are two application scenarios of SNMP Network Management Systems (NMS). Local NMS is in the Intranet and manage all devices that support SNMP protocol in the Intranet. Another one is the Remote

NMS to manage some devices whose WAN interfaces are connected together by using a switch or a router with UDP forwarding. If you want to manage some devices and they all have supported SNMP protocol, use either one application scenario, especially the management of devices in the Intranet. In managing devices in the Internet, the TR-069 is the better solution. Please refer to last sub-section.

#### **Scenario Description**

The NMS server can monitor and configure the managed devices by using SNMP protocol, and those devices are located at where UDP packets can reach from NMS.

The managed devices report urgent trap events to the NMS servers.

Use SNMPv3 version of protocol can protected the transmitting of SNMP commands and responses.

The remote NMS with privilege IP address can manage the devices, but other remote NMS can't.

#### **Parameter Setup Example**

Following tables list the parameter configuration as an example for the Gateway 1 in above diagram with "SNMP" enabling at LAN and WAN interfaces.

Use default value for those parameters that are not mentioned in the tables.

| Configuration Path    | [SNMP]-[Configuration]                             |
|-----------------------|----------------------------------------------------|
| SNMP Enable           | ■ LAN ■ WAN                                        |
| Supported Versions    | $\blacksquare v1 \blacksquare v2c \blacksquare v3$ |
| Get / Set Community   | ReadCommunity / WriteCommunity                     |
| Trap Event Receiver 1 | 118.18.81.11                                       |
| WAN Access IP Address | 118.18.81.11                                       |

| <b>Configuration Path</b> | [SNMP]-[User Privacy Defir | SNMP]-[User Privacy Definition] |              |  |  |  |  |  |  |
|---------------------------|----------------------------|---------------------------------|--------------|--|--|--|--|--|--|
| ID                        | 1                          | 2                               | 3            |  |  |  |  |  |  |
| User Name                 | UserName1                  | UserName2                       | UserName3    |  |  |  |  |  |  |
| Password                  | Password1                  | Password2                       | Disable      |  |  |  |  |  |  |
| Authentication            | MD5                        | SHA-1                           | Disable      |  |  |  |  |  |  |
| Encryption                | DES                        | Disable                         | Disable      |  |  |  |  |  |  |
| Privacy Mode              | authPriv                   | authNoPriv                      | noAuthNoPriv |  |  |  |  |  |  |
| Privacy Key               | 12345678                   | Disable                         | Disable      |  |  |  |  |  |  |
| Authority                 | Read/Write                 | Read                            | Read         |  |  |  |  |  |  |
| Enable                    | ■ Enable                   | ■ Enable                        | Enable       |  |  |  |  |  |  |

#### Scenario Operation Procedure

In above diagram, the NMS server can manage multiple devices in the Intranet or a UDP-reachable network. The "Gateway 1" is one of the managed devices, and it has the IP address of 10.0.75.2 for LAN interface and 118.18.81.33 for WAN-1 interface. It serves as a NAT router.

At first stage, the NMS manager prepares related information for all managed devices and records them in the NMS system. Then NMS system gets the status of all managed devices by using SNMP get commands.

When the manager wants to configure the managed devices, the NMS system allows him to do that by using SNMP set commands. The "UserName1" account is used if the manager uses SNMPv3 protocol for configuring the "Gateway 1". Only the "UserName1" account can let the "Gateway 1" accept the configuration from the NMS since the authority of the account is "Read/Write".

Once a managed device has an urgent event to send, the device will issue a trap to the Trap Event Receivers. The NMS itself could be one among them.

If you want to secure the transmitted SNMP commands and responses between the NMS and the managed devices, use SNMPv3 version of protocol.

The remote NMS without privilege IP address can't manage the "Gateway 1", since "Gateway 1" allows only the NMS with privilege IP address can manage it via its WAN interface.

### **SNMP** Setting

#### Go to Administration > Configure & Manage > SNMP tab.

The SNMP allows user to configure SNMP relevant setting which includes interface, version, access control and trap receiver.

#### **Enable SNMP**

| Configuration                                |                 | I | × |  |
|----------------------------------------------|-----------------|---|---|--|
| Item                                         | Setting         |   |   |  |
| SNMP Enable                                  | 🖉 LAN 🔲 WAN     |   |   |  |
| <ul> <li>WAN Interface</li> </ul>            | All WANs •      |   |   |  |
| <ul> <li>Supported Versions</li> </ul>       | ✓ v1 ✓ v2c □ v3 |   |   |  |
| SNMP Port                                    | 161             |   |   |  |
|                                              | IP Range        |   |   |  |
|                                              | - Enable        |   |   |  |
|                                              | - Enable        |   |   |  |
| <ul> <li>Limited Remote Access IP</li> </ul> | - Enable        |   |   |  |
|                                              | - Enable        |   |   |  |
|                                              | - Enable        |   |   |  |

| SNMP               |                                                                    |                                                                                                    |
|--------------------|--------------------------------------------------------------------|----------------------------------------------------------------------------------------------------|
| ltem               | Value setting                                                      | Description                                                                                                    |
| SNMP Enable        | 1.The boxes are unchecked by default                               | Select the interface for the SNMP and enable SNMP functions.<br>When Check the <b>LAN</b> box, it will activate SNMP functions and you can access<br>SNMP from LAN side;<br>When Check the <b>WAN</b> box, it will activate SNMP functions and you can access<br>SNMP from WAN side. |
| WAN Interface      | 1.A Must filled setting<br>2. ALL WANs is<br>selected by default   | Specify the WAN interface that a remote SNMP host can access to the device.<br>By default, <b>All WANs</b> is selected, and there is no limitation for the WAN<br>inferface.                                                                                                    |
| Supported Versions | 1.A Must filled setting<br>2.The boxes are<br>unchecked by default | Select the version for the SNMP<br>When Check the <b>v1</b> box.<br>It means you can access SNMP by version 1.<br>When Check the <b>v2c</b> box.<br>It means you can access SNMP by version 2c.<br>When Check the <b>v3</b> box.<br>It means you can access SNMP by version 3.       |

| SNMP Port                   | <ol> <li>String format: any<br/>port number</li> <li>The default SNMP<br/>port is <b>161</b>.</li> <li>A Must filled setting</li> </ol> | Specify the <b>SNMP Port</b> .<br>You can fill in any port number. But you must ensure the port number is not<br>to be used.<br><u>Value Range</u> : 1 ~ 65535.                                                                                                    |
|-----------------------------|----------------------------------------------------------------------------------------------------|----------------------------------------------------------------------------------------------------|
| Limited Remote<br>Aceess IP | <ol> <li>String format: any</li> <li>IPv4 address</li> <li>It is an optional</li> <li>item.</li> </ol>                                  | Specify the <b>Remote Access IP</b> for WAN and check the box to enable it as well.<br>Select <b>Specific IP Address</b> , and fill in a certain IP address. It means only this IP<br>address can access SNMP from LAN/WAN side.<br>Select <b>IP Range</b> , and fill in a range of IP addresses. It means the IP address<br>within specified range can access SNMP from LAN/WAN side. |
|                             |                                                                                                    | If you left it as blank, it means any IP address can access SNMP from WAN side.                                                                                                    |
| Save                        | N/A                                                                                                    | Click <b>Save</b> to save the settings                                                                                                    |
| Undo                        | N/A                                                                                                    | Click <b>Undo</b> to cancel the settings                                                                                                    |

#### **Create/Edit Multiple Community**

The SNMP allows you to custom your access control for version 1 and version 2 user. The router supports up to a maximum of 10 community sets.

| a M | lultiple Community List | Add   | Delete |        | - ×     |
|-----|-------------------------|-------|--------|--------|---------|
| ID  |                         | Commu | nity   | Enable | Actions |

#### When Add button is applied, Multiple Community Rule Configuration screen will appear.

| Multiple Community Rule Configuration |             |  |  |  |  |  |  |  |
|---------------------------------------|-------------|--|--|--|--|--|--|--|
| ltem                                  | Setting     |  |  |  |  |  |  |  |
| Community                             | Read Only 🔻 |  |  |  |  |  |  |  |
| ▶ Enable                              | ✓ Enable    |  |  |  |  |  |  |  |

| Multiple Community Rule Configuration |                                                                                                    |                                                                                                    |  |  |  |  |  |  |  |
|---------------------------------------|----------------------------------------------------------------------------------------------------|----------------------------------------------------------------------------------------------------|--|--|--|--|--|--|--|
| Item                                  | Value setting                                                                                                    | Description                                                                                                    |  |  |  |  |  |  |  |
| Community                             | <ol> <li>Read Only is<br/>selected by default</li> <li>A Must filled setting</li> <li>String format: any<br/>text</li> </ol> | Specify this version 1 or version v2c user's community that will be allowed<br><b>Read Only</b> (GET and GETNEXT) or <b>Read-Write</b> (GET, GETNEXT and SET) access<br>respectively.<br>The maximum length of the community is 32. |  |  |  |  |  |  |  |
| Enable                                | 1.The box is checked by default                                                                                              | Click Enable to enable this version 1 or version v2c user.                                                                                                    |  |  |  |  |  |  |  |

| Save | N/A | Click the <b>Save</b> button to save the configuration. But it does not apply to SNMP functions. When you return to the SNMP main page. It will show "Click on save button to apply your changes" remind user to click main page Save button. |
|------|-----|----------------------------------------------------------------------------------------------------|
| Undo | N/A | Click the <b>Undo</b> button to cancel the settings.                                                                                                    |
| Back | N/A | Click the <b>Back</b> button to return to last page.                                                                                                    |

#### **Create/Edit User Privacy**

The SNMP allows you to custom your access control for version 3 user. The router supports up to a maximum of 128 User Privacy sets.

|    | User Privac  | y List Add | Delete         |            |                 |                |           |                      |        |       | ×   |
|----|--------------|------------|----------------|------------|-----------------|----------------|-----------|----------------------|--------|-------|-----|
| ID | User<br>Name | Password   | Authentication | Encryption | Privacy<br>Mode | Privacy<br>Key | Authority | OID Filter<br>Prefix | Enable | Actio | ons |

#### When Add button is applied, User Privacy Rule Configuration screen will appear.

| User Privacy Rule Configuration    |                |  |
|------------------------------------|----------------|--|
| ltem                               | Setting        |  |
| ▶ User Name                        |                |  |
| ▶ Password                         |                |  |
| <ul> <li>Authentication</li> </ul> | None 🔻         |  |
| Encryption                         | None 🔻         |  |
| <ul> <li>Privacy Mode</li> </ul>   | noAuthNoPriv • |  |
| <ul> <li>Privacy Key</li> </ul>    |                |  |
| <ul> <li>Authority</li> </ul>      | Read •         |  |
| OID Filter Prefix                  | 1              |  |
| ▶ Enable                           | Enable         |  |

| User Privacy R | ule Configuration                                                     |                                                                                                  |
|----------------|-----------------------------------------------------------------------|--------------------------------------------------------------------------------------------------|
| ltem           | Value setting                                                         | Description                                                                                      |
| User Name      | <ol> <li>A Must filled setting</li> <li>String format: any</li> </ol> | Specify the <b>User Name</b> for this version 3 user.<br><u>Value Range</u> : 1 ~ 32 characters. |
|                | text                                                                  |                                                                                                  |
| Password       | 1. String format: any                                                 | When your Privacy Mode is authNoPriv or authPriv, you must specify the                           |
|                | text                                                                  | Password for this version 3 user.                                                                |
|                |                                                                       | <u>Value Range</u> : 8 ~ 64 characters.                                                          |

| Authentication    | 1. None is selected by   | When your <b>Privacy Mode</b> is <b>authNoPriv</b> or <b>authPriv</b> , you must specify the       |
|-------------------|--------------------------|----------------------------------------------------------------------------------------------------|
|                   | default                  | Authentication types for this version 3 user.                                                      |
|                   |                          | Selected the authentication types <b>MD5/ SHA-1</b> to use.                                        |
| Encryption        | 1. None is selected by   | When your <b>Privacy Mode</b> is <b>authPriv</b> , you must specify the <b>Encryption</b>          |
|                   | default                  | protocols for this version 3 user.                                                                 |
|                   |                          | Selected the encryption protocols <b>DES / AES</b> to use.                                         |
| Privacy Mode      | 1. noAuthNoPriv is       | Specify the <b>Privacy Mode</b> for this version 3 user.                                           |
|                   | selected by default      | Selected the <b>noAuthNoPriv</b> .                                                                 |
|                   |                          | You do not use any authentication types and encryption protocols.                                  |
|                   |                          | Selected the <b>authNoPriv</b> .                                                                   |
|                   |                          | You must specify the Authentication and Password.                                                  |
|                   |                          | Selected the <b>authPriv</b> .                                                                     |
|                   |                          | You must specify the Authentication, Password, Encryption and Privacy Key.                         |
| Privacy Key       | 1. String format: any    | When your <b>Privacy Mode</b> is <b>authPriv</b> , you must specify the <b>Privacy Key (8</b> ~ 64 |
|                   | text                     | characters) for this version 3 user.                                                               |
| Authority         | 1. Read is selected by   | Specify this version 3 user's Authority that will be allowed Read Only (GET                        |
|                   | default                  | and GETNEXT) or Read-Write (GET, GETNEXT and SET) access respectively.                             |
| OID Filter Prefix | 1. The default value is  | The OID Filter Prefix restricts access for this version 3 user to the sub-tree                     |
|                   | 1                        | rooted at the given OID.                                                                           |
|                   | 2. A Must filled setting | <u>Value Range</u> : 1 ~2080768.                                                                   |
|                   | 3. String format: any    |                                                                                                    |
|                   | legal OID                |                                                                                                    |
| Enable            | 1.The box is checked     | Click Enable to enable this version 3 user.                                                        |
|                   | by default               |                                                                                                    |
| Save              | N/A                      | Click the Save button to save the configuration. But it does not apply to SNMP                     |
|                   |                          | functions. When you return to the SNMP main page. It will show "Click on                           |
|                   |                          | save button to apply your changes" remind user to click main page Save                             |
|                   |                          | button.                                                                                            |
| Undo              | N/A                      | Click the <b>Undo</b> button to cancel the settings                                                |
| Back              | N/A                      | Click the <b>X</b> button to return the last page.                                                 |

#### **Create/Edit Trap Event Receiver**

The SNMP allows you to custom your trap event receiver. The router supports up to a maximum of 4 Trap Event Receiver sets.

|    | Trap E       | vent Re        | ceiver Lis      | at Add            | Delete       | e        |                 |                |            |                |        | ~ X     |
|----|--------------|----------------|-----------------|-------------------|--------------|----------|-----------------|----------------|------------|----------------|--------|---------|
| ID | Server<br>IP | Server<br>Port | SNMP<br>Version | Community<br>Name | User<br>Name | Password | Privacy<br>Mode | Authentication | Encryption | Privacy<br>Key | Enable | Actions |

When **Add** button is applied, **Trap Event Receiver Rule Configuration** screen will appear. The default SNMP Version is v1. The configuration screen will provide the version 1 must filled items.

| Trap Event Receiver Rule Configuration |                   |  |
|----------------------------------------|-------------------|--|
| ltem                                   | Setting           |  |
| ▶ Server IP                            | (IP Address/FQDN) |  |
| <ul> <li>Server Port</li> </ul>        | 162               |  |
| SNMP Version                           | v1 •              |  |
| Community Name                         |                   |  |
| Enable                                 | Enable            |  |

When you selected v2c, the configuration screen is exactly the same as that of v1, except the version.

When you selected v3, the configuration screen will provide more setting items for the version 3 Trap.

| Trap Event Receiver Rule Configuration |                   |  |
|----------------------------------------|-------------------|--|
| ltem                                   | Setting           |  |
| ▶ Server IP                            | (IP Address/FQDN) |  |
| <ul> <li>Server Port</li> </ul>        | 162               |  |
| SNMP Version                           | v3 •              |  |
| Community Name                         |                   |  |
| <ul> <li>User Name</li> </ul>          |                   |  |
| Password                               |                   |  |
| Privacy Mode                           | noAuthNoPriv •    |  |
| <ul> <li>Authentication</li> </ul>     | None •            |  |
| <ul> <li>Encryption</li> </ul>         | None •            |  |
| Privacy Key                            |                   |  |
| Enable                                 | Enable            |  |

| Trap Event Receiver Rule Configuration |                                                                                                    |                                                                                                    |  |
|----------------------------------------|----------------------------------------------------------------------------------------------------|----------------------------------------------------------------------------------------------------|--|
| Item                                   | Value setting                                                                                                    | Description                                                                                                    |  |
| Server IP                              | <ol> <li>A Must filled setting</li> <li>String format: any</li> <li>IPv4 address or FQDN</li> </ol>                                  | Specify the trap <b>Server IP</b> or <b>FQDN</b> .<br>The DUT will send trap to the server IP/FQDN.                                                                    |  |
| Server Port                            | <ol> <li>String format: any<br/>port number</li> <li>The default SNMP<br/>trap port is 162</li> <li>A Must filled setting</li> </ol> | Specify the trap <b>Server Port</b> .<br>You can fill in any port number. But you must ensure the port number is not to<br>be used.<br><u>Value Range</u> : 1 ~ 65535. |  |
| SNMP Version                           | 1. <b>v1</b> is selected by                                                                                                    | Select the version for the trap                                                                                                    |  |

|                | default                                                                                           | Selected the <b>v1</b> .<br>The configuration screen will provide the version 1 must filled items.<br>Selected the <b>v2c</b> .<br>The configuration screen will provide the version 2c must filled items.<br>Selected the <b>v3</b> .                                                                                                    |
|----------------|---------------------------------------------------------------------------------------------------|----------------------------------------------------------------------------------------------------|
|                |                                                                                                   | The configuration screen will provide the version 3 must filled items.                                                                                                    |
| Community Name | <ol> <li>A v1 and v2c Must<br/>filled setting</li> <li>String format: any<br/>text</li> </ol>     | Specify the <b>Community Name</b> for this version 1 or version v2c trap.<br><u>Value Range</u> : $1 \approx 32$ characters.                                                                                                    |
| User Name      | <ol> <li>A v3 Must filled<br/>setting</li> <li>String format: any<br/>text</li> </ol>             | Specify the <b>User Name</b> for this version 3 trap.<br><u>Value Range</u> : 1 ~ 32 characters.                                                                                                    |
| Password       | <ol> <li>A v3 Must filled<br/>setting</li> <li>String format: any<br/>text</li> </ol>             | When your <b>Privacy Mode</b> is <b>authNoPriv</b> or <b>authPriv</b> , you must specify the <b>Password</b> for this version 3 trap.<br><b>Value Range:</b> 8 ~ 64 characters.                                                                                                    |
| Privacy Mode   | <ol> <li>A v3 Must filled<br/>setting</li> <li>noAuthNoPriv is<br/>selected by default</li> </ol> | Specify the <b>Privacy Mode</b> for this version 3 trap.<br>Selected the <b>noAuthNoPriv</b> .<br>You do not use any authentication types and encryption protocols.<br>Selected the <b>authNoPriv</b> .<br>You must specify the <b>Authentication</b> and <b>Password</b> .<br>Selected the <b>authPriv</b> .<br>You must specify the Authentication, Password, Encryption and Privacy Key. |
| Authentication | <ol> <li>A v3 Must filled<br/>setting</li> <li>None is selected by<br/>default</li> </ol>         | When your <b>Privacy Mode</b> is <b>authNoPriv</b> or <b>authPriv</b> , you must specify the <b>Authentication</b> types for this version 3 trap. Selected the authentication types <b>MD5/ SHA-1</b> to use.                                                                                                    |
| Encryption     | <ol> <li>A v3 Must filled<br/>setting</li> <li>None is selected by<br/>default</li> </ol>         | When your <b>Privacy Mode</b> is <b>authPriv</b> , you must specify the <b>Encryption</b> protocols for this version 3 trap.<br>Selected the encryption protocols <b>DES / AES</b> to use.                                                                                                    |
| Privacy Key    | <ol> <li>A v3 Must filled<br/>setting</li> <li>String format: any<br/>text</li> </ol>             | When your <b>Privacy Mode</b> is <b>authPriv</b> , you must specify the <b>Privacy Key (8 ~ 64</b> characters) for this version 3 trap.                                                                                                    |
| Enable         | 1.The box is checked by default                                                                   | Click Enable to enable this trap receiver.                                                                                                    |
| Save           | N/A                                                                                               | Click the <b>Save</b> button to save the configuration. But it does not apply to SNMP functions. When you return to the SNMP main page. It will show "Click on save button to apply your changes" remind user to click main page <b>Save</b> button.                                                                                                    |
| Undo           | N/A                                                                                               | Click the <b>Undo</b> button to cancel the settings.                                                                                                    |
| Back           | N/A                                                                                               | Click the <b>X</b> button to return to last page.                                                                                                    |

#### Specify SNMP MIB-2 System

If required, you can also specify the required information for the MIB-2 System.

| SNMP MIB-2 System              |         | • | × |  |
|--------------------------------|---------|---|---|--|
| Item                           | Setting |   |   |  |
| <ul> <li>sysContact</li> </ul> |         |   |   |  |
| sysLocation                    |         |   |   |  |

| SNMP MIB-2 System Configuration |                       |                                                    |
|---------------------------------|-----------------------|----------------------------------------------------|
| ltem                            | Value setting         | Description                                        |
| sysContact                      | 1. An Optional filled | Specify the contact information for MIB-2 system.  |
|                                 | setting               | <u>Value Range</u> : 0 ~ 64 characters.            |
|                                 | 2. String format: any |                                                    |
|                                 | text                  |                                                    |
| sysLocation                     | 1. An Optional filled | Specify the location information for MIB-2 system. |
|                                 | setting               | <u>Value Range</u> : 0 ~ 64 characters.            |
|                                 | 2. String format: any |                                                    |
|                                 | text                  |                                                    |

#### **Edit SNMP Options**

If you use some particular private MIB, you must fill the enterprise name, number and OID.

| Options           | × ×                      |
|-------------------|--------------------------|
| Item              | Setting                  |
| Enterprise Name   | Default                  |
| Enterprise Number | 12823                    |
| Enterprise OID    | 1.3.6.1.4.1. 12823.4.4.9 |

| Options           |                                                                                                    |                                                                                                    |
|-------------------|----------------------------------------------------------------------------------------------------|----------------------------------------------------------------------------------------------------|
| Item              | Value setting                                                                                                    | Description                                                                                                    |
| Enterprise Name   | <ol> <li>The default value is</li> <li><b>Default</b></li> <li>A Must filled setting</li> <li>String format: any text</li> </ol> | Specify the <b>Enterprise Name</b> for the particular private MIB.<br><u>Value Range</u> : 1 ~ 10 characters, and only string with A~Z, a~z, 0~9, '-', '_'. |
| Enterprise Number | The default value is                                                                                                    | Specify the Enterprise Number for the particular private MIB.                                                                                               |

|                 | 12823                           | Value Range: 1 ~2080768.                                                  |
|-----------------|---------------------------------|---------------------------------------------------------------------------|
|                 | (Default Enterprise             |                                                                           |
|                 | Number)                         |                                                                           |
|                 | 2. A Must filled setting        |                                                                           |
|                 | 3. String format: any<br>number |                                                                           |
|                 | 1. The default value is         |                                                                           |
|                 | 1.3.6.1.4.1. <b>12823.4.4.9</b> | Specify the Enterprise OID for the particular private MIB.                |
| Enterprise OID  | (Default Enterprise OID)        | The range of the each OID number is 1-2080768.                            |
| Litterprise OID | 2. A Must filled setting        | The maximum length of the enterprise OID is 31.                           |
|                 | 3. String format: any           | The seventh number must be identical with the enterprise number.          |
|                 | legal OID                       |                                                                           |
| Save            | N/A                             | Click the Save button to save the configuration and apply your changes to |
| Jave            |                                 | SNMP functions.                                                           |
| Undo            | N/A                             | Click the <b>Undo</b> button to cancel the settings.                      |

### 6.1.4 Telnet & SSH

A command-line interface (CLI), also known as command-line user interface, and console user interface are means of interacting with a computer program where the user (or client) issues commands to the program in the form of successive lines of text (command lines). The interface is usually implemented with a command line shell, which is a program that accepts commands as text input and converts commands to appropriate operating system functions. Programs with command-line interfaces are generally easier to automate via scripting. The device supports both Telnet and SSH (Secure Shell) CLI with default service port 23 and 22, respectively.

#### **Telnet & SSH Scenario**

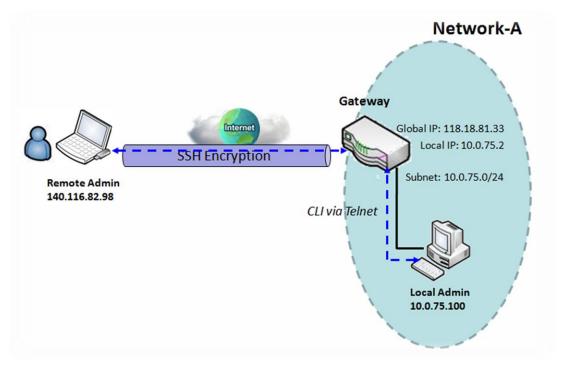

#### Scenario Application Timing

When the administrator of the gateway wants to manage it from remote site in the Intranet or Internet, he may use "Telnet with CLI" function to do that by using "Telnet" or "SSH" utility.

#### Scenario Description

The Local Admin or the Remote Admin can manage the Gateway by using "Telnet" or "SSH" utility with privileged user name and password.

The data packets between the Local Admin and the Gateway or between the Remote Admin and the Gateway can be plain texts or encrypted texts. Suggest they are plain texts in the Intranet for Local Admin to use "Telnet" utility, and encrypted texts in the Internet for Remote Admin to use "SSH" utility.

Parameter Setup Example

Following table lists the parameter configuration as an example for the Gateway in above diagram with "Telnet with CLI" enabling at LAN and WAN interfaces.

Use default value for those parameters that are not mentioned in the table.

| Configuration Path | [Telnet & SSH]-[Configuration]                                       |
|--------------------|----------------------------------------------------------------------|
| Telnet             | LAN: ■ <i>Enable</i> WAN: □ <i>Enable</i><br>Service Port: <i>23</i> |
| SSH                | LAN: <b>Enable</b> WAN: <b>Enable</b><br>Service Port: <b>22</b>     |

Scenario Operation Procedure

In above diagram, "Local Admin" or "Remote Admin" can manage the "Gateway" in the Intranet or Internet. The "Gateway" is the gateway of Network-A, and the subnet of its Intranet is 10.0.75.0/24. It has the IP address of 10.0.75.2 for LAN interface and 118.18.81.33 for WAN-1 interface. It serves as a NAT gateway.

The "Local Admin" in the Intranet uses "Telnet" utility with privileged account to login the Gateway.

Or the "Remote Admin" in the Internet uses "SSH" utility with privileged account to login the Gateway.

The administrator of the gateway can control the device as like he is in front of the gateway.

#### Telnet & SSH Setting

Go to Administration > Configure & Manage > Telnet & SSH tab.

The Telnet & SSH setting allows administrator to access this device through the traditional Telnet or SSH Telnet program. Before you can telnet (login) to the device, please configure the related settings with care.

| Configuration Save Undo | 🔺 🔺                                                          |
|-------------------------|--------------------------------------------------------------|
| ltem                    | Setting                                                      |
| ▶ Telnet                | LAN C Enable<br>WAN Enable (WAN-1 WAN-4 )<br>Service Port 23 |
| ▶ SSH                   | LAN C Enable<br>WAN Enable (WAN-1 WAN-4 )<br>Service Port 22 |

| Configuration<br>Item | Value setting                                                                                                    | Description                                                                                                    |
|-----------------------|----------------------------------------------------------------------------------------------------|----------------------------------------------------------------------------------------------------|
| Telnet                | <ol> <li>The LAN Enable box<br/>is checked by<br/>default.</li> <li>By default Service<br/>Port is 23.</li> </ol> | Check the <b>Enable</b> box to activate the Telnet function for connecting from LAN or WAN interfaces.<br>You can set which number of <b>Service Port</b> you want to provide for the corresponding service.<br><u>Value Range</u> : 1 ~65535.     |
| SSH                   | <ol> <li>The LAN Enable box<br/>is checked by<br/>default.</li> <li>By default Service<br/>Port is 22.</li> </ol> | Check the <b>Enable</b> box to activate the SSH Telnet function for connecting from LAN or WAN interfaces.<br>You can set which number of <b>Service Port</b> you want to provide for the corresponding service.<br><u>Value Range</u> : 1 ~65535. |
| Save                  | N/A                                                                                                    | Click Save to save the settings                                                                                                    |
| Undo                  | N/A                                                                                                    | Click <b>Undo</b> to cancel the settings                                                                                                    |

**Note**: The Telnet/SSH login password is the same one as the administrator's login password for the device web GUI.

### 6.2 System Operation

System Operation allows the network administrator to manage system, settings such as web-based utility access password change, system information, system time, system log, firmware/configuration backup & restore, and reset & reboot.

#### 6.2.1 Password & MMI

Go to Administration > System Operation > Password & MMI tab.

#### **Setup Host Name**

Host Name screen allows network administrator to setup / change the host name of the gateway. Click the **Modify** button and provide the new username setting.

| Host Name                     |         |
|-------------------------------|---------|
| Item                          | Setting |
| <ul> <li>Host Name</li> </ul> |         |

| Username Config | Username Configuration |                                                 |  |
|-----------------|------------------------|-------------------------------------------------|--|
| Item            | Value setting          | Description                                     |  |
|                 | 1. An Optional setting |                                                 |  |
| Host Name       | 2. It is blanked by    | Enter the host name of the gateway.             |  |
|                 | default                |                                                 |  |
| Save            | N/A                    | Click Save button to save the settings          |  |
| Undo            | N/A                    | Click <b>Undo</b> button to cancel the settings |  |

#### **Change UserName**

Username screen allows network administrator to change the web-based MMI login account to access gateway. Click the **Modify** button and provide the new username setting.

| 🧉 Username   | × 🔺          |
|--------------|--------------|
| ltem         | Setting      |
| ▶ Username   | admin Modify |
| New Username |              |
| Password     |              |

| Username Configu | Username Configuration                                              |                                                                                             |  |
|------------------|---------------------------------------------------------------------|---------------------------------------------------------------------------------------------|--|
| Item             | Value setting                                                       | Description                                                                                 |  |
| Username         | 1. The default Username<br>for web-based MMI is<br><b>'admin</b> '. | Display the current MMI login account (Username).                                           |  |
| New Username     | String: any text                                                    | Enter new Username to replace the current setting.                                          |  |
| Password         | String: any text                                                    | Enter current password to verify if you have the permission to change the username setting. |  |
| Save             | N/A                                                                 | Click Save button to save the settings                                                      |  |
| Undo             | N/A                                                                 | Click <b>Undo</b> button to cancel the settings                                             |  |

#### **Change Password**

Change password screen allows network administrator to change the web-based MMI login password to access gateway.

| Password                  |         |  |
|---------------------------|---------|--|
| ltem                      | Setting |  |
| Old Password              |         |  |
| New Password              |         |  |
| New Password Confirmation |         |  |

| Password Configur            | ation                                                                              |                                                                     |
|------------------------------|------------------------------------------------------------------------------------|---------------------------------------------------------------------|
| Item                         | Value setting                                                                      | Description                                                         |
| Old Password                 | 1. String: any text<br>2. The default password<br>for web-based MMI is<br>'admin'. | Enter the current password to enable you unlock to change password. |
| New Password                 | String: any text                                                                   | Enter new password                                                  |
| New Password<br>Confirmation | String: any text                                                                   | Enter new password again to confirm                                 |
| Save                         | N/A                                                                                | Click Save button to save the settings                              |
| Undo                         | N/A                                                                                | Click <b>Undo</b> button to cancel the settings                     |

#### **Change MMI Setting for Accessing**

This is the gateway's web-based MMI access which allows administrator to access the gateway for management. The gateway's web-based MMI will automatically logout when the idle time has elapsed. The setting allows

administrator to enable automatic logout and set the logout idle time. When the login timeout is disabled, the system won't logout the administrator automatically.

| a mmi                                       |                                                                                                    |                                         | × |  |
|---------------------------------------------|----------------------------------------------------------------------------------------------------|-----------------------------------------|---|--|
| ltem                                        | Setting                                                                                                    |                                         |   |  |
| ▶ Login                                     | Password-Guessing Attack & MAX: 3 (times)                                                                                                    | ssword-Guessing Attack & MAX: 3 (times) |   |  |
| Login Timeout                               | Enable 300 (seconds)                                                                                                    |                                         |   |  |
| <ul> <li>GUI Access Protocol</li> </ul>     | http/https 🔻                                                                                                    |                                         |   |  |
| <ul> <li>HTTPs Certificate Setup</li> </ul> | <ul> <li>default</li> <li>Select from Certificate List</li> <li>Certificate: TrustedCert0          <ul> <li>Key: TrustedKey0          </li> </ul> </li> </ul> |                                         |   |  |
| HTTP Compression                            | 🖉 gzip 🔲 deflate                                                                                                    |                                         |   |  |
| HTTP Binding                                | @ DHCP 1                                                                                                    |                                         |   |  |
| <ul> <li>System Boot Mode</li> </ul>        | Normal Mode 🔻                                                                                                    |                                         |   |  |

| <b>MMI</b> Configuration   |                                                                                   |                                                                                                    |
|----------------------------|-----------------------------------------------------------------------------------|----------------------------------------------------------------------------------------------------|
| Item                       | Value setting                                                                     | Description                                                                                                    |
| Login                      | 3 times is set by default                                                         | Enter the login trial counting value.<br><u>Value Range</u> : 3 ~ 10.<br>If someone tried to login the web GUI with incorrect password for more<br>than the counting value, an warning message " <i>Already reaching</i><br><i>maximum Password-Guessing times, please wait a few seconds!</i> " will be<br>displayed and ignore the following login trials. |
| Login Timeout              | The Enable box is<br>checked, and 300 is set<br>by default.                       | Check the Enable box to activate the auto logout function, and specify the maximum idle time as well.<br><u>Value Range</u> : 30 ~ 65535.                                                                                                    |
| GUI Access Protocol        | http/https is selected by default.                                                | Select the protocol that will be used for GUI access. It can be <b>http/https</b> , <b>http only</b> , or <b>https only</b> .                                                                                                    |
| HTTPs Certificate<br>Setup | The <b>default</b> box is selected by default                                     | If the https Access Protocol is selected, the HTTPs Certificate Setup option<br>will be available for further configuration.<br>You can leave it as default or select a expected certificate and key from<br>the drop down list.<br>Refer to <b>Object Definition &gt; Certificate</b> Section for the Certificate<br>configuration.                         |
| HTTP Compression           | The box is unchecked by default.                                                  | Check the box (gzip, or deflate) if any comprerssion method is preferred.                                                                                                    |
| HTTP Binding               | <ol> <li>An Optional setting</li> <li>DHCP-1 is checked by<br/>default</li> </ol> | Select the DHCP Server to bind with http access.                                                                                                    |

| System Boot Mode | Normal Mode is selected by default. | Select the system boot mode that will be adopted to boot up the device.<br><b>Normal Mode</b> : It takes longer boot up time, with complete firmware image check during the device booting. |
|------------------|-------------------------------------|----------------------------------------------------------------------------------------------------|
| Save             | N/A                                 | Click <b>Save</b> button to save the settings                                                                                                    |
| Undo             | N/A                                 | Click <b>Undo</b> button to cancel the settings                                                                                                    |

### 6.2.2 System Information

System Information screen gives network administrator a quick look up on the device information for the purchades gateway.

#### Go to Administration > System Operation > System Information tab.

| System Information   |                                 |  |
|----------------------|---------------------------------|--|
| Item                 | Setting                         |  |
| Model Name           | DWM-315 A1                      |  |
| Device Serial Number | T30L108000102                   |  |
| Kernel Version       | 2.6.36                          |  |
| FW Version           | V01.00.003                      |  |
| System Time          | Mon, 02 Nov 2020 08:12:10 +0000 |  |
| Device Up-Time       | 0day 2hr 23min 30sec            |  |

| System Informatio       | n             |                                                                               |
|-------------------------|---------------|-------------------------------------------------------------------------------|
| Item                    | Value Setting | Description                                                                   |
| Model Name              | N/A           | It displays the model name of this product.                                   |
| Device Serial<br>Number | N/A           | It displays the serial number of this product.                                |
| Kernel Version          | N/A           | It displays the Linux kernel version of the product                           |
| FW Version              | N/A           | It displays the firmware version of the product                               |
| Memory Usage            | N/A           | It displays the percentage of device memory utilization.                      |
| System Time             | N/A           | It displays the current system time that you browsed this web page.           |
| Device Up-Time          | N/A           | It displays the statistics for the device up-time since last boot up.         |
| Refresh                 | N/A           | Click the <b>Refresh</b> button to update the system Information immediately. |

#### 6.2.3 System Time

The gateway provides manually setup and auto-synchronized approaches for the administrator to setup the system time for the gateway. The time supported synchronization methods can be Time Server, Manual, PC, Cellular Module, or GPS Signal. Select the method first, and then configure rest settings.

Instead of manually configuring the system time for the gateway, there are two simple and quick solutions for you to set the correct time information and set it as the system time for the gateway.

The first one is "Sync with Timer Server". Based on your selection of time zone and time server in above time information configuration window, system will communicate with time server by NTP Protocol to get system date and time after you click on the **Synchronize immediately** button.

The second one is "Sync with my PC". Select the method and the system will synchronize its date and time to the time of the administration PC.

Go to Administration > System Operation > System Time tab.

#### Synchronize with Time Server

| System Time Configuration                   |                                                                      | ~ × |
|---------------------------------------------|----------------------------------------------------------------------|-----|
| ltem                                        | Setting                                                              |     |
| <ul> <li>Synchronization method</li> </ul>  | Time Server                                                          |     |
| Time Zone                                   | (GMT+00:00) Greenwich Mean Time: Dublin, Edinburgh, Lisbon, London ▼ |     |
| <ul> <li>Auto-synchronization</li> </ul>    | Time Server:                                                         |     |
|                                             | Available Time Servers (RFC-868): Auto                               |     |
| Daylight Saving Time                        | Enable                                                               |     |
| NTP Service                                 | Enable                                                               |     |
| <ul> <li>Synchronize immediately</li> </ul> | Active                                                               |     |

| System Time Inf        | System Time Information                                                                  |                                                                                  |  |  |
|------------------------|------------------------------------------------------------------------------------------|----------------------------------------------------------------------------------|--|--|
| Item                   | Value Setting                                                                            | Description                                                                      |  |  |
| Synchronization method | <ol> <li>A Must-filled item.</li> <li>Time Server is<br/>selected by default.</li> </ol> | Select the <b>Time Server</b> as the synchronization method for the system time. |  |  |
| Time Zone              | <ol> <li>A Must-filled item.</li> <li>GMT+00 :00 is<br/>selected by default.</li> </ol>  | Select a time zone where this device locates.                                    |  |  |

| Auto-<br>synchronization | <ol> <li>A Must-filled item.</li> <li>Auto is selected by<br/>default.</li> </ol> | Enter the IP or FQDN for the NTP time server you expected, or leave it as auto mode so that the available server will be used for time synchronization one by one.                                    |
|--------------------------|-----------------------------------------------------------------------------------|----------------------------------------------------------------------------------------------------|
| Daylight Saving<br>Time  | <ol> <li>It is an optional item.</li> <li>Un-checked by<br/>default</li> </ol>    | Check the <b>Enable</b> button to activate the daylight saving function.<br>When you enabled this function, you have to specify the start date and end<br>date for the daylight saving time duration. |
| NTP Service              | <ol> <li>It is an optional item.</li> <li>Un-checked by<br/>default</li> </ol>    | Check the <b>Enable</b> button to activate the NTP Service function.<br>When you enabled this function, the gateway can provide NTP server service<br>for its local connected devices.                |
| Synchronize immediately  | N/A                                                                               | Click the <b>Active</b> button to synchronize the system time with specified time server immediately.                                                                                                 |
| Save                     | N/A                                                                               | Click the <b>Save</b> button to save the settings.                                                                                                    |
| Refresh                  | N/A                                                                               | Click the <b>Refresh</b> button to update the system time immediately.                                                                                                    |

Note: Remember to select a correct time zone for the device, otherwise, you will just get the UTC (Coordinated Universal Time) time, not the local time for the device.

#### Synchronize with Manually Setting

| System Time Configuration                  |                                                                      | ► × |
|--------------------------------------------|----------------------------------------------------------------------|-----|
| ltem                                       | Setting                                                              |     |
| <ul> <li>Synchronization method</li> </ul> | Manual                                                               |     |
| Time Zone                                  | (GMT+00:00) Greenwich Mean Time: Dublin, Edinburgh, Lisbon, London 🔻 |     |
| <ul> <li>Daylight Saving Time</li> </ul>   | Enable                                                               |     |
|                                            | 2019 V / April V / 18 V (Year/Month/Day)                             |     |
| Set Date & Time Manually                   | 16 ▼ : 24 ▼ : 27 ▼ (Hour:Minute:Second)                              |     |
| NTP Service                                | Enable:                                                              |     |

| System Time In          | formation                                                                                |                                                                                                    |
|-------------------------|------------------------------------------------------------------------------------------|----------------------------------------------------------------------------------------------------|
| Item                    | Value Setting                                                                            | Description                                                                                                    |
| Synchronization method  | <ol> <li>A Must-filled item.</li> <li>Time Server is<br/>selected by default.</li> </ol> | Select the <b>Manual</b> as the synchronization method for the system time. It means administrator has to set the Date & Time manually.                                                               |
| Time Zone               | <ol> <li>A Must-filled item.</li> <li>GMT+00 :00 is<br/>selected by default.</li> </ol>  | Select a time zone where this device locates.                                                                                                    |
| Daylight Saving<br>Time | <ol> <li>It is an optional item.</li> <li>Un-checked by<br/>default</li> </ol>           | Check the <b>Enable</b> button to activate the daylight saving function.<br>When you enabled this function, you have to specify the start date and end<br>date for the daylight saving time duration. |

| Set Date & Time<br>Manually | 1. It is an optional item.                                         | Manually set the date (Year/Month/Day) and time (Hour:Minute:Second) as the system time.                                                           |
|-----------------------------|--------------------------------------------------------------------|----------------------------------------------------------------------------------------------------|
| NTP Service                 | <ol> <li>It is an optional item.</li> <li>Un-checked by</li> </ol> | Check the <b>Enable</b> button to activate the NTP Service function.<br>When you enabled this function, the gateway can provide NTP server service |
| Save                        | default<br>N/A                                                     | for its local connected devices.<br>Click the <b>Save</b> button to save the settings.                                                             |
| 5470                        | N/A                                                                | click the <b>Jave</b> button to save the settings.                                                                                                 |

#### Synchronize with PC

| System Time Configuration                   |         |  |
|---------------------------------------------|---------|--|
| ltem                                        | Setting |  |
| <ul> <li>Synchronization method</li> </ul>  | PC •    |  |
| NTP Service                                 | Enable  |  |
| <ul> <li>Synchronize immediately</li> </ul> | Active  |  |

| System Time Information    |                                                                                          |                                                                                                    |
|----------------------------|------------------------------------------------------------------------------------------|----------------------------------------------------------------------------------------------------|
| ltem                       | Value Setting                                                                            | Description                                                                                                    |
| Synchronization method     | <ol> <li>A Must-filled item.</li> <li>Time Server is<br/>selected by default.</li> </ol> | Select <b>PC</b> as the synchronization method for the system time to let system synchronize its date and time to the time of the administration PC.                                   |
| NTP Service                | <ol> <li>It is an optional item.</li> <li>Un-checked by<br/>default</li> </ol>           | Check the <b>Enable</b> button to activate the NTP Service function.<br>When you enabled this function, the gateway can provide NTP server service<br>for its local connected devices. |
| Synchronize<br>immediately | N/A                                                                                      | Click the <b>Active</b> button to synchronize the system time with specified time server immediately.                                                                                  |
| Save                       | N/A                                                                                      | Click the <b>Save</b> button to save the settings.                                                                                                    |
| Refresh                    | N/A                                                                                      | Click the <b>Refresh</b> button to update the system time immediately.                                                                                                    |

#### Synchronize with Cellular Time Service

| System Time Configuration                   |                                                                      | • × |
|---------------------------------------------|----------------------------------------------------------------------|-----|
| Item                                        | Setting                                                              |     |
| <ul> <li>Synchronization method</li> </ul>  | Cellular Module •                                                    |     |
| Time Zone                                   | (GMT+00:00) Greenwich Mean Time: Dublin, Edinburgh, Lisbon, London 🔻 |     |
| NTP Service     Enable                      |                                                                      |     |
| <ul> <li>Synchronize immediately</li> </ul> | Active                                                               |     |

| System Time Information    |                                                                                          |                                                                                                    |
|----------------------------|------------------------------------------------------------------------------------------|----------------------------------------------------------------------------------------------------|
| ltem                       | Value Setting                                                                            | Description                                                                                                    |
| Synchronization method     | <ol> <li>A Must-filled item.</li> <li>Time Server is<br/>selected by default.</li> </ol> | Select <b>Cellular Module</b> as the synchronization method for the system time to<br>let system synchronize its date and time to the time provided from the<br>connected mobile ISP.<br>Note: this option is only available for the product with Cellular WAN interface. |
| Time Zone                  | <ol> <li>A Must-filled item.</li> <li>GMT+00 :00 is<br/>selected by default.</li> </ol>  | Select a time zone where this device locates.                                                                                                    |
| NTP Service                | 1. It is an optional item.<br>2. Un-checked by<br>default                                | Check the <b>Enable</b> button to activate the NTP Service function.<br>When you enabled this function, the gateway can provide NTP server service<br>for its local connected devices.                                                                                    |
| Synchronize<br>immediately | N/A                                                                                      | Click the <b>Active</b> button to synchronize the system time with specified time server immediately.                                                                                                    |
| Save                       | N/A                                                                                      | Click the <b>Save</b> button to save the settings.                                                                                                    |
| Refresh                    | N/A                                                                                      | Click the <b>Refresh</b> button to update the system time immediately.                                                                                                    |

#### Synchronize with GPS Time Service

| System Time Configuration                   |                                                                      | ~ × |
|---------------------------------------------|----------------------------------------------------------------------|-----|
| ltem                                        | Setting                                                              |     |
| <ul> <li>Synchronization method</li> </ul>  | GPS Signal •                                                         |     |
| Time Zone                                   | (GMT+00:00) Greenwich Mean Time: Dublin, Edinburgh, Lisbon, London 🔻 |     |
| NTP Service                                 | Enable                                                               |     |
| <ul> <li>Synchronize immediately</li> </ul> | Active                                                               |     |

| System Time Information    |                                                                                          |                                                                                                    |
|----------------------------|------------------------------------------------------------------------------------------|----------------------------------------------------------------------------------------------------|
| Item                       | Value Setting                                                                            | Description                                                                                                    |
| Synchronization method     | <ol> <li>A Must-filled item.</li> <li>Time Server is<br/>selected by default.</li> </ol> | Select <b>GPS Signal</b> as the synchronization method for the system time to let<br>system synchronize its date and time to the time provided from the GNSS<br>service.<br>Note: this option is only available for the product with GNSS interface. |
| Time Zone                  | <ol> <li>A Must-filled item.</li> <li>GMT+00 :00 is<br/>selected by default.</li> </ol>  | Select a time zone where this device locates.                                                                                                    |
| NTP Service                | 1. It is an optional item.<br>2. Un-checked by<br>default                                | Check the <b>Enable</b> button to activate the NTP Service function.<br>When you enabled this function, the gateway can provide NTP server service<br>for its local connected devices.                                                               |
| Synchronize<br>immediately | N/A                                                                                      | Click the <b>Active</b> button to synchronize the system time with specified time server immediately.                                                                                                    |
| Save                       | N/A                                                                                      | Click the <b>Save</b> button to save the settings.                                                                                                    |
| Refresh                    | N/A                                                                                      | Click the <b>Refresh</b> button to update the system time immediately.                                                                                                    |

### 6.2.4 System Log

System Log screen contains various event log tools facilitating network administrator to perform local event logging and remote reporting.

Go to Administration > System Operation > System Log tab.

| System Log View Email              | Now                                                                                                    | ~ x |
|------------------------------------|----------------------------------------------------------------------------------------------------|-----|
| ltem                               | Setting                                                                                                    |     |
| Web Log Type Category              | ✓ System ✓ Attacks ✓ Drop ✓ Login message □ Debug                                                                                                    |     |
|                                    | Enable Server: Option  Add Object                                                                                                    |     |
| Email Alert                        | E-mail Addresses:                                                                                                    |     |
|                                    | Subject:         Log type Category:       System         Attacks       Drop         Login message       Debug                                                                                                    |     |
| Syslogd                            | Enable Server: Option  Add Object                                                                                                    |     |
| - Cyslogd                          | Log type Category: System Attacks Drop Login message Debug                                                                                                    |     |
| <ul> <li>Log to Storage</li> </ul> | <ul> <li>✓ Enable</li> <li>Select Device: Internal ▼</li> <li>Log file name: syslog</li> <li>Split file: Enable Size: 200</li> <li>KB ▼</li> <li>Interval: Enable 1440 (1 ~ 10080 Minutes)</li> <li>Max Records: 3000 (5~10000)</li> <li>Download log file clear logs</li> <li>Log type Category: ✓ System ✓ Attacks ✓ Drop ✓ Login message ✓ Debug</li> </ul> |     |

#### **View & Email Log History**

**View** button is provided for network administrator to view log history on the gateway. **Email Now** button enables administrator to send instant Email for analysis.

| View & Email Log History |               |                                                                            |
|--------------------------|---------------|----------------------------------------------------------------------------|
| Item                     | Value setting | Description                                                                |
| View button              | N/A           | Click the View button to view Log History in Web Log List Window.          |
| Email Now<br>button      | N/A           | Click the <b>Email Now</b> button to send Log History via Email instantly. |

| Web Log List Previous Next | First Last Download Clear                                                  |
|----------------------------|----------------------------------------------------------------------------|
| Time                       | Log                                                                        |
| Apr 1 06:01:36             | dnsmasq-dhcp[6016]: Ignoring domain amit.com.tw for DHCP host name NB-msnb |
| Apr 1 06:08:31             | dnsmasq-dhcp[6016]: Ignoring domain amit.com.tw for DHCP host name NB-msnb |
| Apr 1 06:15:30             | dnsmasq-dhcp[6016]: Ignoring domain amit.com.tw for DHCP host name NB-msnb |
| Apr 1 06:22:06             | dnsmasq-dhcp[6016]: Ignoring domain amit.com.tw for DHCP host name NB-msnb |
| Apr 1 06:28:42             | dnsmasq-dhcp[6016]: Ignoring domain amit.com.tw for DHCP host name NB-msnb |
| Apr 1 06:35:42             | dnsmasq-dhcp[6016]: Ignoring domain amit.com.tw for DHCP host name NB-msnb |
| Apr 1 06:42:20             | dnsmasq-dhcp[6016]: Ignoring domain amit.com.tw for DHCP host name NB-msnb |

| Web Log List Window |               |                               |
|---------------------|---------------|-------------------------------|
| Item                | Value Setting | Description                   |
| Time column         | N/A           | It displays event time stamps |
| Log column          | N/A           | It displays Log messages      |

| Web Log Lis | t Button Description |                                                                                 |
|-------------|----------------------|---------------------------------------------------------------------------------|
| ltem        | Value setting        | Description                                                                     |
| Previous    | N/A                  | Click the <b>Previous</b> button to move to the previous page.                  |
| Next        | N/A                  | Click the <b>Next</b> button to move to the next page.                          |
| First       | N/A                  | Click the <b>First</b> button to jump to the first page.                        |
| Last        | N/A                  | Click the Last button to jump to the last page.                                 |
| Download    | N/A                  | Click the <b>Download</b> button to download log to your PC in tar file format. |
| Clear       | N/A                  | Click the <b>Clear</b> button to clear all log.                                 |
| Back        | N/A                  | Click the <b>Back</b> button to return to the previous page.                    |

#### Web Log Type Category

Web Log Type Category screen allows network administrator to select the type of events to log and be displayed in the Web Log List Window as described in the previous section. Click on the View button to view Log History in the Web Log List window.

| ► Web Log Type Category 🖉 System 🖉   |           | ✓ System  | 🖉 Attacks 🖉 Drop 🕑 Login message 🔲 Debug                                    |  |
|--------------------------------------|-----------|-----------|-----------------------------------------------------------------------------|--|
| Web Log Type Category Setting Window |           |           |                                                                             |  |
| Item                                 | Value Se  | tting     | Description                                                                 |  |
| System                               | Checked b | y default | Check to log system events and to display in the Web Log List window.       |  |
| Attacks                              | Checked b | y default | Check to log attack events and to display in the Web Log List window.       |  |
| Drop                                 | Checked b | y default | Check to log packet drop events and to display in the Web Log List window.  |  |
| Login message                        | Checked b | y default | Check to log system login events and to display in the Web Log List window. |  |

Debug

Un-checked by default Check to log debug events and to display in the Web Log List window.

#### **Email Alert**

Email Alert screen allows network administrator to select the type of event to log and be sent to the destined Email account.

|             | Enable                                                     |
|-------------|------------------------------------------------------------|
|             | Server: Option  Add Object                                 |
| Email Alert | E-mail Addresses:                                          |
|             | Subject:                                                   |
|             | Log type Category: System Attacks Drop Login message Debug |

| Email Alert Setting Window |                       |                                                                                             |
|----------------------------|-----------------------|---------------------------------------------------------------------------------------------|
| Item                       | Value Setting         | Description                                                                                 |
| Enable                     |                       | Check Enable box to enable sending event log messages to destined Email                     |
| LIIdble                    | Un-checked by default | account defined in the E-mail Addresses blank space.                                        |
|                            |                       | Select one email server from the Server dropdown box to send Email. If none                 |
|                            |                       | has been available, click the Add Object button to create an outgoing Email                 |
| Server                     | N/A                   | server.                                                                                     |
|                            |                       | You may also add an outgoing Email server from Object Definition >                          |
|                            |                       | External Server > External Server tab.                                                      |
|                            | String : email format | Enter the recipient's Email address. Separate Email addresses with comma $\ref{eq:entropy}$ |
| E-mail address             |                       | or semicolon ' ;'                                                                           |
|                            |                       | Enter the Email address in the format of 'myemail@domain.com'                               |
| Subject                    | String : any text     | Enter an Email subject that is easy for you to identify on the Email client.                |
|                            |                       | Select the type of events to log and be sent to the designated Email                        |
| Log type category          | Default unchecked     | account. Available events are System, Attacks, Drop, Login message, and                     |
|                            |                       | Debug.                                                                                      |

#### Syslogd

Syslogd screen allows network administrator to select the type of event to log and be sent to the designated Syslog server.

| Syslogd   | Enable Server: Option  Add Object                                    |  |  |  |  |
|-----------|----------------------------------------------------------------------|--|--|--|--|
| - Sysiogu | Log type Category: 🔲 System 📄 Attacks 📄 Drop 📄 Login message 📄 Debug |  |  |  |  |

| Syslogd Se           | etting Window            |                                                                                                    |
|----------------------|--------------------------|----------------------------------------------------------------------------------------------------|
| ltem                 | Value Setting            | Description                                                                                                    |
| Enable               | Un-checked by<br>default | Check Enable box to activate the Syslogd function, and send event logs to a syslog server                                                                                                    |
| Server               | N/A                      | Select one syslog server from the Server dropdown box to sent event log to.<br>If none has been available, click the <b>Add Object</b> button to create a system log server.<br><b>You may also add an system log server from the Object Definition &gt; External</b><br><b>Server &gt; External Server tab.</b> |
| Log type<br>category | Un-checked by<br>default | Select the type of event to log and be sent to the destined syslog server. Available events are System, Attacks, Drop, Login message, and Debug.                                                                                                    |

#### Log to Storage

Log to Storage screen allows network administrator to select the type of events to log and be stored at an internal or an external storage.

|                                    | Enable                                                               |
|------------------------------------|----------------------------------------------------------------------|
|                                    | Select Device: Internal 🔻                                            |
|                                    | Log file name: syslog                                                |
|                                    | Split file: Enable Size: 200 KB 🔻                                    |
| <ul> <li>Log to Storage</li> </ul> | Interval: Enable 1440 (1~10080 Minutes)                              |
|                                    | Max Records: 3000 (5~10000)                                          |
|                                    | Download log file clear logs                                         |
|                                    | Log type Category: 🖉 System 🕜 Attacks 🖉 Drop 🖉 Login message 🖉 Debug |

| Log to Storage Setting Window |                                 |                                                                                       |  |
|-------------------------------|---------------------------------|---------------------------------------------------------------------------------------|--|
| Item                          | Value Setting                   | Description                                                                           |  |
| Enable                        | Un-checked by default           | Check to enable sending log to storage.                                               |  |
| Select Device                 | Internal is selected by default | Select internal or external storage.                                                  |  |
| Log file name                 | Un-checked by default           | Enter log file name to save logs in designated storage.                               |  |
| Split file Enable             | Un-checked by default           | Check enable box to split file whenever log file reaching the specified limit.        |  |
| Split file Size               | 200 KB is set by default        | Enter the file size limit for each split log file.<br><u>Value Range</u> : 10 ~ 1000. |  |
| Interval Enable               | Un-checked by default           | Check <b>enable</b> box to enable the log interval setting.                           |  |
| Log Interval                  | 1440 is set by default          | Enter the log interval setting.<br><u>Value Range</u> : 1 ~ 10080 Minute.             |  |
| Max Records                   | 3000 is set by default          | Enter the maximum number of records to be stored in the log storage.                  |  |

|                   |                       | <u>Value Range</u> : 5 ~ 10000.                                         |
|-------------------|-----------------------|-------------------------------------------------------------------------|
| Log type category | Un-checked by default | Check which type of logs to send: System, Attacks, Drop, Login message, |
| Log type category |                       | Debug                                                                   |

| Log to Storage       | e Button Description |                                                                                    |
|----------------------|----------------------|------------------------------------------------------------------------------------|
| Item                 | Value setting        | Description                                                                        |
| Download log<br>file | N/A                  | Click the <b>Download log file</b> button to download log files to a log.tar file. |
| Clear Logs           | N/A                  | Click the <b>Clear logs</b> button to delete the log files from the storage.       |

### 6.2.5 Backup & Restore

In the Backup & Restore window, you can upgrade the device firmware when new firmware is available and also backup / restore the device configuration.

In addition to the factory default settings, you can also customize a special configuration setting as a customized default value. With this customized default value, you can reset the device to the expected default setting if needed.

#### Go to Administration > System Operation > Backup & Restore tab.

| FW Backup & Restore                               |                                     |  |
|---------------------------------------------------|-------------------------------------|--|
| ltem                                              | Setting                             |  |
| FW Upgrade                                        | Via Web UI • FW Upgrade             |  |
| <ul> <li>Backup Configuration Settings</li> </ul> | Download  Via Web UI                |  |
| <ul> <li>Auto Restore Configuration</li> </ul>    | Enable Save Conf. Clean Conf. Info. |  |
| <ul> <li>Self-defined Logo</li> </ul>             | Download ▼ Via Web UI Reset         |  |
| <ul> <li>Self-defined CSS</li> </ul>              | Edit :                              |  |
|                                                   | Download ▼ Via Web UI Reset         |  |

| FW Backup & Restore                 |                                                  |                                                                                                    |  |  |
|-------------------------------------|--------------------------------------------------|----------------------------------------------------------------------------------------------------|--|--|
| Item                                | Value Setting                                    | Description                                                                                                    |  |  |
| FW Upgrade                          | <b>Via Web UI</b> is selected<br>by default      | If new firmware is available, click the <b>FW Upgrade</b> button to upgrade the<br>device firmware <b>via Web UI</b> , or <b>Via Storage</b> .<br>After clicking on the "FW Upgrade" command button, you need to specify the<br>file name of new firmware by using "Browse" button, and then click<br>"Upgrade" button to start the FW upgrading process on this device. If you<br>want to upgrade a firmware which is from GPL policy, please check "Accept<br>unofficial firmware" |  |  |
| Backup<br>Configuration<br>Settings | <b>Download</b> is selected by default           | You can backup or restore the device configuration settings by clicking the <i>Via</i><br><i>Web UI</i> button.<br>Download: for backup the device configuration to a config.bin file.<br>Upload: for restore a designated configuration file to the device.<br>Via Web UI: to retrieve the configuration file via Web GUI.                                                                                                    |  |  |
| Auto Restore<br>Configuration       | The <b>Enable</b> box is<br>unchecked by default | Chick the <b>Enable</b> button to activate the customized default setting function.<br>Once the function is activated, you can save the expected setting as a<br>customized default setting by clicking the <b>Save Conf.</b> button, or clicking the<br><b>Clean Conf.</b> button to erase the stored customized configuration.                                                                                                    |  |  |

### 6.2.6 Reboot & Reset

For some special reason or situation, you may need to reboot the gateway or reset the device configuration to its default value. In addition to perform these operations through the Power ON/OFF, or pressing the reset button on the device panel, you can do it through the web GUI too.

#### Go to Administration > System Operation > Reboot & Reset tab.

In the Reboot & Reset window, you can reboot this device by clicking the "Reboot" button, and reset this device to default settings by clicking the "Reset" button.

| System Operation                     | × 🔺          |
|--------------------------------------|--------------|
| ltem                                 | Setting      |
| <ul> <li>Reboot</li> </ul>           | Now   Reboot |
| <ul> <li>Reset to Default</li> </ul> | Reset        |

| System Operati   | on Window                     |                                                                                                    |
|------------------|-------------------------------|----------------------------------------------------------------------------------------------------|
| ltem             | Value Setting                 | Description                                                                                                    |
| Reboot           |                               | Chick the <b>Reboot</b> button to reboot the gateway immediately or on a pre-<br>defined time schedule.                           |
|                  | Now is selected by<br>default | Now: Reboot immediately<br>Time Schedule: Select a pre-defined auto-reboot time schedule rule to reboot                           |
|                  | uerauit                       | the auto device on a designated tim. To define a time schedule rule, go to<br>Object Definition > Scheduling > Configuration tab. |
| Reset to Default | N/A                           | Click the <b>Reset</b> button to reset the device configuration to its default value.                                             |

### 6.3 FTP

The File Transfer Protocol (FTP) is a standard network protocol used to transfer computer files between a client and server on a computer network. FTP is built on a client-server model architecture and uses separate control and data connections between the client and the server. FTP users may authenticate themselves with a cleartext sign-in protocol, normally in the form of a username and password, but can connect anonymously if the server is configured to allow it.

For secure transmission that protects the username and password, and encrypts the content, FTP is often secured with SSL/TLS (FTPS). Besides, SSH File Transfer Protocol (SFTP) is sometimes also used instead, but is technologically different.

This gateway embedded FTP / SFTP server for administrator to download the log files to his computer or database. In the following two sections, you can configure the FTP server and create the user accounts that can login to the server. After login to the FTP server, you can browse the log directory and have the permission to download the stored log files and delete the files you have downloaded to make more storage space for further data logs.

The available log files can be system logs (refer to Administration > System Operation > System Log), Network Packets (refer to Administrator > Diagnostic > Packet Analyzer), Data Log (refer to Field Communication > Data Logging > Log File Management), and GNSS Log (refer to Service > Location Tracking > GNSS). With proper configuration for the various log functions that supported on your purchased product, you can download the log via FTP / SFTP connections.

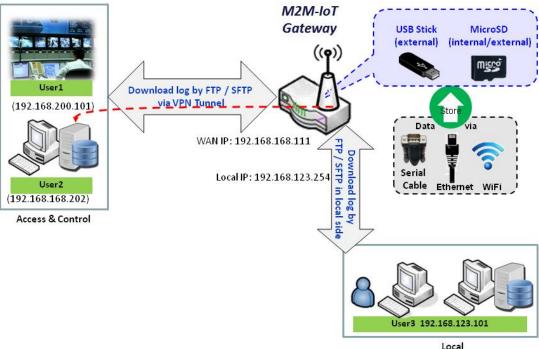

Access & Control

### 6.3.1 Server Configuration

This section allows user to setup the embedded FTP and SFTP server for retrieving the interested fog files.

Go to Administration > FTP > Server Configuration tab.

#### **Enable FTP Server**

| FTP Server Configuration S                                   | ave                    | 2 |
|--------------------------------------------------------------|------------------------|---|
| ltem                                                         | Setting                |   |
| ▶ FTP                                                        | C Enable               |   |
| FTP Port                                                     | 21                     |   |
| ▶ Timeout                                                    | 300 second(s)(60-7200) |   |
| Max. Connections per IP                                      | 2 •                    |   |
| Max. FTP Clients                                             | 5 •                    |   |
| PASV Mode                                                    | Enable                 |   |
| Port Range of PASV Mode                                      | 50000 ~ 50031          |   |
| <ul> <li>Auto Report External IP in<br/>PASV Mode</li> </ul> | Enable                 |   |
| ASCII Transfer Mode                                          | Enable                 |   |
| <ul> <li>FTPS(FTP over SSL/TLS)</li> </ul>                   | Enable                 |   |

| Configuration                 |                                       |                                                                                                    |
|-------------------------------|---------------------------------------|----------------------------------------------------------------------------------------------------|
| Item                          | Value setting                         | Description                                                                                                    |
| FTP                           | The box is unchecked by default.      | Check <b>Enable</b> box to activate the embedded FTP Server function.<br>With the FTP Server enabled, you can retrieve or delete the stored log files via<br>FTP connection.<br>Note: The embedded FTP Server is only for log downloading, so no any write<br>permission is implemented for user file upload to the storage. |
| FTP Port                      | Port <b>21</b> is set by default      | Specify a port number for FTP connection. The gateway will listen for incoming FTP connections on the specified port. <u>Value Range</u> : 1 ~ 65535.                                                                                                    |
| Timeout                       | <b>300</b> seconds is set by default. | Specify the maximum timeout interval for the FTP connection. Supported range is 60 to 7200 seconds.                                                                                                    |
| Max.<br>Connections per<br>IP | <b>2</b> Clients are set by default.  | Specify the maximum number of clients from the same IP address for the FTP connection. Up to 5 clients from the same IP address is supported.                                                                                                    |
| Max. FTP Clients              | <b>5</b> Clients are set by default.  | Specify the maximum number of clients for the FTP connection. Up to 32 clients is supported.                                                                                                    |
| PASV Mode                     | Optional setting                      | Check the Enable box to activate the support of PASV mode for a FTP                                                                                                    |

|                |                                         | connection from FTP clients.                                                      |
|----------------|-----------------------------------------|-----------------------------------------------------------------------------------|
| Port Range of  | Port <b>50000</b> ~ <b>50031</b> is set | Specify the port range to allocate for PASV style data connection.                |
| PASV Mode      | by default.                             | <u>Value Range</u> : 1024 ~ 65535.                                                |
| Auto Report    |                                         | Check the Enable box to activate the support of overriding the IP address         |
| External IP in | Optional setting                        | advertising in response to the PASV command.                                      |
| PASV Mode      |                                         |                                                                                   |
| ASCII Transfer | Ontional catting                        | Check the <b>Enable</b> box to activate the support of ASCII mode data transfers. |
| Mode           | Optional setting                        | Binary mode is supported by default.                                              |
| FTPS (FTP over | Optional setting                        | Check the Enable box to activate the support of secure connections via            |
| SSL/TLS)       |                                         | SSL/TLS.                                                                          |

#### **Enable SFTP Server**

| SFTP Server Configuration | Save 🔺 🗙                                                         |
|---------------------------|------------------------------------------------------------------|
| ltem                      | Setting                                                          |
| ▶ SFTP                    | wy<br>■ Enable<br>via @ LAN<br>via @ WAN (WAN-1 @ WAN-4 ■ )<br>▼ |
| SFTP Port                 | 22                                                               |

| Configuration |                                  |                                                                                                    |
|---------------|----------------------------------|----------------------------------------------------------------------------------------------------|
| Item          | Value setting                    | Description                                                                                                    |
| SFTP          | The box is unchecked by default. | <ul> <li>Check Enable box to activate the embedded SFTP Server function.</li> <li>Furthermore, you can check the granted interface(s) for the SFTP connection, via LAN, WAN, or both.</li> <li>With the SFTP Server enabled, you can retrieve or delete the stored log files via secure SFTP connection.</li> </ul> |
| SFTP Port     | Default 22                       | Specify a port number for SFTP connection. The gateway will listen for incoming SFTP connections on the specified port. <u>Value Range</u> : 1 ~ 65535.                                                                                                    |

### 6.3.2 User Account

This section allows user to setup user accounts for logging to the embedded FTP and SFTP server to retrieve the interested fog files.

Go to Administration > FTP > User Account tab.

#### **Create/Edit FTP User Accounts**

| Us | ser Account List Add Delete |          |           |            |        | - ×     |
|----|-----------------------------|----------|-----------|------------|--------|---------|
| ID | User Name                   | Password | Directory | Permission | Enable | Actions |

#### When Add button is applied, User Account Configuration screen will appear.

| User Account Configuration     | Save         |
|--------------------------------|--------------|
| ltem                           | Setting      |
| <ul> <li>User Name</li> </ul>  | admin        |
| Password                       |              |
| Directory                      | Browse       |
| <ul> <li>Permission</li> </ul> | Read/Write • |
| Enable                         |              |

| Configuration |                                    |                                                                                                    |
|---------------|------------------------------------|----------------------------------------------------------------------------------------------------|
| ltem          | Value setting                      | Description                                                                                                    |
| User Name     | String : non-blank string          | Enter the user account for login to the FTP server.<br><u>Value Range</u> : 1 ~ 15 characters.                                                                                                    |
| Password      | String : no blank                  | Enter the user password for login to the FTP server.                                                                                                    |
| Directory     | N/A                                | Select a root directory after user login.                                                                                                    |
| Permission    | Read/Write is selected by default. | Select the Read/write permission.<br>Note: The embedded FTP Server is only for log downloading, so no any write<br>permission is implemented for user file upload to the storage, even<br><b>Read/Write</b> option is selected. |
| Enable        | The box is checked by default.     | Check the box to activate the FTP user account.                                                                                                    |

### 6.4 Diagnostic

This gateway supports simple network diagnosis tools for the administrator to troubleshoot and find the root cause of the abnormal behavior or traffics passing through the gateway. There can be a Packet Analyzer to help record the packets for a designated interface or specific source/destination host, and another Ping and Tracert tools for testing the network connectivity issues.

### 6.4.1 Diagnostic Tools

The Diagnostic Tools provide some frequently used network connectivity diagnostic tools (approaches) for the network administrator to check the device connectivity.

Go to Administration > Diagnostic > Diagnostic Tools tab.

| Diagnostic Tools                 |                                 | - ×                                 |
|----------------------------------|---------------------------------|-------------------------------------|
| ltem                             | S                               | etting                              |
| <ul> <li>Ping Test</li> </ul>    | Host IP: Default  Ping          | Outer Interface: Auto   LAN Source: |
| <ul> <li>Tracert Test</li> </ul> | Host IP:                        | Interface: Auto V UDP V Tracert     |
| <ul> <li>Speed Test</li> </ul>   | Interface: Auto • mode: DL+UL • | SSL Test                            |
| Wake on LAN                      | Wake up                         |                                     |

| <b>Diagnostic Tools</b> | S                |                                                                                                    |
|-------------------------|------------------|----------------------------------------------------------------------------------------------------|
| ltem                    | Value setting    | Description                                                                                                    |
| Ping Test               | Optional Setting | This allows you to specify an IP / FQDN, the Outer interface (auto, WAN,<br>LAN, or VLAN), and LAN source (default, LAN, or VLAN) as well, so system will<br>try to ping the specified device to test whether it is alive after clicking on the<br><b>Ping</b> button. A test result window will appear beneath it.                                                                                                    |
| Tracert Test            | Optional setting | Trace route (tracert) command is a network diagnostic tool for displaying the<br>route (path) and measuring transit delays of packets across an IP network.<br>Trace route proceeds until all (three) sent packets are lost for more than<br>twice, then the connection is lost and the route cannot be evaluated.<br>First, you need to specify an IP / FQDN, the test interface (LAN, WAN, or<br>Auto) and the protocol (UDP or ICMP), and by default, it is <b>UDP</b> .<br>Then, system will try to trace the specified host to test whether it is alive<br>after clicking on <b>Tracert</b> button. A test result window will appear beneath it. |
| Speed Test              | Optional setting | This allows you to do a quick speed test for verifying the connectivity on specific interface.                                                                                                    |
| Wake on LAN             | Optional setting | Wake on LAN (WOL) is an Ethernet networking standard that allows a computer to be turned on or awakened by a network message. You can specify the MAC address of the computer, in your LAN network, to be remotely turned on by clicking on the <b>Wake up</b> command button.                                                                                                    |

Save

N/A

Click the **Save** button to save the configuration.

### 6.4.2 Packet Analyzer

The Packet Analyzer can capture packets depend on user settings. User can specify interfaces to capture packets and filter by setting rule. Ensure the log storage is available (either embedded SD-Card or external USB Storage), otherwise **Packet Analyzer** cannot be enabled.

#### Go to Administration > Diagnostic > Packet Analyzer tab.

| Configuration                         |                                                                                                    |  |  |
|---------------------------------------|----------------------------------------------------------------------------------------------------|--|--|
| ltem                                  | Setting                                                                                                    |  |  |
| Packet Analyzer                       | Enable                                                                                                    |  |  |
| File Name                             |                                                                                                    |  |  |
| <ul> <li>Split Files</li> </ul>       | Enable File Size : 200 KB •                                                                                                    |  |  |
| <ul> <li>Packet Interfaces</li> </ul> | WAN-1 WAN-2 WAN-3 WAN-4<br>ASY Binary Mode *<br>2.4G: VAP-1 VAP-2 VAP-3 VAP-4 VAP-5 VAP-6 VAP-7<br>VAP-8<br>5G: VAP-1 VAP-2 VAP-3 VAP-4 VAP-5 VAP-6 VAP-7<br>VAP-8 |  |  |

| Configuration     |                                                                                                    |                                                                                                    |
|-------------------|----------------------------------------------------------------------------------------------------|----------------------------------------------------------------------------------------------------|
| Item              | Value setting                                                                                                    | Description                                                                                                    |
| Packet Analyzer   | The box is unchecked by default.                                                                                                    | Check <b>Enable</b> box to activate the Packet Analyzer function.<br>If you cannot enable the checkbox, please check if the storage is available<br>or not. Plug in the USB storage and then enable the Package Analyzer<br>function.                                                                                                    |
| File Name         | <ol> <li>An optional setting</li> <li>Blank is set by default, and<br/>the default file name is</li> <li>Interface&gt;_<date>_<index>.</index></date></li> </ol> | Enter the file name to save the captured packets in log storage.<br>If <b>Split Files</b> option is also enabled, the file name will be appended with<br>an index code "_ <index>".<br/>The extension file name is <b>.pcap</b>.</index>                                                                                                    |
| Split Files       | 1. An optional setting<br>2. The default value of <b>File</b><br><b>Size</b> is 200 KB.                                                                          | Check <b>enable</b> box to split file whenever log file reaching the specified<br>limit.<br>If the <b>Split Files</b> option is enabled, you can further specify the <b>File Size</b><br>and <b>Unit</b> for the split files.<br><u>Value Range</u> : 10 ~ 99999.<br>NOTE: <b>File Size</b> cannot be less than 10 KB                                                                            |
| Packet Interfaces | An optional setting                                                                                                    | <ul> <li>Define the interface(s) that Packet Analyzer should work on.</li> <li>At least, one interface is required, but multiple selections are also accepted.</li> <li>The supported interfaces can be: <ul> <li>WAN: When the WAN is enabled at Physical Interface, it can be selected here.</li> <li>ASY: This means the serial communication interface. It is used to</li> </ul> </li> </ul> |

|      |     | <ul> <li>capture packets appearing in the Field Communication.</li> <li>Therefore, it can only be selected when specific field communication protocol, like Modbus, is enabled.</li> <li>Select Binary mode or String mode for the serial interface.</li> <li>VAP: This means the virtual AP. When WiFi and VAP are enabled, it can be selected here.</li> </ul> |
|------|-----|----------------------------------------------------------------------------------------------------|
| Save | N/A | Click the <b>Save</b> button to save the configuration.                                                                                                    |
| Undo | N/A | Click the <b>Undo</b> button to restore what you just configured back to the previous setting.                                                                                                    |

Once you enabled the Packet Analyzer function on specific Interface(s), you can further specify some filter rules to capture the packets which matched the rules.

| Capture Filters                       |         |
|---------------------------------------|---------|
| ltem                                  | Setting |
| ▶ Filter                              | Enable  |
| <ul> <li>Source MACs</li> </ul>       |         |
| <ul> <li>Source IPs</li> </ul>        |         |
| Source Ports                          |         |
| <ul> <li>Destination MACs</li> </ul>  |         |
| <ul> <li>Destination IPs</li> </ul>   |         |
| <ul> <li>Destination Ports</li> </ul> |         |

| 0-  |       |           |
|-----|-------|-----------|
| l a | nture | e Fitters |
| Cu  | pruis |           |

| ltem        | Value setting    | Description                                                                                                    |
|-------------|------------------|----------------------------------------------------------------------------------------------------|
| Filter      | Optional setting | Check Enable box to activate the Capture Filter function.                                                                                                    |
| Source MACs | Optional setting | Define the filter rule with <b>Source MACs</b> , which means the source MAC address of<br>packets.<br>Packets which match the rule will be captured.<br>Up to 10 MACs are supported, but they must be separated with ";",<br>e.g. AA:BB:CC:DD:EE:FF; 11:22:33:44:55:66<br>The packets will be captured when match any one MAC in the rule. |

| Source IPs        | Optional setting | Define the filter rule with <b>Source IPs</b> , which means the source IP address of packets.           |
|-------------------|------------------|----------------------------------------------------------------------------------------------------|
|                   |                  | Packets which match the rule will be captured.                                                          |
|                   |                  | Up to 10 IPs are supported, but they must be separated with ";",                                        |
|                   |                  | e.g. 192.168.1.1; 192.168.1.2                                                                           |
|                   |                  | The packets will be captured when match any one IP in the rule.                                         |
| Source Ports      | Optional setting | Define the filter rule with <b>Source Ports</b> , which means the source port of packets.               |
|                   |                  | The packets will be captured when match any port in the rule.                                           |
|                   |                  | Up to 10 ports are supported, but they must be separated with ";",                                      |
|                   |                  | e.g. 80; 53                                                                                             |
|                   |                  | <u>Value Range</u> : 1 ~ 65535.                                                                         |
| Destination MACs  | Optional setting | Define the filter rule with <b>Destination MACs</b> , which means the destination MAC                   |
|                   |                  | address of packets.                                                                                     |
|                   |                  | Packets which match the rule will be captured.                                                          |
|                   |                  | Up to 10 MACs are supported, but they must be separated with ";",                                       |
|                   |                  | e.g. AA:BB:CC:DD:EE:FF; 11:22:33:44:55:66                                                               |
|                   |                  | The packets will be captured when match any one MAC in the rule.                                        |
| Destination IPs   | Optional setting | Define the filter rule with <b>Destination IPs</b> , which means the destination IP address of packets. |
|                   |                  | Packets which match the rule will be captured.                                                          |
|                   |                  | Up to 10 IPs are supported, but they must be separated with ";",                                        |
|                   |                  | e.g. 192.168.1.1; 192.168.1.2                                                                           |
|                   |                  | The packets will be captured when match any one IP in the rule.                                         |
| Destination Ports | Optional setting | Define the filter rule with <b>Destination Ports</b> , which means the destination port of              |
|                   |                  | packets.                                                                                                |
|                   |                  | The packets will be captured when match any port in the rule.                                           |
|                   |                  | Up to 10 ports are supported, but they must be separated with ";",                                      |
|                   |                  | e.g. 80; 53                                                                                             |
|                   |                  | Value Range: 1 ~ 65535.                                                                                 |

### **Chapter 7 Service**

### 7.1 Cellular Toolkit

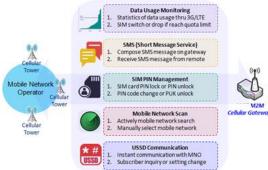

Besides cellular data connection, you may also like to monitor data usage of cellular WAN, sending text message through SMS, changing PIN code of SIM card, communicating with carrier/ISP by USSD command, or doing a cellular network scan for diagnostic purpose.

In Cellular Toolkit section, it includes several useful features that are related to cellular configuration or application. You can configure settings of Data Usage, SMS, SIM PIN, USSD, and Network Scan here. Please note at least a valid SIM card is required to be inserted to device before you continue settings in this section.

| Status                                                        |           | Data U      | sage 🕨 SMS      | SIM PIN         | <b>U</b> SSD | Network Scan |                 |                        |        |        | Widget |
|---------------------------------------------------------------|-----------|-------------|-----------------|-----------------|--------------|--------------|-----------------|------------------------|--------|--------|--------|
| Basic Network                                                 |           | <b>3</b> G/ | 4G Data Usage P | rofile List Add | I Delete     |              |                 |                        |        |        |        |
| Object Definiti                                               |           | ID          | SIM info        | Carrier Name    | Cycle Period | Start Date   | Data Limitation | Connection<br>Restrict | Enable | Action |        |
| Field Commun                                                  | cation    |             |                 |                 |              |              |                 |                        |        |        |        |
| Administration                                                | $\exists$ |             |                 |                 |              |              |                 |                        |        |        |        |
| Service                                                       | 5.        |             |                 |                 |              |              |                 |                        |        |        |        |
| <ul> <li>Cellular Toolkit</li> <li>SMS &amp; Event</li> </ul> |           |             |                 |                 |              |              |                 |                        |        |        |        |

### 7.1.1 Data Usage

Most of data plan for cellular connection is with a limited amount of data usage. If data usage has been over limited quota, either you will get much lower data throughput that may affect your daily operation, or you will get a 'bill shock' in the next month because carrier/ISP charges a lot for the over-quota data usage.

With help from Data Usage feature, device will monitor cellular data usage continuously and take actions. If data usage reaches limited quota, device can be set to drop the cellular data connection right away. Otherwise, if secondary SIM card is inserted, device will switch to secondary SIM and establish another cellular data connection with secondary SIM automatically.

If Data Usage feature is enabled, all history of cellular data usage can be viewed at **Status > Statistics & Reports** > **Cellular Usage** tab.

| <b>3</b> G | 3G/4G Data Usage Profile List Add Delete |              |              |                                      |                 |                        | -      |               |
|------------|------------------------------------------|--------------|--------------|--------------------------------------|-----------------|------------------------|--------|---------------|
| ID         | SIM info                                 | Carrier Name | Cycle Period | Start Date                           | Data Limitation | Connection<br>Restrict | Enable | Action        |
| 1          | 3G/4G SIM A                              | ISP A        | 1 Monthly    | Mon Apr 01 2019<br>00:00:00 GMT+0800 | 1GB             | A.                     | ø      | Edit 🗌 Select |

#### <u>3G/4G Data Usage</u>

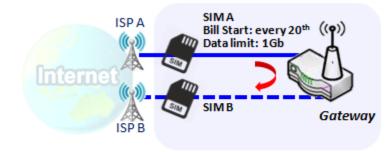

SIM A Settings -Cycle Period: monthly -Start Date: 2017 / Feb / 20 -Data Limitation: 1Gb -Connection Restrict: Enable Data Usage feature enabling gateway device to continuously monitor cellular data usage and take actions. In the diagram, quota limit of SIM A is **1Gb** per month and bill start date is **20**<sup>th</sup> of every month. The device is smart to start a new calculation of data usage on every 20<sup>th</sup> of month. Enable Connection Restrict will force gateway device to drop cellular connection of SIM A when data usage reaches quota limit (1Gb in this case). If SIM failover feature is configured in **Internet Setup**, then gateway will switch to SIM B and establish a new cellular data connection automatically.

#### Data Usage Setting

#### Go to Service > Cellular Toolkit > Data Usage tab.

Before finished settings for Data Usage, you need to know bill start date, bill period, and quota limit of data usage according to your data plan. You can ask this information from your carrier or ISP.

#### Create / Edit 3G/4G Data Usage Profile

| 30 | G/4G Data Usage P | rofile List Add | Delete       |            |                 |                        |        |        |  |
|----|-------------------|-----------------|--------------|------------|-----------------|------------------------|--------|--------|--|
| ID | SIM info          | Carrier Name    | Cycle Period | Start Date | Data Limitation | Connection<br>Restrict | Enable | Action |  |

When **Add** button is applied, 3G/4G Data Usage Profile Configuration screen will appear. You can create up to four data usage profiles, one profile for each SIM card used in the Gateway.

| a 3G/4G Data Usage Profile Configuration |                        |  |  |  |  |
|------------------------------------------|------------------------|--|--|--|--|
| ltem                                     | Setting                |  |  |  |  |
| <ul> <li>SIM Select</li> </ul>           | 3G/4G ▼ SIM A ▼        |  |  |  |  |
| <ul> <li>Carrier Name</li> </ul>         |                        |  |  |  |  |
| Cycle Period                             | Days 🔻                 |  |  |  |  |
| <ul> <li>Start Date</li> </ul>           | 2019 • / April • / 1 • |  |  |  |  |
| <ul> <li>Data Limitation</li> </ul>      | KB 🔻                   |  |  |  |  |
| Connection Restrict                      | Enable                 |  |  |  |  |
| ▶ Enable                                 | Enable                 |  |  |  |  |

| 3G/4G Data U | sage Profile Configura                      | ation                                                                                                    |
|--------------|---------------------------------------------|----------------------------------------------------------------------------------------------------|
| Item Setting | Value setting                               | Description                                                                                                    |
| SIM Select   | <b>3G/4G-1</b> and <b>SIM A</b> by default. | Choose a cellular interface ( <b>3G/4G-1</b> or <b>3G/4G-2</b> ), and a SIM card bound to the selected cellular interface to configure its data usage profile.<br><b>Note: 3G/4G-2</b> is only available for for the product with dual cellular module.                                                                                         |
| Carrier Name | It is an optional item.                     | Fill in the Carrier Name for the selected SIM card for identification.                                                                                                    |
| Cycle Period | <b>Days</b> by default                      | The first box has three types for cycle period. They are <b>Days</b> , <b>Weekly</b> and <b>Monthly</b> .<br><b>Days</b> : For per Days cycle periods, you have to further specify the number of days in<br>the second box.<br><u>Value Range</u> : 1 ~ 90 days.<br><b>Weekly</b> , <b>Monthly</b> : The cycle period is one week or one month. |
| Start Date   | N/A                                         | Specify the date to start measure network traffic.<br>Please don't select the day before now, otherwise, the traffic statistics will be<br>incorrect.                                                                                                    |

| Data Limitation | N/A                    | Specify the allowable data limitation for the defined cycle period.                    |
|-----------------|------------------------|----------------------------------------------------------------------------------------|
| Connection      | Un-Checked by default. | Check the Enable box to activate the connection restriction function.                  |
| Restrict        |                        | During the specified cycle period, if the actual data usage exceeds the allowable data |
|                 |                        | limitation, the cellular connection will be forced to disconnect.                      |
| Enable          | Un-Checked by default. | Check the <b>Enable</b> box to activate the data usage profile.                        |

### 7.1.2 SMS

Short Message Service (SMS) is a text messaging service, which is used to be widely-used on mobile phones. It uses standardized communications protocols to allow mobile phones or cellular devices to exchange short text messages in an instant and convenient way.

### SMS Setting

#### Go to Service > Cellular Toolkit > SMS tab

With this gateway device, you can send SMS text messages or browse received SMS messages as you usually do on a cellular phone.

#### **Setup SMS Configuration**

| Configuration SMS Setu | p Managing Events Setup Notifying Events Setup |
|------------------------|------------------------------------------------|
| ltem                   | Setting                                        |
| Physical Interface     | 3G/4G-1 <b>v</b>                               |
| ▶ SMS                  | Enable SIM Status: SIM_A                       |
| SMS Storage            | SIM Card Only V                                |
| SMS Space              | Enable & Keep Available Space (1-10)           |

| Configuration         |                                               |                                                                                                    |
|-----------------------|-----------------------------------------------|----------------------------------------------------------------------------------------------------|
| ltem                  | Value setting                                 | Description                                                                                                    |
| Physical<br>Interface | The box is <b>3G/4G-1</b> by default          | Choose a cellular interface ( <b>3G/4G-1</b> or <b>3G/4G-2</b> ) for the following SMS function configuration.<br>Note: <b>3G/4G-2</b> is only available for for the product with dual cellular module.                                |
| SMS                   | The box is checked by default                 | This is the SMS switch. If the box checked that the SMS function enable, if the box unchecked that the SMS function disable.                                                                                                    |
| SIM Status            | N/A                                           | Depend on currently SIM status. The possible value will be <b>SIM_A</b> or <b>SIM_B</b> .                                                                                                    |
| SMS Storage           | The box is <b>SIM Card Only</b><br>by default | This is the SMS storage location. Currently the option only SIM Card Only.                                                                                                    |
| SMS Space             | The box is unchecked by default               | Check the <b>Enable</b> box and specify a number (1-10) for message count to reserve some available storage space and prevent it from run out of storage. The oldest message(s) will be deleted when the SMS storage is going to full. |
| Save                  | N/A                                           | Click the Save button to save the settings                                                                                                    |

### **SMS Summary**

Show **Unread SMS**, **Received SMS**, **Sent SMS**, **Remaining SMS**, and edit SMS context to send, read SMS from SIM card.

| SMS Summary New SMS | S SMS Inbox SMS Sent Folder |
|---------------------|-----------------------------|
| ltem                | Setting                     |
| Unread SMS          | 0                           |
| Received SMS        | 10                          |
| Sent SMS            | 0                           |
| Remaining SMS       | 0                           |

| SMS Summary   | /             |                                                                                                    |
|---------------|---------------|----------------------------------------------------------------------------------------------------|
| Item          | Value setting | Description                                                                                                    |
| Unread SMS    | N/A           | If SIM card insert to router first time, unread SMS value is zero. When received the new SMS but didn't read, this value plus one.                                                       |
| Received SMS  | N/A           | This value record the existing SMS numbers from SIM card, When received the new SMS, this value plus one.                                                                                |
| Sent SMS      | N/A           | This value record the number of out going SMS, When sent one SMS, this value plus one.                                                                                                   |
| Remaining SMS | N/A           | This value is SMS capacity minus received SMS, When received the new SMS, this value minus one.                                                                                          |
| New SMS       | N/A           | Click <b>New SMS</b> button, a <b>New SMS</b> screen appears. User can set the SMS setting from this screen. Refer to New SMS in the next page.                                          |
| SMS Inbox     | N/A           | Click <b>SMS Inbox</b> button, a <b>SMS Inbox List</b> screen appears. User can read or delete SMS, reply SMS or forward SMS from this screen. Refer to SMS Inbox List in the next page. |
| Refresh       | N/A           | Click the <b>Refresh</b> button to update the SMS summary immediately.                                                                                                    |

#### **New SMS**

You can set the SMS setting from this screen.

| Send Send      | 🔺 🔺                                                                      |
|----------------|--------------------------------------------------------------------------|
| ltem           | Setting                                                                  |
| Receivers      | (Use '+' for International Format and ';' to Compose Multiple Receivers) |
| ▶ Text Message | Length of Current Input : 0                                              |
| Result         |                                                                          |

| New SMS      |               |                                                                                                    |
|--------------|---------------|----------------------------------------------------------------------------------------------------|
| ltem         | Value setting | Description                                                                                                    |
| Receivers    | N/A           | Write the receivers to send SMS. User need to add the semicolon and compose multiple receivers that can group send SMS. |
| Text Message | N/A           | Write the SMS context to send SMS. The router supports up to a maximum of 1023 character for SMS context length.        |
| Send         | N/A           | Click the <b>Send</b> button, above text message will be sent as a SMS.                                                 |
| Result       | N/A           | If SMS has been sent successfully, it will show <b>Send OK</b> , otherwise <b>Send Failed</b> will be displayed.        |

### **SMS Inbox List**

You can read or delete SMS, reply SMS or forward SMS from this screen.

| 🔲 S | MS Inbox List         | Refresh | Delete   | Close | Previous 1 •     | Next    |
|-----|-----------------------|---------|----------|-------|------------------|---------|
| ID  | From Phone<br>Nukaber | •       | Timestam | p     | SMS Text Preview | Actions |

| SMS Inbox Li         | st            |                                                                                 |
|----------------------|---------------|---------------------------------------------------------------------------------|
| ltem                 | Value setting | Description                                                                     |
| ID                   | N/A           | The number of SMS.                                                              |
| From Phone<br>Number | N/A           | Sender List (Phone Number) for the received SMS                                 |
| Timestamp            | N/A           | What time the SMS is received                                                   |
| SMS Text<br>Preview  | N/A           | Preview the SMS text. Click the <b>Detail</b> button to read a certain message. |

| Action  | The box is unchecked by<br>default | Click the <b>Detail</b> button to read the SMS detail; Click the <b>Reply / Forward</b><br>button to reply/forward SMS.<br>Besides, you can check the box(es), and then click the <b>Delete</b> button to delete<br>the checked SMS(s). |
|---------|------------------------------------|----------------------------------------------------------------------------------------------------|
| Refresh | N/A                                | Refresh the SMS Inbox List.                                                                                                    |
| Delete  | N/A                                | Delete the SMS for all checked box from Action.                                                                                                    |
| Close   | N/A                                | Close the Detail SMS Message screen.                                                                                                    |

### **SMS Sent Folder**

You can read or delete SMS from this screen.

| 🔳 SMS | S Sent Folder Delete | Close Previous | s 0 v Next       |         |
|-------|----------------------|----------------|------------------|---------|
| D     | Receivers            | Timestamp      | SMS Text Preview | Actions |

| SMS Sent Fo         | lder                            |                                                                                                    |
|---------------------|---------------------------------|----------------------------------------------------------------------------------------------------|
| ltem                | Value setting                   | Description                                                                                                    |
| ID                  | N/A                             | The number of SMS.                                                                                                    |
| Receivers           | N/A                             | Receiver list for the sent SMS.                                                                                                    |
| Timestamp           | N/A                             | What time the SMS is sent                                                                                                    |
| SMS Text<br>Preview | N/A                             | Preview the SMS text. Click the <b>Detail</b> button to read a certain message.                                                                                          |
| Action              | The box is unchecked by default | Click the <b>Detail</b> button to read the SMS detail<br>Besides, you can check the box(es), and then click the <b>Delete</b> button to delete<br>the checked record(s). |
| Refresh             | N/A                             | Refresh the SMS Sent Folder.                                                                                                    |
| Delete              | N/A                             | Delete the SMS for all checked box from Action.                                                                                                    |
| Close               | N/A                             | Close the Detail SMS Message screen.                                                                                                    |

### 7.1.3 SIM PIN

With most cases in the world, users need to insert a SIM card (a.k.a. UICC) into end devices to get on cellular network for voice service or data surfing. The SIM card is usually released by mobile operators or service providers. Each SIM card has a unique number (so-called ICCID) for network owners or service providers to identify each subscriber. As SIM card plays an important role between service providers and subscribers, some security mechanisms are required on SIM card to prevent any unauthorized access.

Enabling a PIN code in SIM card is an easy and effective way of protecting cellular devices from unauthorized access. This gateway device allows you to activate and manage PIN code on a SIM card through its web GUI.

### Activate PIN code on SIM Card

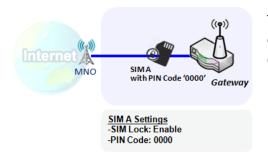

This gateway device allows you to activate PIN code on SIM card. This example shows how to activate PIN code on SIM-A for 3G/4G-1 with default PIN code "**0000**".

### Change PIN code on SIM Card

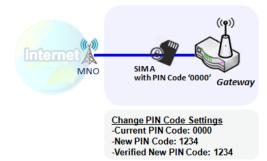

#### Unlock SIM card by PUK Code

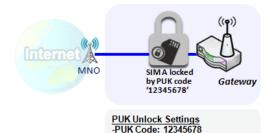

-New PIN Code: 5678

This gateway device allows you to change PIN code on SIM card. Following the example above, you need to type original PIN code "**0000**", and then type new PIN code with '**1234**' if you like to set new PIN code as '**1234**'. To confirm the new PIN code you type is what you want, you need to type new PIN code '**1234**' in Verified New PIN Code again.

If you entered incorrect PIN code at configuration page for 3G/4G-1 WAN over three times, and then it will cause SIM card to be locked by PUK code. Then you have to call service number to get a PUK code to unlock SIM card. In the diagram, the PUK code is "**12345678**" and new PIN code is "**5678**".

#### SIM PIN Setting

Go to Service > Cellular Toolkit > SIM PIN Tab

With the SIM PIN Function window, it allows you to enable or disable SIM lock (which means protected by PIN code), or change PIN code. You can also see the information of remaining times of failure trials as we mentioned earlier. If you run out of these failure trials, you need to get a PUK code to unlock SIM card.

### Select a SIM Card

| Configuration                     | × ×            |
|-----------------------------------|----------------|
| ltem                              | Setting        |
| Physical Interface                | 3G/4G-1 ▼      |
| <ul> <li>SIM Status</li> </ul>    | SIM-A Ready    |
| <ul> <li>SIM Selection</li> </ul> | SIM-A   Switch |

| Configuration Window  |                                      |                                                                                                    |  |  |
|-----------------------|--------------------------------------|----------------------------------------------------------------------------------------------------|--|--|
| ltem                  | Value setting                        | Description                                                                                                    |  |  |
| Physical<br>Interface | The box is <b>3G/4G-1</b> by default | Choose a cellular interface ( <b>3G/4G-</b> 1 or <b>3G/4G-2</b> ) to change the SIM PIN setting for the selected SIM Card.<br>Note: <b>3G/4G-2</b> is only available for for the product with dual cellular module.                                                                                                    |  |  |
| SIM Status            | N/A                                  | <ul> <li>Indication for the selected SIM card and the SIM card status.</li> <li>The status could be <b>Ready</b>, <b>Not Insert</b>, or <b>SIM PIN</b>.</li> <li><b>Ready</b> SIM card is inserted and ready to use. It can be a SIM card without PIN protection or that SIM card is already unlocked by correct PIN code.</li> <li><b>Not Insert</b> No SIM card is inserted in that SIM slot.</li> <li><b>SIM PIN</b> SIM card is protected by PIN code, and it's not unlocked by a correct PIN code yet. That SIM card is still at locked status.</li> </ul> |  |  |
| SIM Selection         | N/A                                  | Select the SIM card for further SIM PIN configuration.<br>Press the <b>Switch</b> button, then the Gateway will switch SIM card to another<br>one. After that, you can configure the SIM card.                                                                                                    |  |  |

### Enable / Change PIN Code

#### Enable or Disable PIN code (password) function, and even change PIN code function.

| SIM function Save Change PIN Co | de 💽 🔁 🛃                        | ¢. |
|---------------------------------|---------------------------------|----|
| ltem                            | Setting                         |    |
| PIN Lock                        | ✓ Enable PIN Code: (4~8 digits) |    |
| Remaining times                 | N/A                             |    |

| SIM function Window |                    |                                                                                                    |  |  |
|---------------------|--------------------|----------------------------------------------------------------------------------------------------|--|--|
| Item Setting        | Value setting      | Description                                                                                                    |  |  |
| SIM lock            | Depend on SIM card | Click the <b>Enable</b> button to activate the SIM lock function.<br>For the first time you want to enable the SIM lock function, you have to<br>fill in the PIN code as well, and then click <b>Save</b> button to apply the setting.                                                                                                    |  |  |
| Remaining times     | Depend on SIM card | Represent the remaining trial times for the SIM PIN unlocking.                                                                                                    |  |  |
| Save                | N/A                | Click the <b>Save</b> button to apply the setting.                                                                                                    |  |  |
| Change PIN Code     | N/A                | Click the <b>Change PIN code</b> button to change the PIN code (password).<br>If the <b>SIM Lock</b> function is not enabled, the <b>Change PIN code</b> button is<br>disabled. In the case, if you still want to change the PIN code, you have to<br>enable the SIM Lock function first, fill in the PIN code, and then click the <b>Save</b><br>button to enable. After that, You can click the <b>Change PIN code</b> button to<br>change the PIN code. |  |  |

#### When Change PIN Code button is clicked, the following screen will appear.

| ltem                   | Setting      |
|------------------------|--------------|
| Current PIN Code       | (4~8 digits) |
| New PIN Code           | (4~8 digits) |
| Vertified New PIN Code | (4~8 digits) |

Apply Cancel

| ltem                     | Value Setting         | Description                                                                |
|--------------------------|-----------------------|----------------------------------------------------------------------------|
| Current PIN<br>Code      | A Must filled setting | Fill in the current (old) PIN code of the SIM card.                        |
| New PIN Code             | A Must filled setting | Fill in the new PIN Code you want to change.                               |
| Verified New<br>PIN Code | A Must filled setting | Confirm the new PIN Code again.                                            |
| Apply                    | N/A                   | Click the Apply button to change the PIN code with specified new PIN code. |
| Cancel                   | N/A                   | Click the Cancel button to cancel the changes and keep current PIN code.   |

Note: If you changed the PIN code for a certain SIM card, you must also change the corresponding PIN code

specified in the **Basic Network > WAN & Uplink > Internet Setup > Connection with SIM Card** page. Otherwise, it may result in wrong SIM PIN trials with invalid (old) PIN code.

#### Unlock with a PUK Code

The PUK Function window is only available for configuration if that SIM card is locked by PUK code. It means that SIM card is locked and needs additional PUK code to unlock. Usually it happens after too many trials of incorrect PIN code, and the remaining times in SIM Function table turns to 0. In this situation, you need to contact your service provider and request a PUK code for your SIM card, and try to unlock the locked SIM card with the provided PUK code. After unlocking a SIM card by PUK code successfully, the SIM lock function will be activated automatically.

| PUK function Save                   |              |  |
|-------------------------------------|--------------|--|
| ltem                                | Setting      |  |
| PUK status                          | PUK unlock.  |  |
| <ul> <li>Remaining times</li> </ul> | N/A          |  |
| ▶ PUK Code                          | (8 digits)   |  |
| New PIN Code                        | (4~8 digits) |  |

| PUK Function Window |                          |                                                                                                    |  |  |
|---------------------|--------------------------|----------------------------------------------------------------------------------------------------|--|--|
| Item                | Value setting            | Description                                                                                                    |  |  |
| PUK status          | PUK Unlock<br>/ PUK Lock | Indication for the PUK status.<br>The status could be <b>PUK Lock</b> or <b>PUK Unlock</b> . As mentioned earlier, the SIM<br>card will be locked by PUK code after too many trials of failure PIN code. In this<br>case, the PUK Status will turns to <b>PUK Lock</b> . In a normal situation, it will display<br><b>PUK Unlock</b> . |  |  |
| Remaining times     | Depend on SIM card       | Represent the remaining trial times for the PUK unlocking.<br>Note : <b>DO NOT make the remaining times down to zero, it will damage the</b><br><b>SIM card FOREVER !</b> Call for your ISP's help to get a correct PUK and unlock the<br>SIM if you don't have the PUK code.                                                          |  |  |
| PUK Code            | A Must filled setting    | Fill in the PUK code (8 digits) that can unlock the SIM card in PUK unlock status.                                                                                                    |  |  |
| New PIN Code        | A Must filled setting    | Fill in the New PIN Code (4~8 digits) for the SIM card.<br>You have to determine your new PIN code to replace the old, forgotten one.<br>Keep the PIN code (password) in mind with care.                                                                                                    |  |  |
| Save                | N/A                      | Click the Save button to apply the setting.                                                                                                    |  |  |

**Note:** If you changed the PUK code and PIN code for a certain SIM card, you must also change the corresponding PIN code specified in the **Basic Network > WAN & Uplink > Internet Setup > Connection with SIM Card** page. Otherwise, it may result in wrong SIM PIN trials with invalid (old) PIN code.

### 7.1.4 USSD

Unstructured Supplementary Service Data (USSD) is a protocol used by GSM cellular telephones to communicate with the service provider's computers. USSD can be used for WAP browsing, prepaid callback service, mobile-money services, location-based content services, menu-based information services, and as part of configuring the phone on the network.

An USSD message is up to 182 alphanumeric characters in length. Unlike Short Message Service (SMS) messages, USSD messages create a real-time connection during an USSD session. The connection remains open, allowing a two-way exchange of a sequence of data. This makes USSD more responsive than services that use SMS.

| Configuration                    |               |         |                     | × ×      |         |
|----------------------------------|---------------|---------|---------------------|----------|---------|
|                                  | ltem          |         |                     | Setting  |         |
| Physical Int                     | erface        | 3G/4G-1 | ▼ SIM Status: SIM_A |          |         |
| USSD Pro                         | file List Add | Delete  |                     |          | - ×     |
| ID                               | Profile Na    | me      | USSD Command        | Comments | Actions |
| USSD Request Send Clear Cancel   |               |         |                     | × ×      |         |
| Item                             |               |         |                     | Setting  |         |
| <ul> <li>USSD Profile</li> </ul> |               | Option  | ▼                   |          |         |
| USSD Command                     |               |         |                     |          |         |

### <u>USSD Scenario</u>

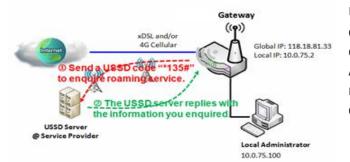

USSD allows you to have an instant bi-directional communication with carrier/ISP. In the diagram, the USSD command **'\*135#'** is referred to data roaming services. After sending that USSD command to carrier, you can get a response at window USSD Response. Please note the USSD command varies for different carriers/ISP.

#### **USSD Setting**

#### Go to Service > Cellular Toolkit > USSD tab.

In "USSD" page, there are four windows for the USSD function. The "Configuration" window can let you specify which 3G/4G module (physical interface) is used for the USSD function, and system will show which SIM card in the module is the current used one. The second window is the "USSD Profile List" and it shows all your defined USSD profiles that store pre-commands for activating an USSD session. An "Add" button in the window can let you add one new USSD profile and define the command for the profile in the third window, the "USSD Profile Configuration". When you want to start the activation of an USSD connection session to the USSD server, select the USSD profile or type in the correct pre-command, and then click on the "Send" button for the session. The responses from the USSD server will be displayed beneath the "USSD Command" line. When commands typed in the "USSD Command" field are sent, received responses will be displayed in the "USSD Response" blank space. User can communicate with the USSD server by sending USSD commands and getting USSD responses via the gateway.

#### **USSD Configuration**

| Configuration      | × ×                         |
|--------------------|-----------------------------|
| ltem               | Setting                     |
| Physical Interface | 3G/4G-1 ▼ SIM Status: SIM_A |

| Configuration      |                                       |                                                                                                    |
|--------------------|---------------------------------------|----------------------------------------------------------------------------------------------------|
| ltem               | Value setting                         | Description                                                                                                    |
| Physical Interface | The box is <b>3G/4G-1</b> by default. | Choose a cellular interface ( <b>3G/4G</b> -1 or <b>3G/4G-2</b> ) to configure the USSD setting for the connected cellular service (identified with <b>SIM_A</b> or <b>SIM_B</b> ).<br><b>Note: 3G/4G-2</b> is only available for for the product with dual cellular module. |
| SIM Status         | N/A                                   | Show the connected cellular service (identified with SIM_A or SIM_B).                                                                                                    |

### Create / Edit USSD Profile

The cellular gateway allows you to custom your USSD profile. It supports up to a maximum of 35 USSD profiles.

| USSD Pro | ofile List Add | Delete |              |          |         | • | × |
|----------|----------------|--------|--------------|----------|---------|---|---|
| ID       | Profile Na     | ame    | USSD Command | Comments | Actions |   |   |

When Add button is applied, USSD Profile Configuration screen will appear.

| USSD Request Send (              | Clear Cancel |
|----------------------------------|--------------|
| Item                             | Setting      |
| <ul> <li>USSD Profile</li> </ul> | Option 🔻     |
| <ul> <li>USSD Command</li> </ul> |              |

| USSD Profile Co                | onfiguration |                                                                        |  |  |  |  |
|--------------------------------|--------------|------------------------------------------------------------------------|--|--|--|--|
| Item Value setting Description |              |                                                                        |  |  |  |  |
| Profile Name                   | N/A          | Enter a name for the USSD profile.                                     |  |  |  |  |
|                                |              | Enter the USSD command defined for the profile.                        |  |  |  |  |
| USSD Command                   | N/A          | Normally, it is a command string composed with numeric keypad "0~9", " |  |  |  |  |
| 035D Command                   |              | and "#". The USSD commands are highly related to the cellular service, |  |  |  |  |
|                                |              | please check with your service provider for the details.               |  |  |  |  |
| Comments                       | N/A          | Enter a brief comment for the profile.                                 |  |  |  |  |

### Send USSD Request

When **send** the USSD command, the USSD Response screen will appear. When click the **Clear** button, the USSD Response will disappear.

| USSD Request Send                | Clear Cancel | ÷ | × |
|----------------------------------|--------------|---|---|
| Item                             | Setting      |   |   |
| <ul> <li>USSD Profile</li> </ul> | Option 🔻     |   |   |
| <ul> <li>USSD Command</li> </ul> |              |   |   |

| USSD Request  |               |                                                                                                    |
|---------------|---------------|----------------------------------------------------------------------------------------------------|
| ltem          | Value setting | Description                                                                                                    |
| USSD Profile  | N/A           | Select a USSD profile name from the dropdown list.                                                                                                    |
| USSD Command  | N/A           | The USSD Command string of the selected profile will be shown here.                                                                                                    |
| USSD Response | N/A           | Click the <b>Send</b> button to send the USSD command, and the <b>USSD Response</b> screen will appear. You will see the response message of the corresponding service, receive the service SMS. |

### 7.1.5 Network Scan

"Network Scan" function can let administrator specify the device how to connect to the mobile system for data communication in each 3G/4G interface. For example, administrator can specify which generation of mobile system is used for connection, 2G, 3G or LTE. Moreover, he can define their connection sequence for the gateway device to connect to the mobile system automatically. Administrator also can scan the mobile systems in the air manually, select the target operator system and apply it. The manual scanning approach is used for problem diagnosis.

#### Network Scan Setting

#### Go to Service > Cellular Toolkit > Network Scan tab.

In "Network Scan" page, there are two windows for the Network Scan function. The "Configuration" window can let you select which 3G/4G module (physical interface) is used to perform Network Scan, and system will show the current used SIM card in the module. You can configure each 3G/4G WAN interface by executing the network scanning one after another. You can also specify the connection sequence of the targeted generation of mobile system, 2G/3G/LTE.

#### **Network Scan Configuration**

| Configuration      |                             |  |  |
|--------------------|-----------------------------|--|--|
| ltem               | Setting                     |  |  |
| Physical Interface | 3G/4G-1 ▼ SIM Status: SIM_A |  |  |
| Network Type       | LTE Only 🔻                  |  |  |
| Scan Approach      | Auto 🔻                      |  |  |

| Configuration                                        |                                     |                                                                                                    |  |  |
|------------------------------------------------------|-------------------------------------|----------------------------------------------------------------------------------------------------|--|--|
| Item                                                 | Value setting                       | Description                                                                                                    |  |  |
| PhysicalThe box is <b>3G/4G-1</b> byInterfacedefault |                                     | Choose a cellular interface ( <b>3G/4G-1</b> or <b>3G/4G-2</b> ) for the network scan function.<br><b>Note: 3G/4G-2</b> is only available for for the product with dual cellular module.                                                                                                    |  |  |
| SIM Status                                           | N/A                                 | Show the connected cellular service (identified with SIM_A or SIM_B).                                                                                                    |  |  |
| Network Type                                         | <b>Auto</b> is selected by default. | Specify the network type for the network scan function.<br>It can be Auto, 2G Only, 2G prefer, 3G Only, 3G prefer, or LTE Only.<br>When <b>Auto</b> is selected, the network will be register automatically;<br>If the <b>prefer</b> option is selected, network will be register for your option first;<br>If the <b>only</b> option is selected, network will be register for your option only. |  |  |
| Scan Approach                                        | Auto is selected by default.        | When <b>Auto</b> selected, cellular module register automatically.                                                                                                    |  |  |

|      |     | If the Manually option is selected, a Network Provider List screen appears.            |
|------|-----|----------------------------------------------------------------------------------------|
|      |     | Press <b>Scan</b> button to scan for the nearest base stations. Select (check the box) |
|      |     | the preferred base stations then click <b>Apply</b> button to apply settings.          |
| Save | N/A | Click <b>Save</b> to save the settings                                                 |

The second window is the "Network Provider List" window and it appears when the **Manually** Scan Approach is selected in the Configuration window. By clicking on the "Scan" button and wait for 1 to 3 minutes, the found mobile operator system will be displayed for you to choose. Click again on the "Apply" button to drive system to connect to that mobile operator system for the dedicated 3G/4G interface.

| Network Provider List Sca | an Apply      |                | · · · · · · · · · · · · · · · · · · · |
|---------------------------|---------------|----------------|---------------------------------------|
| Provider Name             | Mobile System | Network Status | Action                                |

### 7.2 SMS & Event

SMS & Event handling is the application that allows administrator to setup the pre-defined events, handlers, or response behavior with individual profiles. With properly configuring the event handling function, administrator can easily and remotely obtain the status and information via the purchased gateway.

The supported events are categorized into two groups: the managing events and notifying events.

The **managing events** are the events that are used to manage the gateway or change the setting / status of the specific functionality of the gateway. On receiving the managing event, the gateway will take action to change the functionality, and collect the required status for administration simultaneously.

The **notifying events** are the events that some related objects have been triggered and take corresponding actions on the occurrence of the events. It could be an event for alerting the administrator something happened with SMS message, Email, and SNMP Trap, etc...

For ease of configuration, administrator can create and edit the common pre-defined managing / notifying event profiles for taking instant reaction on a certain event or managing the devices for some advanced useful purposes. For example, sending/receiving remote managing SMS for the gateway's routine maintaining, and so on. All of such management and notification function can be realized effectively via the Event Handling feature.

The following is the summary lists for the provided profiles, and events:

- Profiles (Rules):
  - SMS Configuration and Accounts
  - Email Accounts
  - Remote Host profiles
- Managing Events:
  - Trigger Type: SMS, SNMP Trap
  - Actions: Get the Network Status; or Configure the LAN/VLAN behavior, WIFI behavior, NAT behavior, Firewall behavior, VPN behavior, System Management, Administration, and Remote Host.
- Notifying Events:
  - Trigger Type: Connection Change (WAN, LAN & VLAN, WiFi, DDNS), Administration, Data Usage.
  - Actions: Notify the administrator with SMS, Syslog, SNMP Trap or Email Alert; Sending collected information to Remote Host.

To use the event handling function, First of all, you have to enable the event management setting and configure the event details with the provided profile settings. You can create or edit pre-defined profiles for individual managing / notifying events. The profile settings are separated into several items; they are the SMS Account Definition, Email Service Definition, and Remote Host Configuration. Then, you have to configure each managing / notifying event with identifying the event's trigger condition, and the corresponding actions (reaction for the event) for the event. For each event, more than one action can be activated simultaneously.

### 7.2.1 Configuration

Go to Service > SMS & Event > Configuration Tab.

Event handling is the service that allows administrator to setup the pre-defined events, handlers, or response behavior with individual profiles.

### **Enable Event Management**

| Configuration       |           |        |                                                                        | - x |
|---------------------|-----------|--------|------------------------------------------------------------------------|-----|
| ltem                |           |        | Setting                                                                |     |
| Event Manageme      | ent       | Enable |                                                                        |     |
| Configuration       |           |        |                                                                        |     |
| ltem                | Value set | ting   | Description                                                            |     |
| Event<br>Management |           |        | Check the <b>Enable</b> box to activate the Event Management function. |     |

### **Enable SMS Management**

To use the SMS management function, you have to configure some important settings first.

| SMS Configuration                                           | 🔺 🔺                         |
|-------------------------------------------------------------|-----------------------------|
| Item                                                        | Setting                     |
| Message Prefix                                              | Enable                      |
| Physical Interface                                          | 3G/4G-1 V SIM Status: SIM_A |
| <ul> <li>Delete Managed SMS after<br/>Processing</li> </ul> | Enable                      |

| SMS Configura  | tion                            |                                                                                                    |
|----------------|---------------------------------|----------------------------------------------------------------------------------------------------|
| Item           | Value setting                   | Description                                                                                                    |
| Message Prefix | The box is unchecked by default | Click the <b>Enable</b> box to enable the SMS prefix for validating the received SMS.<br>Once the function is enabled, you have to enter the prefix behind the checkbox.<br>The received managing events SMS must have the designated prefix as an initial<br>identifier, then corresponding handlers will become effective for further<br>processing. |

| Physical Interface                        | The box is 3G/4G-1 by default.     | Choose a cellular interface ( <b>3G/4G-1</b> or <b>3G/4G-2</b> ) to configure the SMS management setting.<br><b>Note: 3G/4G-2</b> is only available for for the product with dual cellular module. |
|-------------------------------------------|------------------------------------|----------------------------------------------------------------------------------------------------|
| SIM Status                                | N/A                                | Show the connected cellular service (identified with <b>SIM_A</b> or <b>SIM_B</b> ).                                                                                                    |
| Delete Managed<br>SMS after<br>Processing | The box is unchecked<br>by default | Check the <b>Enable</b> box to delete the received managing event SMS after it has been processed.                                                                                                 |

### Create / Edit SMS Account

Setup the SMS Account for managing the gateway through the SMS. It supports up to a maximum of 5 accounts.

| 🔲 S | MS Account List Add | Delete            |             |                       |        | - ×     |
|-----|---------------------|-------------------|-------------|-----------------------|--------|---------|
| ID  | Phone Number        | Phone Description | Application | Send confirmed<br>SMS | Enable | Actions |

You can click the Add / Edit button to configure the SMS account.

| SMS Account Configuration       | SMS Account Configuration     X |  |  |  |  |  |
|---------------------------------|---------------------------------|--|--|--|--|--|
| ltem                            | Setting                         |  |  |  |  |  |
| Phone Number                    | Specific Number 🔻               |  |  |  |  |  |
| Phone Description               |                                 |  |  |  |  |  |
| <ul> <li>Application</li> </ul> | Event Trigger Dotify Handle     |  |  |  |  |  |
| Send confirmed SMS              | Enable                          |  |  |  |  |  |
| ▶ Enable                        | Sea Enable                      |  |  |  |  |  |
|                                 | Save                            |  |  |  |  |  |

| SMS Accoun           | t Configuration                                                                   |                                                                                                    |
|----------------------|-----------------------------------------------------------------------------------|----------------------------------------------------------------------------------------------------|
| ltem                 | Value setting                                                                     | Description                                                                                                    |
| Phone<br>Number      | <ol> <li>Mobile phone number<br/>format</li> <li>A Must filled setting</li> </ol> | Select the Phone number policy from the drop list, and specify a mobile phone number as the SMS account identifier if required.<br>It can be <b>Specific Number</b> , or <b>Allow Any</b> . If <b>Specific Number</b> is selected, you have to specify the phone number as the SMS account identifier.<br><u>Value Range</u> : -1 ~ 32 digits. |
| Phone<br>Description | 1. Any text<br>2. An Optional setting                                             | Specify a brief description for the SMS account.                                                                                                    |
| Application          | A Must filled setting                                                             | Specify the application type. It could be <b>Event Trigger, Notify Handle,</b> or <b>both</b> .<br>If the Phone Number policy is <b>Allow Any</b> , the Noftify Handle will be<br>unavailable.                                                                                                    |
| Send<br>confirmed    | <ol> <li>An Optional setting</li> <li>The box is unchecked by</li> </ol>          | Click <b>Enable</b> box to active the SMS response function.<br>The gateway will send a confirmed message back to the sender whenever it                                                                                                    |

| SMS    | default.                         | received a SMS managing event. The confirmed message is similar to following format: "Device received a SMS with command xxxxx." |
|--------|----------------------------------|----------------------------------------------------------------------------------------------------|
| Enable | The box is unchecked by default. | Click <b>Enable</b> box to activate this account.                                                                                |
| Save   | NA                               | Click the <b>Save</b> button to save the configuration.                                                                          |

#### Create / Edit Email Service Account

Setup the Email Service Account for event notification. It supports up to a maximum of 5 accounts.

| 📮 Email | Service List | Add       | Delete |                 |        |         | × |
|---------|--------------|-----------|--------|-----------------|--------|---------|---|
| ID      | Em           | ail Serve | r      | Email Addresses | Enable | Actions |   |

#### You can click the **Add / Edit** button to configure the Email account.

| Email Service Configuration     X |          |  |  |  |
|-----------------------------------|----------|--|--|--|
| ltem                              | Setting  |  |  |  |
| Email Server                      | Option 🔻 |  |  |  |
| Email Addresses                   |          |  |  |  |
| ▶ Enable                          | Enable   |  |  |  |
| Save                              |          |  |  |  |

| Email Servic       | Email Service Configuration                                                           |                                                                                                   |  |  |  |  |
|--------------------|---------------------------------------------------------------------------------------|---------------------------------------------------------------------------------------------------|--|--|--|--|
| ltem               | Value setting                                                                         | Description                                                                                       |  |  |  |  |
| Email Server       | Option                                                                                | Select an Email Server profile from <b>External Server</b> setting for the email account setting. |  |  |  |  |
| Email<br>Addresses | <ol> <li>Internet E-mail address<br/>format</li> <li>A Must filled setting</li> </ol> | Specify the Destination Email Addresses.                                                          |  |  |  |  |
| Enable             | The box is unchecked by default.                                                      | Click <b>Enable</b> box to activate this account.                                                 |  |  |  |  |
| Save               | NA                                                                                    | Click the Save button to save the configuration                                                   |  |  |  |  |

### **Create / Edit Remote Host Profile**

Setup the Remote Host Profile. It supports up to a maximum of 10 profiles.

|    | Remote Host L | ist Add [ | Delete           |                |                |                |        | ~ ×     |
|----|---------------|-----------|------------------|----------------|----------------|----------------|--------|---------|
| ID | Host Name     | Host IP   | Protocol<br>Type | Port<br>Number | Prefix Message | Suffix Message | Enable | Actions |

You can click the Add / Edit button to configure the profile.

| Remote Host Configuration          |         | x |
|------------------------------------|---------|---|
| ltem                               | Setting |   |
| <ul> <li>Host Name</li> </ul>      |         |   |
| <ul> <li>Host IP</li> </ul>        |         |   |
| Protocol Type                      | TCP •   |   |
| <ul> <li>Port Number</li> </ul>    |         |   |
| <ul> <li>Prefix Message</li> </ul> |         |   |
| <ul> <li>Suffix Message</li> </ul> |         |   |
| ▶ Enable                           |         |   |
|                                    | Save    |   |

| Remote Host       | Configuration                                                                 |                                                                                                    |
|-------------------|-------------------------------------------------------------------------------|----------------------------------------------------------------------------------------------------|
| Item              | Value setting                                                                 | Description                                                                                                    |
| Host Name         | <ol> <li>String format</li> <li>A Must filled setting</li> </ol>              | Specify the Remote Host profile name.<br><u>Value Range</u> : -1 ~ 64 characters.                                                                       |
| Host IP           | <ol> <li>A Must filled setting</li> <li>IP Address format.</li> </ol>         | Specify the IP address for the Remote Host. IPv4 Format.                                                                                                |
| Protocol Type     | <ol> <li>A Must filled setting</li> <li>TCP is selected by default</li> </ol> | Specify the protocol to access the Remote Host. It could be <b>TCP or UDP</b> .                                                                         |
| Port Number       | 1. A Must filled setting                                                      | Specify the Port number for accessing the Remote Host.<br><i>Value Range</i> : 1 ~ 65535.                                                               |
| Prefix<br>Message | <ol> <li>String format</li> <li>An Optional filled setting</li> </ol>         | Specify the Prefix Message string as pre-defined identification for accessing the remote host, if required.<br><i>Value Range</i> : -1 ~ 64 characters. |
| Suffix<br>Message | <ol> <li>String format</li> <li>An Optional filled setting</li> </ol>         | Specify the Suffix Message string as pre-defined identification for accessing the remote host, if required.<br>Value Range: -1 ~ 64 characters.         |
| Enable            | The box is unchecked by default.                                              | Click <b>Enable</b> box to activate this profile setting.                                                                                               |
| Save              | NA                                                                            | Click the Save button to save the configuration                                                                                                    |
| Undo              | NA                                                                            | Click the <b>Undo</b> button to restore what you just configured back to the previous setting.                                                          |

### 7.2.2 Managing Events

Managing Events allow administrator to define the relationship (rule) among event trigger, handlers and response.

Go to Service > SMS & Event > Managing Events Tab.

### **Enable Managing Events**

| Configuration      |                         |              |                                                                       | - x |
|--------------------|-------------------------|--------------|-----------------------------------------------------------------------|-----|
| ltem               |                         |              | Setting                                                               |     |
| Managing Event     | s                       | Enable       |                                                                       |     |
| Configuration      |                         |              |                                                                       |     |
| Item               | Value set               | ting         | Description                                                           |     |
| Managing<br>Events | The box is ι<br>default | inchecked by | Check the <b>Enable</b> box to activate the Managing Events function. |     |

### **Create / Edit Managing Event Rules**

Setup the Managing Event rules. It supports up to a maximum of 128 rules.

| a M | anaging Event List | Add | Delete |              |             |        |         |
|-----|--------------------|-----|--------|--------------|-------------|--------|---------|
| ID  | Event Name         |     | Event  | Trigger Type | Description | Enable | Actions |

When Add or Edit button is applied, the Managing Event Configuration screen will appear.

| Managing Event Control             | Managing Event Configuration                                           |  |  |  |  |  |
|------------------------------------|------------------------------------------------------------------------|--|--|--|--|--|
| Item                               | Setting                                                                |  |  |  |  |  |
| Event Name                         |                                                                        |  |  |  |  |  |
| Event                              | None     ▼       None     ▼                                            |  |  |  |  |  |
| <ul> <li>Trigger Type</li> </ul>   | Period <b>v</b>                                                        |  |  |  |  |  |
| Interval                           | 0 (0~86400 seconds)                                                    |  |  |  |  |  |
| <ul> <li>Description</li> </ul>    |                                                                        |  |  |  |  |  |
|                                    | Network Status                                                         |  |  |  |  |  |
| <ul> <li>Action</li> </ul>         | LAN&VLAN NAT Firewall VPN GRE System Manage Administration Remote Host |  |  |  |  |  |
| <ul> <li>Managing Event</li> </ul> | ✓ Enable                                                               |  |  |  |  |  |
|                                    |                                                                        |  |  |  |  |  |

Save

| Managing Ev  | vent Configuration               |                                                                                                    |
|--------------|----------------------------------|----------------------------------------------------------------------------------------------------|
| Item         | Value setting                    | Description                                                                                                    |
| Event        | <b>None</b> by default           | Specify the Event type ( <b>SMS</b> , or <b>SNMP Trap</b> ) and an event identifier / profile.<br>Up to 3 event conditions can be specified for defining an event, and the event<br>will be triggered when all the conditions hold simutaneously (AND relation).                                                                                                    |
|              |                                  | The supported Event types could be:                                                                                                    |
|              |                                  | <b>SMS</b> : Select <b>SMS</b> and fill the message in the textbox to as the trigger condition for the event;                                                                                                    |
|              |                                  | <b>SNMP</b> : Select <b>SNMP Trap</b> and fill the message in the textbox to specify SNMP<br>Trap Event;                                                                                                    |
|              |                                  | Note: The available Event Type could be different for the purchased product.                                                                                                    |
| Trigger Type | Period is selected by default    | Specify the type of event trigger, either <b>Period</b> or <b>Once</b> .<br><b>Period</b> : Select <b>Period</b> and specify a time interval, the event will be repeatedly<br>triggered on every time interval when the specified event condition holds.<br><b>Once</b> : Select <b>Once</b> and the event will be just triggered just one time when the<br>specified event condition holds. |
| Interval     | <b>0</b> is set by default       | Specify the repeatedly event trigger time interval.                                                                                                    |
|              |                                  | <u>Value Range</u> : 0 ~86400 seconds.                                                                                                    |
| Description  | String format : any text.        | Enter a brief description for the Managing Event.                                                                                                    |
| Action       | All box is unchecked by default. | Specify <b>Network Status</b> , or at least one rest action to take when the expected event is triggered.                                                                                                    |
|              |                                  | <b>Network Status</b> : Select <b>Network Status</b> Checkbox to get the network status as the action for the event;                                                                                                    |
|              |                                  | LAN&VLAN: Select LAN&VLAN Checkbox and the interested sub-items (Port link On/Off), the gateway will change the settings as the action for the event;                                                                                                    |

|                   |                                  | <ul> <li>NAT: Select NAT Checkbox and the interested sub-items (Virtual Server Rule On/Off, DMZ On/Off), the gateway will change the settings as the action for the event;</li> <li>Firewall: Select Firewall Checkbox and the interested sub-items (Remote Administrator Host ID On/Off), the gateway will change the settings as the action for the event;</li> <li>VPN: Select VPN Checkbox and the interested sub-items (IPSec Tunnel ON/Off, PPTP Client On/Off, L2TP Client On/Off, OpenVPN Client On/Off), the gateway will change the settings as the action for the event;</li> <li>GRE: Select GRE Checkbox and the interested sub-items (GRE Tunnel On/Off), the gateway will change the settings as the action for the event;</li> <li>System Manage: Select System Manage Checkbox and the interested sub-items (WAN SSH Service On/Off, TR-069 On/Off), the gateway will change the settings as the action for the event;</li> <li>Administration: Select Administration Checkbox and the interested sub-items (Backup Config, Restore Config, Reboot, Save Current Setting as Default), the gateway will change the settings as the action for the event;</li> <li>Remote Host: Select Remote Host checkbox and a Remote Host profile you defined as the action for the event;</li> </ul> |
|-------------------|----------------------------------|----------------------------------------------------------------------------------------------------|
|                   |                                  | Note: The available Event Type could be different for the purchased product.                                                                                                    |
| Managing<br>Event | The box is unchecked by default. | Click <b>Enable</b> box to activate this Managing Event setting.                                                                                                    |
| Save              | NA                               | Click the <b>Save</b> button to save the configuration                                                                                                    |
| Undo              | NA                               | Click the <b>Undo</b> button to restore what you just configured back to the previous setting.                                                                                                    |

### 7.2.3 Notifying Events

Go to Service > SMS & Event > Notifying Events Tab.

Notifying Events Setting allows administrator to define the relationship (rule) between event trigger and handlers.

### **Enable Notifying Events**

| Configuration                        |                       |              |                                                                        | • × |
|--------------------------------------|-----------------------|--------------|------------------------------------------------------------------------|-----|
| ltem                                 |                       |              | Setting                                                                |     |
| <ul> <li>Notifying Events</li> </ul> |                       | 🖉 Enable     |                                                                        |     |
| Configuration                        |                       |              |                                                                        |     |
| Item                                 | Value se              | etting       | Description                                                            |     |
| Notifying Events                     | The box is<br>default | unchecked by | Check the <b>Enable</b> box to activate the Notifying Events function. |     |

### **Create / Edit Notifying Event Rules**

Setup your Notifying Event rules. It supports up to a maximum of 128 rules.

|    | Notifying Event L | ist Add De | elete        |             |        |                  |        | ~ X     |
|----|-------------------|------------|--------------|-------------|--------|------------------|--------|---------|
| ID | Event Name        | Event      | Trigger Type | Description | Action | Time<br>Schedule | Enable | Actions |

#### When Add or Edit button is applied, the Notifying Event Configuration screen will appear.

| Notifying                                 | Notifying Event Configuration                                                                                                    |  |  |  |
|-------------------------------------------|----------------------------------------------------------------------------------------------------|--|--|--|
| Item                                      | Setting                                                                                                    |  |  |  |
| <ul> <li>Event</li> <li>Name</li> </ul>   |                                                                                                    |  |  |  |
| ▶ Event                                   | None     Image: Second second se |  |  |  |
| <ul> <li>Trigger</li> <li>Type</li> </ul> | Period •                                                                                                    |  |  |  |
| Interval                                  | 0 (0~86400 seconds)                                                                                                    |  |  |  |
| Description                               |                                                                                                    |  |  |  |

| <ul> <li>Delay to<br/>send</li> </ul>      | (0~3600 seconds)                                                                                                    |  |
|--------------------------------------------|----------------------------------------------------------------------------------------------------|--|
| ▶ Action                                   | <ul> <li>SMS</li> <li>Syslog</li> <li>SNMP Trap (Only Support v1 and v2c)</li> <li>Email Alert</li> <li>Remote Host</li> <li>System</li> </ul> |  |
| <ul> <li>Time</li> <li>Schedule</li> </ul> | (0) Always <b>▼</b>                                                                                                    |  |
| <ul> <li>Notifying<br/>Events</li> </ul>   | Enable                                                                                                    |  |

| Notifying Eve                | nt Configuration                                     |                                                                                                    |
|------------------------------|------------------------------------------------------|----------------------------------------------------------------------------------------------------|
| Item                         | Value setting                                        | Description                                                                                                    |
| Event Name                   | Blank by default                                     | Specify a name or identifier for this notifying event rule.<br><i>Value Range</i> : 0 ~ 64 characters.                                                                                                    |
| Event                        | None by default                                      | Specify the Event type and corresponding event configuration. Up to 3 event conditions can be specified for defining an event, and the event will be triggered when all the conditions hold simutaneously (AND relation).                                                                                                    |
|                              |                                                      | The supported Event Type could be:<br><b>Power Change</b> : Select <b>Power Change</b> and a trigger condition to specify the event on a certain power source.                                                                                                    |
|                              |                                                      | WAN: Select WAN and a trigger condition to specify a certain WAN Event;<br>LAN&VLAN: Select LAN&VLAN and a trigger condition to specify a certain<br>LAN&VLAN Event;                                                                                                    |
|                              |                                                      | <b>DDNS</b> : Select <b>DDNS</b> and a trigger condition to specify a certain DDNS Event;<br><b>Administration</b> : Select <b>Administration</b> and a trigger condition to specify a certain Administration Event;                                                                                                    |
|                              |                                                      | <b>Data Usage</b> : Select <b>Data Usage</b> , the SIM Card (Cellular Service) and a trigger condition to specify a certain Data Usage Event;                                                                                                    |
|                              |                                                      | Note: The available Event Type could be different for the purchased product.                                                                                                    |
| Trigger Type                 | Period is selected by default                        | Specify the type of event trigger, either <b>Period</b> or <b>Once</b> .<br><b>Period</b> : Select <b>Period</b> and specify a time interval, the event will be<br>repeatedly triggered on every time interval when the specified event<br>condition holds.<br><b>Once</b> : Select <b>Once</b> and the event will be just triggered just one time when<br>the specified event condition holds. |
| Interval                     | <b>0</b> is set by default                           | Specify the repeatedly event trigger time interval.                                                                                                    |
|                              |                                                      | Value Range: 0 ~86400 seconds.                                                                                                    |
| Description<br>Delay to Send | String format : any text.<br><b>Blank</b> by default | Enter a brief description for the Notifying Event.<br>Specify a delay time, if required, to send out the notifying event once it had<br>been triggered.                                                                                                    |
|                              |                                                      | Value Range: 0 ~3600 seconds.                                                                                                    |

|                     |                                   | <ul> <li>Syslog: Select Syslog and select/unselect the Enable Checkbox to as the action for the event;</li> <li>SNMP Trap: Select SNMP Trap, and the gateway will send out SNMP Trap to the defined SNMP Event Receivers as the action for the event;</li> <li>Email Alert: Select Email Alert, and the gateway will send out an Email to the defined Email accounts as the action for the event;</li> <li>Remote Host: Select Remote Host checkbox and a Remote Host profile you defined as the action for the event;</li> </ul> |
|---------------------|-----------------------------------|----------------------------------------------------------------------------------------------------|
|                     |                                   | Note: The available Event Type could be different for the purchased product.                                                                                                    |
| Time Schedule       | (0) Always is selected by default | Select a time scheduling rule for the Notifying Event.                                                                                                    |
| Notifying<br>Events | The box is unchecked by default.  | Click <b>Enable</b> box to activate this Notifying Event setting.                                                                                                    |
| Save                | NA                                | Click the Save button to save the configuration                                                                                                    |
| Undo                | NA                                | Click the <b>Undo</b> button to restore what you just configured back to the previous setting.                                                                                                    |

### 7.3 Location Tracking

Location tracking applications are usually referred to applications that take benefits from Global Navigation Satellite System (GNSS). GNSS is the infrastructure that allows devices to determine its position, velocity, and time by processing satellites signals from outer space. GNSS includes varieties of satellite systems and Satellite-Based Augmentation Systems (SBAS). SBAS is usually used for improving positioning accuracy. The tables below show 4 major GNSS system in the world, and SBAS system in different areas.

#### Major GNSS System in the world

| GNSS System      | Owner          |
|------------------|----------------|
| GPS              | USA            |
| GLONASS          | Russia         |
| Galileo          | European Union |
| BeiDou (COMPASS) | China          |

#### Satellite-Based Augmentation System (SBAS)

| SBAS  | Area Coverage |
|-------|---------------|
| EGNOS | Europe        |
| WAAS  | North America |
| GAGAN | India         |
| MSAS  | Japan         |

Position applications are widely-used by varieties of industrial applications, including Location-Based Services (LBS), Automatic Vehicle Location (AVL), Fleet Management, or assets tracking. However, in most case, GNSS is a one-way communication. That means GNSS-compatible device can only locate its location by receiving GNSS signal, but it can't forward its location data to any other identity through GNSS system. According to this limitation by GNSS system, devices usually need to equip other technology to transmit their location data to back-end server for track or further analysis. Furthermore, as the position applications are more applied on moving objects, a kind of wireless technology would be more suitable to be adopted to transmit location data. Nowadays, thanks to popularity and wide coverage of cellular technology (GSM, 3G, 4G/LTE), transmitting location data to remote center in real time is no longer a hurdle. In addition, the data format of location data is NMEA 0183 compatible, so the back-end server will be easy to interpret the collected location data.

Hereunder are the main features of GNSS function in cellulargateway, if optional GNSS function is supported.

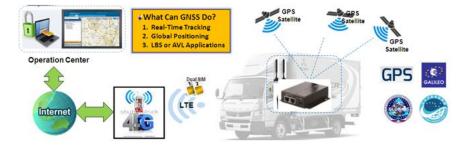

- Retrieve GNSS data from satellites and send to remote operation center periodically or save in local storage.
- Global positioning with multiple GNSS systems, including GPS, and optional for GLONASS, Galileo, or BeiDou.
- Mandatory for varieties of LBS (Location-Based Service) applications, such as advertisement, emergent call.
- Easy integration with AVL (Automatic Vehicle Location) applications, for managing fleet of service vehicles.
- Other value-added applications, such as asset tracking, electronic toll collection, intelligent transport system.

### 7.3.1 GNSS

With GNSS configuration page, you can configure those functions that are mentioned above. Please note the available GNSS features on different models may be different. Please check product datasheet for details.

The configuration steps include following items.

- Activate GNSS feature in gateway and finish settings of cellular WAN.
- Support NMEA 0183 (compatible to 3.0) protocol, and allow customized prefix and suffix.
- Configurable GPS data logging on local microSD card storage for route record tracking.
- Indicate remote host, time interval, TCP/UDP, and type of GPS data that would be sent.

#### • GPS Message Type

This item shows all supported types of NMEA 0183 data format. NMEA 0183 data format was defined and maintained by National Marine Electronics Association (NMEA). Select one or more types that you want to use for transmitting GPS data. In most case, this configuration depends on which data format that your central server can recognize. Only select the type you need, otherwise it will consume unnecessary network bandwidth. The table below shows more information for different types of NMEA 0183 message.

| Туре | Description            | Example                                                            |
|------|------------------------|--------------------------------------------------------------------|
| GGA  | Fix Information        | \$GPGGA,123519,4807.038,N,01131.000,E,1,08,0.9,545.4,M,46.9,M,,*47 |
| GLL  | Lat/Lon Data           | \$GPGLL,4916.45,N,12311.12,W,225444,A,*1D                          |
| GSA  | Overall Satellite Data | \$GPGSA,A,3,04,05,,09,12,,,24,,,,,2.5,1.3,2.1*39                   |

| GSV | Detailed Satellite<br>Data                   | \$GPGSV,2,1,08,01,40,083,46,02,17,308,41,12,07,344,39,14,22,228,45*75 |
|-----|----------------------------------------------|-----------------------------------------------------------------------|
| RMC | Recommended<br>Minimum Data                  | \$GPRMC,123519,A,4807.038,N,01131.000,E,022.4,084.4,230394,003.1,W*6A |
| VTG | Vector Track and<br>Speed Over the<br>Ground | \$GPVTG,054.7,T,034.4,M,005.5,N,010.2,K*48                            |

Please note this option is hardware dependent. The available options of GPS message type show on this page is according to product specification. You may not see all options if your product doesn't support all of them.

#### SBAS

SBAS is Satellite-Based Augmentation Systems that is used to improve accuracy of location data. There are several SBAS systems for different areas in the world.

| SBAS  | Area Coverage |
|-------|---------------|
| EGNOS | Europe        |
| WAAS  | North America |
| GAGAN | India         |
| MSAS  | Japan         |

Please note this option is hardware dependent. You may not see this option if your product doesn't support it.

#### • Assisted GPS

Assisted GPS (as known as A-GPS) is used for speeding up location fix, especially when satellite signal is weak. If activating this option, gateway will download almanac data from A-GPS server through IP network instead of from satellite. You can also choose different valid period of almanac data. The shorter almanac data will get higher accuracy. However, the almanac data with shorter valid period needs to be updated more frequently. It will consume more network bandwidth. Please note this option is hardware dependent. You may not see this option if your product doesn't support it.

#### Data to Storage

Besides transmitting location data to remote server, you can also store location data into internal storage (e.g. microSD card) or external storage (e.g. USB drive) if any. Regarding to data format, either can be NMEA 0183 raw data format or save it as GPX file format. The location data will be saved to a new file if the original file size is bigger than the pre-defined file size. The "Download log file" button allows you to browse all saved log files and download to your personal devices.

#### Scenario of location tracking for fleet management

A fleet owner would like to see the locations of his trucks in real time. He also likes to know where his trucks have been passed through with time information. In his operation office, there is a server (IP: 100.100.100.1) which can interpret NMEA RMC data format and shows truck's location and track on map. This server is listening on TCP port 888 to receive NMEA RMC packet from trucks. IMEI number will be added before NMEA RMC data for identification of each truck. Hereunder is the configuration on each truck.

#### **Basic Settings:**

| <b>Configuration Path</b> | [GNSS]-[Configuration] |
|---------------------------|------------------------|
| GNSS                      | Enable                 |
| GNSS Type                 | GPS                    |
| GPS Message Types         | RMC                    |
| SBAS                      | Enable                 |
| Assisted GPS              | Enable, 1              |
| Data to Storage           | Disable                |

#### **Settings for Remote Host:**

| <b>Configuration Path</b> | [GNSS]-[Remote Host Configuration] |  |  |  |
|---------------------------|------------------------------------|--|--|--|
| Host Name                 | Truck-1                            |  |  |  |
| Host IP                   | 100.100.100.1                      |  |  |  |
| Protocol Type             | ТСР                                |  |  |  |
| Port Number               | 888                                |  |  |  |
| Interval(s)               | 15                                 |  |  |  |
| Prefix Message            | 123456789012345                    |  |  |  |
| Suffix Message            | [blank]                            |  |  |  |
| Enable Checkbox           | [Checked]                          |  |  |  |

### **GNSS** Setting

#### Go to Service>Location Tracking> GNSS Tab.

The GNSS allows user to set the configuration of GNSS, log NMEA data to storage, and send data to remote host.Ensure GNSS is enabled and saved

### **Setup GNSS Configuration**

| Configuration                          |                                       |  |  |  |  |  |  |
|----------------------------------------|---------------------------------------|--|--|--|--|--|--|
| ltem                                   | Setting                               |  |  |  |  |  |  |
| ▶ GNSS                                 | Enable                                |  |  |  |  |  |  |
| <ul> <li>GNSS Type</li> </ul>          | GPS V                                 |  |  |  |  |  |  |
| <ul> <li>GNSS Message Types</li> </ul> | RMC                                   |  |  |  |  |  |  |
| Assisted GPS                           | Enable                                |  |  |  |  |  |  |
|                                        | Enable Select Device: Internal 🔻      |  |  |  |  |  |  |
|                                        | Interval: 5 (s)                       |  |  |  |  |  |  |
|                                        | Data format: RAW 🔻                    |  |  |  |  |  |  |
| <ul> <li>Data to Storage</li> </ul>    | Data file name:                       |  |  |  |  |  |  |
|                                        | Split file: Enable Size: 200 KB 🔻     |  |  |  |  |  |  |
|                                        | Download log file     Delete log file |  |  |  |  |  |  |

| GNSS Configuration |                                       |                                                                                                    |  |  |  |  |
|--------------------|---------------------------------------|----------------------------------------------------------------------------------------------------|--|--|--|--|
| Item               | Value setting                         | Description                                                                                                    |  |  |  |  |
| GNSS Enable        | The box is unchecked by default       | Check <b>Enable</b> box to activate GNSS functions.                                                                                                    |  |  |  |  |
| GNSS Type          | GPS is selected by default            | Select a <b>GNSS Type</b> (GNSS System) that you want to use.<br>Please note this option is hardware dependent. The available options of<br>GNSS type show on this page is according to product specification. You may<br>not see all of these four options if your product doesn't support all of them.                                                                                                    |  |  |  |  |
| GNSS Message Types | These box is<br>unchecked by default. | Select one or more <b>GNSS Message Types</b> that you want to use for<br>transmitting or recording GPS data.<br>There are many sentences in the NMEA standard for selecting, <b>GGA</b> , <b>GLL</b> ,<br><b>GSA</b> , <b>GSV</b> , <b>RMC</b> and <b>VTG</b> . <b>ALL Other</b> includes DTM, GNS, GRS, GST, ZDA, and<br>GBS sentences.<br>Only select the type you need, otherwise it will consume unnecessary<br>network bandwidth.<br>Note: The supported message type is hardware dependent. |  |  |  |  |
| SBAS               | The box is unchecked<br>by default    | Check <b>Enable</b> box to activate satellite-based augmentation system ( <b>SBAS</b> ).<br>Note: Some devices do not support this function.                                                                                                    |  |  |  |  |
| Assisted GPS       | The box is checked by                 | Check Enable box to activate Assisted GPS (A-GPS).                                                                                                    |  |  |  |  |

|                 | default                            | Select the duration for downloading the <b>Differential Almanac Corrections</b> data from A-GPS server through IP network.<br>Note: Some devices may not support this function.                                                                                                    |
|-----------------|------------------------------------|----------------------------------------------------------------------------------------------------|
| Data to Storage | The box is unchecked<br>by default | <ul> <li>Enable (The box is unchecked by default)<br/>Check Enable box to activate data to storage function.</li> <li>Select Device (A Must filled setting)<br/>Select Internal or External device to store log data.</li> <li>Interval (A Must filled setting)<br/>Specify the time interval between two continuous data log. By default,<br/>5 second is set.<br/>Value Range:5 ~ 60 seconds.</li> <li>Data Format(A Must filled setting)<br/>Select data format (RAW, or GPX) to store.</li> <li>Data file name(A Must filled setting)<br/>Define file name to store.</li> <li>Split Enable<br/>Check Enable box to activate file splitting function.</li> <li>Split Size&amp; Unit<br/>Define file size and unit for log file. By default, 200 KB is defined.<br/>Value Range:&gt;= 10KB (Minimum file size is 10 KB).</li> <li>Download log file<br/>Select a log file and Click Download log file to download through Web<br/>GUI. If the log format which is specified to download is GPX, we will<br/>convert standard GPX format for used.</li> </ul> |
| Save            | NA                                 | Click the Save button to save the configuration                                                                                                    |

### Create / Edit Remote Host

The Remote Host allows you to customize your rules for sending NMEA data to specific IP address and Port. The router supports up to a maximum of 10 rule sets.

|    | Remote Host L | ist Add De | elete            |                |             |                           |                   |                   |        | - ×     |
|----|---------------|------------|------------------|----------------|-------------|---------------------------|-------------------|-------------------|--------|---------|
| ID | Host Name     | Host IP    | Protocol<br>Type | Port<br>Number | Interval(s) | MAC<br>Address<br>Message | Prefix<br>Message | Suffix<br>Message | Enable | Actions |

When Add button is applied, Remote Host Configuration screen will appear.

| Remote Host Configuration               |         |  |  |  |  |  |
|-----------------------------------------|---------|--|--|--|--|--|
| Item                                    | Setting |  |  |  |  |  |
| <ul> <li>Host Name</li> </ul>           |         |  |  |  |  |  |
| Host IP                                 |         |  |  |  |  |  |
| Protocol Type                           | TCP V   |  |  |  |  |  |
| <ul> <li>Port Number</li> </ul>         |         |  |  |  |  |  |
| Interval(s)                             | 1       |  |  |  |  |  |
| <ul> <li>MAC Address Message</li> </ul> |         |  |  |  |  |  |
| Prefix Message                          |         |  |  |  |  |  |
| <ul> <li>Suffix Message</li> </ul>      |         |  |  |  |  |  |
| Enable                                  |         |  |  |  |  |  |

| Remote Host Co                                                                                                    | onfiguration                      |                                                                                                    |  |  |
|----------------------------------------------------------------------------------------------------|-----------------------------------|----------------------------------------------------------------------------------------------------|--|--|
| Item                                                                                                    | Value setting                     | Description                                                                                                    |  |  |
| Host Name                                                                                                    | String format: any text           | Enter the host name for the designated remote host.<br><u>Value Range</u> :-1 ~ 64 characters.                                                                                                    |  |  |
| Host IP                                                                                                    | A Must filled setting             | Specify the <b>IP Address</b> of remote host. It will be use as destination IP for sending NMEA packets.                                                                                                    |  |  |
| Protocol Type                                                                                                    | <b>TCP</b> is selected by default | Specify the <b>Protocol</b> ( <b>TCP</b> or <b>UDP</b> ) to use for sending NMEA packets.                                                                                                    |  |  |
| Port Number                                                                                                    | A Must filled setting             | Specify a <b>Port Number</b> as destination port for sending NMEA packets.<br><u>Value Range</u> :1 ~ 65535.                                                                                                    |  |  |
| Interval(s)                                                                                                    | A Must filled setting             | Specify the time <b>interval</b> (seconds) between two NMEA packets.<br><u>Value Range</u> :1 ~255 seconds.                                                                                                    |  |  |
| MAC Address<br>Message                                                                                                    | The box is unchecked by default   | Check <b>Enable</b> box to send the device MAC address with the NMEA packets,<br>and then your backend server can recognize this GPS data is sent from this<br>device.                                                                                                    |  |  |
| text can recognize.<br>For example, you can input the IMEI code of this<br>backend server can recognize this GPS data is se |                                   | Specify optional prefix string with specific information if your backend server<br>can recognize.<br>For example, you can input the IMEI code of this device here, and then your<br>backend server can recognize this GPS data is sent from this device. You can<br>also leave this field blank. |  |  |
| Suffix Message                                                                                                    | String format: any text           | Specify optional suffix string with specific information if your backend server can recognize.                                                                                                    |  |  |
| Enable                                                                                                    | The box is unchecked by default   | Check <b>Enable</b> box to activate this remote host rule.                                                                                                    |  |  |
| Save                                                                                                    | NA                                | Click the Save button to save the configuration                                                                                                    |  |  |

### **Chapter 8 Status**

### 8.1 Dashboard

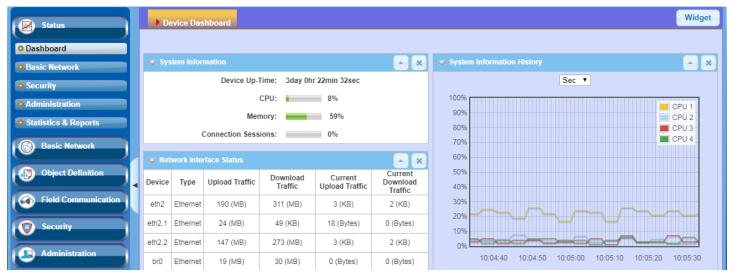

### 8.1.1 Device Dashboard

The **Device Dashboard** window shows the current status in graph or tables for quickly understanding the operation status for the gateway. They are the System Information, System Information History, and Network Interface Status. The display will be refreshed once per second.

From the menu on the left, select **Status > Dashboard > Device Dashboard** tab.

#### **System Information Status**

The **System Information** screen shows the device Up-time and the resource utilization for the CPU, Memory, and Connection Sessions.

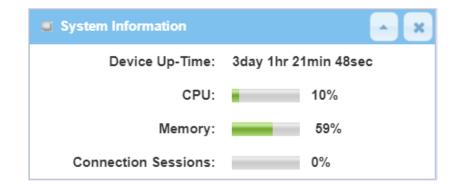

### **System Information History**

The **System Information History** screen shows the statistic graphs for the CPU and memory.

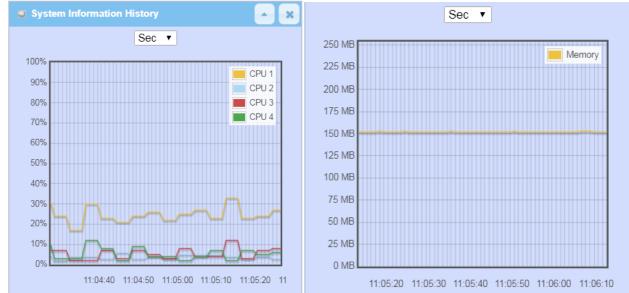

### **Network Interface Status**

The **Network Interface Status** screen shows the statistic information for each network interface of the gateway. The statistic information includes the Interface Type, Upload Traffic, Download Traffic, and Current Upload / Download Traffic.

| Network Interface Status |                 |                   |                     |                              |                                |  |  |  |
|--------------------------|-----------------|-------------------|---------------------|------------------------------|--------------------------------|--|--|--|
| Device                   | Туре            | Upload<br>Traffic | Download<br>Traffic | Current<br>Upload<br>Traffic | Current<br>Download<br>Traffic |  |  |  |
| eth2                     | Ethernet        | 211 (MB)          | 321 (MB)            | 3 (KB)                       | 3 (KB)                         |  |  |  |
| eth2.1                   | Ethernet        | 24 (MB)           | 71 (KB)             | 64 (Bytes)                   | 0 (Bytes)                      |  |  |  |
| eth2.2                   | Ethernet        | 168 (MB)          | 283 (MB)            | 3 (KB)                       | 3 (KB)                         |  |  |  |
| br0                      | Ethernet        | 19 (MB)           | 31 (MB)             | 42 (Bytes)                   | 0 (Bytes)                      |  |  |  |
| ra0                      | Wireless<br>LAN | 1 (MB)            | 1 (MB)              | 0 (Bytes)                    | 0 (Bytes)                      |  |  |  |
| rai0                     | Wireless<br>LAN | 21 (MB)           | 42 (MB)             | 0 (Bytes)                    | 0 (Bytes)                      |  |  |  |
| ra1                      | Wireless<br>LAN | 0 (Bytes)         | 0 (Bytes)           | 0 (Bytes)                    | 0 (Bytes)                      |  |  |  |
| rai1                     | Wireless<br>LAN | 362<br>(Bytes)    | 4 (KB)              | 0 (Bytes)                    | 0 (Bytes)                      |  |  |  |
| tun0                     | Ethernet        | 0 (Bytes)         | 0 (Bytes)           | 0 (Bytes)                    | 0 (Bytes)                      |  |  |  |

### 8.2 Basic Network

### 8.2.1 WAN & Uplink Status

Go to Status > Basic Network > WAN & Uplink tab.

The **WAN & Uplink Status** window shows the current status for different network type, including network configuration, connecting information, modem status and traffic statistics. The display will be refreshed on every five seconds.

#### WAN interface IPv4 Network Status

#### WAN interface IPv4 Network Status screen shows status information for IPv4 network.

| <b>a</b> W/ | WAN Interface IPv4 Network Status |          |              |              |                 |              |                             |             | • ×                        |        |
|-------------|-----------------------------------|----------|--------------|--------------|-----------------|--------------|-----------------------------|-------------|----------------------------|--------|
| ID          | Interface                         | WAN Type | Network Type | IP Addr.     | Subnet Mask     | Gateway      | DNS                         | MAC Address | Conn. Status               | Action |
| WAN-1       | 3G/4G                             | 3G/4G    | NAT          | 10.59.152.73 | 255.255.255.252 | 10.59.152.74 | 168.95.1.1,<br>168.95.192.1 | N/A         | Connected<br>0 day 0:26:38 | Edit   |
| WAN-2       |                                   | Disable  |              |              |                 |              |                             |             |                            | Edit   |

| WAN interface I | WAN interface IPv4 Network Status |                                                                                                    |  |  |  |  |  |
|-----------------|-----------------------------------|----------------------------------------------------------------------------------------------------|--|--|--|--|--|
| Item            | Value setting                     | Description                                                                                                    |  |  |  |  |  |
| ID              | N/A                               | It displays corresponding WAN interface WAN IDs.                                                                                                    |  |  |  |  |  |
| Interface       | N/A                               | It displays the type of WAN physical interface.<br>Depending on the model purchased, it can be Ethernet, 3G/4G, or WiFi<br>Uplink.                                           |  |  |  |  |  |
| WAN Type        | N/A                               | It displays the method which public IP address is obtained from your ISP.<br>Depending on the model purchased, it can be Static IP, Dynamic IP, PPPoE,<br>PPTP, L2TP, 3G/4G. |  |  |  |  |  |
| Network Type    | N/A                               | It displays the network type for the WAN interface(s).<br>Depending on the model purchased, it can be NAT, Routing, Bridge, or IP<br>Pass-through.                           |  |  |  |  |  |
| IP Addr.        | N/A                               | It displays the public IP address obtained from your ISP for Internet connection. Default value is 0.0.0.0 if left unconfigured.                                             |  |  |  |  |  |
| Subnet Mask     | N/A                               | It displays the Subnet Mask for public IP address obtained from your ISP for<br>Internet connection. Default value is 0.0.0.0 if left unconfigured.                          |  |  |  |  |  |
| Gateway         | N/A                               | It displays the Gateway IP address obtained from your ISP for Internet connection. Default value is 0.0.0.0 if left unconfigured.                                            |  |  |  |  |  |
| DNS             | N/A                               | It displays the IP address of DNS server obtained from your ISP for Internet connection. Default value is 0.0.0.0 if left unconfigured.                                      |  |  |  |  |  |
| MAC Address     | N/A                               | It displays the MAC Address for your ISP to allow you for Internet access.<br>Note: Not all ISP may require this field.                                                      |  |  |  |  |  |
| Conn. Status    | N/A                               | It displays the connection status of the device to your ISP.                                                                                                    |  |  |  |  |  |

|        |     | Status are Connected or disconnected.                                                   |
|--------|-----|-----------------------------------------------------------------------------------------|
|        |     | This area provides functional buttons.                                                  |
|        |     | Renew button allows user to force the device to request an IP address from              |
|        |     | the DHCP server. Note: <b>Renew</b> button is available when DHCP WAN Type is           |
|        |     | used and WAN connection is disconnected.                                                |
|        |     | <b>Release</b> button allows user to force the device to clear its IP address setting   |
|        |     | to disconnect from DHCP server. Note: <b>Release</b> button is available when           |
|        |     | DHCP WAN Type is used and WAN connection is connected.                                  |
| Action | N/A | <b>Connect</b> button allows user to manually connect the device to the Internet.       |
|        |     | Note: Connect button is available when Connection Control in WAN Type                   |
|        |     | setting is set to Connect Manually (Refer to Edit button in Basic Network >             |
|        |     | WAN & Uplink > Internet Setup) and WAN connection status is                             |
|        |     | disconnected.                                                                           |
|        |     | <b>Disconnect</b> button allows user to manually disconnect the device from the         |
|        |     | Internet. Note: <b>Connect</b> button is available when Connection Control in WAN       |
|        |     | Type setting is set to Connect Manually (Refer to <b>Edit</b> button in <b>Basic</b>    |
|        |     | <b>Network &gt; WAN &amp; Uplink &gt; Internet Setup</b> ) and WAN connection status is |
|        |     | connected.                                                                              |

## WAN interface IPv6 Network Status

### WAN interface IPv6 Network Status screen shows status information for IPv6 network.

| WAN Interface IPv6 Network Status |           |         |                       |                   |              | ~ X    |
|-----------------------------------|-----------|---------|-----------------------|-------------------|--------------|--------|
| ID                                | Interface | WAN wpe | Link-local IP Address | Global IP Address | Conn. Status | Action |
| WAN-<br>1                         | 3G/4G     | IPv6    |                       | /64               | Disconnected | Edit   |

| WAN interface IPv     | WAN interface IPv6 Network Status |                                                                               |  |  |  |  |  |
|-----------------------|-----------------------------------|-------------------------------------------------------------------------------|--|--|--|--|--|
| Item                  | Value setting                     | Description                                                                   |  |  |  |  |  |
| ID                    | N/A                               | It displays corresponding WAN interface WAN IDs.                              |  |  |  |  |  |
| Interface             | N/A                               | It displays the type of WAN physical interface.                               |  |  |  |  |  |
| Internace             | N/A                               | Depending on the model purchased, it can be Ethernet, 3G/4G, etc              |  |  |  |  |  |
|                       |                                   | It displays the method which public IP address is obtained from your ISP.     |  |  |  |  |  |
| WAN Type              | N/A                               | WAN type setting can be changed from <b>Basic Network &gt; IPv6 &gt;</b>      |  |  |  |  |  |
|                       |                                   | Configuration.                                                                |  |  |  |  |  |
| Link-local IP Address | N/A                               | It displays the LAN IPv6 Link-Local address.                                  |  |  |  |  |  |
| Global IP Address     | N/A                               | It displays the IPv6 global IP address assigned by your ISP for your Internet |  |  |  |  |  |
| Giobai il Address     | N/A                               | connection.                                                                   |  |  |  |  |  |

| Conn. Status | N/A | It displays the connection status. The status can be connected, disconnected and connecting. |
|--------------|-----|----------------------------------------------------------------------------------------------|
|              |     | This area provides functional buttons.                                                       |
| Action       | N/A | Edit Button when pressed, web-based utility will take you to the IPv6                        |
|              |     | configuration page. (Basic Network > IPv6 > Configuration.)                                  |

## LAN Interface Network Status

### LAN Interface Network Status screen shows IPv4 and IPv6 information of LAN network.

| LAN Interface Network Status |                  |                          |                     |                   |                     |
|------------------------------|------------------|--------------------------|---------------------|-------------------|---------------------|
| IPv4 Address                 | IPv4 Subnet Mask | IPv6 Link-local Address  | IPv6 Global Address | MAC Address       | Action              |
| 192.168.66.1                 | 255.255.254.0    | fe80::250:18ff:fe3a:4a5f | /64                 | 00:50:18:3A:4A:5F | Edit IPv4 Edit IPv6 |

| LAN Interface Network Status |               |                                                                                 |  |  |  |
|------------------------------|---------------|---------------------------------------------------------------------------------|--|--|--|
| Item                         | Value setting | Description                                                                     |  |  |  |
| IPv4 Address                 | N/A           | It displays the current IPv4 IP Address of the gateway                          |  |  |  |
| IPV4 Audress                 | N/A           | This is also the IP Address user use to access Router's Web-based Utility.      |  |  |  |
| IPv4 Subnet Mask             | N/A           | It displays the current mask of the subnet.                                     |  |  |  |
| IPv6 Link-local              | NI / A        | It displays the current LAN IPv6 Link-Local address.                            |  |  |  |
| Address                      | N/A           | This is also the IPv6 IP Address user use to access Router's Web-based Utility. |  |  |  |
| IPv6 Global Address          | N/A           | It displays the current IPv6 global IP address assigned by your ISP for your    |  |  |  |
| IPV0 Global Address          |               | Internet connection.                                                            |  |  |  |
| MAC Address                  | N/A           | It displays the LAN MAC Address of the gateway                                  |  |  |  |
|                              |               | This area provides functional buttons.                                          |  |  |  |
|                              |               | Edit IPv4 Button when press, web-based utility will take you to the Ethernet    |  |  |  |
| Action                       | N/A           | LAN configuration page. (Basic Network > LAN & VLAN > Ethernet LAN tab).        |  |  |  |
|                              |               | Edit IPv6 Button when press, web-based utility will take you to the IPv6        |  |  |  |
|                              |               | configuration page. (Basic Network > IPv6 > Configuration.)                     |  |  |  |

## 3G/4G Modem Status

### 3G/4G Modem Status List screen shows status information for 3G/4G WAN network(s).

| 3G/4G Modem Status List |                  |             |                 |                        |        |  |  |
|-------------------------|------------------|-------------|-----------------|------------------------|--------|--|--|
| Interface               | Card Information | Link Status | Signal Strength | Network Name           | Action |  |  |
| 3G/4G                   | ZM8620           | Connected   | 70% (-69dBm)    | Chunghwa Telecom (LTE) | Detail |  |  |

| ltem                                                                                                    | Value setting | Description                                                                                                    |  |  |
|----------------------------------------------------------------------------------------------------|---------------|----------------------------------------------------------------------------------------------------|--|--|
| Physical<br>Interface                                                                                                    | N/A           | It displays the type of WAN physical interface.<br>Note: Some device model may support two 3G/4G modules. Their physical interface<br>name will be <b>3G/4G-1</b> and <b>3G/4G-2</b> .                                        |  |  |
| Card<br>Information                                                                                                    | N/A           | It displays the vendor's 3G/4G modem model name.                                                                                                    |  |  |
| Link Status                                                                                                    | N/A           | It displays the 3G/4G connection status. The status can be Connecting, Connected, Disconnecting, and Disconnected.                                                                                                    |  |  |
| Signal<br>Strength                                                                                                    | N/A           | It displays the 3G/4G wireless signal level.                                                                                                    |  |  |
| Network<br>Name                                                                                                    | N/A           | It displays the name of the service network carrier.                                                                                                    |  |  |
| Refresh                                                                                                    | N/A           | Click the <b>Refresh</b> button to renew the information.                                                                                                    |  |  |
| Action       N/A         This area provides functional buttons.         Detail Button when press, windows of detail         Modem Information, SIM Status, and Service |               | This area provides functional buttons.<br><b>Detail Button</b> when press, windows of detail information will appear. They are the<br>Modem Information, SIM Status, and Service Information. Refer to next page for<br>more. |  |  |

When the **Detail** button is pressed, 3G/4G modem information windows such as Modem Information, SIM Status, Service Information, Signal Strength / Quality, and Error Message will appear.

## **Interface Traffic Statistics**

Interface Traffic Statistics screen displays the Interface's total transmitted packets.

| 🗉 Int     | Interface Traffic Statistics |                      |                         |        |  |  |  |
|-----------|------------------------------|----------------------|-------------------------|--------|--|--|--|
| ID        | Interface                    | Received Packets(Mb) | Transmitted Packets(Mb) | Action |  |  |  |
| WAN-<br>1 | 3G/4G                        | 217.13               | 167.09                  | Reset  |  |  |  |
| WAN-<br>2 |                              | -                    | -                       |        |  |  |  |

| Interface Traffic           | Interface Traffic Statistics |                                                                                 |  |  |  |  |
|-----------------------------|------------------------------|---------------------------------------------------------------------------------|--|--|--|--|
| Item                        | Value setting                | Description                                                                     |  |  |  |  |
| ID                          | N/A                          | It displays corresponding WAN interface WAN IDs.                                |  |  |  |  |
| Interface                   | NI / A                       | It displays the type of WAN physical interface.                                 |  |  |  |  |
| Interface                   | N/A                          | Depending on the model purchased, it can be Ethernet, 3G/4G, etc                |  |  |  |  |
| <b>Received Packets</b>     | NI / A                       | It displays the downstream packets (Mb). It is reset when the device is         |  |  |  |  |
| (Mb)                        | N/A                          | rebooted.                                                                       |  |  |  |  |
| Transmitted<br>Packets (Mb) | N/A                          | It displays the upstream packets (Mb). It is reset when the device is rebooted. |  |  |  |  |

## 8.2.2 LAN & VLAN Status

Go to Status > Basic Network > LAN & VLAN tab.

## **Client List**

The **Client List** shows you the LAN Interface, IP address, Host Name, MAC Address, and Remaining Lease Time of each device that is connected to this gateway.

| LAN Client List         |                         |                                                                                                    |                   |                      |  |  |  |
|-------------------------|-------------------------|----------------------------------------------------------------------------------------------------|-------------------|----------------------|--|--|--|
| LAN Interface           | IP Address              | Host Name                                                                                                    | MAC Address       | Remaining Lease Time |  |  |  |
| Ethernet                | Dynamic / 192.168.0.146 | LAPTOP-CBQ0N5U7                                                                                               | 9C-EB-E8-18-97-93 | 00:13:30             |  |  |  |
| LAN Client List         |                         |                                                                                                    |                   |                      |  |  |  |
| ltem                    | Value setting           | Description                                                                                                   |                   |                      |  |  |  |
| LAN Interface           | N/A                     | Client record of LAN Interface. String Format.                                                                |                   |                      |  |  |  |
| IP Address              | N/A                     | Client record of IP Address Type and the IP Address. Type is String Format and the IP Address is IPv4 Format. |                   |                      |  |  |  |
| Host Name               | N/A                     | Client record of Host Name. String Format.                                                                    |                   |                      |  |  |  |
| MAC Address             | N/A                     | Client record of MAC Address. MAC Address Format.                                                             |                   |                      |  |  |  |
| Remaining<br>Lease Time | N/A                     | Client record of Remaining Lease Time. Time Format.                                                           |                   |                      |  |  |  |

## 8.2.3 WiFi Status (not supported)

Not supported feature for the purchased product, leave it as blank.

## 8.2.4 DDNS Status

Go to Status > Basic Network > DDNS tab.

The **DDNS Status** window shows the current DDNS service in use, the last update status, and the last update time to the DDNS service server.

### **DDNS Status**

| DDNS Status L | ist      |              |                    | -                |
|---------------|----------|--------------|--------------------|------------------|
| Host Name     | Provider | Effective IP | Last Update Status | Last Update Time |

| DDNS Status      |               |                                                                                    |
|------------------|---------------|------------------------------------------------------------------------------------|
| ltem             | Value Setting | Description                                                                        |
| Host Name        | N/A           | It displays the name you entered to identify DDNS service provider                 |
| Provider         | N/A           | It displays the DDNS server of DDNS service provider                               |
| Effective IP     | N/A           | It displays the public IP address of the device updated to the DDNS server         |
| Last Update      | NI / A        | It displays whether the last update of the device public IP address to the         |
| Status           | N/A           | DDNS server has been successful (Ok) or failed (Fail).                             |
| Last Update Time | N/A           | It displays time stamp of the last update of public IP address to the DDNS         |
|                  | N/A           | server.                                                                            |
| Refresh          | N/A           | The <b>refresh</b> button allows user to force the display to refresh information. |

## 8.3 Security

| Status               | •  | VPN Firewall          |         |          |            |          |              |               |           |              | Widget          |
|----------------------|----|-----------------------|---------|----------|------------|----------|--------------|---------------|-----------|--------------|-----------------|
| Dashboard            |    |                       |         |          |            |          |              |               |           |              |                 |
| Basic Network        |    | PSec Tunnel Status    | Edit    |          |            |          |              |               |           |              | × ×             |
| Security<br>VPN      | ID | Tunnel Name Tu        | nnel So | cenario  | Local S    | ubnets   | Remote IP/FQ | DN Remo       | te Subnet | s Conn.      | līme Status     |
| Firewall             |    | OpenVPN Server Status | Edit    |          |            |          |              |               |           |              | - ×             |
| Administration       | ID | User Name             |         | Remo     | ote IP/FQD | N        | Virtual I    | IP/Mac        | Co        | onn. Time    | Status          |
| Statistics & Reports |    |                       |         |          |            | I        |              |               |           |              |                 |
| Basic Network        |    | OpenVPN Client Status | Edit    | Detail   |            |          |              |               |           |              | ×               |
|                      | ID | OpenVPN Client Nam    | e l     | nterface | Remote     | IP/FQDN  | Remote Sub   | net Virtu     | al IP     | Conn. Time   | Conn. Status    |
| Object Definition    | 1  | Master_client         |         | WAN 1    | m2mcl      | uster.de | 1            | 172.17        | .0.190    | 00:00:00:44  | Connected       |
| Field Communication  |    | L2TP Server Status    | Edit    |          |            |          |              |               |           |              | ××              |
| To Security          | ID | User Name             |         | Remote I | Р          | Remote   | e Virtual IP | Remote        | Call ID   | Conn. Ti     | me Status       |
| Administration       |    | L2TP Client Status    | Edit    |          |            |          |              |               |           |              | ×               |
|                      | ID | L2TP Client Name In   | terface | Vir      | tual IP    | Remo     | te IP/FQDN   | Default Gatew | /ay/Remo  | te Subnet Co | nn. Time Status |

## 8.3.1 VPN Status

Go to Status > Security > VPN tab.

The VPN Status widow shows the overall VPN tunnel status. The display will be refreshed on every five seconds.

### **IPSec Tunnel Status**

**IPSec Tunnel Status** windows show the configuration for establishing IPSec VPN connection and current connection status.

|    | IPSec Tunnel Status | Edit            |               |                                          |                         |            | - x    |  |  |  |  |
|----|---------------------|-----------------|---------------|------------------------------------------|-------------------------|------------|--------|--|--|--|--|
| ID | Tunnel Name         | Tunnel Scenario | Local Subnets | Remote IP/FQDN                           | Remote Subnets          | Conn. Time | Status |  |  |  |  |
| I  | IPSec Tunnel Status |                 |               |                                          |                         |            |        |  |  |  |  |
| lí | tem                 | Value setting   | Descripti     | ion                                      |                         |            |        |  |  |  |  |
| Т  | unnel Name          | N/A             | It displays   | the tunnel name yo                       | ou have entered to iden | tify.      |        |  |  |  |  |
| Т  | unnel Scenario      | N/A             | It displays   | the Tunnel Scenari                       | o specified.            |            |        |  |  |  |  |
| L  | ocal Subnets        | N/A             | It displays   | It displays the Local Subnets specified. |                         |            |        |  |  |  |  |
| R  | emote IP/FQDN       | N/A             | It displays   | the Remote IP/FQI                        | DN specified.           |            |        |  |  |  |  |

| Remote Subnets | N/A    | It displays the Remote Subnets specified.                                 |
|----------------|--------|---------------------------------------------------------------------------|
| Conn. Time     | N/A    | It displays the connection time for the IPSec tunnel.                     |
| Status         | NI / A | It displays the Status of the VPN connection. The status displays are     |
| Status         | N/A    | Connected, Disconnected, Wait for traffic, and Connecting.                |
|                | NI / A | Click on Edit Button to change IPSec setting, web-based utility will take |
| Edit Button    | N/A    | you to the IPSec configuration page. (Security > VPN > IPSec tab)         |

## **OpenVPN Server Status**

According to OpenVPN configuration, the **OpenVPN Server/Client Status** shows the status and statistics for the OpenVPN connection from the server side or client side.

| OpenVPN           | Server Status | Edit           |                                 |                                                              |                          | - ×        |
|-------------------|---------------|----------------|---------------------------------|--------------------------------------------------------------|--------------------------|------------|
| ID U              | ser Name      | Remote IP/FQDN |                                 | Virtual IP/Mac                                               | Conn. Time               | Status     |
| OpenVPN           | Server Statu  | S              |                                 |                                                              |                          |            |
| ltem              | Value s       | setting        | Description                     | 1                                                            |                          |            |
| User Name         |               | N/A            | It displays the                 | e Client name you have enter                                 | ed for identification.   |            |
| Remote<br>IP/FQDN |               | N/A            | It displays the<br>OpenVPN Clie | e public IP address (the WAN<br>ent                          | IP address) of the conne | cted       |
| Virtual IP/N      | IAC           | N/A            | It displays th client.          | e virtual IP/MAC address a                                   | ssigned to the connecte  | ed OpenVPN |
| Conn. Time        |               | N/A            | It displays the                 | e connection time for the cor                                | responding OpenVPN tu    | nnel.      |
| Status            |               | N/A            |                                 | e connection status of the co<br>n be Connected, or Disconne |                          | ınnel.     |

## **OpenVPN Client Status**

| OpenVPN Client Status Edit Detail                                                                                                    |               |                                                       |                     |                   |                 |               |  |  |  |  |
|----------------------------------------------------------------------------------------------------|---------------|-------------------------------------------------------|---------------------|-------------------|-----------------|---------------|--|--|--|--|
| ID OpenVPN Client N                                                                                                    | ame Interface | Remote IP/FQDN                                        | Remote Subnet       | Virtual IP        | Conn. Time      | Conn. Status  |  |  |  |  |
| OpenVPN Client Status                                                                                                    |               |                                                       |                     |                   |                 |               |  |  |  |  |
| ltem Va                                                                                                    | lue setting   | Description                                           |                     |                   |                 |               |  |  |  |  |
| OpenVPN Client         N/A         It displays the Client name you have entered for identification.           Name         N/A         It displays the Client name you have entered for identification. |               |                                                       |                     |                   |                 |               |  |  |  |  |
| Interface                                                                                                    | N/A           | It displays the                                       | WAN interface speci | ified for the Op  | enVPN client co | nnection.     |  |  |  |  |
| Remote<br>IP/FQDN                                                                                                    | N/A           | It displays the<br>or FQDN.                           | peer OpenVPN Serv   | ver's Public IP a | address (the WA | N IP address) |  |  |  |  |
| Remote Subnet                                                                                                    | N/A           | It displays the                                       | Remote Subnet spe   | cified.           |                 |               |  |  |  |  |
| TUN/TAP<br>Read(bytes)                                                                                                    | N/A           | It displays the                                       | TUN/TAP Read Byte   | s of OpenVPN (    | Client.         |               |  |  |  |  |
| TUN/TAP<br>Write(bytes)                                                                                                    | N/A           | It displays the                                       | TUN/TAP Write Byte  | s of OpenVPN      | Client.         |               |  |  |  |  |
| TCP/UDP<br>Read(bytes)                                                                                                    | N/A           | It displays the TCP/UDP Read Bytes of OpenVPN Client. |                     |                   |                 |               |  |  |  |  |

| TCP/UDP<br>Write(bytes) | N/A | It displays the TCP/UDP Write Bytes of OpenVPN Client.<br>Connection                                                    |
|-------------------------|-----|----------------------------------------------------------------------------------------------------|
| Conn. Time              | N/A | It displays the connection time for the corresponding OpenVPN tunnel.                                                   |
| Conn. Status            | N/A | It displays the connection status of the corresponding OpenVPN tunnel.<br>The status can be Connected, or Disconnected. |

## L2TP Server/Client Status

### LT2TP Server/Client Status shows the configuration for establishing LT2TP tunnel and current connection status.

| L2TP Server Status | Edit          |                                                                            |                           |              | - ×    |  |  |  |
|--------------------|---------------|----------------------------------------------------------------------------|---------------------------|--------------|--------|--|--|--|
| ID User Name       | Remote IP     | Remote Virtual IP                                                          | Remote Call ID            | Conn. Time   | Status |  |  |  |
| L2TP Server Status |               |                                                                            |                           |              |        |  |  |  |
| Item               | Value setting | Description                                                                |                           |              |        |  |  |  |
| User Name          | N/A           | It displays the login name of the user used for the connection.            |                           |              |        |  |  |  |
| Remote IP          | NI/A          | It displays the public IP address (the WAN IP address) of the connected    |                           |              |        |  |  |  |
| Remote IP          | N/A           | L2TP client.                                                               |                           |              |        |  |  |  |
| Remote Virtual IP  | N/A           | It displays the IP address                                                 | assigned to the connected | L2TP client. |        |  |  |  |
| Remote Call ID     | N/A           | It displays the L2TP client                                                | Call ID.                  |              |        |  |  |  |
| Conn. Time         | N/A           | It displays the connectior                                                 | time for the L2TP tunnel. |              |        |  |  |  |
| Status             | NI / A        | It displays the Status of each of the L2TP client connection. The status   |                           |              |        |  |  |  |
| Status             | N/A           | displays Connected, Disconnect, Connecting                                 |                           |              |        |  |  |  |
| Edit               | NI/A          | Click on Edit Button to change L2TP server setting, web-based utility will |                           |              |        |  |  |  |
| CUIL               | N/A           | take you to the L2TP server page. (Security > VPN > L2TP tab)              |                           |              |        |  |  |  |

| L2TP Client Status        | Edit      |            |                                                                                                    |                               | · · ·          |  |  |  |  |
|---------------------------|-----------|------------|----------------------------------------------------------------------------------------------------|-------------------------------|----------------|--|--|--|--|
| D L2TP Client Name        | Interface | Virtual IP | Remote IP/FQDN                                                                                                    | Default Gateway/Remote Subnet | Conn. Time Sta |  |  |  |  |
| L2TP Client Status        |           |            |                                                                                                    |                               |                |  |  |  |  |
| Item                      | Value se  | tting      | Description                                                                                                    |                               |                |  |  |  |  |
| Client Name               | N/A       |            | It displays Name for the L2TP Client specified.                                                                                                    |                               |                |  |  |  |  |
| Interface                 | N/A       |            | It displays the WAN interface with which the gateway will use to request PPTP tunneling connection to the PPTP server.                               |                               |                |  |  |  |  |
| Virtual IP                | N/A       |            | It displays the IP address assigned by Virtual IP server of L2TP server.                                                                             |                               |                |  |  |  |  |
| Remote IP/FQDN            | N/A       |            | It displays the L2TP Server's Public IP address (the WAN IP address) or FQDN.                                                                        |                               |                |  |  |  |  |
| Default<br>Gateway/Remote | N/A       |            | It displays the specified IP address of the gateway device used to connect<br>to the internet to connect to the L2TP server –the default gateway. Or |                               |                |  |  |  |  |

| Subnet     | ,      | other specified subnet if the default gateway is not used to connect to the |
|------------|--------|-----------------------------------------------------------------------------|
| Jubilet    |        | L2TP server –the remote subnet.                                             |
| Conn. Time | N/A    | It displays the connection time for the L2TP tunnel.                        |
| Chatan     | NI / A | It displays the Status of the VPN connection. The status displays           |
| Status     | N/A    | Connected, Disconnect, and Connecting.                                      |
| Edit       | NI / A | Click on Edit Button to change L2TP client setting, web-based utility will  |
|            | N/A    | take you to the L2TP client page. ( <b>Security &gt; VPN &gt; L2TP</b> tab) |

## **PPTP Server/Client Status**

### PPTP Server/Client Status shows the configuration for establishing PPTP tunnel and current connection status.

| E PP   | TP Server Status | Edit          |                                                                                                    |                           |              | ~ ×    |  |  |
|--------|------------------|---------------|----------------------------------------------------------------------------------------------------|---------------------------|--------------|--------|--|--|
| ID     | User Name        | Remote IP     | Remote Virtual IP                                                                                                    | Remote Call ID            | Conn. Time   | Status |  |  |
| PPTF   | P Server Status  |               |                                                                                                    |                           |              |        |  |  |
| Item   |                  | Value setting | Description                                                                                                    |                           |              |        |  |  |
| User   | Name             | N/A           | It displays the login name of the user used for the connection.                                                                                               |                           |              |        |  |  |
| Remo   | ote IP           | N/A           | It displays the public IP address (the WAN IP address) of the connected PPTP client.                                                                          |                           |              |        |  |  |
| Remo   | ote Virtual IP   | N/A           | It displays the IP address                                                                                                    | assigned to the connected | PPTP client. |        |  |  |
| Remo   | ote Call ID      | N/A           | It displays the PPTP client                                                                                                    | Call ID.                  |              |        |  |  |
| Conn   | . Time           | N/A           | It displays the connectior                                                                                                    | time for the PPTP tunnel. |              |        |  |  |
| Statu  | S                | N/A           | It displays the Status of each of the PPTP client connection. The status displays Connected, Disconnect, and Connecting.                                      |                           |              |        |  |  |
| Edit B | utton            | N/A           | Click on <b>Edit</b> Button to change PPTP server setting, web-based utility will take you to the PPTP server page. ( <b>Security &gt; VPN &gt; PPTP</b> tab) |                           |              |        |  |  |

| •  | PPTP Client Status | Edit      |            |                |                               | -          | ×      |   |
|----|--------------------|-----------|------------|----------------|-------------------------------|------------|--------|---|
| ID | PPTP Client Name   | Interface | Virtual IP | Remote IP/FQDN | Default Gateway/Remote Subnet | Conn. Time | Status | s |

| <b>PPTP Client Status</b> | i             |                                                                             |
|---------------------------|---------------|-----------------------------------------------------------------------------|
| Item                      | Value setting | Description                                                                 |
| Client Name               | N/A           | It displays Name for the PPTP Client specified.                             |
| Interface                 | N/A           | It displays the WAN interface with which the gateway will use to request    |
|                           |               | PPTP tunneling connection to the PPTP server.                               |
| Virtual IP                | N/A           | It displays the IP address assigned by Virtual IP server of PPTP server.    |
| Remote IP/FQDN            | N/A           | It displays the PPTP Server's Public IP address (the WAN IP address) or     |
|                           |               | FQDN.                                                                       |
|                           |               | It displays the specified IP address of the gateway device used to connect  |
| Default Gateway /         | N/A           | to the internet to connect to the PPTP server –the default gateway. Or      |
| Remote Subnet             | N/A           | other specified subnet if the default gateway is not used to connect to the |
|                           |               | PPTP server –the remote subnet.                                             |
| Conn. Time                | N/A           | It displays the connection time for the PPTP tunnel.                        |
| Status                    | N/A           | It displays the Status of the VPN connection. The status displays           |
| 510103                    |               | Connected, Disconnect, and Connecting.                                      |
| Edit Button               | N/A           | Click on Edit Button to change PPTP client setting, web-based utility will  |
|                           | N/A           | take you to the PPTP server page. (Security > VPN > PPTP tab)               |

## 8.3.2 Firewall Status

### Go to Status > Security > Firewall Status Tab.

The **Firewall Status** provides user a quick view of the firewall status and current firewall settings. It also keeps the log history of the dropped packets by the firewall rule policies, and includes the administrator remote login settings specified in the Firewall Options. The display will be refreshed on every five seconds.

By clicking the icon [+], the status table will be expanded to display log history. Clicking the **Edit** button the screen will be switched to the configuration page.

## **Packet Filter Status**

| Packet Filters        | Edit              |    | × ×  |
|-----------------------|-------------------|----|------|
| Activated Filter Rule | Detected Contents | IP | Time |

| Packet Filter Status     |               |                                                                                                    |  |  |  |
|--------------------------|---------------|----------------------------------------------------------------------------------------------------|--|--|--|
| Item                     | Value setting | Description                                                                                                    |  |  |  |
| Activated Filter<br>Rule | N/A           | This is the Packet Filter Rule name.                                                                                                    |  |  |  |
| Detected<br>Contents     | N/A           | This is the logged packet information, including the source IP, destination IP, protocol, and destination port –the TCP or UDP.<br>String format:<br>Source IP to Destination IP : Destination Protocol (TCP or UDP) |  |  |  |
| IP                       | N/A           | The Source IP (IPv4) of the logged packet.                                                                                                    |  |  |  |
| Time                     | N/A           | The Date and Time stamp of the logged packet. Date & time format. ("Month"<br>"Day" "Hours":"Minutes":"Seconds")                                                                                                    |  |  |  |

Note: Ensure Packet Filter Log Alert is enabled. Refer to **Security > Firewall > Packet Filter** tab. Check Log Alert and save the setting.

## **URL Blocking Status**

| URL Blocking               | Edit          |                                        |    | ~ ×  |
|----------------------------|---------------|----------------------------------------|----|------|
| Activated Blocking         | g Rule        | Blocked URL                            | IP | Time |
| URL Blocking Sta           | atus          |                                        |    |      |
| Item                       | Value setting | Description                            |    |      |
| Activated<br>Blocking Rule | N/A           | This is the URL Blocking Rule name.    |    |      |
| Blocked URL                | N/A           | This is the logged packet information. |    |      |

| IP   | N/A | The Source IP (IPv4) of the logged packet.                                                                       |
|------|-----|----------------------------------------------------------------------------------------------------|
| Time | N/A | The Date and Time stamp of the logged packet. Date & time format. ("Month"<br>"Day" "Hours":"Minutes":"Seconds") |

Note: Ensure URL Blocking Log Alert is enabled.

Refer to Security > Firewall > URL Blocking tab. Check Log Alert and save the setting.

### Web Content Filter Status

| Web Content Fil          | ters Edit     |                                                                               |                | × ×  |
|--------------------------|---------------|-------------------------------------------------------------------------------|----------------|------|
| Activated Filter Rule    |               | Detected Contents                                                             | IP             | Time |
| Web Content Filte        | er Status     |                                                                               |                |      |
| ltem                     | Value setting | Description                                                                   |                |      |
| Activated Filter<br>Rule | N/A           | Logged packet of the rule name. String format                                 |                |      |
| Detected<br>Contents     | N/A           | Logged packet of the filter rule. String format.                              |                |      |
| IP                       | N/A           | Logged packet of the Source IP. IPv4 format.                                  |                |      |
| Time                     | N/A           | Logged packet of the Date Time. Date time for<br>"Hours":"Minutes":"Seconds") | mat ("Month" " | Day" |

Note: Ensure Web Content Filter Log Alert is enabled.

Refer to **Security > Firewall > Web Content Filter** tab. Check Log Alert and save the setting.

## **MAC Control Status**

| MAC Control               | Edit          |                                                                         |    |      |  |
|---------------------------|---------------|-------------------------------------------------------------------------|----|------|--|
| Activated Control I       | Rule          | Blocked MAC Addresses                                                   | IP | Time |  |
| MAC Control Sta           | itus          |                                                                         |    |      |  |
| Item                      | Value setting | Description                                                             |    |      |  |
| Activated<br>Control Rule | N/A           | This is the MAC Control Rule name.                                      |    |      |  |
| Blocked MAC<br>Addresses  | N/A           | A This is the MAC address of the logged packet.                         |    |      |  |
| IP                        | N/A           | N/A The Source IP (IPv4) of the logged packet.                          |    |      |  |
| Time                      | N/A           | The Date and Time stamp of the logged packet. Date & time format. ("Mon |    |      |  |

Note: Ensure MAC Control Log Alert is enabled.

Refer to **Security > Firewall > MAC Control** tab. Check Log Alert and save the setting.

## Application Filters Status

| Application Filters              | Edit          |                                                                                    |                   | × ×             |  |
|----------------------------------|---------------|------------------------------------------------------------------------------------|-------------------|-----------------|--|
| Filtered Application Catego      | ory           | Filtered Application Name                                                          | IP                | Time            |  |
| Application Filters S            | tatus         |                                                                                    |                   |                 |  |
| Item                             | Value setting | Description                                                                        |                   |                 |  |
| Filtered Application<br>Category | N/A           | The name of the Application Category being blocked.                                |                   |                 |  |
| Filtered Application<br>Name     | N/A           | The name of the Application being blocked.                                         |                   |                 |  |
| IP                               | N/A           | The Source IP (IPv4) of the logged packet.                                         |                   |                 |  |
| Time                             | N/A           | The Date and Time stamp of the logged packet<br>"Day" "Hours":"Minutes":"Seconds") | t. Date & time fo | ormat. ("Month" |  |

*Note: Ensure Application Filter Log Alert is enabled. Refer to* **Security > Firewall > Application Filter** tab. Check Log Alert and save the setting.

### **IPS Status**

| 🗉 IPS                 | Edit          |                                                                                         |                 |             |  |  |
|-----------------------|---------------|-----------------------------------------------------------------------------------------|-----------------|-------------|--|--|
|                       | De            | tected Intrusion                                                                        | IP              | Time        |  |  |
| <b>IPS Firewall</b>   | Status        |                                                                                         |                 |             |  |  |
| Item                  | Value setting | Description                                                                             |                 |             |  |  |
| Detected<br>Intrusion | N/A           | This is the intrusion type of the packets being block                                   | ked.            |             |  |  |
| IP                    | N/A           | The Source IP (IPv4) of the logged packet.                                              |                 |             |  |  |
| Time                  | N/A           | The Date and Time stamp of the logged packet. Dat<br>"Day" "Hours":"Minutes":"Seconds") | te & time forma | t. ("Month" |  |  |

Note: Ensure IPS Log Alert is enabled.

Refer to **Security > Firewall > IPS** tab. Check Log Alert and save the setting.

## **Firewall Options Status**

| Options                              |           | Edit                  |                                                                                                    |  |  |
|--------------------------------------|-----------|-----------------------|----------------------------------------------------------------------------------------------------|--|--|
| Stealth Mode                         | SPI       | Discard Ping from WAN | Remote Administrator Management                                                                                                    |  |  |
| Disable                              | Disable   | Disable               | IP: 192.168.121.54, User Name: admin, Time: Apr 1 11:14:54                                                                                                    |  |  |
| Firewall Op                          | otions St | atus                  |                                                                                                    |  |  |
| Item                                 | ١         | Value setting         | Description                                                                                                    |  |  |
| Stealth Mode                         | e 1       | N/A                   | Enable or Disable setting status of Stealth Mode on Firewall Options.<br>String Format: Disable or Enable                                                                                                    |  |  |
| SPI                                  | PI N/A    |                       | Enable or Disable setting status of SPI on Firewall Options.<br>String Format : Disable or Enable                                                                                                    |  |  |
| Discard Ping from<br>WAN             |           | N/A                   | Enable or Disable setting status of Discard Ping from WAN on Firewall<br>Options.<br>String Format: Disable or Enable                                                                                                    |  |  |
| Remote<br>Administrato<br>Management |           | N/A                   | Enable or Disable setting status of Remote Administrator.<br>If Remote Administrator is enabled, it shows the currently logged in<br>administrator's source IP address and login user name and the login time.<br>Format:<br>IP : "Source IP", User Name: "Login User Name", Time: "Date time"<br>Example:<br>IP: 192.168.127.39, User Name: admin, Time: Mar 3 01:34:13 |  |  |

Note: Ensure Firewall Options Log Alert is enabled.

*Refer to* **Security > Firewall > Options** tab. Check Log Alert and save the setting.

## 8.4 Administration

## 8.4.1 Configure & Manage Status

### Go to Status > Administration > Configure & Manage tab.

The **Configure & Manage Status** window shows the status for managing remote network devices. The type of management available in your device is depended on the device model purchased. The commonly used ones are the SNMP, TR-069, and UPnP. The display will be refreshed on every five seconds.

## **SNMP Linking Status**

### **SNMP Link Status** screen shows the status of current active SNMP connections.

| SNMP Linking Status |            |      |           |            |              | - ×          |
|---------------------|------------|------|-----------|------------|--------------|--------------|
| User Name           | IP Address | Port | Community | Auth. Mode | Privacy Mode | SNMP Version |

| SNMP Link Stat | us                                                   |                                                                                          |
|----------------|------------------------------------------------------|------------------------------------------------------------------------------------------|
| ltem           | Value setting                                        | Description                                                                              |
| User Name      | N/A                                                  | It displays the user name for authentication. This is only available for SNMP version 3. |
| IP Address     | N/A                                                  | It displays the IP address of SNMP manager.                                              |
| Port           | N/A                                                  | It displays the port number used to maintain connection with the SNMP manager.           |
| Community      | N/A                                                  | It displays the community for SNMP version 1 or version 2c only.                         |
| Auth. Mode     | N/A                                                  | It displays the authentication method for SNMP version 3 only.                           |
| Privacy Mode   | N/A It displays the privacy mode for version 3 only. |                                                                                          |
| SNMP Version   | N/A                                                  | It displays the SNMP Version employed.                                                   |

## **SNMP Trap Information**

**SNMP Trap Information** screen shows the status of current received SNMP traps.

| SNMP Trap Information |      |            | 2 |
|-----------------------|------|------------|---|
| Trap Level            | Time | Trap Event |   |

| SNMP Trap Information |               |                                                               |  |  |
|-----------------------|---------------|---------------------------------------------------------------|--|--|
| Item                  | Value setting | Description                                                   |  |  |
| Trap Level            | N/A           | It displays the trap level.                                   |  |  |
| Time                  | N/A           | It displays the timestamp of trap event.                      |  |  |
| Trap Event            | N/A           | It displays the IP address of the trap sender and event type. |  |  |

## TR-069 Status

TR-069 Status screen shows the current connection status with the TR-068 server.

| TR-069 Status | ~ × |
|---------------|-----|
| Link Status   |     |
| Off           |     |

| TR-069 Status<br>Item | Value setting | Description                                                                                                    |
|-----------------------|---------------|----------------------------------------------------------------------------------------------------|
| Link Status           | N/A           | It displays the current connection status with the TR-068 server. The connection status is either On when the device is connected with the TR-068 server or Off when disconnected. |

## 8.4.2 Log Storage Status

Go to Status > Administration > Log Storage tab.

The Log Storage Status screen shows the status for selected device storage.

## Log Storage Status

**Log Storage Status** screen shows the status of current the selected device storage. The status includes Device Description, Usage, File System, Speed, and status.

| Storage Information |                    |       |             |       | - ×    |
|---------------------|--------------------|-------|-------------|-------|--------|
| Device<br>Select    | Device Description | Usage | File System | Speed | Status |

## 8.4.3 GNSS Status

### Go to Status > Administration > GNSS tab.

The **GNSS Information** screen shows the status for current GNSS positioning information for the gateway.

| 🗉 GNSS I  | nformation           |                                          |                      |                   |             | - ×                 |
|-----------|----------------------|------------------------------------------|----------------------|-------------------|-------------|---------------------|
| Condition | No. of<br>Satellites | Satellites ID /<br>Signal Strength (dBm) | Position (Lat, Long) | Altitude (meters) | True Course | Ground Speed (km/h) |
| Not Fixed | 0                    |                                          | 3                    |                   | 0           | 0.00                |

The available GNSS information includes GNSS Condition, No. of Satellites, Satellites ID / Signal Strength, Position (Lat., Long.), Altitude (meters), True Course, and the equivalent Ground Speed (km/h).

## 8.5 Statistics & Report

## 8.5.1 Connection Session

Go to Status > Statistics & Reports > Connection Session tab.

### Internet Surfing Statistic shows the connection tracks on this router.

| Internet Surfing<br>Refresh | g List (14 entri | es) Previous Next Fi | rst Last Export | (.xml) Export (.csv) | - ×               |
|-----------------------------|------------------|----------------------|-----------------|----------------------|-------------------|
| User Name                   | Protocol         | Internal IP & Port   | MAC             | External IP & Port   | Duration Time     |
|                             | UDP              | 192.168.127.58:3847  |                 | 88.198.95.100:1194   | 2019/04/01 12:09~ |
|                             | UDP              | 192.168.127.58:4486  |                 | 192.168.123.10:53    | 2019/04/01 12:09~ |
|                             | UDP              | 192.168.127.58:2899  |                 | 192.168.123.10:53    | 2019/04/01 12:09~ |
|                             | UDP              | 192.168.127.58:1251  |                 | 192.168.123.10:53    | 2019/04/01 12:09~ |
|                             | UDP              | 192.168.127.58:3145  |                 | 192.168.123.10:53    | 2019/04/01 12:09~ |

| Internet Surf | ing Statistic |                                                                                 |
|---------------|---------------|---------------------------------------------------------------------------------|
| ltem          | Value setting | Description                                                                     |
| Previous      | N/A           | Click the <b>Previous</b> button; you will see the previous page of track list. |
| Next          | N/A           | Click the <b>Next</b> button; you will see the next page of track list.         |
| First         | N/A           | Click the <b>First</b> button; you will see the first page of track list.       |
| Last          | N/A           | Click the Last button; you will see the last page of track list.                |
| Export (.xml) | N/A           | Click the <b>Export (.xml)</b> button to export the list to xml file.           |
| Export (.csv) | N/A           | Click the <b>Export (.csv)</b> button to export the list to csv file.           |
| Refresh       | N/A           | Click the <b>Refresh</b> button to refresh the list.                            |

## 8.5.2 Network Traffic

Go to Status > Statistics & Reports > Network Traffic tab.

**Network Traffic Statistics** screen shows the historical graph for the selected network interface.

You can change the interface drop list and select the interface and sampling time interval you want to monitor.

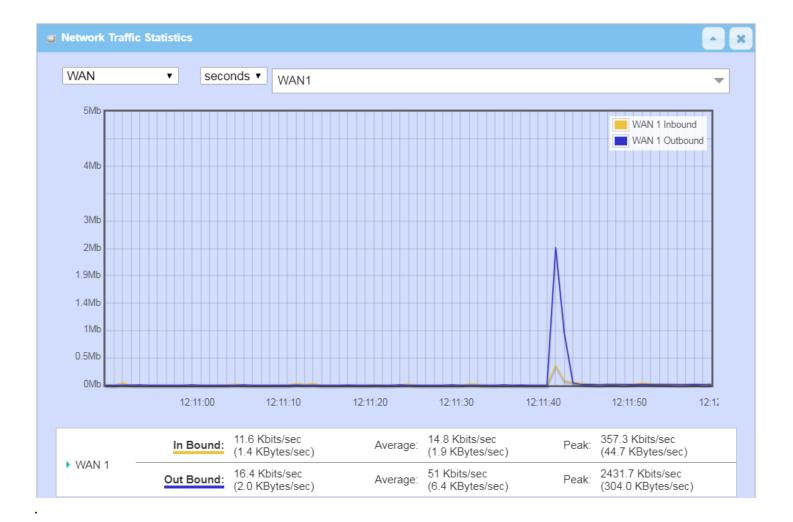

## 8.5.3 Login Statistics

### Go to Status > Statistics & Reports > Login Statistics

### Login Statistics shows the login information.

| Device Manager L<br>Refresh | ogin Statistics Previous | Next First Last Export (.x | ml) Export (.csv) | - ×               |
|-----------------------------|--------------------------|----------------------------|-------------------|-------------------|
| User Name                   | Protocol Type            | IP Address                 | Info              | Duration Time     |
| admin                       | HTTP                     | 192.168.123.190            | Admin             | 2018/01/01 00:00~ |
| admin                       | HTTP                     | 192.168.123.190            | Admin             | 2018/01/01 00:02~ |
| admin                       | HTTP                     | 192.168.123.190            | Login Fail        | 2019/06/05 16:30~ |
| admin                       | HTTP                     | 192.168.123.190            | Admin             | 2019/06/05 16:30~ |

| Device Mana   | ger Login Statistic |                                                                                       |
|---------------|---------------------|---------------------------------------------------------------------------------------|
| Item          | Value setting       | Description                                                                           |
| Previous      | N/A                 | Click the <b>Previous</b> button; you will see the previous page of login statistics. |
| Next          | N/A                 | Click the <b>Next</b> button; you will see the next page of login statistics.         |
| First         | N/A                 | Click the <b>First</b> button; you will see the first page of login statistics.       |
| Last          | N/A                 | Click the Last button; you will see the last page of login statistics.                |
| Export (.xml) | N/A                 | Click the <b>Export (.xml)</b> button to export the login statistics to xml file.     |
| Export (.csv) | N/A                 | Click the <b>Export (.csv)</b> button to export the login statistics to csv file.     |
| Refresh       | N/A                 | Click the <b>Refresh</b> button to refresh the login statistics.                      |

## 8.5.4 Cellular Usage

Go to Status > Statistics & Reports > Cellular Usage tab.

**Cellular Usage** screen shows data usage statistics for the selected cellular interface. The cellular data usage can be accumulated per hour or per day.

| a Data Usage Records       | <b>A</b> | × |
|----------------------------|----------|---|
| 3G/4G-1 ▼ SIM A ▼ Hourly ▼ |          |   |
|                            |          |   |
|                            |          |   |
|                            |          |   |
|                            |          |   |
|                            |          |   |
|                            |          |   |
|                            |          |   |
|                            |          |   |
|                            |          |   |
|                            |          |   |
|                            |          |   |
|                            |          |   |

## Specifications

| General                             |                                                                                                    |                                                                                                    |
|-------------------------------------|----------------------------------------------------------------------------------------------------|----------------------------------------------------------------------------------------------------|
| Mobile Network Support <sup>2</sup> | <ul> <li>LTE Cat. 6</li> <li>SKU 1 (E)</li> <li>LTE-FDD: B1/B3/B5/B7/B8/B20/B28/B32<sup>3</sup></li> <li>LTE-TDD: B38/B40/B41</li> <li>2xCA: B1+B1/B5/B8/B20/B28;<br/>B3+B3/B5/B7/B8/B20/B28;<br/>B7+B5/B7/B8/B20/B28;<br/>B20+B32<sup>3</sup>; B38+B38; B40+B40; B41+B41</li> <li>WCDMA: B1/B3/B5/B8</li> </ul> | <ul> <li>SKU 2 (A)</li> <li>LTE-FDD: B2/B4/B5/87/B12/B13/B25/B26/B29<sup>3</sup>/B30<br/>B66</li> <li>2x:CA: B2+B2/B5/B12/B13/B29<sup>3</sup>;<br/>B4+B4/B5/B12/B13/B29<sup>3</sup>;<br/>B7+B5/B7/B12/B26;<br/>B25+B5/B12/B25/B26;<br/>B30+B5/B12/B29<sup>3</sup>;<br/>B66+B5/B12/B13/B29<sup>3</sup>/B66;</li> <li>WCDMA: B2/B4/B5</li> </ul> |
| Data Throughput <sup>1</sup>        | <ul> <li>LTE:</li> <li>LTE-FDD: Max 300 Mbps (DL)/Max 50 Mbps (UL)</li> <li>LTE-TDD: Max 226 Mbps (DL)/Max 28 Mbps (UL)</li> </ul>                                                                                                    | <ul> <li>UMTS:</li> <li>DC-HSDPA: Max 42 Mbps (DL)</li> <li>HSUPA: Max 5.76 Mbps (UL)</li> <li>WCDMA: Max 384 Kbps (DL)/Max 384 Kbps (UL)</li> </ul>                                                                                                    |
| Device Interfaces                   | <ul> <li>1 x 10/100/1000 Ethernet WAN/LAN port</li> <li>1 x 10/100/1000 Ethernet LAN port</li> <li>1 x 5.5 mm DC input</li> </ul>                                                                                                    | <ul> <li>2 x LTE SMA (antenna connectors)</li> <li>1 x GPS SMA (antenna connectors)</li> <li>Dual Micro-SIM slots</li> <li>1 x MicroUSB 2.0</li> <li>1 x MicroSD Slot (supports SD-XC Class 10, max 64 GB</li> </ul>                                                                                                    |
| Standards                           | • IEEE 802.3i                                                                                                    | • IEEE 802.3u                                                                                                    |
| Advanced Features                   | <ul> <li>SNMP and D-View 7 Support (Optional)</li> <li>Virtual Server</li> <li>GNSS         <ul> <li>Supports global positioning</li> <li>Includes support for GPS/GLONASS/Galileo/BeiDou</li> </ul> </li> </ul>                                                                                                 | <ul> <li>Firmware over the air (FOTA) upgrades</li> <li>Web-based UI</li> <li>TR-069 CPE WAN Management Protocol</li> <li>DMZ &amp; Pass Through</li> <li>SMS Management</li> <li>D-Link ECS Remote Management<sup>4</sup></li> </ul>                                                                                                    |
| VPN                                 | L2TP/OpenVPN/PPTP/IPSEC/GRE VPN                                                                                                    |                                                                                                    |
| Physical                            |                                                                                                    |                                                                                                    |
| LED Status Indicators               | Network Connectivity                                                                                                    | Signal Strength                                                                                                    |
| Power                               | 5V/2A adapter                                                                                                    | Flexible input: DC 5V/2A ~ 18V/0.7A                                                                                                    |
| Enclosure                           | Corrosion-resistant zinc-plated steel                                                                                                    |                                                                                                    |
| Dimensions                          | - 93 x 70 x 23.6 mm (3.66 x 2.76 x 0.92 in)                                                                                                    |                                                                                                    |
| Weight                              | • 210 g (7.41 oz)                                                                                                    |                                                                                                    |
| Temperature                         | Operating: -20 to 60 °C (-4 to 140 °F)                                                                                                    | <ul> <li>Storage : -40 to 85 °C (-40 to 185 °F)</li> </ul>                                                                                                    |
| Humidity                            | Operating: 5% to 85% non-condensing                                                                                                    | Storage: 0% to 95% non-condensing                                                                                                    |
| Certifications                      | • CE                                                                                                    |                                                                                                    |

## **Regulatory Information**

## **Regulatory Information**

### **CE EMI Class A Warning**

This equipment is compliant with Class A of CISPR 32. In a residential environment this equipment may cause radio interference.

### **European Community Declaration of Conformity:**

| Česky [Czech]          | Tímto D-Link Corporation prohlašuje, že tento produkt, jeho příslušenství a software jsou v souladu se směrnicí<br>2014/53/EU. Celý text ES prohlášení o shodě vydaného EU a o firmwaru produktu lze stáhnout na stránkách k<br>produktu www.dlink.com.                                                                                                  |
|------------------------|----------------------------------------------------------------------------------------------------|
| Dansk [Danish]         | D-Link Corporation erklærer herved, at dette produkt, tilbehør og software er i overensstemmelse med direktiv<br>2014/53/EU. Den fulde tekst i EU-overensstemmelseserklæringen og produktfirmware kan wnloades fra<br>produktsiden hos www.dlink.com.                                                                                                    |
| Deutsch [German]       | Hiermit erklärt die D-Link Corporation, dass dieses Produkt, das Zubehör und die Software der Richtlinie 2014/53/<br>EU entsprechen. Der vollständige Text der Konformitätserklärung der Europäischen Gemeinschaft sowie die<br>Firmware zum Produkt stehen Ihnen zum Herunterladen von der Produktseite im Internet auf www.dlink.com zur<br>Verfügung. |
| Eesti [Estonian]       | Käesolevaga kinnitab D-Link Corporation, et see toode, tarvikud ja tarkvara on kooskõlas direktiiviga 2014/53/EL.<br>Euroopa Liidu vastavusdeklaratsiooni täistekst ja toote püsivara on allalaadimiseks saadaval tootelehel www.dlink.<br>com.                                                                                                    |
| English                | Hereby, D-Link Corporation, declares that this product, accessories, and software are in compliance with directive 2014/53/EU. The full text of the EU Declaration of Conformity and product firmware are available for download from the product page at www.dlink.com                                                                                  |
| Español [Spanish]      | Por la presente, D-Link Corporation declara que este producto, accesorios y software cumplen con las directivas 2014/53/UE. El texto completo de la declaración de conformidad de la UE y el firmware del producto están disponibles y se pueden descargar desde la página del producto en www.dlink.com.                                                |
| Ελληνική [Greek]       | Με την παρούσα, η D-Link Corporation δηλώνει ότι αυτό το προϊόν, τα αξεσουάρ και το λογισμικό<br>συμμορφώνονται με την Οδηγία 2014/53/ΕΕ. Το πλήρες κείμενο της δήλωσης συμμόρφωσης της ΕΕ και το<br>υλικολογισμικό του προϊόντος είναι διαθέσιμα για λήψη από τη σελίδα του προϊόντος στην τοποθεσία www.dlink.<br>com.                                 |
| Français [French]      | Par les présentes, D-Link Corporation déclare que ce produit, ces accessoires et ce logiciel sont conformes aux<br>directives 2014/53/UE.Le texte complet de la déclaration de conformité de l'UE et le icroprogramme du produit<br>sont disponibles au téléchargement sur la page des produits à www.dlink.com.                                         |
| Italiano [Italian]     | Con la presente, D-Link Corporation dichiara che questo prodotto, i relativi accessori e il software sono conformi<br>alla direttiva 2014/53/UE. Il testo completo della dichiarazione di conformità UE e il firmware del prodotto sono<br>disponibili per il download dalla pagina del prodotto su www.dlink.com.                                       |
| Latviski [Latvian]     | Ar šo uzņēmums D-Link Corporation apliecina, ka šis produkts, piederumi un programmatūra atbilst direktīvai<br>2014/53/ES. ES atbilstības deklarācijas pilno tekstu un produkta aparātprogrammatūru var lejupielādēt attiecīgā<br>produkta lapā vietnē www.dlink.com.                                                                                    |
| Lietuvių [Lithuanian]  | Šiuo dokumentu "D-Link Corporation" pareiškia, kad šis gaminys, priedai ir programinė įranga atitinka direktyvą<br>2014/53/ES. Visą ES atitikties deklaracijos tekstą ir gaminio programinę aparatinę įrangą galima atsisiųsti iš gaminio<br>puslapio adresu www.dlink.com.                                                                              |
| Nederlands [Dutch]     | Hierbij verklaart D-Link Corporation dat dit product, accessoires en software voldoen aan de richtlijnen 2014/53/<br>EU. De volledige tekst van de EU conformiteitsverklaring en productfirmware is beschikbaar voor download van de<br>productpagina op www.dlink.com.                                                                                  |
| Malti [Maltese]        | Bil-preżenti, D-Link Corporation tiddikjara li dan il-prodott, l-aċċessorji, u s-software huma konformi mad-Direttiva 2014/53/UE. Tista' tniżżel it-test shih tad-dikjarazzjoni ta' konformità tal-UE u l-firmware tal-prodott mill-paġna tal-<br>prodott fuq www.dlink.com.                                                                             |
| Magyar [Hungarian]     | Ezennel a D-Link Corporation kijelenti, hogy a jelen termék, annak tartozékai és szoftvere megfelelnek a 2014/53/<br>EU sz. rendeletek rendelkezéseinek. Az EU Megfelelőségi nyilatkozat teljes szövege és a termék firmware a termék<br>oldaláról tölthető le a www.dlink.com címen.                                                                    |
| Polski [Polish]        | D-Link Corporation niniejszym oświadcza, że ten produkt, akcesoria oraz oprogramowanie są zgodne z<br>dyrektywami 2014/53/EU. Pełen tekst deklaracji zgodności UE oraz oprogramowanie sprzętowe do produktu<br>można pobrać na stronie produktu w witrynie www.dlink.com.                                                                                |
| Português [Portuguese] | Desta forma, a D-Link Corporation declara que este produto, os acessórios e o software estão em conformidade<br>com a diretiva 2014/53/UE. O texto completo da declaração de conformidade da UE e do firmware                                                                                                    |
| Slovensko[Slovenian]   | Podjetje D-Link Corporation s tem izjavlja, da so ta izdelek, dodatna oprema in programnska oprema skladni z<br>direktivami 2014/53/EU. Celotno besedilo izjave o skladnosti EU in vdelana programska oprema sta na voljo za<br>prenos na strani izdelka na www.dlink.com.                                                                               |
|                        |                                                                                                    |

| Slovensky [Slovak]   | Spoločnosť D-Link týmto vyhlasuje, že tento produkt, príslušenstvo a softvér sú v súlade so smernicou 214/53/<br>EÚ. Úplné znenie vyhlásenia EÚ o zhode a firmvéri produktu sú k dispozícii na prevzatie zo stránky produktu www.<br>dlink.com.                       |
|----------------------|----------------------------------------------------------------------------------------------------|
| Suomi [Finnish]      | D-Link Corporation täten vakuuttaa, että tämä tuote, lisävarusteet ja ohjelmisto ovat direktiivin 2014/53/EU vaatimusten mukaisia. Täydellinen EU-vaatimustenmukaisuusvakuutus samoin kuin tuotteen laiteohjelmisto ovat ladattavissa osoitteesta www.dlink.com.      |
| Svenska[Swedish]     | D-Link Corporation försäkrar härmed att denna produkt, tillbehör och programvara överensstämmer med<br>direktiv 2014/53/EU. Hela texten med EU-försäkran om överensstämmelse och produkt-firmware kan hämtas från<br>produktsidan på www.dlink.com.                   |
| Íslenska [Icelandic] | Hér með lýsir D-Link Corporation því yfir að þessi vara, fylgihlutir og hugbúnaður eru í samræmi við tilskipun<br>2014/53/EB. Sækja má ESB-samræmisyfirlýsinguna í heild sinni og fastbúnað vörunnar af vefsíðu vörunnar á www.<br>dlink.com.                         |
| Norsk [Norwegian]    | Herved erklærer D-Link Corporation at dette produktet, tilbehøret og programvaren er i samsvar med direktivet 2014/53/EU. Den fullstendige teksten i EU-erklæring om samsvar og produktets fastvare er tilgjengelig for nedlasting fra produktsiden på www.dlink.com. |

#### Warning Statement:

The power outlet should be near the device and easily accessible.

#### NOTICE OF WIRELESS RADIO LAN USAGE IN THE EUROPEAN COMMUNITY (FOR WIRELESS PRODUCT ONLY):

- This device is restricted to indoor use when operated in the European Community using channels in the 5.15-5.35 GHz band to reduce the
  potential for interference.
- This device is a 2.4 GHz wideband transmission system (transceiver), intended for use in all EU member states and EFTA countries. This
  equipment may be operated in AL, AD, BE, BG, DK, DE, FI, FR, GR, GW, IS, IT, HR, LI, LU, MT, MK, MD, MC, NL, NO, AT, PL, PT, RO, SM, SE, RS, SK, ES,
  CI, HU, and CY.

#### Usage Notes:

- To remain in conformance with European National spectrum usage regulations, frequency and channel limitations will be applied on the
  products according to the country where the equipment will be deployed.
- This device is restricted from functioning in Ad-hoc mode while operating in 5 GHz. Ad-hoc mode is direct peer-to-peer communication between two client devices without an Access Point.
- Access points will support DFS (Dynamic Frequency Selection) and TPC (Transmit Power Control) functionality as required when operating in 5 GHz band within the EU.

Please refer to the product manual or datasheet to check whether your product uses 2.4 GHz and/or 5 GHz wireless.

## HINWEIS ZUR VERWENDUNG VON DRAHTLOS-NETZWERK (WLAN) IN DER EUROPÄISCHEN GEMEINSCHAFT ( NUR FÜR EIN DRAHTLOSES PRODUKT )

- Der Betrieb dieses Geräts in der Europäischen Gemeinschaft bei Nutzung von Kanälen im 5,15-5,35 GHz Frequenzband ist ausschließlich auf Innenräume beschränkt, um das Interferenzpotential zu reduzieren.
- Bei diesem Gerät handelt es sich um ein zum Einsatz in allen EU-Mitgliedsstaaten und in EFTA-Ländern ausgenommen Frankreich. Der Betrieb dieses Geräts ist in den folgenden Ländern erlaubt: AL, AD, BE, BG, DK, DE, FI, FR, GR, GW, IS, IT, HR, LI, LU, MT, MK, MD, MC, NL, NO, AT, PL, PT, RO, SM, SE, RS, SK, ES, CI, HU, CY

#### Gebrauchshinweise:

- Um den in Europa geltenden nationalen Vorschriften zum Nutzen des Funkspektrums weiterhin zu entsprechen, werden Frequenz und Kanalbeschränkungen, dem jeweiligen Land, in dem das Gerät zum Einsatz kommt, entsprechend, auf die Produkte angewandt.
- Die Funktionalität im Ad-hoc-Modus bei Betrieb auf 5 GHz ist f
  ür dieses Ger
  ät eingeschr
  änkt. Bei dem Ad-hoc-Modus handelt es sich um eine Peer-to-Peer-Kommunikation zwischen zwei Client-Ger
  äten ohneeinen Access Point.
- Access Points unterstützen die Funktionen DFS (Dynamic Frequency Selection) und TPC (Transmit Power Control) wie erforderlich bei Betrieb auf 5 GHz innerhalb der EU.
- Bitte schlagen Sie im Handbuch oder Datenblatt nach nach, ob Ihr Gerät eine 2,4 GHz und / oder 5 GHz Verbindung nutzt.

## AVIS CONCERNANT L'UTILISATION DE LA RADIO SANS FIL LAN DANS LA COMMUNAUTÉ EUROPÉENNE (UNIQUEMENT POUR LES PRODUITS SANS FIL)

- Cet appareil est limité à un usage intérieur lorsqu'il est utilisé dans la Communauté européenne sur les canaux de la bande de 5,15 à 5,35 GHz afin de réduire les risques d'interférences.
- Cet appareil est un système de transmission à large bande (émetteur-récepteur) de 2,4 GHz, destiné à être utilisé dans tous les Étatsmembres de l'UE et les pays de l'AELE. Cet équipement peut être utilisé dans les pays suivants : AL, AD, BE, BG, DK, DE, FI, FR, GR, GW, IS, IT, HR, LI, LU, MT, MK, MD, MC, NL, NO, AT, PL, PT, RO, SM, SE, RS, SK, ES, CI, HU, CY

#### Notes d'utilisation:

- Pour rester en conformité avec la réglementation nationale européenne en matière d'utilisation du spectre, des limites de fréquence et de canal seront appliquées aux produits selon le pays où l'équipement sera déployé.
- Cet appareil ne peut pas utiliser le mode Ad-hoc lorsqu'il fonctionne dans la bande de 5 GHz. Le mode Adhoc fournit une communication directe pair à pair entre deux périphériques clients sans point d'accès.
- Les points d'accès prendront en charge les fonctionnalités DFS (Dynamic Frequency Selection) et TPC (Transmit Power Control) au besoin lors
  du fonctionnement dans la bande de 5 GHz au sein de l'UE.
- Merci de vous référer au guide d'utilisation ou de la fiche technique afin de vérifier si votre produit utilise 2.4 GHz et/ou 5 GHz sans fil.

#### AVISO DE USO DE LA LAN DE RADIO INALÁMBRICA EN LA COMUNIDAD EUROPEA (SOLO PARA EL PRODUCTO INALÁMBRICO)

- El uso de este dispositivo está restringido a interiores cuando funciona en la Comunidad Europea utilizando canales en la banda de 5,15-5,35 GHz, para reducir la posibilidad de interferencias.
- Este dispositivo es un sistema de transmisión (transceptor) de banda ancha de 2,4 GHz, pensado para su uso en todos los estados miembros de la UE y en los países de la AELC. Este equipo se puede utilizar en AL, AD, BE, BG, DK, DE, FI, FR, GR, GW, IS, IT, HR, LI, LU, MT, MK, MD, MC, NL, NO, AT, PL, PT, RO, SM, SE, RS, SK, ES, CI, HU, CY

#### Notas de uso:

- Para seguir cumpliendo las normas europeas de uso del espectro nacional, se aplicarán limitaciones de frecuencia y canal en los productos en función del país en el que se pondrá en funcionamiento el equipo.
- Este dispositivo tiene restringido el funcionamiento en modo Ad-hoc mientras funcione a 5 Ghz. El modo Ad-hoc es la comunicación directa de igual a igual entre dos dispositivos cliente sin un punto de acceso.
- Los puntos de acceso admitirán la funcionalidad DFS (Selección de frecuencia dinámica) y TPC (Control de la potencia de transmisión) si es necesario cuando funcionan a 5 Ghz dentro de la UE.
- Por favor compruebe el manual o la ficha de producto para comprobar si el producto utiliza las bandas inalámbricas de 2.4 GHz y/o la de 5 GHz.

#### AVVISO PER L'USO DI LAN RADIO WIRELESS NELLA COMUNITÀ EUROPEA (SOLO PER PRODOTTI WIRELESS)

- Nella Comunità europea, l'uso di questo dispositivo è limitato esclusivamente agli ambienti interni sui canali compresi nella banda da 5,15 a 5,35 GHz al fine di ridurre potenziali interferenze. Questo dispositivo è un sistema di trasmissione a banda larga a 2,4 GHz (ricetrasmittente), destinato all'uso in tutti gli stati membri dell'Unione europea e nei paesi EFTA.
- Questo dispositivo può essere utilizzato in AL, AD, BE, BG, DK, DE, FI, FR, GR, GW, IS, IT, HR, LI, LU, MT, MK, MD, MC, NL, NO, AT, PL, PT, RO, SM, SE, RS, SK, ES, CI, HU, CY

#### Note per l'uso

- Al fine di mantenere la conformità alle normative nazionali europee per l'uso dello spettro di frequenze, saranno applicate limitazioni sulle frequenze e sui canali per il prodotto in conformità alle normative del paese in cui il dispositivo viene utilizzato.
- Questo dispositivo non può essere attivato in modalità Ad-hoc durante il funzionamento a 5 Ghz. La modalità Ad-hoc è una comunicazione diretta peer-to-peer fra due dispositivi client senza un punto di accesso.
- I punti di accesso supportano le funzionalità DFS (Dynamic Frequency Selection) e TPC (Transmit Power Control) richieste per operare a 5 Ghz nell'Unione europea.
- Ti invitiamo a fare riferimento al manuale del prodotto o alla scheda tecnica per verificare se il tuo prodotto utilizza le frequenze 2,4 GHz e/o 5 GHz.

#### KENNISGEVING VAN DRAADLOOS RADIO LAN-GEBRUIK IN DE EUROPESE GEMEENSCHAP (ALLEEN VOOR DRAADLOOS PRODUCT)

- Dit toestel is beperkt tot gebruik binnenshuis wanneer het wordt gebruikt in de Europese Gemeenschap gebruik makend van kanalen in de 5.15-5.35 GHz band om de kans op interferentie te beperken.
- Dit toestel is een 2.4 GHz breedband transmissiesysteem (transceiver) dat bedoeld is voor gebruik in alle EU lidstaten en EFTA landen. Deze uitrusting mag gebruikt worden in AL, AD, BE, BG, DK, DE, FI, FR, GR, GW, IS, IT, HR, LI, LU, MT, MK, MD, MC, NL, NO, AT, PL, PT, RO, SM, SE, RS, SK, ES, CI, HU, CY

#### Gebruiksaanwijzingen:

- Om de gebruiksvoorschriften van het Europese Nationale spectrum na te leven, zullen frequentie- en kanaalbeperkingen worden toegepast
  op de producten volgens het land waar de uitrusting gebruikt zal worden.
- Dit toestel kan niet functioneren in Ad-hoc mode wanneer het gebruikt wordt in 5 GHz. Ad-hoc mode is directe peer-to-peer communicatie tussen twee klantenapparaten zonder een toegangspunt.
- Toegangspunten ondersteunen DFS (Dynamic Frequency Selection) en TPC (Transmit Power Control) functionaliteit zoals vereist bij gebruik
  in 5 GHz binnen de EU.
- Raadpleeg de handleiding of de datasheet om te controleren of uw product gebruik maakt van 2.4 GHz en/of 5 GHz.

### SAFETY INSTRUCTIONS

The following general safety guidelines are provided to help ensure your own personal safety and protect your product from potential damage. Remember to consult the product user instructions for more details.

- Static electricity can be harmful to electronic components. Discharge static electricity from your body (i.e. touching grounded bare metal) before touching the product.
- Do not attempt to service the product and never disassemble the product. For some products with a user replaceable battery, please read
  and follow the instructions in the user manual.
- · Do not spill food or liquid on your product and never push any objects into the openings of your product.
- · Do not use this product near water, areas with high humidity, or condensation unless the product is specifically rated for outdoor application.
- Keep the product away from radiators and other heat sources.
- · Always unplug the product from mains power before cleaning and use a dry lint free cloth only.

#### SICHERHEITSVORSCHRIFTEN

Die folgenden allgemeinen Sicherheitsvorschriften dienen als Hilfe zur Gewährleistung Ihrer eigenen Sicherheit und zum Schutz Ihres Produkts. Weitere Details finden Sie in den Benutzeranleitungen zum Produkt.

- Statische Elektrizität kann elektronischen Komponenten schaden. Um Schäden durch statische Aufladung zu vermeiden, leiten Sie elektrostatische Ladungen von Ihrem Körper ab,
- (z. B. durch Berühren eines geerdeten blanken Metallteils), bevor Sie das Produkt berühren.
- Unterlassen Sie jeden Versuch, das Produkt zu warten, und versuchen Sie nicht, es in seine Bestandteile zu zerlegen. F
  ür einige Produkte mit
  austauschbaren Akkus lesen Sie bitte das Benutzerhandbuch und befolgen Sie die dort beschriebenen Anleitungen.
- Vermeiden Sie, dass Speisen oder Flüssigkeiten auf Ihr Produkt gelangen, und stecken Sie keine Gegenstände in die Gehäuseschlitze oder -öffnungen Ihres Produkts.
- Verwenden Sie dieses Produkt nicht in unmittelbarer Nähe von Wasser und nicht in Bereichen mit hoher Luftfeuchtigkeit oder Kondensation, es sei denn, es ist speziell zur Nutzung in Außenbereichen vorgesehen und eingestuft.
- Halten Sie das Produkt von Heizkörpern und anderen Quellen fern, die Wärme erzeugen.
- Trennen Sie das Produkt immer von der Stromzufuhr, bevor Sie es reinigen und verwenden Sie dazu ausschlie
  ßlich ein trockenes fusselfreies Tuch.

### **CONSIGNES DE SÉCURITÉ**

Les consignes générales de sécurité ci-après sont fournies afin d'assurer votre sécurité personnelle et de protéger le produit d'éventuels dommages. Veuillez consulter les consignes d'utilisation du produit pour plus de détails.

- L'électricité statique peut endommager les composants électroniques. Déchargez l'électricité statique de votre corps (en touchant un objet en métal relié à la terre par exemple) avant de toucher le produit.
- N'essayez pas d'intervenir sur le produit et ne le démontez jamais. Pour certains produits contenant une batterie remplaçable par l'utilisateur, veuillez lire et suivre les consignes contenues dans le manuel d'utilisation.
- · Ne renversez pas d'aliments ou de liquide sur le produit et n'insérez jamais d'objets dans les orifices.
- N'utilisez pas ce produit à proximité d'un point d'eau, de zones très humides ou de condensation sauf si le produit a été spécifiquement conçu pour une application extérieure.
- Éloignez le produit des radiateurs et autres sources de chaleur.
- · Débranchez toujours le produit de l'alimentation avant de le nettoyer et utilisez uniquement un chiffon sec non pelucheux.

#### INSTRUCCIONES DE SEGURIDAD

Las siguientes directrices de seguridad general se facilitan para ayudarle a garantizar su propia seguridad personal y para proteger el producto frente a posibles daños. No olvide consultar las instrucciones del usuario del producto para obtener más información.

- La electricidad estática puede resultar nociva para los componentes electrónicos. Descargue la electricidad estática de su cuerpo (p. ej., tocando algún metal sin revestimiento conectado a tierra) antes de tocar el producto.
- No intente realizar el mantenimiento del producto ni lo desmonte nunca. Para algunos productos con batería reemplazable por el usuario, lea y siga las instrucciones del manual de usuario.
- · No derrame comida o líquidos sobre el producto y nunca deje que caigan objetos en las aberturas del mismo.
- No utilice este producto cerca del agua, en zonas con humedad o condensación elevadas a menos que el producto esté clasificado específicamente para aplicación en exteriores.
- Mantenga el producto alejado de los radiadores y de otras fuentes de calor.
- Desenchufe siempre el producto de la alimentación de red antes de limpiarlo y utilice solo un paño seco sin pelusa.

### ISTRUZIONI PER LA SICUREZZA

Le seguenti linee guida sulla sicurezza sono fornite per contribuire a garantire la sicurezza personale degli utenti e a proteggere il prodotto da potenziali danni. Per maggiori dettagli, consultare le istruzioni per l'utente del prodotto.

- L'elettricità statica può essere pericolosa per i componenti elettronici. Scaricare l'elettricità statica dal corpo (ad esempio toccando una parte metallica collegata a terra) prima di toccare il prodotto.
- Non cercare di riparare il prodotto e non smontarlo mai. Per alcuni prodotti dotati di batteria sostituibile dall'utente, leggere e seguire le istruzioni riportate nel manuale dell'utente.
- · Non versare cibi o liquidi sul prodotto e non spingere mai alcun oggetto nelle aperture del prodotto.
- Non usare questo prodotto vicino all'acqua, in aree con elevato grado di umidità o soggette a condensa a meno che il prodotto non sia specificatamente approvato per uso in ambienti esterni.
- Tenere il prodotto lontano da caloriferi e altre fonti di calore.
- Scollegare sempre il prodotto dalla presa elettrica prima di pulirlo e usare solo un panno asciutto che non lasci filacce.

### VEILIGHEIDSINFORMATIE

De volgende algemene veiligheidsinformatie werd verstrekt om uw eigen persoonlijke veiligheid te waarborgen en uw product te beschermen tegen mogelijke schade. Denk eraan om de gebruikersinstructies van het product te raadplegen voor meer informatie.

- Statische elektriciteit kan schadelijk zijn voor elektronische componenten. Ontlaad de statische elektriciteit van uw lichaam (d.w.z. het aanraken van geaard bloot metaal) voordat uhet product aanraakt.
- U mag nooit proberen het product te onderhouden en u mag het product nooit demonteren. Voor sommige producten met door de gebruiker te vervangen batterij, dient u de instructies in de gebruikershandleiding te lezen en te volgen.
- Mors geen voedsel of vloeistof op uw product en u mag nooit voorwerpen in de openingen van uw product duwen.
- Gebruik dit product niet in de buurt van water, gebieden met hoge vochtigheid of condensatie, tenzij het product specifiek geclassificeerd is voor gebruik buitenshuis.
- Houd het product uit de buurt van radiators en andere warmtebronnen.
- U dient het product steeds los te koppelen van de stroom voordat u het reinigt en gebruik uitsluitend een droge pluisvrije doek.

### **Disposing of and Recycling Your Product**

### ENGLISH

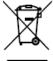

This symbol on the product or packaging means that according to local laws and regulations this product should be not be disposed of in household waste but sent for recycling. Please take it to a collection point designated by your local authorities once it has reached the end of its life, some will accept products for free. By recycling the product and its packaging in this manner you help to conserve the environment and protect human health.

#### **D-Link and the Environment**

At D-Link, we understand and are committed to reducing any impact our operations and products may have on the environment. To minimise this impact D-Link designs and builds its products to be as environmentally friendly as possible, by using recyclable, low toxic materials in both products and packaging.

D-Link recommends that you always switch off or unplug your D-Link products when they are not in use. By doing so you will help to save energy and reduce CO2 emissions.

To learn more about our environmentally responsible products and packaging please visit www.dlinkgreen.com.

#### DEUTSCH

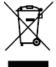

Dieses Symbol auf dem Produkt oder der Verpackung weist darauf hin, dass dieses Produkt gemäß bestehender örtlicher Gesetze und Vorschriften nicht über den normalen Hausmüll entsorgt werden sollte, sondern einer Wiederverwertung zuzuführen ist. Bringen Sie es bitte zu einer von Ihrer Kommunalbehörde entsprechend amtlich ausgewiesenen Sammelstelle, sobald das Produkt das Ende seiner Nutzungsdauer erreicht hat. Für die Annahme solcher Produkte erheben einige dieser Stellen keine Gebühren. Durch ein auf diese Weise durchgeführtes Recycling des Produkts und seiner Verpackung helfen Sie, die Umwelt zu schonen und die menschliche Gesundheit zu schützen.

#### D-Link und die Umwelt

D-Link ist sich den möglichen Auswirkungen seiner Geschäftstätigkeiten und seiner Produkte auf die Umwelt bewusst und fühlt sich verpflichtet, diese entsprechend zu mindern. Zu diesem Zweck entwickelt und stellt D-Link seine Produkte mit dem Ziel größtmöglicher Umweltfreundlichkeit her und verwendet wiederverwertbare, schadstoffarme Materialien bei Produktherstellung und Verpackung.

D-Link empfiehlt, Ihre Produkte von D-Link, wenn nicht in Gebrauch, immer auszuschalten oder vom Netz zu nehmen. Auf diese Weise helfen Sie, Energie zu sparen und CO2-Emissionen zu reduzieren.

Wenn Sie mehr über unsere umweltgerechten Produkte und Verpackungen wissen möchten, finden Sie entsprechende Informationen im Internet unter www.dlinkgreen.com.

DE

### FRANÇAIS

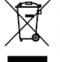

Ce symbole apposé sur le produit ou son emballage signifie que, conformément aux lois et règlementations locales, ce produit ne doit pas être éliminé avec les déchets domestiques mais recyclé. Veuillez le rapporter à un point de collecte prévu à cet effet par les autorités locales; certains accepteront vos produits gratuitement. En recyclant le produit et son emballage de cette manière, vous aidez à préserver l'environnement et à protéger la santé de l'homme.

### D-Link et l'environnement

Chez D-Link, nous sommes conscients de l'impact de nos opérations et produits sur l'environnement et nous engageons à le réduire. Pour limiter cet impact, D-Link conçoit et fabrique ses produits de manière aussi écologique que possible, en utilisant des matériaux recyclables et faiblement toxiques, tant dans ses produits que ses emballages.

D-Link recommande de toujours éteindre ou débrancher vos produits D-Link lorsque vous ne les utilisez pas. Vous réaliserez ainsi des économies d'énergie et réduirez vos émissions de CO2.

Pour en savoir plus sur les produits et emballages respectueux de l'environnement, veuillez consulter le www.dlinkgreen.com.

ESPAÑOL

ES

IT

NL

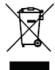

Este símbolo en el producto o el embalaje significa que, de acuerdo con la legislación y la normativa local, este producto no se debe desechar en la basura doméstica sino que se debe reciclar. Llévelo a un punto de recogida designado por las autoridades locales una vez que ha llegado al fin de su vida útil; algunos de ellos aceptan recogerlos de forma gratuita. Al reciclar el producto y su embalaje de esta forma, contribuye a preservar el medio ambiente y a proteger la salud de los seres humanos.

#### D-Link y el medio ambiente

En D-Link, comprendemos y estamos comprometidos con la reducción del impacto que puedan tener nuestras actividades y nuestros productos en el medio ambiente. Para reducir este impacto, D-Link diseña y fabrica sus productos para que sean lo más ecológicos posible, utilizando materiales reciclables y de baja toxicidad tanto en los productos como en el embalaje.

D-Link recomienda apagar o desenchufar los productos D-Link cuando no se estén utilizando. Al hacerlo, contribuirá a ahorrar energía y a reducir las emisiones de CO2.

Para obtener más información acerca de nuestros productos y embalajes ecológicos, visite el sitio www.dlinkgreen.com.

#### ITALIANO

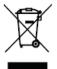

La presenza di questo simbolo sul prodotto o sulla confezione del prodotto indica che, in conformità alle leggi e alle normative locali, questo prodotto non deve essere smaltito nei rifiuti domestici, ma avviato al riciclo. Una volta terminato il ciclo di vita utile, portare il prodotto presso un punto di raccolta indicato dalle autorità locali. Alcuni questi punti di raccolta accettano gratuitamente i prodotti da riciclare. Scegliendo di riciclare il prodotto e il relativo imballaggio, si contribuirà a preservare l'ambiente e a salvaguardare la salute umana.

#### D-Link e l'ambiente

D-Link cerca da sempre di ridurre l'impatto ambientale dei propri stabilimenti e dei propri prodotti. Allo scopo di ridurre al minimo tale impatto, D-Link progetta e realizza i propri prodotti in modo che rispettino il più possibile l'ambiente, utilizzando materiali riciclabili a basso tasso di tossicità sia per i prodotti che per gli imballaggi.

D-Link raccomanda di spegnere sempre i prodotti D-Link o di scollegarne la spina quando non vengono utilizzati. In questo modo si contribuirà a risparmiare energia e a ridurre le emissioni di anidride carbonica.

Per ulteriori informazioni sui prodotti e sugli imballaggi D-Link a ridotto impatto ambientale, visitate il sito all'indirizzo www.dlinkgreen.com.

#### NEDERLANDS

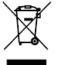

Dit symbool op het product of de verpakking betekent dat dit product volgens de plaatselijke wetgeving niet mag worden weggegooid met het huishoudelijk afval, maar voor recyclage moeten worden ingeleverd. Zodra het product het einde van de levensduur heeft bereikt, dient u het naar een inzamelpunt te brengen dat hiertoe werd aangeduid door uw plaatselijke autoriteiten, sommige autoriteiten accepteren producten zonder dat u hiervoor dient te betalen. Door het product en de verpakking op deze manier te recyclen helpt u het milieu en de gezondheid van de mens te beschermen.

#### D-Link en het milieu

Bij D-Link spannen we ons in om de impact van onze handelingen en producten op het milieu te beperken. Om deze impact te beperken, ontwerpt en bouwt D-Link zijn producten zo milieuvriendelijk mogelijk, door het gebruik van recycleerbare producten met lage toxiciteit in product en verpakking.

D-Link raadt aan om steeds uw D-Link producten uit te schakelen of uit de stekker te halen wanneer u ze niet gebruikt. Door dit te doen bespaart u energie en beperkt u de CO2-emissies.

Breng een bezoek aan www.dlinkgreen.com voor meer informatie over onze milieuverantwoorde producten en verpakkingen.

### POLSKI

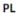

CZ

HU

NO

Ten symbol umieszczony na produkcie lub opakowaniu oznacza, że zgodnie z miejscowym prawem i lokalnymi przepisami niniejszego produktu nie wolno wyrzucać jak odpady czy śmieci z gospodarstwa domowego, lecz należy go poddać procesowi recyklingu. Po zakończeniu użytkowania produktu, niektóre odpowiednie do tego celu podmioty przyjmą takie produkty nieodpłatnie, dlatego prosimy dostarczyć go do punktu zbiórki wskazanego przez lokalne władze. Poprzez proces recyklingu i dzięki takiemu postępowaniu z produktem oraz jego opakowaniem, pomogą Państwo chronić środowisko naturalne i dbać o ludzkie zdrowie.

### D-Link i środowisko

D-Link podchodzimy w sposób świadomy do ochrony otoczenia oraz jesteśmy zaangażowani w zmniejszanie wpływu naszych działań i produktów na środowisko naturalne. W celu zminimalizowania takiego wpływu firma D-Link konstruuje i wytwarza swoje produkty w taki sposób, aby były one jak najbardziej przyjazne środowisku, stosując do tych celów materiały nadające się do powtórnego wykorzystania, charakteryzujące się małą toksycznością zarówno w przypadku samych produktów jak i opakowań.

Firma D-Link zaleca, aby Państwo zawsze prawidłowo wyłączali z użytku swoje produkty D-Link, gdy nie są one wykorzystywane. Postępując w ten sposób pozwalają Państwo oszczędzać energię i zmniejszać emisje CO2.

Aby dowiedzieć się więcej na temat produktów i opakowań mających wpływ na środowisko prosimy zapoznać się ze stroną Internetową www. dlinkgreen.com.

#### ČESKY

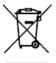

Tento symbol na výrobku nebo jeho obalu znamená, že podle místně platných předpisů se výrobek nesmí vyhazovat do komunálního odpadu, ale odeslat k recyklaci. Až výrobek doslouží, odneste jej prosím na sběrné místo určené místními úřady k tomuto účelu. Některá sběrná místa přijímají výrobky zdarma. Recyklací výrobku i obalu pomáháte chránit životní prostředí i lidské zdraví.

#### D-Link a životní prostředí

Ve společnosti D-Link jsme si vědomi vlivu našich provozů a výrobků na životní prostředí a snažíme se o minimalizaci těchto vlivů. Proto své výrobky navrhujeme a vyrábíme tak, aby byly co nejekologičtější, a ve výrobcích i obalech používáme recyklovatelné a nízkotoxické materiály.

Společnost D-Link doporučuje, abyste své výrobky značky D-Link vypnuli nebo vytáhli ze zásuvky vždy, když je nepoužíváte. Pomůžete tak šetřit energii a snížit emise CO2.

Více informací o našich ekologických výrobcích a obalech najdete na adrese www.dlinkgreen.com.

#### MAGYAR

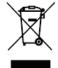

Ez a szimbólum a terméken vagy a csomagoláson azt jelenti, hogy a helyi törvényeknek és szabályoknak megfelelően ez a termék nem semmisíthető meg a háztartási hulladékkal együtt, hanem újrahasznosításra kell küldeni. Kérjük, hogy a termék élettartamának elteltét követően vigye azt a helyi hatóság által kijelölt gyűjtőhelyre. A termékek egyes helyeken ingyen elhelyezhetők. A termék és a csomagolás újrahasznosításával segíti védeni a környezetet és az emberek egészségét.

#### A D-Link és a környezet

A D-Linknél megértjük és elkötelezettek vagyunk a műveleteink és termékeink környezetre gyakorolt hatásainak csökkentésére. Az ezen hatás csökkentése érdekében a D-Link a lehető leginkább környezetbarát termékeket tervez és gyárt azáltal, hogy újrahasznosítható, alacsony károsanyagtartalmú termékeket gyárt és csomagolásokat alkalmaz.

A D-Link azt javasolja, hogy mindig kapcsolja ki vagy húzza ki a D-Link termékeket a tápforrásból, ha nem használja azokat. Ezzel segít az energia megtakarításában és a széndioxid kibocsátásának csökkentésében.

Környezetbarát termékeinkről és csomagolásainkról további információkat a www.dlinkgreen.com weboldalon tudhat meg.

#### NORSK

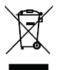

Dette symbolet på produktet eller forpakningen betyr at dette produktet ifølge lokale lover og forskrifter ikke skal kastes sammen med husholdningsavfall, men leveres inn til gjenvinning. Vennligst ta det til et innsamlingssted anvist av lokale myndigheter når det er kommet til slutten av levetiden. Noen steder aksepteres produkter uten avgift. Ved på denne måten å gjenvinne produktet og forpakningen hjelper du å verne miljøet og beskytte folks helse.

#### D-Link og miljøet

Hos D-Link forstår vi oss på og er forpliktet til å minske innvirkningen som vår drift og våre produkter kan ha på miljøet. For å minimalisere denne innvirkningen designer og lager D-Link produkter som er så miljøvennlig som mulig, ved å bruke resirkulerbare, lav-toksiske materialer både i produktene og forpakningen.

D-Link anbefaler at du alltid slår av eller frakobler D-Link-produkter når de ikke er i bruk. Ved å gjøre dette hjelper du å spare energi og å redusere CO2-utslipp.

For mer informasjon angående våre miljøansvarlige produkter og forpakninger kan du gå til www.dlinkgreen.com.

### DANSK

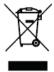

Dette symbol på produktet eller emballagen betyder, at dette produkt i henhold til lokale love og regler ikke må bortskaffes som husholdningsaffald, mens skal sendes til genbrug. Indlever produktet til et indsamlingssted som angivet af de lokale myndigheder, når det er nået til slutningen af dets levetid. I nogle tilfælde vil produktet blive modtaget gratis. Ved at indlevere produktet og dets emballage til genbrug på denne måde bidrager du til at beskytte miljøet og den menneskelige sundhed.

### D-Link og miljøet

Hos D-Link forstår vi og bestræber os på at reducere enhver indvirkning, som vores aktiviteter og produkter kan have på miljøet. For at minimere denne indvirkning designer og producerer D-Link sine produkter, så de er så miljøvenlige som muligt, ved at bruge genanvendelige materialer med lavt giftighedsniveau i både produkter og emballage.

D-Link anbefaler, at du altid slukker eller frakobler dine D-Link-produkter, når de ikke er i brug. Ved at gøre det bidrager du til at spare energi og reducere CO2-udledningerne.

Du kan finde flere oplysninger om vores miljømæssigt ansvarlige produkter og emballage på www.dlinkgreen.com.

SUOMI

FI

DK

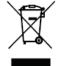

Tämä symboli tuotteen pakkauksessa tarkoittaa, että paikallisten lakien ja säännösten mukaisesti tätä tuotetta ei pidä hävittää yleisen kotitalousjätteen seassa vaan se tulee toimittaa kierrätettäväksi. Kun tuote on elinkaarensa päässä, toimita se lähimpään viranomaisten hyväksymään kierrätyspisteeseen. Kierrättämällä käytetyn tuotteen ja sen pakkauksen autat tukemaan sekä ympäristön että ihmisten terveyttä ja hyvinvointia.

### D-Link ja ympäristö

D-Link ymmärtää ympäristönsuojelun tärkeyden ja on sitoutunut vähentämään tuotteistaan ja niiden valmistuksesta ympäristölle mahdollisesti aiheutuvia haittavaikutuksia. Nämä negatiiviset vaikutukset minimoidakseen D-Link suunnittelee ja valmistaa tuotteensa mahdollisimman ympäristöystävällisiksi käyttämällä kierrätettäviä, alhaisia pitoisuuksia haitallisia aineita sisältäviä materiaaleja sekä tuotteissaan että niiden pakkauksissa.

Suosittelemme, että irrotat D-Link-tuotteesi virtalähteestä tai sammutat ne aina, kun ne eivät ole käytössä. Toimimalla näin autat säästämään energiaa ja vähentämään hiilidioksiidipäästöjä.

Lue lisää ympäristöystävällisistä D-Link-tuotteista ja pakkauksistamme osoitteesta www.dlinkgreen.com.

#### SVENSKA

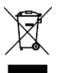

Den här symbolen på produkten eller förpackningen betyder att produkten enligt lokala lagar och föreskrifter inte skall kastas i hushållssoporna utan i stället återvinnas. Ta den vid slutet av dess livslängd till en av din lokala myndighet utsedd uppsamlingsplats, vissa accepterar produkter utan kostnad. Genom att på detta sätt återvinna produkten och förpackningen hjälper du till att bevara miljön och skydda människors hälsa.

#### D-Link och miljön

På D-Link förstår vi och är fast beslutna att minska den påverkan våra verksamheter och produkter kan ha på miljön. För att minska denna påverkan utformar och bygger D-Link sina produkter för att de ska vara så miljövänliga som möjligt, genom att använda återvinningsbara material med låg gifthalt i både produkter och förpackningar.

D-Link rekommenderar att du alltid stänger av eller kopplar ur dina D-Link produkter när du inte använder dem. Genom att göra detta hjälper du till att spara energi och minska utsläpp av koldioxid.

För mer information om våra miljöansvariga produkter och förpackningar www.dlinkgreen.com.

#### PORTUGUÊS

PT

SE

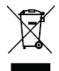

Este símbolo no produto ou embalagem significa que, de acordo com as leis e regulamentações locais, este produto não deverá ser eliminado juntamente com o lixo doméstico mas enviado para a reciclagem. Transporte-o para um ponto de recolha designado pelas suas autoridades locais quando este tiver atingido o fim da sua vida útil, alguns destes pontos aceitam produtos gratuitamente. Ao reciclar o produto e respectiva embalagem desta forma, ajuda a preservar o ambiente e protege a saúde humana.

#### A D-Link e o ambiente

Na D-Link compreendemos e comprometemo-nos com a redução do impacto que as nossas operações e produtos possam ter no ambiente. Para minimizar este impacto a D-Link concebe e constrói os seus produtos para que estes sejam o mais inofensivos para o ambiente possível, utilizando meteriais recicláveis e não tóxicos tanto nos produtos como nas embalagens.

A D-Link recomenda que desligue os seus produtos D-Link quando estes não se encontrarem em utilização. Com esta acção ajudará a poupar energia e reduzir as emissões de CO2.

Para saber mais sobre os nossos produtos e embalagens responsáveis a nível ambiental visite www.dlinkgreen.com.